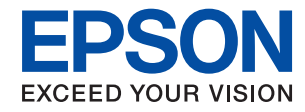

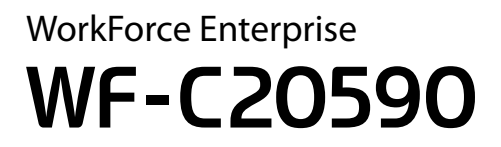

# **Příručka správce**

# *Obsah*

## *[Autorská práva](#page-4-0)*

### *[Ochranné známky](#page-5-0)*

## *[O této příručce](#page-6-0)*

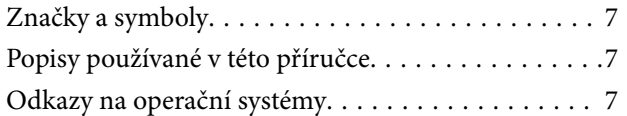

## *[Úvod](#page-8-0)*

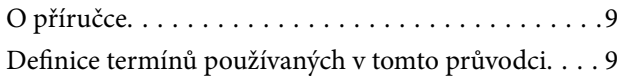

## *[Příprava](#page-11-0)*

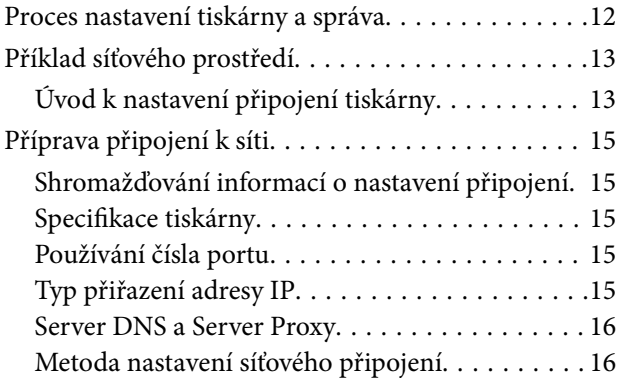

## *[Připojení](#page-17-0)*

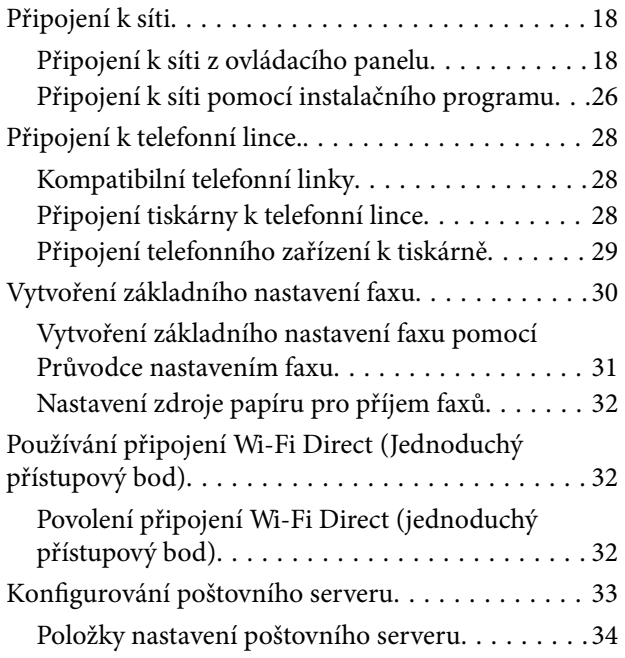

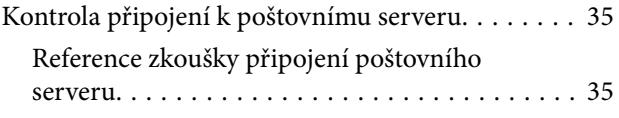

### *[Nastavení funkcí](#page-37-0)*

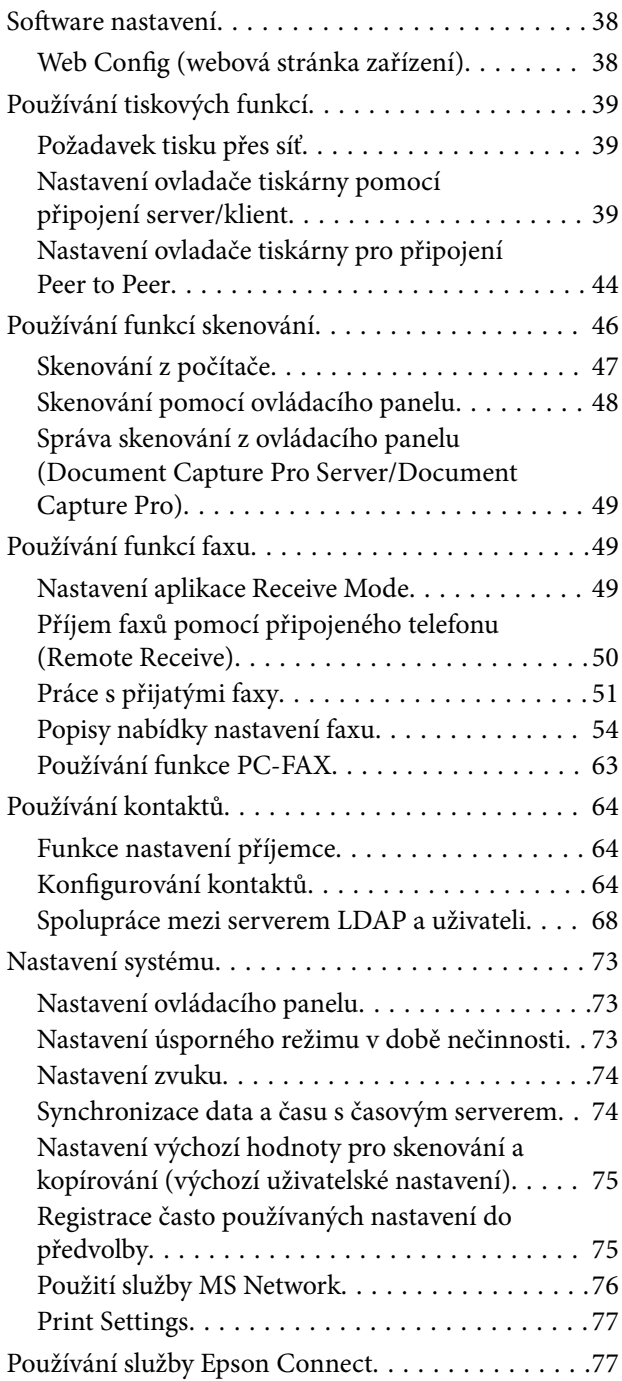

# *[Nastavení zabezpečení produktu](#page-77-0)*

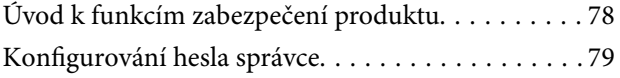

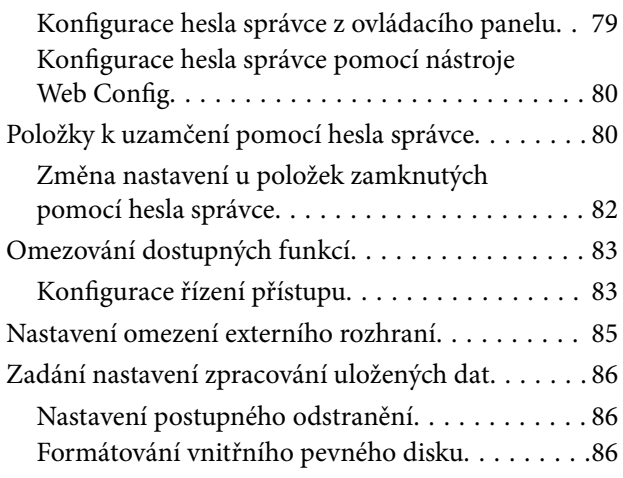

### *[Provozní nastavení a nastavení](#page-87-0)  [správy](#page-87-0)*

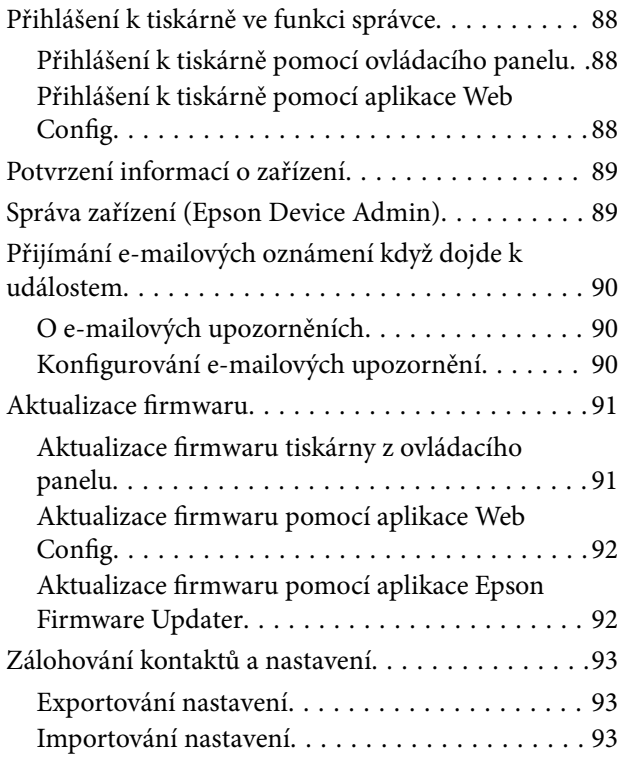

# *[Odstraňování problémů](#page-94-0)*

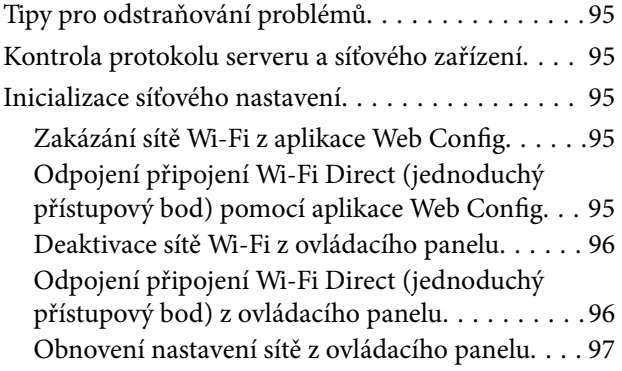

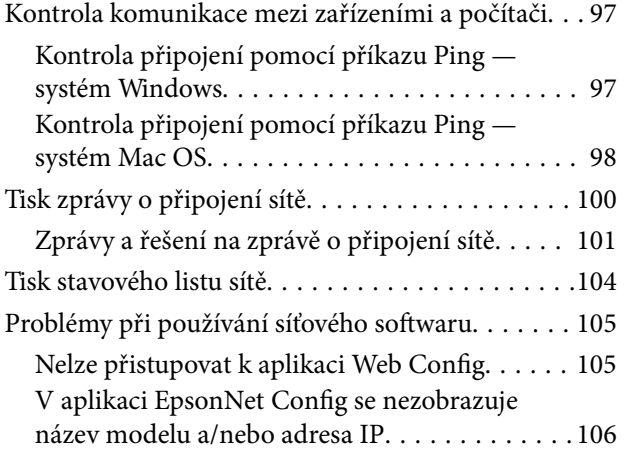

### *[Dodatek](#page-106-0)*

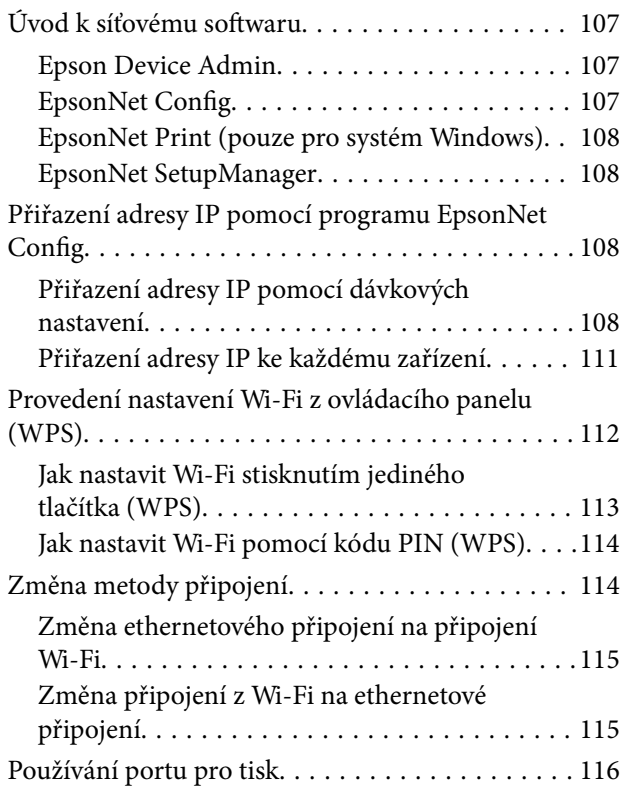

### *[Rozšířená nastavení zabezpečení pro](#page-118-0)  [podnik](#page-118-0)*

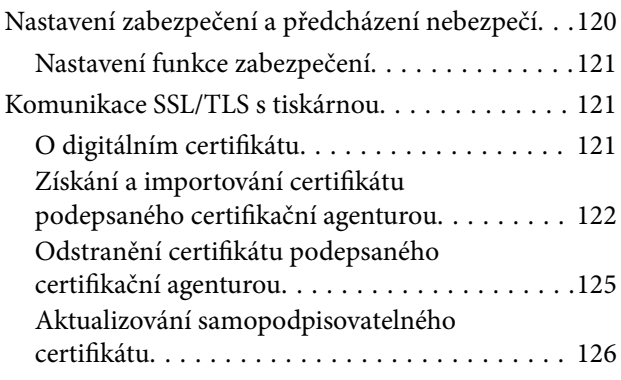

**Obsah**

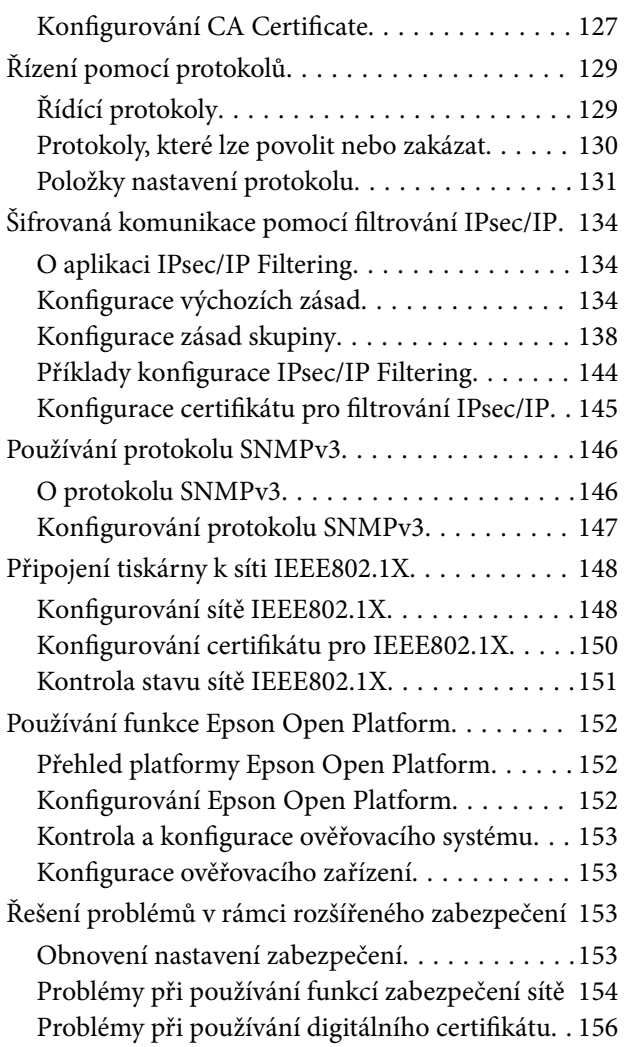

# <span id="page-4-0"></span>**Autorská práva**

Žádná část této publikace nesmí být reprodukována, ukládána do archivačních systémů ani přenášena jakoukoli formou, ať už elektronickou, mechanickou, fotokopírováním, nahráváním apod., bez předchozího písemného souhlasu společnosti Seiko Epson Corporation. S ohledem na používání zde uvedených informací se nepředpokládá spolehlivost na úrovni patentů. Zároveň se nepředpokládá jakákoli odpovědnost za škody způsobené používáním zde obsažených informací. Zde uvedené informace jsou určené pouze pro použití v kombinaci s produkty Epson. Společnost Epson není odpovědná za jakékoli použití informací vzhledem k jiným produktům.

Společnost Seiko Epson Corporation ani její přidružené společnosti nenesou odpovědnost vůči kupujícímu nebo třetí straně v případě poškození, ztráty, nákladů nebo výdajů vzniklých na straně kupujícího nebo třetí strany z důvodu nehody, nesprávného použití nebo zneužití produktu, neoprávněných modifikací, oprav nebo úprav produktu, nebo (s výjimkou USA) z důvodu nedodržení striktních instrukcí k údržbě a provozních pokynů společnosti Seiko Epson Corporation.

Společnost Seiko Epson Corporation ani její přidružené společnosti nenesou odpovědnost za škody a potíže, které vzniknou v důsledku použití jiných doplňků nebo spotřebního materiálu, než jsou Originální produkty Epson nebo Schválené produkty Epson společnosti Seiko Epson Corporation.

Společnost Seiko Epson Corporation nenese odpovědnost za škody způsobené elektromagnetickým rušením, vznikajícím v důsledku používání kabelů rozhraní, které nejsou Schválenými produkty Epson společnosti Seiko Epson Corporation.

© 2017 Seiko Epson Corporation

Obsah této příručky a specifikace tohoto produktu mohou být bez předchozího upozornění změněny.

# <span id="page-5-0"></span>**Ochranné známky**

- ❏ EPSON® je registrovaná ochranná známka a EPSON EXCEED YOUR VISION nebo EXCEED YOUR VISION jsou ochranné známky společnosti Seiko Epson Corporation.
- ❏ Epson Scan 2 software is based in part on the work of the Independent JPEG Group.
- ❏ Google Cloud Print™, Chrome™, Chrome OS™, and Android™ are trademarks of Google Inc.
- ❏ Microsoft®, Windows®, Windows Server®, and Windows Vista® are registered trademarks of Microsoft Corporation.
- ❏ Mac OS, OS X, Bonjour are trademarks of Apple Inc., registered in the U.S. and other countries.
- ❏ Obecná poznámka: Další zde použité názvy produktů slouží pouze k identifikačním účelům a mohou být ochrannými známkami příslušných vlastníků. Společnost Epson se vzdává všech práv na tyto značky.

# <span id="page-6-0"></span>**O této příručce**

# **Značky a symboly**

#### !*Upozornění:*

Pokyny, které je nutno respektovat, aby nedošlo ke zranění.

#### c*Důležité:*

Pokyny, které je nutno respektovat, aby nedošlo k poškození vybavení.

#### *Poznámka:*

Pokyny obsahující užitečné tipy a omezení pro používání tiskárny.

#### **Související informace**

& Klepnutím na tuto ikonu budete přesměrováni na související informace.

# **Popisy používané v této příručce**

- ❏ Snímky obrazovky ovladače tiskárny a aplikace Epson Scan 2 (ovladač skeneru) pocházejí ze systému Windows 10 nebo OS X El Capitan. Obsah zobrazený na snímcích obrazovek se liší v závislosti na konkrétním modelu a situaci.
- ❏ Ilustrace v této příručce jsou pouze příklady. I když zde mohou existovat nepatrné rozdíly v závislosti na modelu, způsob provozu je stejný.
- ❏ Některé položky menu na LCD obrazovky se liší v závislosti na modelu a nastavení.

# **Odkazy na operační systémy**

#### **Windows**

Termíny v této příručce, například "Windows 10", "Windows 8.1", "Windows 8", "Windows 7", "Windows Vista", "Windows XP", "Windows Server 2016", "Windows Server 2012 R2", "Windows Server 2012", "Windows Server 2008 R2", "Windows Server 2008", "Windows Server 2003 R2" a "Windows Server 2003" odkazují na následující operační systémy. Kromě toho je použit termín "Windows" jako odkaz na všechny verze.

- ❏ Operační systém Microsoft® Windows® 10
- ❏ Operační systém Microsoft® Windows® 8.1
- ❏ Operační systém Microsoft® Windows® 8
- ❏ Operační systém Microsoft® Windows® 7
- ❏ Operační systém Microsoft® Windows Vista®
- ❏ Operační systém Microsoft® Windows® XP
- ❏ Operační systém Microsoft® Windows® XP Professional x64 Edition
- ❏ Operační systém Microsoft® Windows Server® 2016
- ❏ Operační systém Microsoft® Windows Server® 2012 R2
- ❏ Operační systém Microsoft® Windows Server® 2012
- ❏ Operační systém Microsoft® Windows Server® 2008 R2
- ❏ Operační systém Microsoft® Windows Server® 2008
- ❏ Operační systém Microsoft® Windows Server® 2003 R2
- ❏ Operační systém Microsoft® Windows Server® 2003

#### **Mac OS**

V této příručce odkazuje termín "Mac OS" na operační systémy "macOS Sierra", "OS X El Capitan", "OS X Yosemite", "OS X Mavericks", "OS X Mountain Lion", "Mac OS X v10.7.x" a "Mac OS X v10.6.8".

# <span id="page-8-0"></span>**Úvod**

# **O příručce**

Tato příručka je určena pro správce zařízení, který je odpovědný za připojení tiskárny nebo skeneru k síti. Příručka obsahuje informace o nastaveních, která je nutné udělat pro využívání všech funkcí.

Více informací o využití funkcí naleznete v dokumentu Uživatelská příručka.

#### **Příprava**

Popisuje úkoly správce, nastavení zařízení a software pro správu.

#### **Připojení**

Popisuje proces připojení zařízení k síti nebo telefonní lince. Také popisuje síťové prostředí, například používání portů pro zařízení, DNS a proxy server.

#### **Nastavení funkcí**

Popisuje nastavení pro každou funkci, jako je tisk, skenování a faxování.

#### **Nastavení zabezpečení produktu**

Popisuje základní nastavení zabezpečení, například heslo správce a řízení protokolu.

#### **Provozní nastavení a nastavení správy**

Popisuje nutné procesy po zahájení používání zařízení, jako například kontrolu informací a správu.

#### **Řešení potíží**

Popisuje nastavení inicializace a řešení potíží se sítí.

#### **Rozšířená nastavení zabezpečení pro podnik**

Popisuje metodu nastavení pro zvýšení úrovně zabezpečení zařízení, jako je například certifikát certifikační agentury, komunikace SSL/TLS a filtrování IPsec/IP.

V závislosti na modelu nemusí být některé funkce z této kapitoly podporované.

# **Definice termínů používaných v tomto průvodci**

V tomto průvodci se používají následující termíny.

#### **Správce**

Osoba odpovědná za instalaci a nastavení zařízení nebo sítě v kanceláři nebo organizaci. V případě malých organizací může být jedna osoba odpovědná za zařízení i za síť. V případě velkých organizací jsou správci odpovědní za síť nebo zařízení ve skupině dané divize nebo oddělení, správci sítě jsou odpovědní za nastavení komunikace mimo organizaci, například internet.

#### **Správce sítě**

Osoba odpovědná za řízení síťové komunikace. Osoba, která konfiguruje směrovač, server proxy, server DNS a poštovní server a řídí tak komunikaci přes internet nebo síť.

#### **Uživatel**

Osoba, která používá zařízení, jako například tiskárnu nebo skener.

#### **Připojení server/klient (sdílení tiskárny pomocí serveru Windows)**

Jedná se o připojení, při kterém je tiskárna připojena k serveru Windows pomocí sítě nebo kabelu USB, s tiskovou frontou, která je nastavena na server a lze ji sdílet. Komunikace mezi tiskárnou a počítačem probíhá pomocí serveru a tiskárna je řízena ze serveru.

#### **Připojení peer to peer (přímý tisk)**

Připojení, při kterém jsou tiskárna s počítačem připojené k síti pomocí rozbočovače nebo přístupového bodu. Tiskovou úlohu lze provádět přímo z počítače.

#### **Web Config (webová stránka zařízení)**

Jedná se o webový server, který je integrován do zařízení. Nazývá se Web Config. Kontrolovat a měnit stav zařízení můžete pomocí prohlížeče.

#### **Tisková fronta**

V systému Windows je ikona pro každý port zobrazena v části **Zařízení a tiskárna**, jde například o tiskárnu nebo skener. Mohou být vytvořené také dvě nebo více ikon, a to i pro jediné zařízení, pokud toto využívá pro připojení k síti dva nebo více portů, jako například standardní TCP/IP a síť WSD.

#### **Nástroj**

Obecný název pro software určený k nastavení nebo správě zařízení, jako například Epson Device Admin, EpsonNet Config, EpsonNet SetupManager atd.

#### **Skenování stiskem tlačítka**

Jedná se o obecný název pro skenování z ovládacího panelu zařízení. Díky této funkci lze výsledek skenování uložit do složky, připojit k e-mailu nebo uložit do cloudové služby.

#### **ASCII (American Standard Code for Information Interchange)**

Jeden ze standardních znakových kódů. Je definováno 128 znaků, včetně znaků abecedy (a–z, A–Z), arabských číslic (0–9), symbolů, prázdných znaků a řídicích znaků. Pokud se v tomto průvodci píše o "ASCII", jedná se o znaky 0x20–0x7E (hex číslo) uvedené níže a nejsou zahrnuty řídicí znaky.

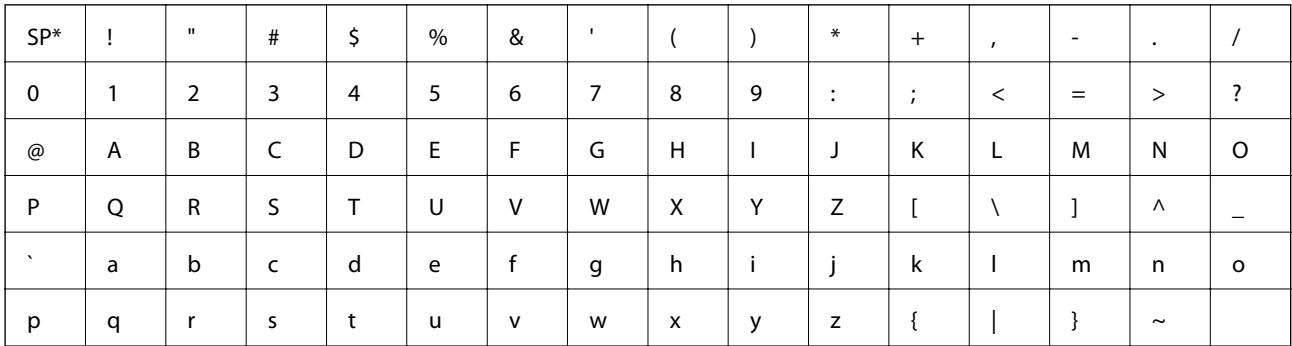

\* Znak mezery.

#### **Unicode (UTF-8)**

Mezinárodní standardní kód, pokrývající většinu globálních jazyků. Pokud se v tomto průvodci píše o "UTF-8", jedná se o znaky kódování ve formátu UTF-8.

# <span id="page-11-0"></span>**Příprava**

Tato kapitola popisuje roli správce a proces přípravy před provedením nastavení.

# **Proces nastavení tiskárny a správa**

Správce provádí nastavení připojení k síti, počáteční nastavení a správu tiskárny nebo skeneru tak, aby byla tato zařízení k dispozici uživatelům.

- 1. Příprava
	- ❏ Sběr informací o nastavení připojení
	- ❏ Rozhodnutí o metodě připojení
- 2. Připojení
	- ❏ Připojení k síti z ovládacího panelu tiskárny
	- ❏ Připojení k telefonní lince
- 3. Nastavení funkcí
	- ❏ Nastavení ovladače tiskárny
	- ❏ Nastavení ovladače skeneru
	- ❏ Nastavení faxu
	- ❏ Registrace kontaktů
	- ❏ Připojení Wi-Fi Direct (Jednoduchý přístupový bod)
	- ❏ Další rozšířená nastavení
	- ❏ Cloudové služby
- 4. Nastavení zabezpečení
	- ❏ Nastavení správce
	- ❏ Nastavení řízení přístupu
	- ❏ SSL/TLS
	- ❏ Řízení protokolu
	- ❏ Rozšířená nastavení zabezpečení (Volitelné)
- 5. Provoz a správa
	- ❏ Kontrola stavu zařízení
	- ❏ Manipulace v případě nouze
	- ❏ Zálohování nastavení zařízení

#### **Související informace**

- $\rightarrow$  "Příprava" na str. 12
- » Připojení" na str. 18
- <span id="page-12-0"></span>& ["Nastavení funkcí" na str. 38](#page-37-0)
- $\blacktriangleright$  ["Nastavení zabezpečení produktu" na str. 78](#page-77-0)
- $\blacklozenge$  ["Provozní nastavení a nastavení správy" na str. 88](#page-87-0)

# **Příklad síťového prostředí**

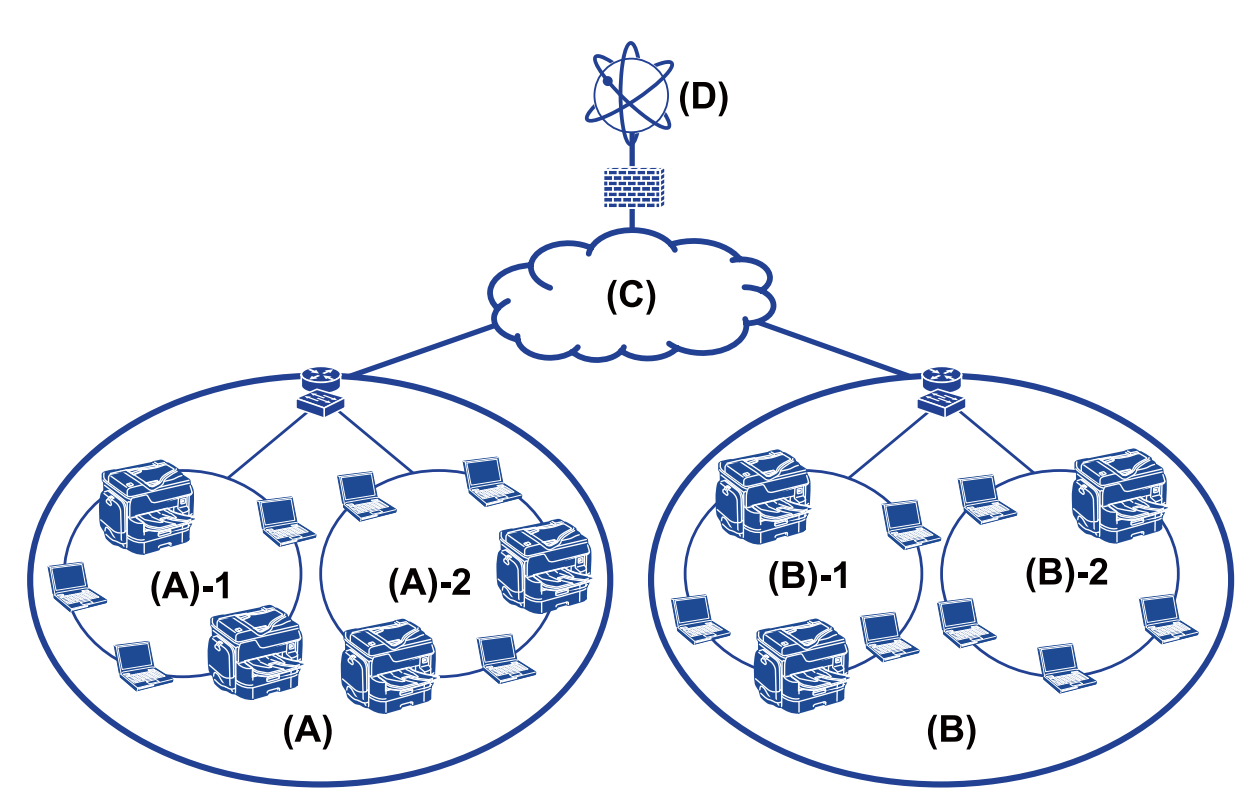

- (A): Kancelář 1
- $\Box$  (A) 1: LAN 1
- $\Box$  (A) 2: LAN 2
- (B): Kancelář 2
- $\Box$  (B) 1: LAN 1
- $\Box$  (B) 2: LAN 2
- (C): WAN
- (D): Internet

# **Úvod k nastavení připojení tiskárny**

Pro síťové připojení tiskárny jsou k dispozici následující dvě metody. Pomocí obou metod je tiskárna připojena k síti přímo.

- ❏ Připojení server/klient (sdílení tiskárny pomocí serveru Windows)
- ❏ Připojení peer to peer (přímý tisk)

#### **Příprava**

#### **Související informace**

- $\blacktriangleright$  "Nastavení připojení server/klient" na str. 14
- $\blacktriangleright$  "Nastavení připojení peer to peer" na str. 14

### **Nastavení připojení server/klient**

#### **Metoda připojení:**

Připojte tiskárnu k síti pomocí rozbočovače nebo přístupového bodu.

Můžete také připojit tiskárnu k serveru přímo pomocí kabelu USB.

#### **Ovladač tiskárny:**

Nainstalujte ovladač tiskárny na serveru Windows v závislosti na operačním systému klientských počítačů.

Přístupem na server Windows a propojením tiskárny se nainstaluje ovladač tiskárny na klientský počítač a je možné jej používat.

#### **Funkce:**

- ❏ Spravujte tiskárnu a ovladač tiskárny pomocí dávky.
- ❏ V závislosti na specifikaci serveru může chvíli trvat, než se spustí tisková úloha, jelikož všechny tiskové úlohy procházejí přes tiskový server.
- ❏ Pokud je server Windows vypnutý, nemůžete tisknout.

#### **Související informace**

& ["Definice termínů používaných v tomto průvodci" na str. 9](#page-8-0)

### **Nastavení připojení peer to peer**

#### **Metoda připojení:**

Připojte tiskárnu k síti přímo pomocí rozbočovače nebo přístupového bodu.

#### **Ovladač tiskárny:**

Nainstalujte ovladač tiskárny do každého klientského počítače.

Ten lze dodat jako balíček za použití nástroje EpsonNet SetupManager nebo automaticky pomocí zásad skupiny serveru Windows.

#### **Funkce:**

- ❏ Tisková úloha se spustí ihned, protože je odeslána do tiskárny přímo.
- ❏ Můžete tisknout tak dlouho, dokud je tiskárna spuštěná.

#### **Související informace**

 $\rightarrow$  ["Definice termínů používaných v tomto průvodci" na str. 9](#page-8-0)

# <span id="page-14-0"></span>**Příprava připojení k síti**

# **Shromažďování informací o nastavení připojení**

Pro připojení k síti je nutné mít adresu IP, adresu brány atd. Předem si zkontrolujte následující.

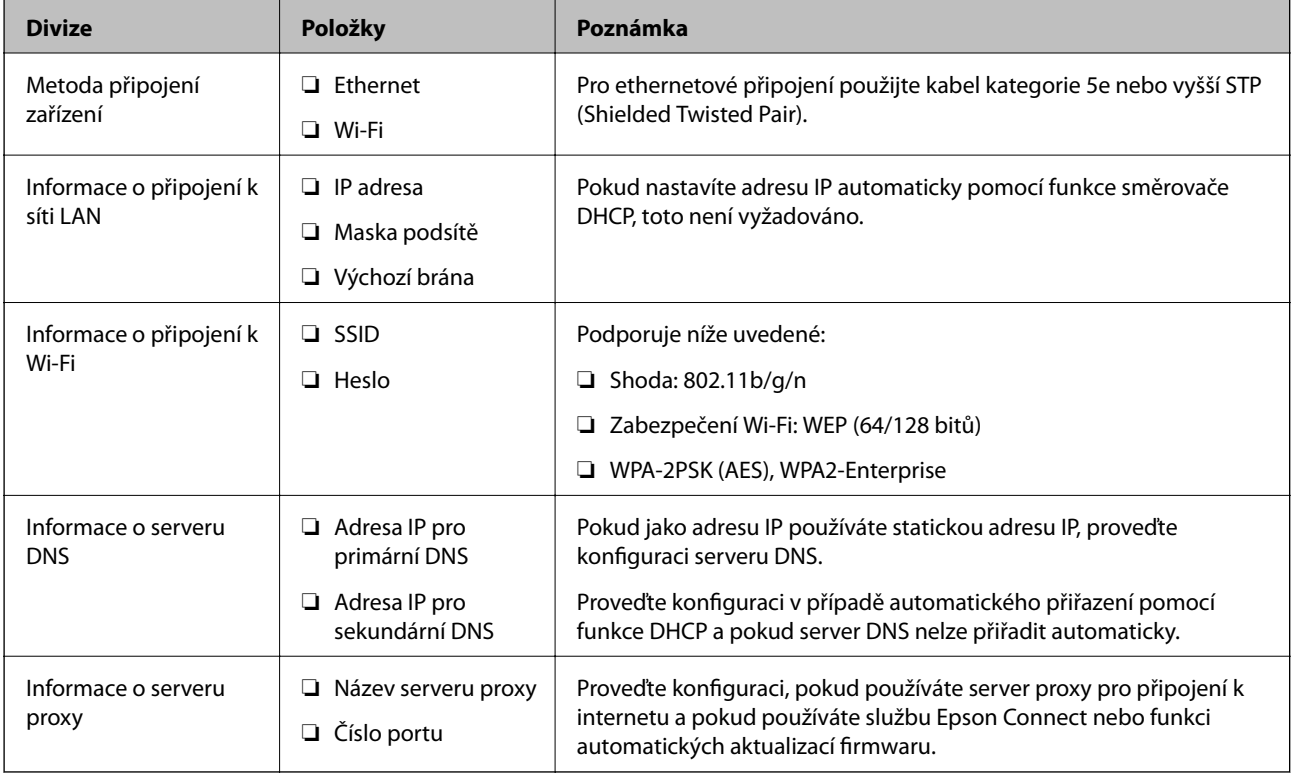

# **Specifikace tiskárny**

Informace ke specifikaci, zda tiskárna podporuje standardní režim nebo režim připojení, naleznete v příručce Uživatelská příručka.

# **Používání čísla portu**

Číslo portu, který tiskárna používá, najdete v části "Dodatek".

#### **Související informace**

 $\rightarrow$  ["Používání portu pro tisk" na str. 116](#page-115-0)

# **Typ přiřazení adresy IP**

Existují dva typy přiřazení adresy IP tiskárně.

#### <span id="page-15-0"></span>**Statická adresa IP:**

Přiřazení předem stanovené unikátní adresy IP tiskárně.

Adresa IP se nemění ani v případě vypnutí tiskárny nebo směrovače, můžete tedy zařízení spravovat pomocí adresy IP.

Tento typ je vhodný pro sítě s větším množstvím spravovaných tiskáren, jako v případě velkých kanceláří nebo škol.

#### **Automatické přiřazení pomocí funkce DHCP:**

Pokud komunikace mezi tiskárnou a směrovačem, který podporuje funkci DHCP, proběhne úspěšně, dojde k automatickému přiřazení správné adresy IP.

Pokud není vhodné změnit adresu IP u určitého zařízení, tuto adresu IP si předem rezervujte a později ji přiřaďte.

*Poznámka:*

V případě portu tiskové fronty si vyberte protokol, který provádí automatické zjišťování adresy IP, například EpsonNet Print Port.

## **Server DNS a Server Proxy**

Pokud používáte služby internetového připojení, proveďte konfiguraci serveru DNS. Pokud neprovedete konfiguraci, bude nutné pro získání přístupu zadat adresu IP, existuje totiž riziko selhání překladu adres.

Server proxy je umístěn na bráně mezi sítí a internetem, komunikuje s počítačem, tiskárnou a internetem (protější server) a při jejich vzájemné komunikaci zastupuje všechny strany. Protější server komunikuje pouze se serverem proxy. Proto není možné přečíst informace o tiskárně, jako například adresu IP nebo číslo portu a je očekávána zvýšená míra zabezpečení.

Můžete zakázat přístup k určitým adresám URL pomocí funkce filtrování, server proxy je totiž schopen kontrolovat obsah komunikace.

# **Metoda nastavení síťového připojení**

Nastavení adresy IP, masky podsítě a výchozí brány pro připojení tiskárny proveďte podle následujících instrukcí.

#### **Použití ovládacího panelu:**

Proveďte konfiguraci nastavení pomocí ovládacího panelu tiskárny pro každou tiskárnu. Po konfigurování nastavení připojení tiskárny se připojte k síti.

#### **Použití instalačního programu:**

Pokud používáte instalační program, síť tiskárny a klientský počítač se nastaví automaticky. Nastavení proveďte podle instrukcí instalačního programu, není nutné mít obsáhlé znalosti o síti. Tento postup se doporučuje, pokud nastavujete tiskárnu a několik klientských počítačů pomocí připojení server/klient (sdílení tiskárny pomocí serveru the Windows).

#### **Použití nástroje:**

Můžete také použít nástroj z počítače správce. Můžete objevit tiskárnu a poté ji nastavit, nebo vytvořit soubor SYLK a provést dávková nastavení tiskáren. Můžete provést nastavení u více tiskáren, před tím ale všechny musí být fyzicky připojené ethernetovým kabelem. Proto se doporučuje v případě tohoto nastavení vytvořit síť Ethernet.

#### **Související informace**

- $\blacktriangleright$ ["Připojení k síti z ovládacího panelu" na str. 18](#page-17-0)
- $\blacklozenge$  ["Připojení k síti pomocí instalačního programu" na str. 26](#page-25-0)
- $\blacklozenge$  ["Přiřazení adresy IP pomocí programu EpsonNet Config" na str. 108](#page-107-0)

# <span id="page-17-0"></span>**Připojení**

Tato kapitola popisuje prostředí nebo procesy spojené s připojením tiskárny k síti.

# **Připojení k síti**

# **Připojení k síti z ovládacího panelu**

Připojte tiskárnu k síti pomocí ovládacího panelu tiskárny. Více informací o ovládacím panelu tiskárny získáte v dokumentu Uživatelská příručka.

### **Přiřazování IP adres**

Nastavení základních položek, jako jsou Adresa IP, Maska podsítě, a Výchozí brána.

- 1. Zapněte tiskárnu.
- 2. Klepněte na možnost **Nast.** na domovské obrazovce na ovládacím panelu tiskárny.

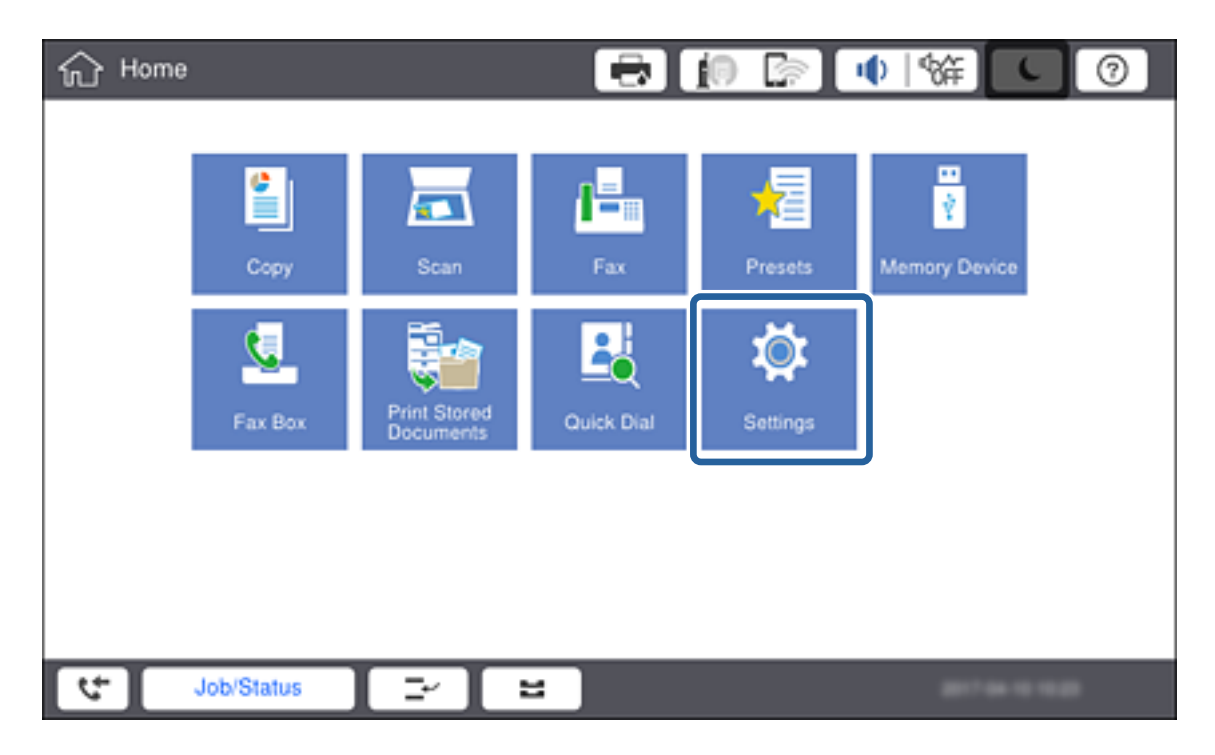

3. Klepněte na položku **Obecná nastavení** > **Nastavení sítě** > **Upřesnit**.

4. Klepněte na možnost **TCP/IP**.

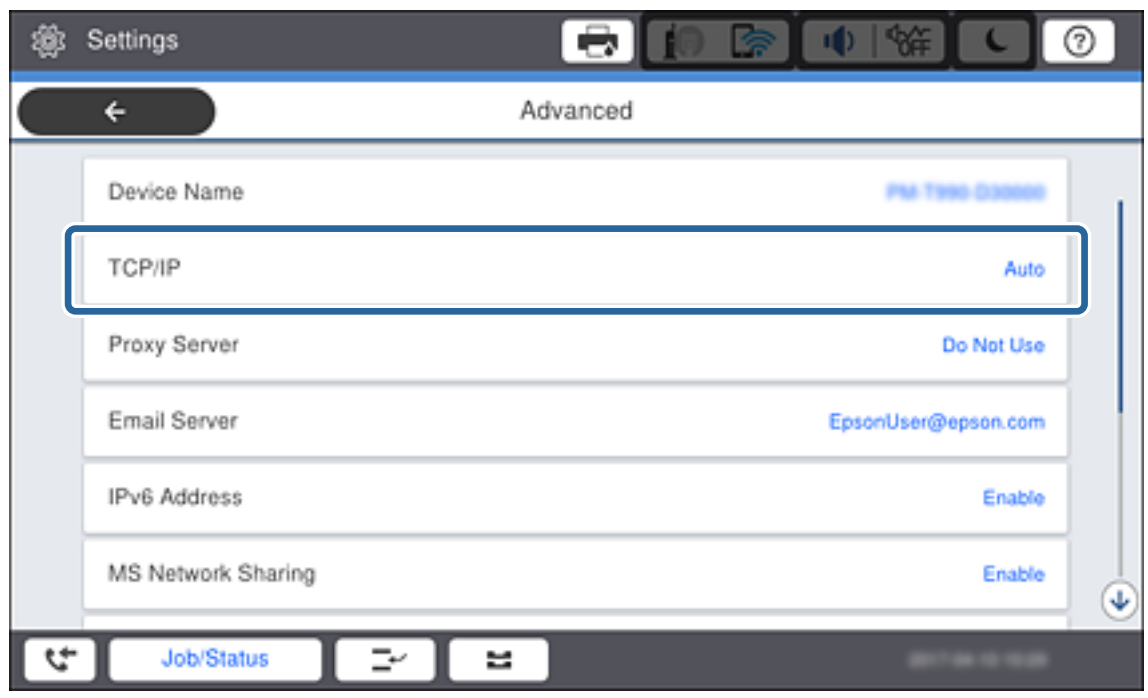

5. Nastavte položku **Získat adresu IP** na hodnotu **Ruční**.

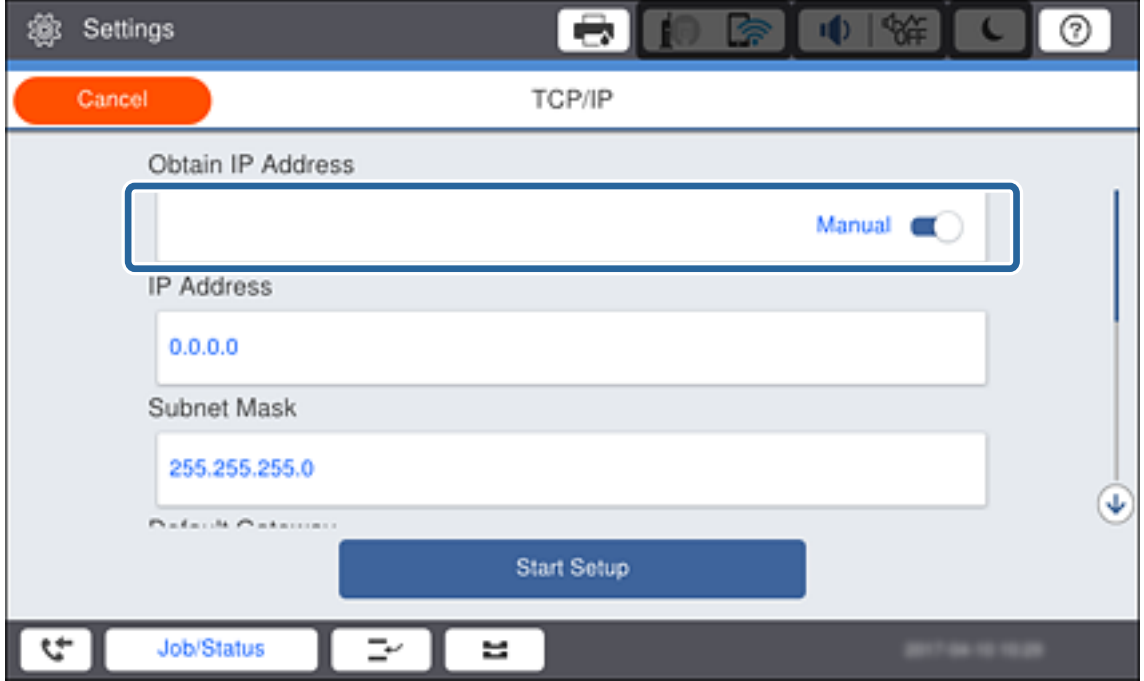

#### *Poznámka:*

Pokud provedete automatické nastavení adresy IP pomocí funkce DHCP na směrovači, vyberte možnost *Automaticky*. V tom případě se položky *Adresa IP*, *Maska podsítě*, a *Výchozí brána* v krocích 6 až 7 nastaví také automaticky, přejděte proto ke kroku 8.

6. Klepněte na pole **Adresa IP**, zadejte adresu IP pomocí klávesnice, zobrazené na obrazovce, a poté klepněte na možnost **OK**.

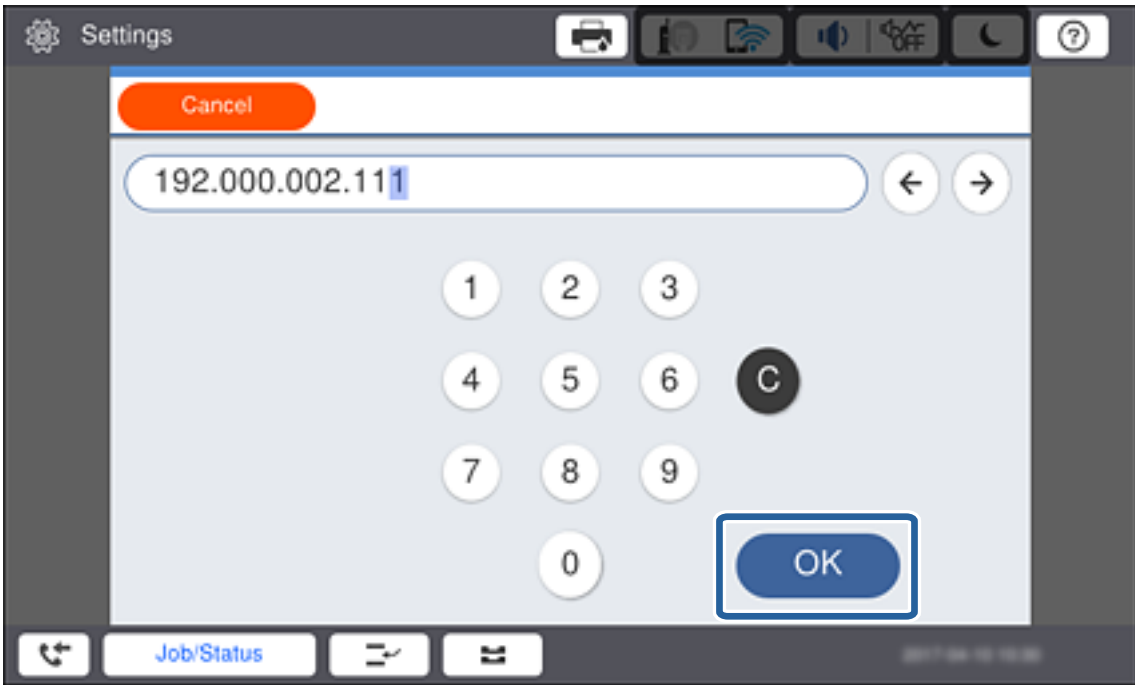

Potvrďte hodnotu, která byla uvedena na předchozí obrazovce.

7. Nastavte položky **Maska podsítě** a **Výchozí brána**.

Potvrďte hodnotu, která byla uvedena na předchozí obrazovce.

#### *Poznámka:*

Pokud je kombinace Adresa IP, Maska podsítě a Výchozí brána nesprávná, položka *Zahájit instalaci* je neaktivní a nastavení nelze provést. Potvrďte, že v zadání není chyba.

8. Klepněte na pole **Primární DNS** pro **Server DNS**, zadejte adresu IP pro primární server DNS pomocí klávesnice, zobrazené na obrazovce, a poté klepněte na možnost **OK**.

Potvrďte hodnotu, která byla uvedena na předchozí obrazovce.

#### *Poznámka:*

Pokud pro nastavení přiřazení adresy IP vyberete možnost *Auto*, můžete pro server DNS vybrat nastavení *Ruční* nebo *Automaticky*. Pokud nemůžete získat adresu serveru DNS automaticky, vyberte možnost *Ruční* a zadejte adresu serveru DNS. Poté zadejte adresu sekundárního serveru DNS přímo. Pokud vyberete možnost *Automaticky*, přejděte ke kroku 10.

9. Klepněte na pole **Sekundární DNS**, pomocí klávesnice na obrazovce zadejte adresu IP pro sekundární server DNS a poté klepněte na tlačítko **OK**.

Potvrďte hodnotu, která byla uvedena na předchozí obrazovce.

- 10. Klepněte na možnost **Zahájit instalaci**.
- 11. Klepněte na položku **Zavřít** na obrazovce s potvrzením.

#### *Nastavení serveru Proxy*

Pokud jste ve svém síťovém prostředí postavili server proxy, musíte jej nastavit.

1. Klepněte na možnost **Nast.** na domovské obrazovce.

#### *Poznámka:*

Při nastavování po zadání nastavení adresy IP se zobrazí obrazovka *Upřesnit*. Přejděte ke kroku 3.

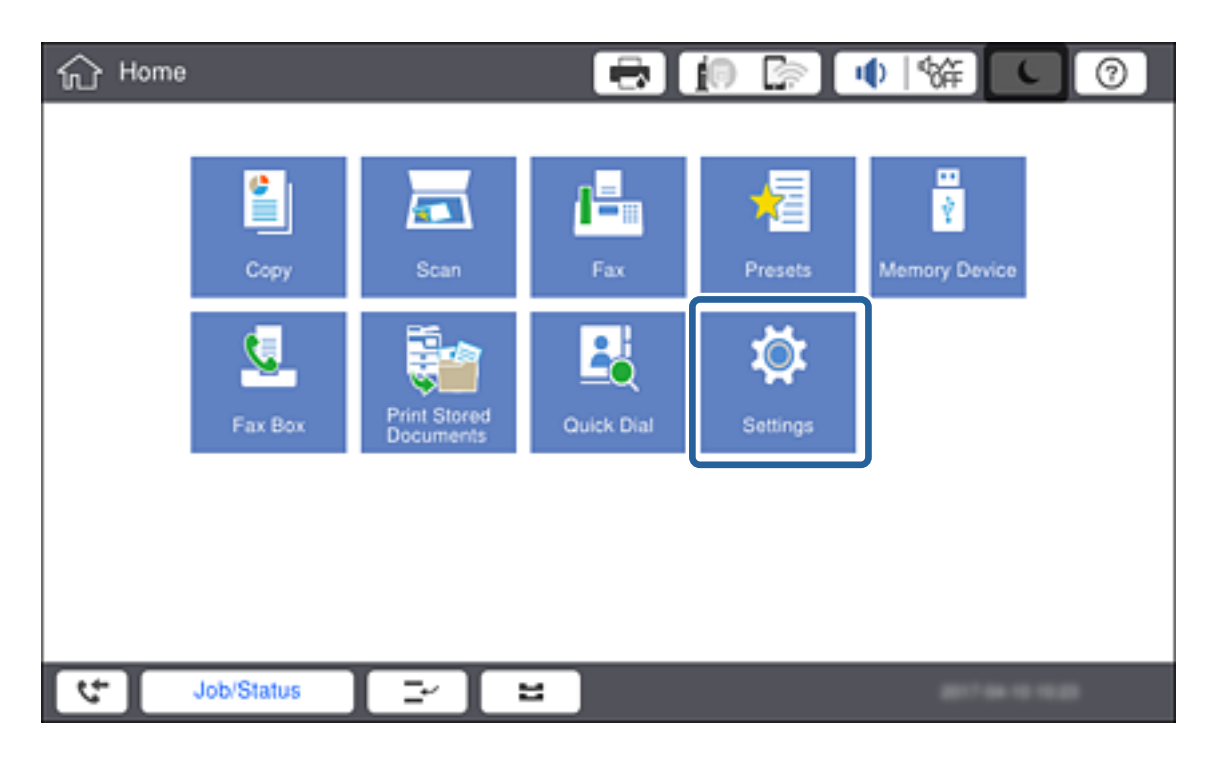

- 2. Klepněte na položku **Obecná nastavení** > **Nastavení sítě** > **Upřesnit**.
- 3. Klepněte na možnost **Server proxy**.

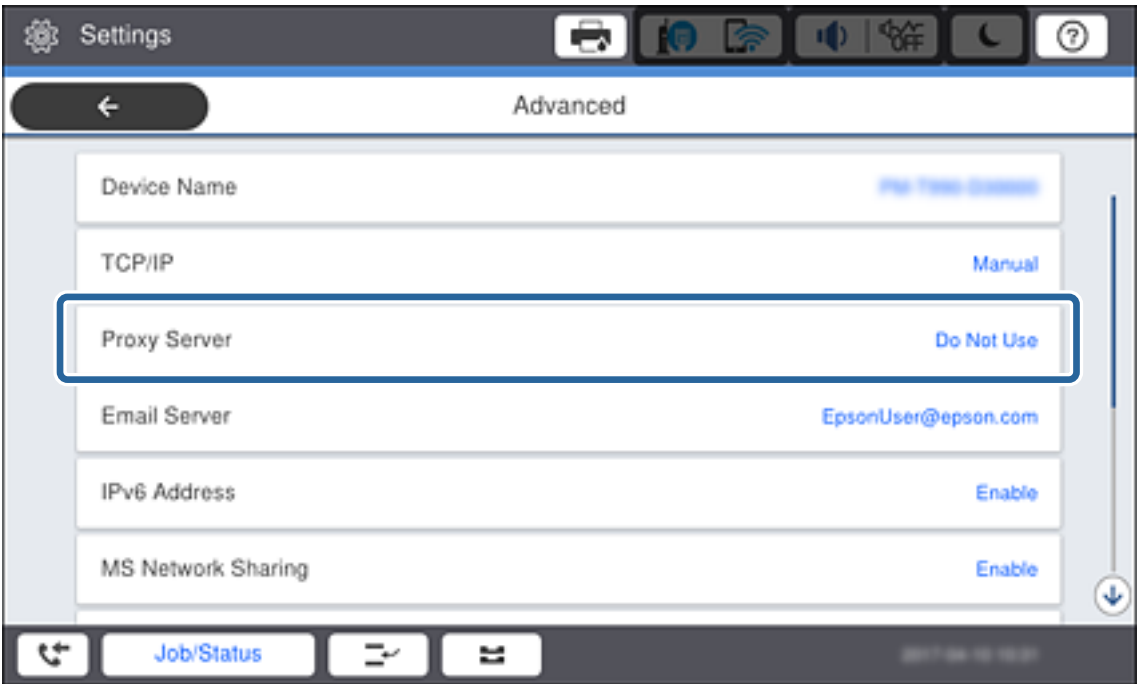

4. Nastavte položku **Nastavení serveru proxy** na hodnotu **Použít**.

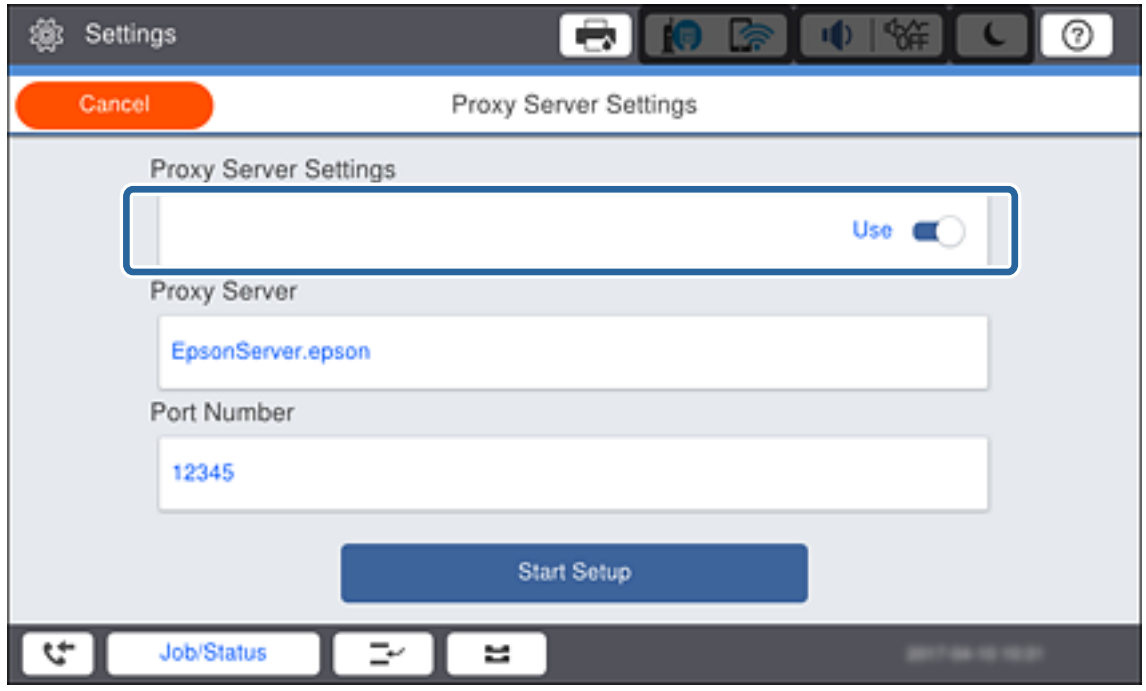

5. Klepněte na pole **Server proxy** zadejte adresu serveru proxy ve formátu IPv4 nebo FQDN pomocí klávesnice, zobrazené na obrazovce, a poté klepněte na možnost **OK**.

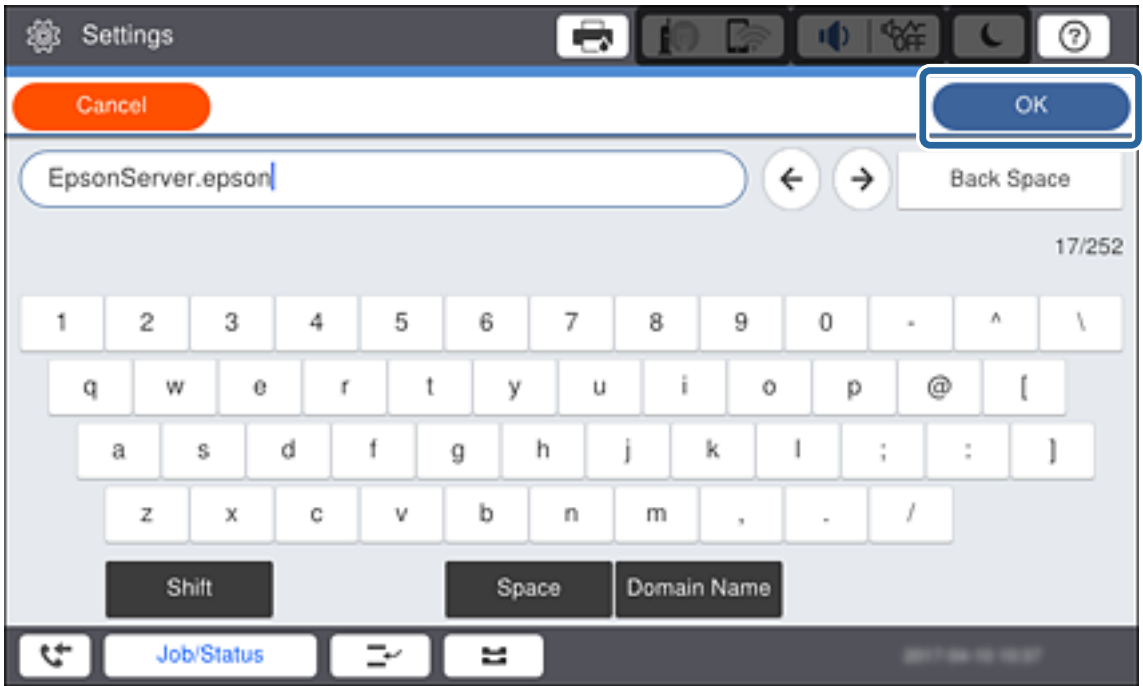

Potvrďte hodnotu, která byla uvedena na předchozí obrazovce.

6. Klepněte na pole **Č. portu**, zadejte číslo portu pro server proxy pomocí klávesnice, zobrazené na obrazovce, a poté klepněte na možnost **OK**.

Potvrďte hodnotu, která byla uvedena na předchozí obrazovce.

- 7. Klepněte na možnost **Zahájit instalaci**.
- 8. Klepněte na položku **Zavřít** po potvrzovací obrazovce.

### **Připojování k síti LAN**

Připojte tiskárnu k síti ethernetovým kabelem nebo pomocí Wi-Fi.

#### **Související informace**

- & "Připojování k síti Ethernet" na str. 23
- & ["Provedení ručního síťového nastavení Wi-Fi z ovládacího panelu tiskárny" na str. 24](#page-23-0)
- & ["Připojení k síti pomocí instalačního programu" na str. 26](#page-25-0)

#### *Připojování k síti Ethernet*

Připojte tiskárnu k síti pomocí ethernetového kabelu a zkontrolujte připojení.

- 1. Pomocí ethernetového kabelu připojte tiskárnu a rozbočovač (přepínač L2).
- 2. Klepněte na možnost **Nast.** na domovské obrazovce.

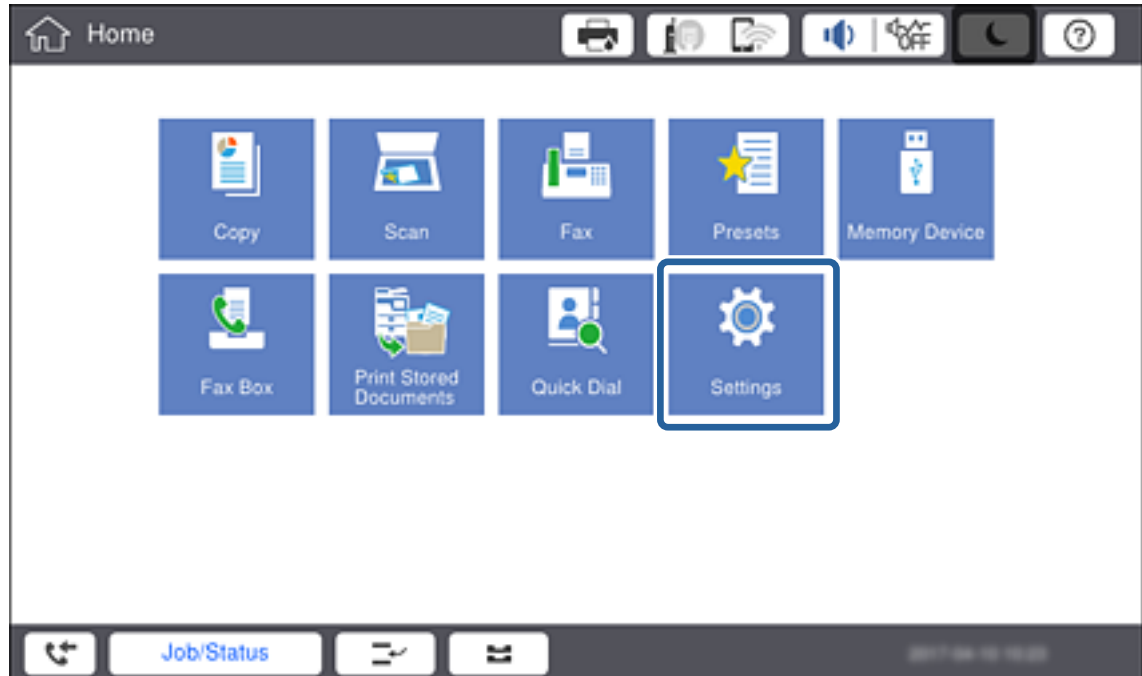

- 3. Klepněte na položku **Obecná nastavení** > **Nastavení sítě**.
- 4. Klepněte na možnost **Kontrola připojení**.

Zobrazí se výsledek diagnostiky připojení. Potvrďte, že je připojení správné.

#### <span id="page-23-0"></span>5. Klepněte na položku **OK**.

#### *Poznámka:*

Když klepnete na možnost *Tisk kontr. zprávy*, můžete vytisknout výsledky diagnostiky. Postupem podle pokynů na obrazovce proveďte tisk.

#### **Související informace**

 $\rightarrow$  ["Změna ethernetového připojení na připojení Wi-Fi" na str. 115](#page-114-0)

#### *Provedení ručního síťového nastavení Wi-Fi z ovládacího panelu tiskárny*

Informace nezbytné k připojení k přístupovému bodu z ovládacího panelu tiskárny můžete nastavit ručně. Chceteli provést ruční nastavení, potřebujete identifikátor SSID a heslo pro přístupový bod.

Pokud přístupový bod podporuje standard WPS, můžete automaticky provést nastavení připojení Wi-Fi stisknutím tlačítka nebo pomocí kódu PIN, bez nutnosti použití identifikátoru SSID a hesla.

#### *Poznámka:*

Pokud používáte přístupový bod s výchozími nastaveními, nachází se identifikátor SSID a heslo na jeho štítku. Pokud neznáte identifikátor SSID a heslo, obraťte se na osobu, která nastavovala přístupový bod nebo si projděte dokumentaci dodanou s přístupovým bodem.

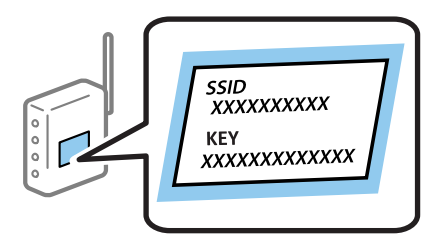

1. Klepněte na ikonu  $\Box$  na ovládacím panelu tiskárny.

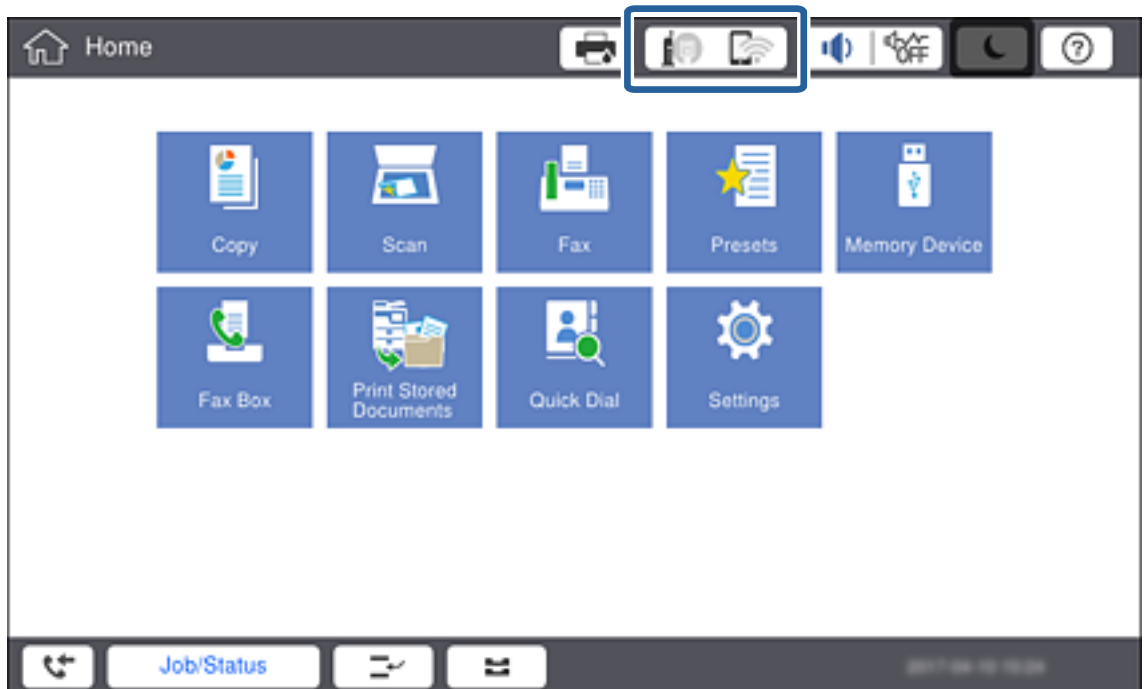

2. Klepněte na možnost **Směrovač**.

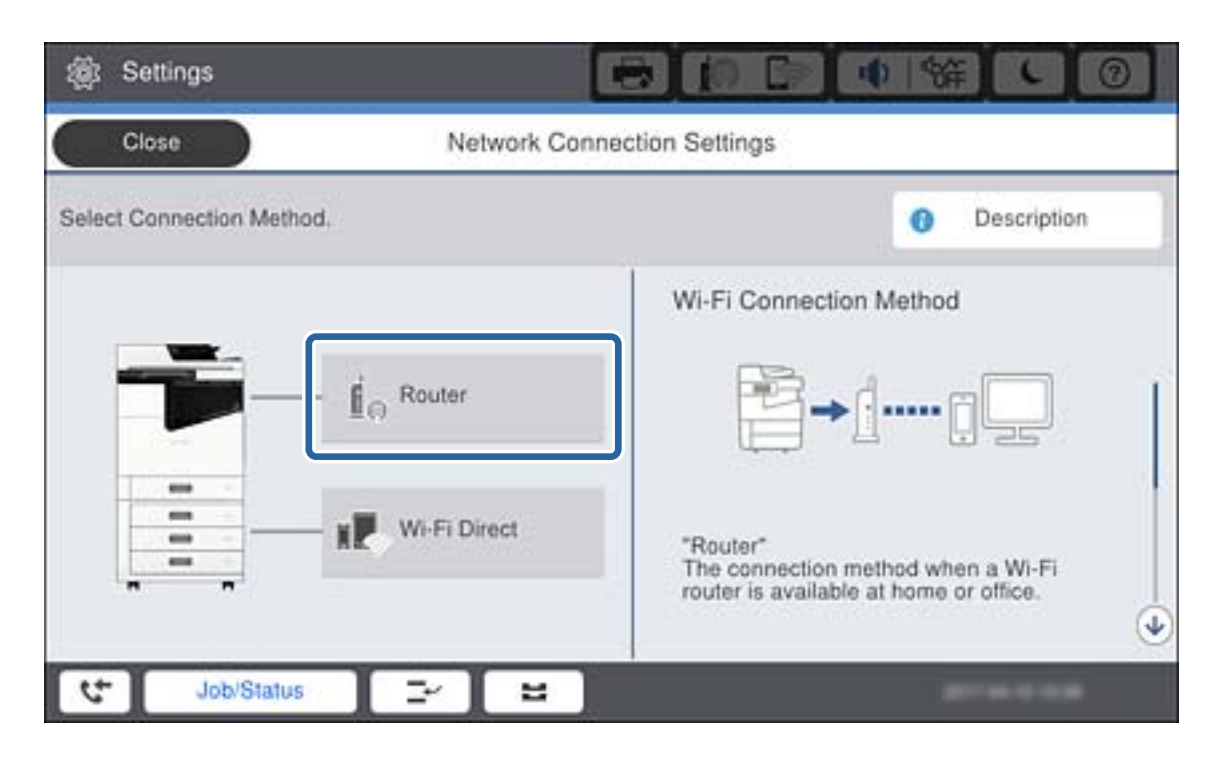

- 3. Klepněte na možnost **Zahájit instalaci**.
- 4. Klepněte na možnost **Nast. Wi-Fi**.

Pokud jste nastavili síť Ethernet, zkontrolujte zprávu a poté klepněte na možnost **Ano**.

- 5. Klepněte na možnost **Průvodce nastavením Wi-Fi**.
- 6. Vyberte identifikátor SSID pro přístupový bod.

#### *Poznámka:*

- ❏ Pokud není identifikátor SSID, ke kterému se chcete připojit, zobrazen na ovládacím panelu tiskárny, vyberte položku *Nové hledání* aby se seznam aktualizoval. Pokud se stále nezobrazí, vyberte možnost *Zadat ručně* a zadejte SSID přímo.
- ❏ Pokud identifikátor SSID neznáte, zkontrolujte, zda není uveden na štítku přístupového bodu. Pokud používáte přístupový bod s výchozími nastaveními, použijte identifikátor SSID napsaný na jeho štítku.
- 7. Klepněte na možnost **Zadejte heslo**, zadejte heslo a poté klepněte na tlačítko **OK**.

#### *Poznámka:*

❏ Heslo rozeznává velká a malá písmena.

- ❏ Pokud neznáte heslo, zkontrolujte, zda není uvedeno na štítku přístupového bodu. Pokud používáte přístupový bod s výchozími nastaveními, použijte heslo napsané na jeho štítku. Heslo se také může nazývat "klíč", "přístupový klíč" atd.
- ❏ Pokud zadáte identifikátor SSID přímo, vyberte možnost *K dispozici* pro *Heslo*, a poté zadejte heslo.
- ❏ Pokud neznáte heslo pro přístupový bod, projděte si dokumentaci dodanou s přístupovým bodem nebo kontaktujte osobu, která přístupový bod nastavila.
- 8. Pokud jste dokončili zadání, klepněte na možnost **Zahájit instalaci**.

<span id="page-25-0"></span>9. Klepněte na položku **OK**.

#### *Poznámka:*

Pokud se připojení nezdaří, vložte do tiskárny obyčejný papír velikosti A4 a pak klepněte na *Tisk kontr. zprávy* a vytiskněte zprávu o připojení.

10. Klepněte na tlačítko **Zavřít** na obrazovce nastavení síťového připojení.

#### **Související informace**

- & ["Provedení nastavení Wi-Fi z ovládacího panelu \(WPS\)" na str. 112](#page-111-0)
- & ["Změna připojení z Wi-Fi na ethernetové připojení" na str. 115](#page-114-0)

## **Připojení k síti pomocí instalačního programu**

Pro připojení tiskárny k počítači doporučujeme použít instalační program. Instalační program můžete spustit pomocí jedné z následujících metod.

❏ Nastavení z webu

Otevřete následující webovou stránku a pak zadejte název produktu. Přejděte na položku **Instalace** a pak proveďte nastavení.

[http://epson.sn](http://epson.sn/?q=2)

❏ Nastavení pomocí softwarového disku (pouze pro modely, se kterými je dodáván softwarový disk, a pro uživatele, kteří mají počítač s diskovou jednotkou.)

Vložte do počítače softwarový disk a postupujte podle pokynů na obrazovce.

#### **Výběr metod připojení**

Postupujte podle instrukcí na obrazovce až do zobrazení následující obrazovky, poté vyberte metodu připojení tiskárny k počítači.

#### ❏ Windows

Vyberte typ připojení a potom klikněte na tlačítko **Další**.

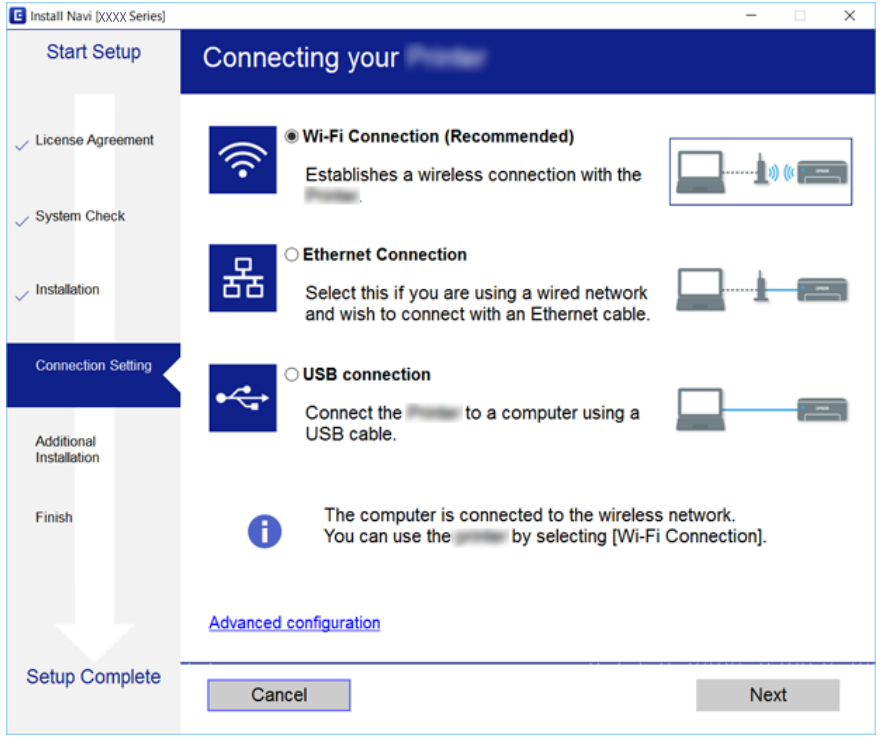

#### ❏ Mac OS

Vyberte typ připojení.

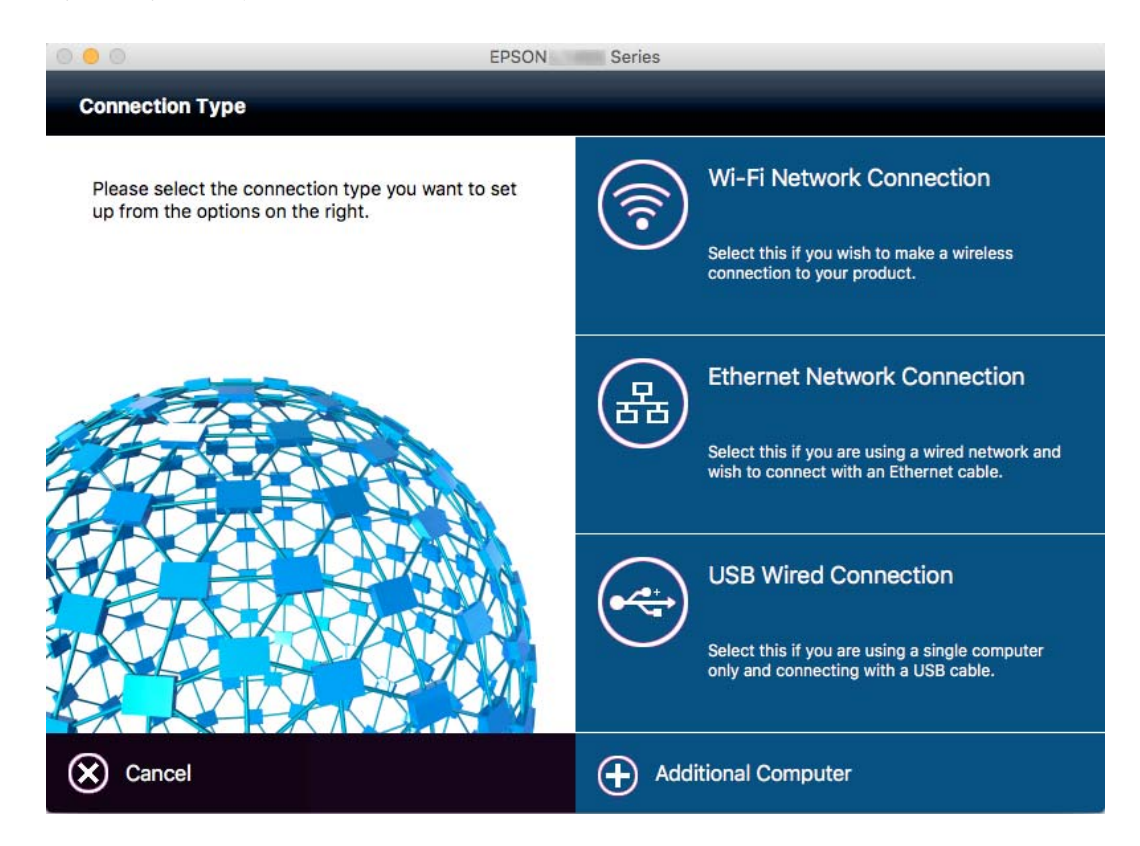

Postupujte podle pokynů na obrazovce. Potřebný software je nainstalován.

# <span id="page-27-0"></span>**Připojení k telefonní lince.**

# **Kompatibilní telefonní linky**

Můžete používat tiskárnu v telefonních systémech se standardními analogovými telefonními linkami (PSTN = Public Switched Telephone Network) a PBX (Private Branch Exchange).

Může se stát, že tiskárnu nebude možné použít v následujících telefonních linkách nebo systémech.

- ❏ Telefonní linka VoIP, například DSL nebo digitální služba s optickými vlákny
- ❏ Digitální telefonní linka (ISDN)
- ❏ Některé telefonní systémy PBX
- ❏ Adaptéry, například terminálové adaptéry, VoIP adaptéry, děliče nebo DSL routery, připojené mezi telefonní přípojkou ve zdi a tiskárnou

# **Připojení tiskárny k telefonní lince**

Připojte tiskárnu k nástěnné telefonní přípojce pomocí telefonního kabelu RJ-11 (6P2C). Při připojování telefonu k tiskárně použijte druhý telefonní kabel RJ-11 (6P2C).

V závislosti na oblasti může být kabel již přiložený u tiskárny. Pokud tomu tak je, použijte tento kabel.

Může být nutné připojit telefonní kabel k adaptéru pro vaši zemi nebo region.

#### *Poznámka:*

Sejměte krytku z portu EXT. na tiskárně pouze v případě připojování telefonní linky k tiskárně. Neodstraňujte krytku, pokud nepřipojujete telefon.

V místech, kde jsou časté bouřky, doporučujeme použít ochranu proti přepětí.

### **Připojení standardní telefonní linky (PSTN) nebo PBX**

Připojte telefonní kabel z telefonní přípojky ve zdi nebo z portu PBX do portu LINE vzadu na tiskárně.

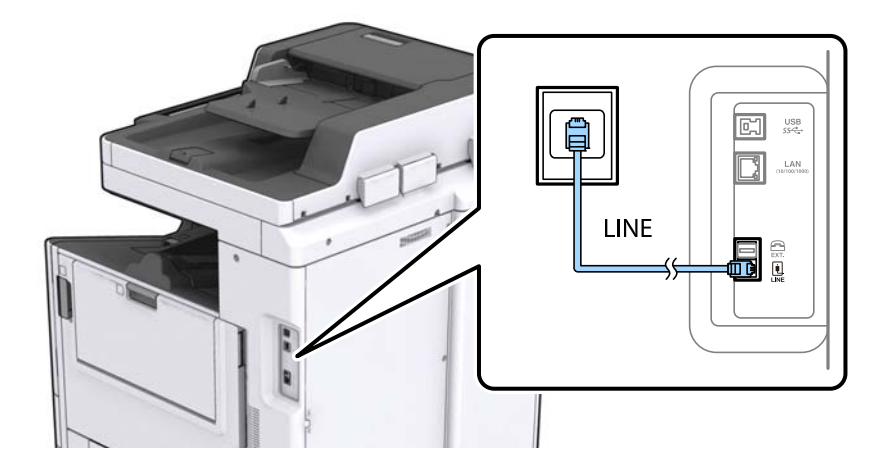

#### **Připojení**

### <span id="page-28-0"></span>**Připojení DSL nebo ISDN**

Připojte telefonní kabel z DSL modemu nebo adaptéru ISDN terminálu do portu LINE vzadu na tiskárně. Viz dokumentace, která byla dodána s modemem nebo s adaptérem, kde najdete další podrobnosti.

#### *Poznámka:*

Jestliže váš DSL modem není vybaven vestavěným DSL filtrem, připojte samostatný DSL filtr.

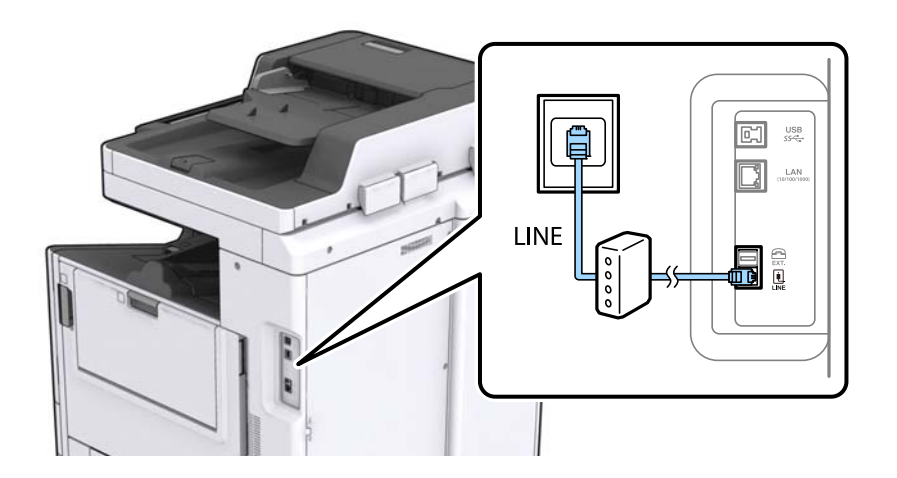

# **Připojení telefonního zařízení k tiskárně**

Pokud používáte tiskárnu a telefon na jedné lince, připojte telefon k tiskárně.

#### *Poznámka:*

- ❏ Jestliže má vaše telefonní zařízení funkci faxu, před připojením tuto funkci faxu vypněte. Viz příručky, které byly dodány s telefonním zařízením, kde najdete podrobnosti.
- ❏ Pokud připojíte záznamník, musí být nastavení *Zvonění před odpovědí* tiskárny vyšší než počet zazvonění nastavený v záznamníku pro příjem volání.
- 1. Sejměte krytku z portu EXT. vzadu na tiskárně.

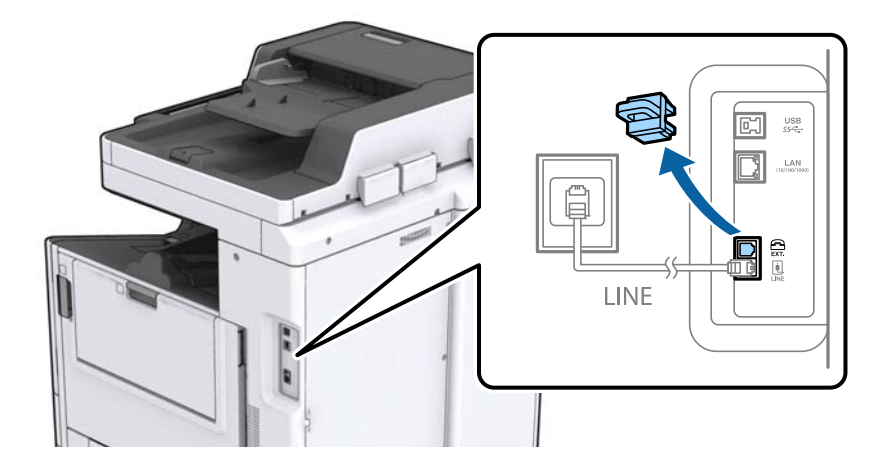

#### **Připojení**

<span id="page-29-0"></span>2. Propojte telefonní zařízení a port EXT. telefonním kabelem.

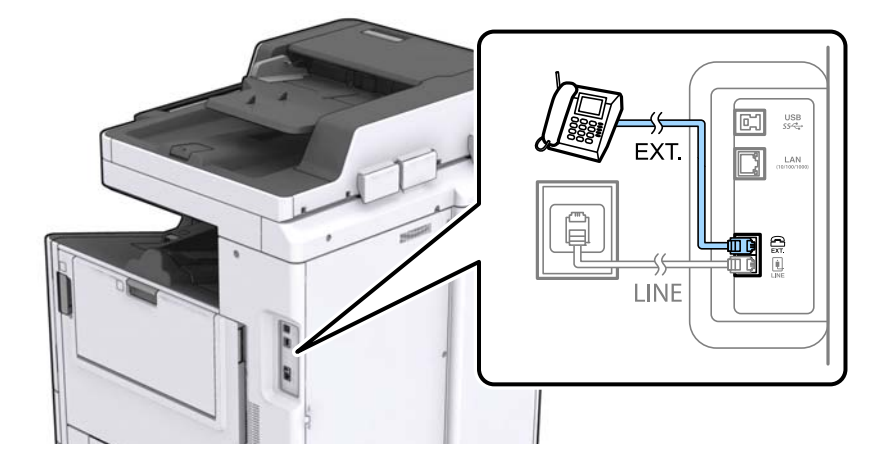

#### *Poznámka:*

Při sdílení jedné telefonní linky nezapomeňte připojit telefonní zařízení do portu EXT. v tiskárně. Jestliže rozdělíte linku pro připojení telefonního zařízení a tiskárny odděleně, telefon a tiskárna nebudou správně fungovat.

- 3. Klepněte na možnost **Fax** na domovské obrazovce.
- 4. Zvedněte sluchátko telefonního zařízení.

Spojení bude vytvořeno, jakmile na další obrazovce povolíte možnost  $\hat{\diamond}$  (Odeslat).

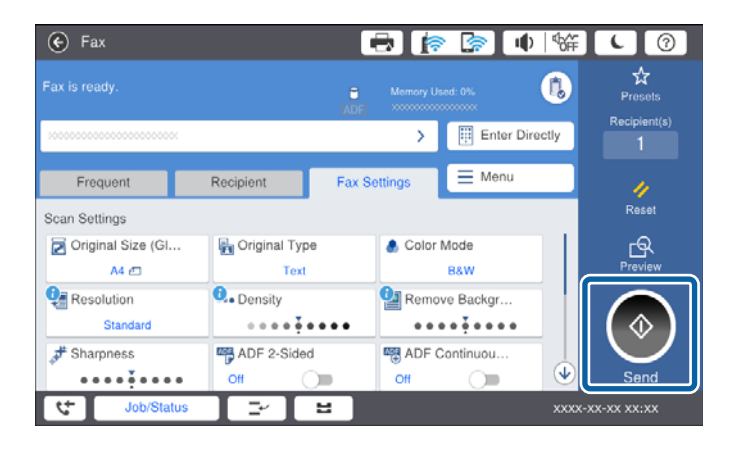

#### **Související informace**

& ["Nastavení záznamníku" na str. 50](#page-49-0)

# **Vytvoření základního nastavení faxu**

Položky nastavení faxu se liší v závislosti na regionu nebo zemi, ve které se fax používá.

Otevřete aplikaci Web Config, vyberte kartu **Device Management** > **Country/Region** a před zadáním nastavení nejprve nastavte svou zemi nebo oblast.

#### **Související informace**

& ["Přístup k aplikaci Web Config" na str. 39](#page-38-0)

# <span id="page-30-0"></span>**Vytvoření základního nastavení faxu pomocí Průvodce nastavením faxu**

Podle pokynů na obrazovce vytvořte základní nastavení.

1. Připojte tiskárnu k telefonní lince.

#### *Poznámka:*

Automatická kontrola připojení faxu proběhne na konci průvodce, dbejte proto, abyste připojili tiskárnu k telefonní lince před spuštěním průvodce.

- 2. Klepněte na možnost **Nast.** na domovské obrazovce.
- 3. Klepněte na možnost **Obecná nastavení** > **Nastavení faxu** > **Průvodce nastavením faxu**.
- 4. Na obrazovce **Potvrzení** klepněte na tlačítko **OK**.

Spustí se průvodce.

5. Na obrazovce pro zadání záhlaví faxu zadejte jméno odesílatele, například název vaší společnosti, a poté klepněte na tlačítko **OK**.

#### *Poznámka:*

Vaše jméno odesílatele a faxové číslo se zobrazí v záhlaví odchozích faxů.

- 6. Na obrazovce pro zadání telefonního čísla zadejte své faxové číslo a poté klepněte na tlačítko **OK**.
- 7. Na obrazovce **Nastavení Distinctive Ring Detection (DRD)** vytvořte následující nastavení.
	- ❏ Pokud jste si u svého telefonního operátora objednali službu charakteristického vyzvánění: Klepněte na možnost **Pokrač.** a poté vyberte způsob vyzvánění, který má být použit pro příchozí faxy.
		- Pokud vyberete možnost **Všechny**, přejděte ke kroku 8.
		- Pokud vyberete jiné nastavení, bude režim **Režim příjmu** automaticky nastaven na hodnotu **Auto**. Přejděte ke kroku 10.
	- ❏ Pokud tuto možnost nepotřebujete nastavit: Klepněte na možnost **Přeskočit** a poté přejděte ke kroku 10.

#### *Poznámka:*

- ❏ Služby charakteristického vyzvánění, které nabízejí mnohé telefonní společnosti (název služby se liší podle dané společnosti), umožňují mít na jedné lince více telefonních čísel. Každé číslo má přiřazený jiný vzorec vyzvánění. Jedno číslo můžete používat pro hlasové hovory a jiné pro faxové přenosy. Vyberte vzorec vyzvánění přiřazený faxovým přenosům v části *DRD*.
- ❏ V závislosti na regionu se zobrazí možnosti *Zapnuto* a *Vyp.* jako možnosti *DRD*. Pokud chcete používat funkci charakteristického vyzvánění, zvolte možnost *Zapnuto*.
- 8. Na obrazovce **Nastavení režimu příjmu** zvolte, zda používáte telefonní zařízení připojené k tiskárně.
	- ❏ Když je připojeno: Klepněte na tlačítko **Ano** a přejděte k dalšímu kroku.
	- ❏ Když není připojeno: Klepněte na tlačítko **Ne** a přejděte ke kroku 10. Položka **Režim příjmu** se nastaví na hodnotu **Auto**.
- 9. Na obrazovce **Nastavení režimu příjmu** zvolte, zda chcete přijímat faxy automaticky.
	- ❏ Chcete-li přijímat automaticky: Klepněte na možnost **Ano**. Položka **Režim příjmu** se nastaví na hodnotu **Auto**.
	- ❏ Chcete-li přijímat ručně: Klepněte na tlačítko **Ne**. Položka **Režim příjmu** se nastaví na hodnotu **Ruční**.

<span id="page-31-0"></span>10. Na obrazovce **Pokrač.** zkontrolujte nastavení a poté klepněte na možnost **Pokrač.**.

Chcete-li opravit nebo změnit nastavení, klepněte na ikonu ...

11. Klepnutím na možnost **Spustit kontrolu** spusťte kontrolu připojení faxu a když se na obrazovce objeví výzva k vytištění výsledku kontroly, klepněte na možnost **Tisk**.

Vytiskne se zpráva s výsledkem kontroly, která uvádí stav připojení.

#### *Poznámka:*

❏ Jsou-li nahlášeny nějaké chyby, podle pokynů ve zprávě je vyřešte.

- ❏ Jestliže se objeví obrazovka *Vybrat typ linky*, vyberte typ linky.
	- Pokud připojujete tiskárnu k telefonnímu systému PBX nebo k adaptéru terminálu, vyberte možnost *PBX*.

- Pokud připojujete tiskárnu ke standardní telefonní lince (*PSTN*), vyberte možnost *Deaktivovat* na obrazovce *Potvrzení*. Nastavením na hodnotu *Deaktivovat* však může dojít při vytáčení k vynechání první číslice faxového čísla a k poslání faxu na špatné číslo.

#### **Související informace**

- & ["Připojení tiskárny k telefonní lince" na str. 28](#page-27-0)
- & ["Popisy nabídky nastavení faxu" na str. 54](#page-53-0)

### **Nastavení zdroje papíru pro příjem faxů**

Tiskárnu můžete nastavit tak, aby se konkrétní zdroje papíru nepoužily pro tisk přijatých dokumentů a faxových zpráv. Ve výchozím nastavení jsou pro tisk faxů povoleny všechny zdroje papíru. Tuto funkci použijte, pokud pro tisk faxů nechcete používat konkrétní zdroj papíru.

- 1. Klepněte na možnost **Nast.** na domovské obrazovce.
- 2. Klepněte na možnost **Obecná nastavení** > **Nastavení tiskárny** > **Nastavení zdroje papíru** > **Auto. vybrat nast.** > **Fax**.
- 3. Vyberte zdroj papíru, který nechcete používat pro tisk faxů.

Nastavení zdroje papíru se změní na hodnotu **Vyp.** a nebude povoleno pro tisk faxů.

# **Používání připojení Wi-Fi Direct (Jednoduchý přístupový bod)**

Pokud správce povolí přímé připojení, pomocí Wi-Fi Direct (Jednoduchý přístupový bod) se můžete z chytrého telefonu nebo tabletu připojit přímo k tiskárně, bez nutnosti připojení k síti.

Pokud na svém chytrém telefonu nebo tabletu používáte NFC, je nutné povolit připojení Wi-Fi Direct (Jednoduchý přístupový bod).

## **Povolení připojení Wi-Fi Direct (jednoduchý přístupový bod)**

1. Otevřete aplikaci Web Config a vyberte kartu **Network** > **Wi-Fi Direct**.

- <span id="page-32-0"></span>2. Nastavte položku **Wi-Fi Direct** na hodnotu **Enable**.
- 3. Klikněte na tlačítko **Next**.
- 4. Klikněte na tlačítko **OK**.

Připojení k síti je obnoveno a poté je povoleno připojení Wi-Fi Direct (jednoduchý přístupový bod).

#### *Poznámka:*

Kliknutím na možnost *Delete* můžete odstranit informace o registrovaném zařízení připojeném pomocí režimu Wi-Fi Direct (jednoduchý přístupový bod).

#### **Související informace**

& ["Přístup k aplikaci Web Config" na str. 39](#page-38-0)

# **Konfigurování poštovního serveru**

Tuto funkci nakonfigurujte, pokud chcete použít funkci skenování pomocí e-mailu nebo chcete přijímat e-maily o událostech zaslané ze zařízení.

Před konfigurováním ověřte následující nastavení.

- ❏ Tiskárna je připojena k síti.
- ❏ Informace o poštovním serveru počítače.
- 1. Otevřete aplikaci Web Config a vyberte kartu **Network** > **Email Server** > **Basic**.
- 2. Zadejte hodnotu jednotlivých položek.
- 3. Vyberte možnost **OK**.

Zobrazí se vybraná nastavení.

#### **Související informace**

- & ["Přístup k aplikaci Web Config" na str. 39](#page-38-0)
- & ["Položky nastavení poštovního serveru" na str. 34](#page-33-0)

# <span id="page-33-0"></span>**Položky nastavení poštovního serveru**

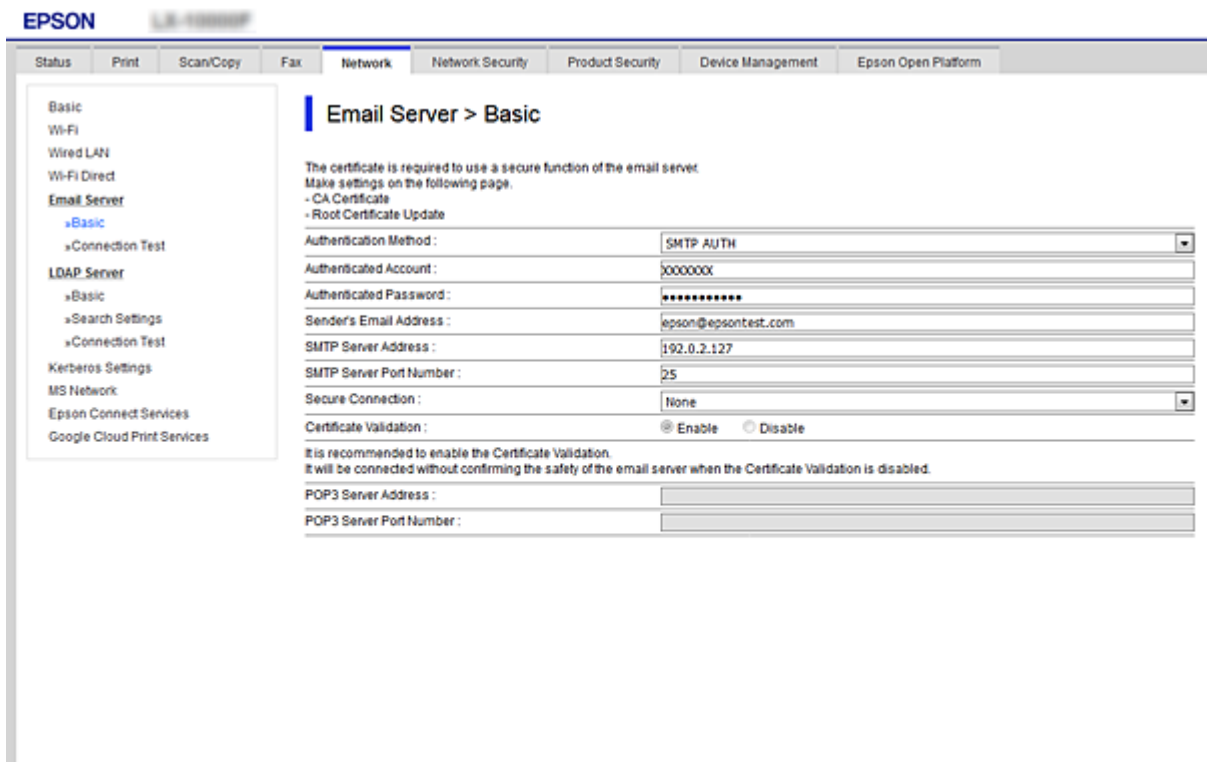

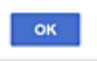

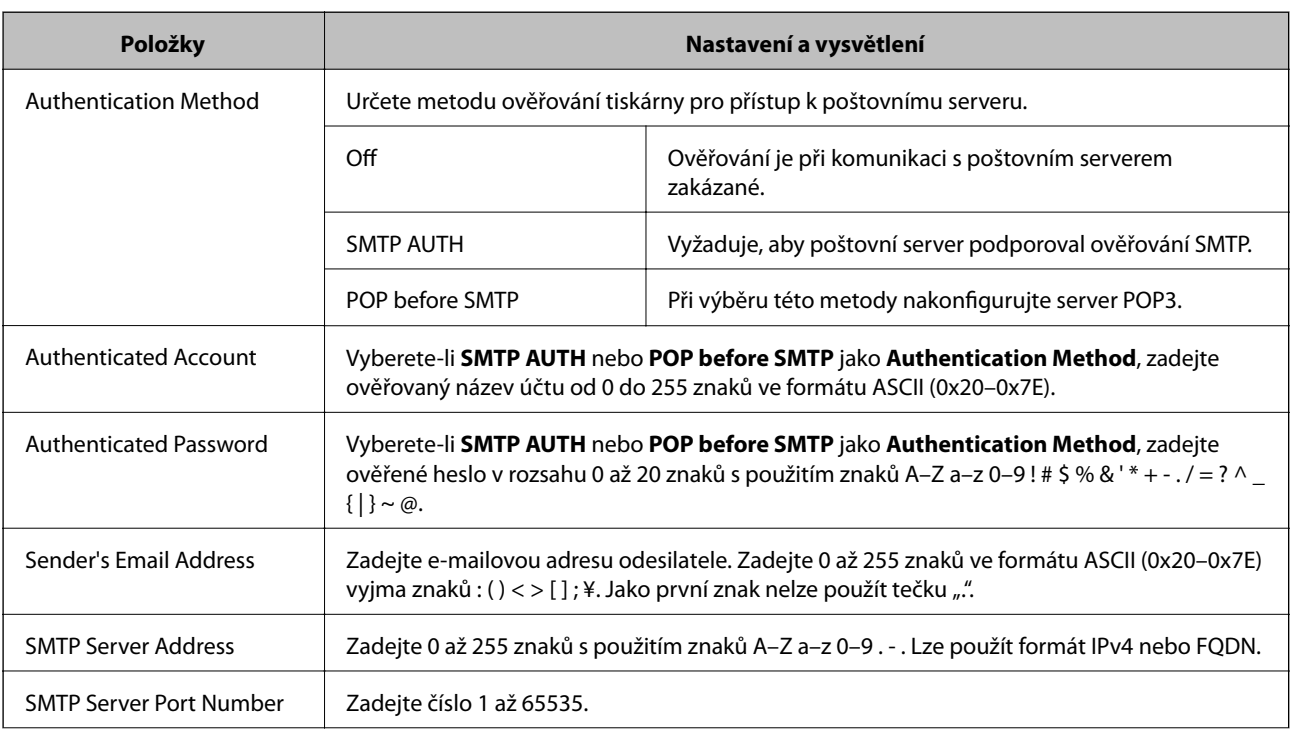

<span id="page-34-0"></span>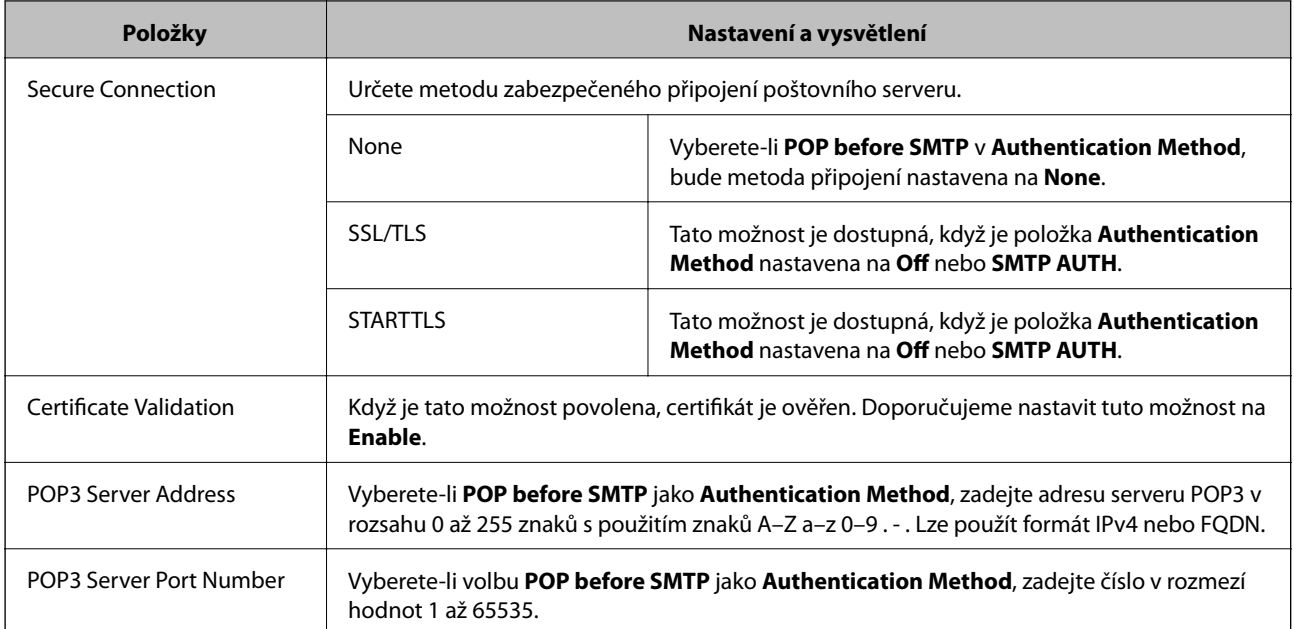

#### **Související informace**

 $\blacktriangleright$  ["Konfigurování poštovního serveru" na str. 33](#page-32-0)

# **Kontrola připojení k poštovnímu serveru**

- 1. Otevřete aplikaci Web Config a vyberte kartu **Network** > **Email Server** > **Connection Test**.
- 2. Vyberte možnost **Start**.

Bude zahájen test připojení k e-mailovému serveru. Po zkoušce se zobrazí kontrolní hlášení.

#### **Související informace**

- & ["Přístup k aplikaci Web Config" na str. 39](#page-38-0)
- $\blacklozenge$  "Reference zkoušky připojení poštovního serveru" na str. 35

# **Reference zkoušky připojení poštovního serveru**

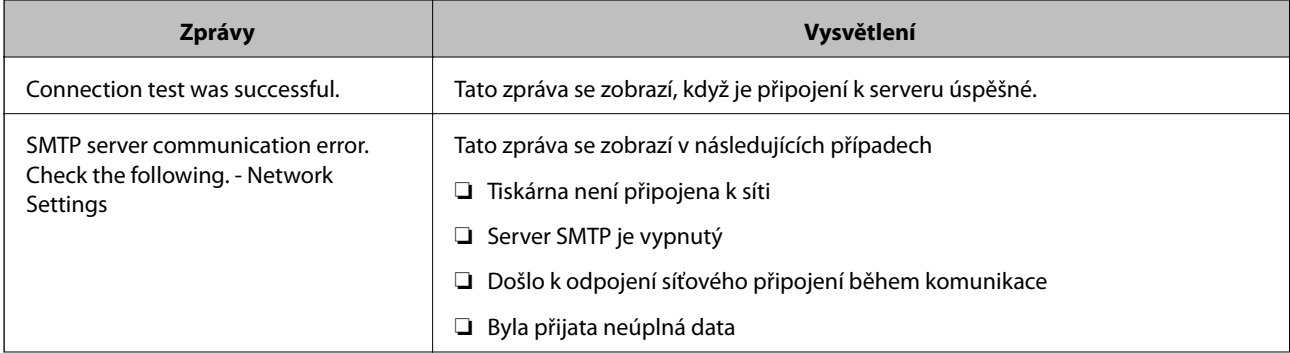

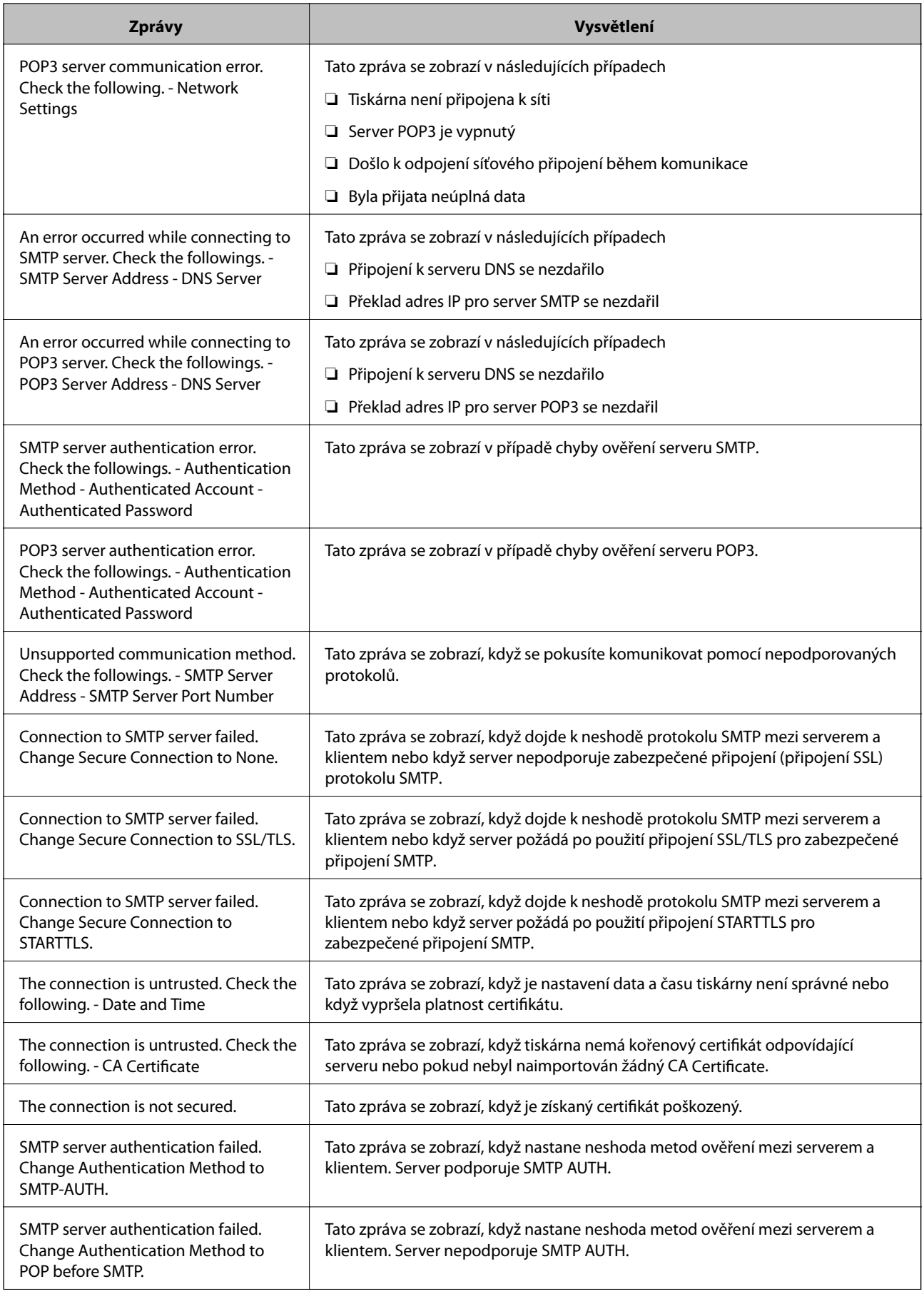
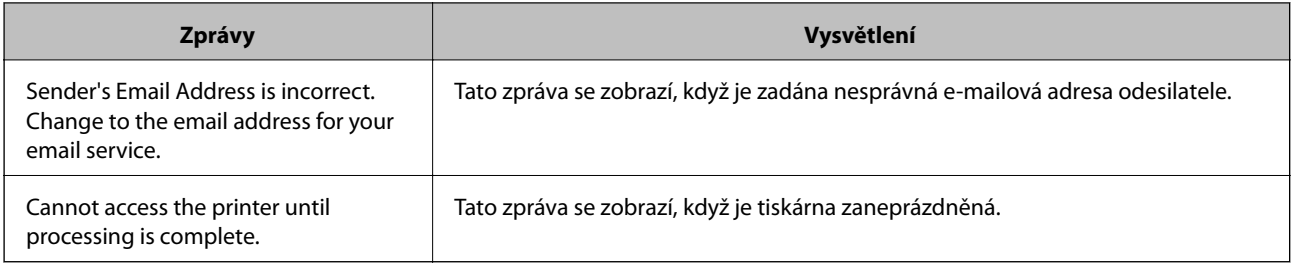

 $\blacklozenge$  ["Kontrola připojení k poštovnímu serveru" na str. 35](#page-34-0)

# **Nastavení funkcí**

Tato kapitola popisuje první nastavení k používání pro každou z funkcí zařízení.

# **Software nastavení**

V tomto tématu je popsán proces realizace nastavení ze správcovského počítače pomocí nástroje Web Config.

# **Web Config (webová stránka zařízení)**

### **Informace o aplikaci Web Config**

Aplikace Web Config je prohlížeč ke konfiguraci nastavení tiskárny.

Aby bylo možné přistupovat k aplikaci Web Config, je nutné nejprve přiřadit tiskárně adresu IP.

#### *Poznámka:*

Nastavení lze zamknout nakonfigurováním hesla správce pro tiskárnu.

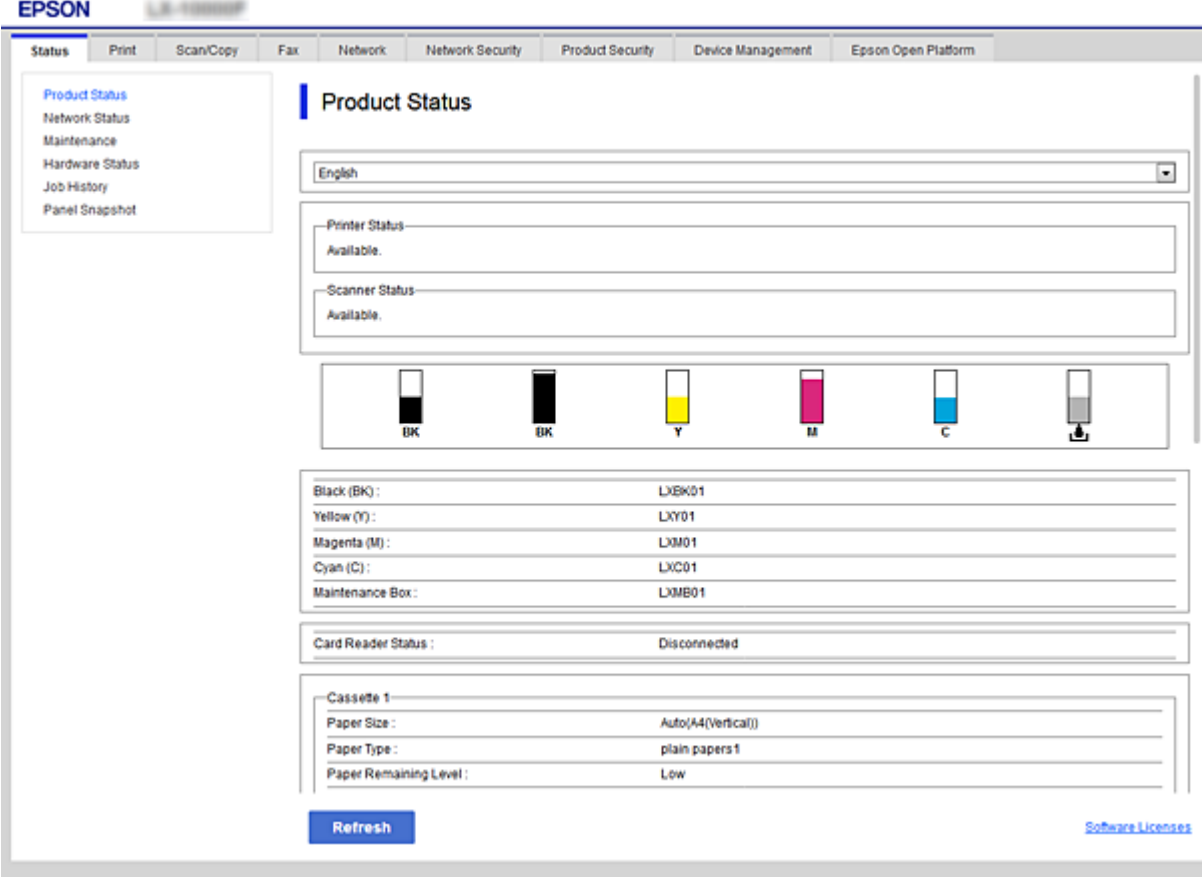

# <span id="page-38-0"></span>**Přístup k aplikaci Web Config**

Zadejte adresu IP tiskárny do webového prohlížeče. Musí být povolen jazyk JavaScript. Pokud přistupujete k aplikaci Web Config prostřednictvím HTTPS, zobrazí se v prohlížeči výstražná zpráva, jelikož je používán samopodpisovatelný certifikát uložený v tiskárně.

❏ Přístup prostřednictvím HTTPS

IPv4: https://<adresa IP tiskárny> (bez < >)

IPv6: https://[adresa IP tiskárny]/ (s [ ])

❏ Přístup prostřednictvím HTTP IPv4: http://<adresa IP tiskárny> (bez < >) IPv6: http://[adresa IP tiskárny]/ (s [ ])

#### *Poznámka:*

```
❏ Příklady
IPv4:
https://192.0.2.111/
http://192.0.2.111/
IPv6:
https://[2001:db8::1000:1]/
http://[2001:db8::1000:1]/
```
❏ Pokud je název tiskárny zaregistrován na serveru DNS, můžete místo adresy IP tiskárny použít název tiskárny.

#### **Související informace**

- & ["Komunikace SSL/TLS s tiskárnou" na str. 121](#page-120-0)
- & ["O digitálním certifikátu" na str. 121](#page-120-0)

# **Používání tiskových funkcí**

Povolení používání tiskových funkcí tiskárny.

# **Požadavek tisku přes síť**

Pro tisk prostřednictvím síťového připojení je vyžadováno následující.

Tato nastavení můžete konfigurovat pomocí ovladače tiskárny a funkcí operačního systému.

- ❏ Instalace ovladače tiskárny
- ❏ Vytvoření tiskové fronty pro počítač
- ❏ Nastavení portu pro síť

# **Nastavení ovladače tiskárny pomocí připojení server/klient**

Nastavte tiskárnu tak, aby byl povolen tisk z počítače, který byl předtím nastaven jako tiskový server, a sdílejte tiskárnu.

Nainstalujte ovladač tiskárny pro server a klienta na tiskovém serveru.

Pokud je používán instalační program, nastavení sítě nebo počítače tiskárny, instalace ovladače a vytvoření tiskové fronty se provádí automaticky.

## **Nastavení standardních portů TCP/IP — Windows**

Nastavte standardní port TCP/IP na tiskovém serveru a vytvořte tiskovou frontu pro síťový tisk.

- 1. Otevřete obrazovku Zařízení a tiskárny.
	- ❏ Windows 10/Windows Server 2016

Klikněte pravým tlačítkem na tlačítko Start nebo jej stiskněte a podržte a poté vyberte položku **Ovládací panely** > **Zařízení a tiskárny**.

- ❏ Windows 8.1/Windows 8/Windows Server 2012 R2/Windows Server 2012 **Plocha** > **Nastavení** > **Ovládací panely** > **Hardware a zvuk** nebo **Hardware** > **Zařízení a tiskárny**.
- ❏ Windows 7/Windows Server 2008 R2 Klikněte na tlačítko Start **Ovládací panely** > **Hardware a zvuk** (nebo **Hardware**) > **Zařízení a tiskárny**.
- ❏ Windows Vista/Windows Server 2008 Klikněte na tlačítko Start > **Ovládací panely** > **Hardware a zvuk** > **Tiskárny**.
- ❏ Windows XP/Windows Server 2003 R2/Windows Server 2003 Klikněte na tlačítko Start > **Ovládací panely** > **Tiskárny a další hardware** > **Tiskárny a faxy**.
- 2. Přidat tiskárnu.
	- ❏ Windows 10/Windows 8.1/Windows 8/Windows Server 2016/Windows Server 2012 R2/Windows Server 2012

Klikněte na tlačítko **Přidat tiskárnu** a pak vyberte **Požadovaná tiskárna není uvedena**.

- ❏ Windows 7/Windows Server 2008 R2 Klikněte na tlačítko **Přidat tiskárnu**.
- ❏ Windows Vista/Windows Server 2008 Klikněte na tlačítko **Nainstalovat tiskárnu**.
- ❏ Windows XP/Windows Server 2003 R2/Windows Server 2003 Klikněte na tlačítko **Nainstalovat tiskárnu** a pak klikněte na tlačítko **Další**.
- 3. Přidat místní tiskárnu.
	- ❏ Windows 10/Windows 8.1/Windows 8/Windows Server 2016/Windows Server 2012 R2/Windows Server 2012

Vyberte položku **Přidat místní tiskárnu nebo síťovou tiskárnu pomocí ručního nastavení** a pak klikněte na tlačítko **Další**.

❏ Windows 7/Windows Server 2008 R2/Windows Vista/Windows Server 2008

Klikněte na tlačítko **Přidat místní tiskárnu**.

❏ Windows XP/Windows Server 2003 R2/Windows Server 2003

Vyberte položku **Místní tiskárna připojená k tomuto počítači** a pak klikněte na tlačítko **Další**.

4. Vyberte položku **Vytvořit nový port**, vyberte možnost **Standardní port TCP/IP** jako typ portu a pak klikněte na tlačítko **Další**.

Pro Windows XP/Windows Server 2003 R2/Windows Server 2003, klikněte na tlačítko **Další** na obrazovce **Průvodce přidáním standardního portu TCP/IP tiskárny**.

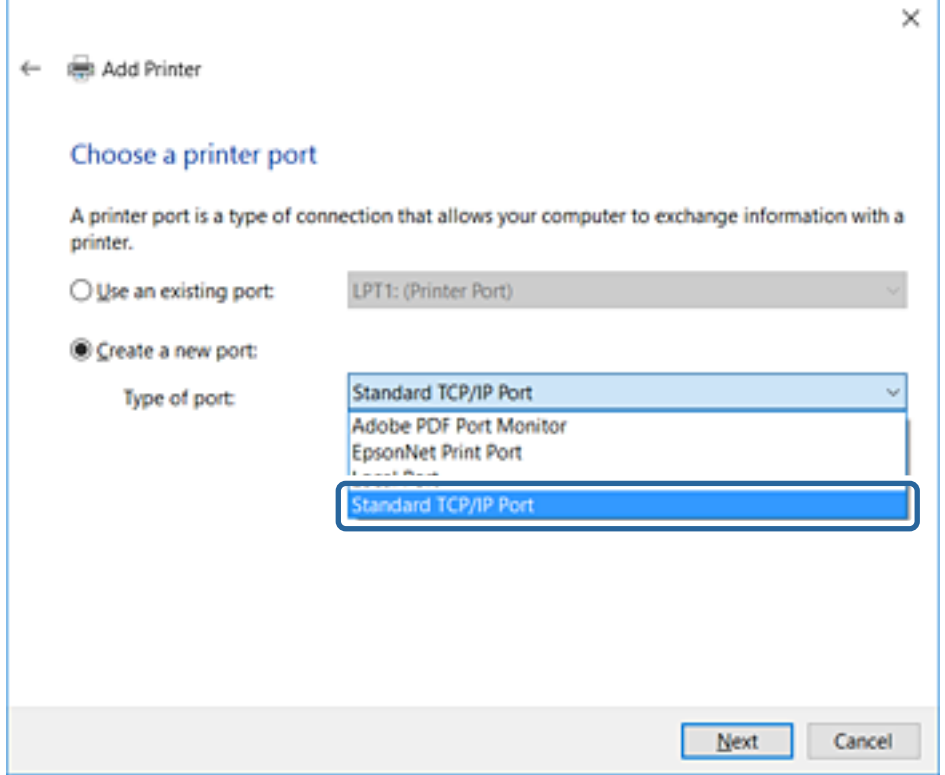

5. Zadejte adresu IP nebo název tiskárny do pole **Název hostitele nebo IP adresa** nebo **Název tiskárny nebo IP adresa** a pak klikněte na tlačítko **Další**.

Neměňte položku **Název portu**.

Klikněte na tlačítko **Pokračovat** po zobrazení obrazovky **Ovládání uživatelského účtu**.

Pro Windows XP/Windows Server 2003 R2/Windows Server 2003, klikněte na tlačítko **Hotovo** na obrazovce **Standardní port TCP/IP tiskárny**.

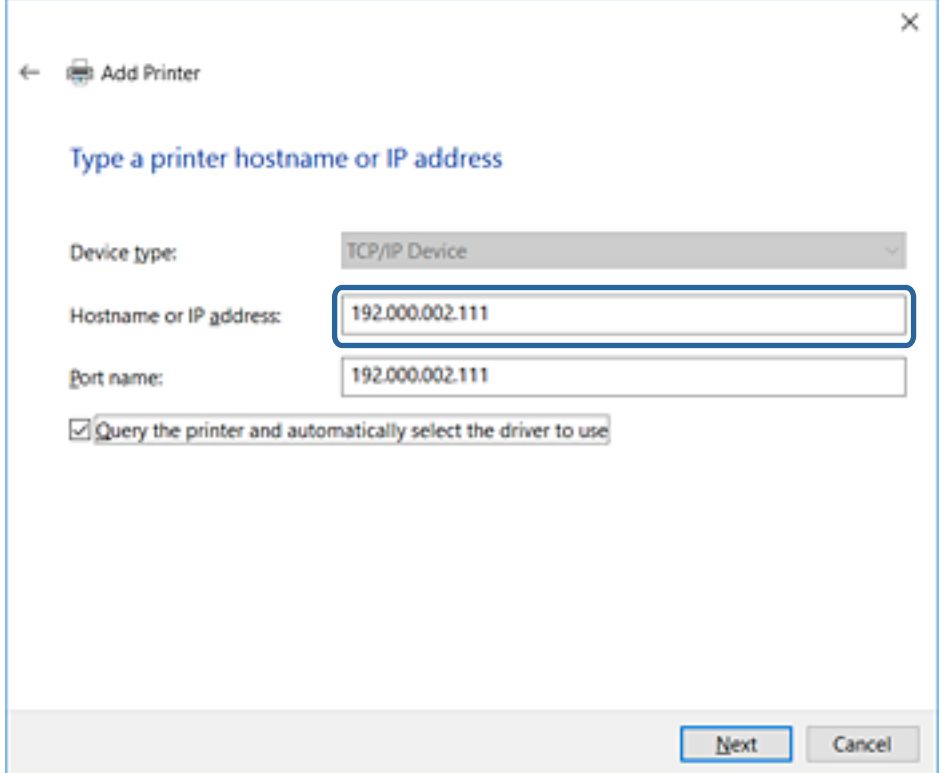

#### *Poznámka:*

Pokud určíte název tiskárny na síti, kde je k dispozici překlad adres, adresa IP je sledována i v případě, pokud byla změněna pomocí protokolu DHCP. Název tiskárny můžete potvrdit na obrazovce stavu sítě na ovládacím panelu tiskárny nebo na stavovém listu sítě.

6. Nastavte ovladač tiskárny.

❏ Pokud je již ovladač tiskárny nainstalován:

Vyberte **Výrobce** a **Tiskárny**. Klikněte na tlačítko **Další**.

❏ Pokud ještě není ovladač tiskárny nainstalován:

Klikněte na tlačítko **Mám disk** a pak vložte disk se softwarem dodaný s tiskárnou. Klikněte na tlačítko **Procházet** a pak vyberte složku na disku obsahující ovladač tiskárny. Nezapomeňte vybrat správnou složku. Umístění složky se může změnit v závislosti na vašem operačním systému.

32bitová verze systému Windows: WINX86

64bitová verze systému Windows: WINX64

7. Postupujte podle pokynů na obrazovce.

Pro Windows XP/Windows Server 2003 R2/Windows Server 2003, instalace je dokončena. Pro Windows Vista/ Windows Server 2008 a novější, zkontrolujte konfiguraci portu.

Pokud používáte tiskárnu v rámci připojení server/klient (sdílení tiskárny pomocí serveru Windows), proveďte následně nastavení sdílení.

#### **Související informace**

& ["Sdílení tiskárny \(pouze Windows\)" na str. 43](#page-42-0)

#### <span id="page-42-0"></span>*Kontrola konfigurace portu — Windows*

Zkontrolujte, zda je pro tiskovou frontu nastaven správný port.

- 1. Otevřete obrazovku Zařízení a tiskárny.
	- ❏ Windows 10/Windows Server 2016

Klikněte pravým tlačítkem na tlačítko Start nebo jej stiskněte a podržte a poté vyberte položku **Ovládací panely** > **Zařízení a tiskárny**.

❏ Windows 8.1/Windows 8/Windows Server 2012 R2/Windows Server 2012

**Plocha** > **Nastavení** > **Ovládací panely** > **Hardware a zvuk** nebo **Hardware** > **Zařízení a tiskárny**.

❏ Windows 7/Windows Server 2008 R2

Klikněte na tlačítko Start **Ovládací panely** > **Hardware a zvuk** (nebo **Hardware**) > **Zařízení a tiskárny**.

- ❏ Windows Vista/Windows Server 2008 Klikněte na tlačítko Start > **Ovládací panely** > **Hardware a zvuk** > **Tiskárny**.
- 2. Otevřete obrazovku vlastností tiskárny.
	- ❏ Windows 10/Windows 8.1/Windows 8/Windows 7/Windows Server 2016/Windows Server 2012 R2/ Windows Server 2012/Windows Server 2008 R2

Klikněte pravým tlačítkem na ikonu tiskárny a pak klikněte na tlačítko **Vlastnosti tiskárny**.

❏ Windows Vista

Pravým tlačítkem klikněte na ikonu tiskárny a pak vyberte položku **Spustit jako správce** > **Vlastnosti**.

❏ Windows Server 2008

Klikněte pravým tlačítkem na ikonu tiskárny a pak klikněte na tlačítko **Vlastnosti**.

- 3. Klikněte na kartu **Porty**, vyberte položku **Standardní port TCP/IP** a pak klikněte na tlačítko **Konfigurovat port**.
- 4. Zkontrolujte konfiguraci portu.
	- ❏ Pro formát RAW

Zkontrolujte, zda je zvolen formát **Raw** v části **Protokol** a pak klikněte na tlačítko **OK**.

❏ Pro formát LPR

Zkontrolujte, zda je formát **LPR** zvolen v části **Protokol**. Zadejte termín "PASSTHRU" do pole **Název fronty** v části **Nastavení LPR**. Vyberte položku **Povoleno počítání bajtů LPR** a pak klikněte na tlačítko **OK**.

### **Sdílení tiskárny (pouze Windows)**

Pokud používáte tiskárnu v rámci připojení server/klient (sdílení tiskárny pomocí serveru Windows), proveďte nastavení sdílení tiskárny z tiskového serveru.

- 1. Vyberte možnost **Ovládací panel** > **Zobrazit zařízení a tiskárny** na tiskovém serveru.
- 2. Klepněte pravým tlačítkem na ikonu tiskárny (tisková fronta), kterou chcete sdílet s klienty, a potom klepněte na kartu **Vlastnosti tiskárny** > **Sdílení**.

3. Vyberte volbu **Sdílet tuto tiskárnu** a potom přejděte na volbu **Název sdílené položky**.

V případě operačního systému Windows Server 2012 klepněte na volbu **Změnit možnosti sdílení** a potom nakonfigurujte nastavení.

### **Instalace dodatečných ovladačů (pouze Windows)**

Pokud se u serveru a klientů liší verze systému Windows, doporučuje se nainstalovat na tiskový server dodatečné ovladače.

- 1. Vyberte možnost **Ovládací panel** > **Zobrazit zařízení a tiskárny** na tiskovém serveru.
- 2. Klepněte pravým tlačítkem na ikonu tiskárny, kterou chcete sdílet s klienty, a potom klepněte na kartu **Vlastnosti tiskárny** > **Sdílení**.
- 3. Klepněte na tlačítko **Další ovladače**.

V případě systému Windows Server 2012 klikněte na možnost Change Sharing Options a poté proveďte příslušná nastavení.

- 4. Vyberte verze operačních systémůWindows pro klienty a potom klepněte na tlačítko OK.
- 5. Vyberte soubor informací pro ovladač tiskárny (\*.inf) a poté ovladač nainstalujte.

#### **Související informace**

& "Používání sdílené tiskárny – Windows" na str. 44

### **Používání sdílené tiskárny – Windows**

Správce potřebuje informovat klienty o názvu počítače, který byl přiřazen tiskovému serveru, a jak jej přidat k jejich počítačům. Pokud dodatečné ovladače nebyly dosud nakonfigurovány, informujte klienty o tom jak použít funkci **Zařízení a tiskárny** pro přidání sdílené tiskárny.

Pokud byly na tiskovém serveru již nakonfigurovány dodatečné ovladače, postupujte podle následujících pokynů:

- 1. Vyberte název přiřazený tiskovému serveru v **Průzkumníkovi Windows**.
- 2. Poklepejte na tiskárnu, kterou chcete použít.

#### **Související informace**

- & ["Sdílení tiskárny \(pouze Windows\)" na str. 43](#page-42-0)
- & "Instalace dodatečných ovladačů (pouze Windows)" na str. 44

# **Nastavení ovladače tiskárny pro připojení Peer to Peer**

Pro připojení Peer to peer (přímý tisk) musí být na každém klientském počítači nainstalován ovladač tiskárny.

#### **Související informace**

& ["Nastavení ovladače tiskárny — Windows" na str. 45](#page-44-0)

<span id="page-44-0"></span> $\blacktriangleright$  ["Nastavení ovladače tiskárny — Mac OS" na str. 46](#page-45-0)

### **Nastavení ovladače tiskárny — Windows**

Pro malé organizace doporučujeme instalaci ovladače tiskárny na všech klientských počítačích. Použijte instalační program na webu společnosti Epson nebo softwarový disk.

#### *Poznámka:*

Pokud je tiskárna používána větším množstvím klientských počítačů, pomocí nástroje EpsonNet SetupManager a ovladače v podobě balíčku můžete výrazně zkrátit dobu potřebnou k instalaci.

- 1. Spusťte instalační program.
	- ❏ Spuštění z webové stránky

Otevřete následující webovou stránku a pak zadejte název produktu. Přejděte do části **Instalace**, stáhněte software a spusťte jej.

[http://epson.sn](http://epson.sn/?q=2)

❏ Spuštění pomocí softwarového disku (pouze pro modely, se kterými je dodáván softwarový disk, a pro uživatele, kteří mají počítač s diskovou jednotkou).

Vložte softwarový disk do počítače.

2. Vyberte metodu připojení tiskárny a poté klikněte na možnost **Další**.

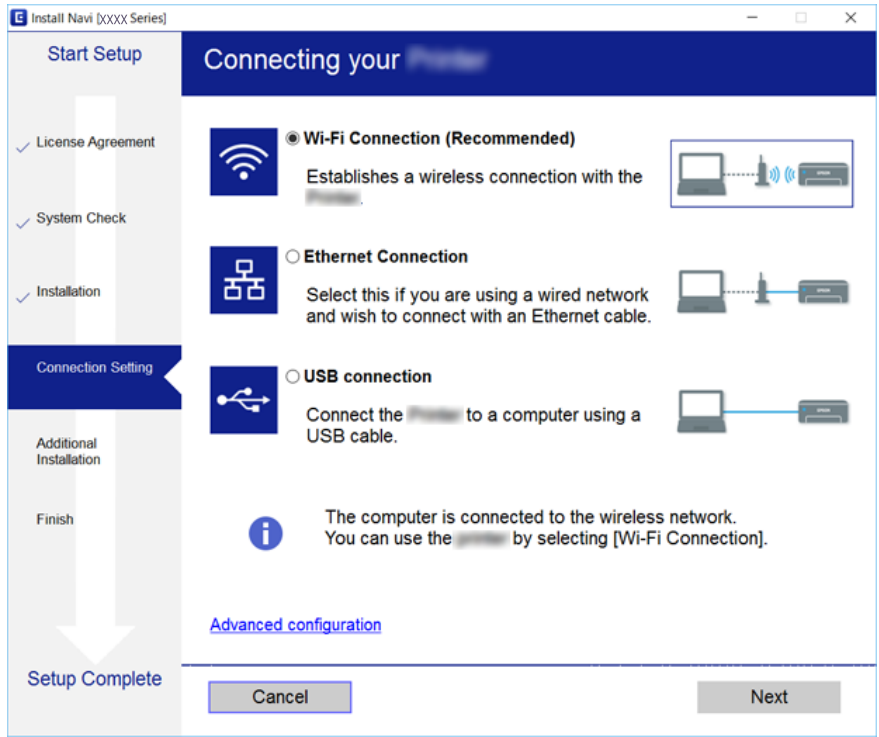

#### *Poznámka:*

Pokud se zobrazí obrazovka *Vyberte instalaci softwaru*, vyberte *Změnit nebo resetovat způsob připojení*, a poté klikněte na *Další*.

3. Postupujte podle pokynů na obrazovce.

<span id="page-45-0"></span>◆ ["EpsonNet SetupManager" na str. 108](#page-107-0)

## **Nastavení ovladače tiskárny — Mac OS**

Stáhněte software z webové stránky a pak proveďte nastavení připojení pro přidání počítače. Spusťte nastavení v prostředí s přístupem k internetu.

Pokud chcete instalovat ovladač tiskárny Epson PostScript pro tiskárnu podporující PostScript, přečtěte si průvodce k tiskárně Uživatelská příručka.

1. Otevřete následující web z počítače, který chcete nastavit, a pak zadejte název produktu.

[http://epson.sn](http://epson.sn/?q=2)

- 2. Přejděte na položku **Instalace** a pak stáhněte software.
- 3. Spusťte software a dodržujte pokyny na obrazovce.
- 4. Vyberte položku **Dodatečný počítač** na obrazovce Typ připojení.

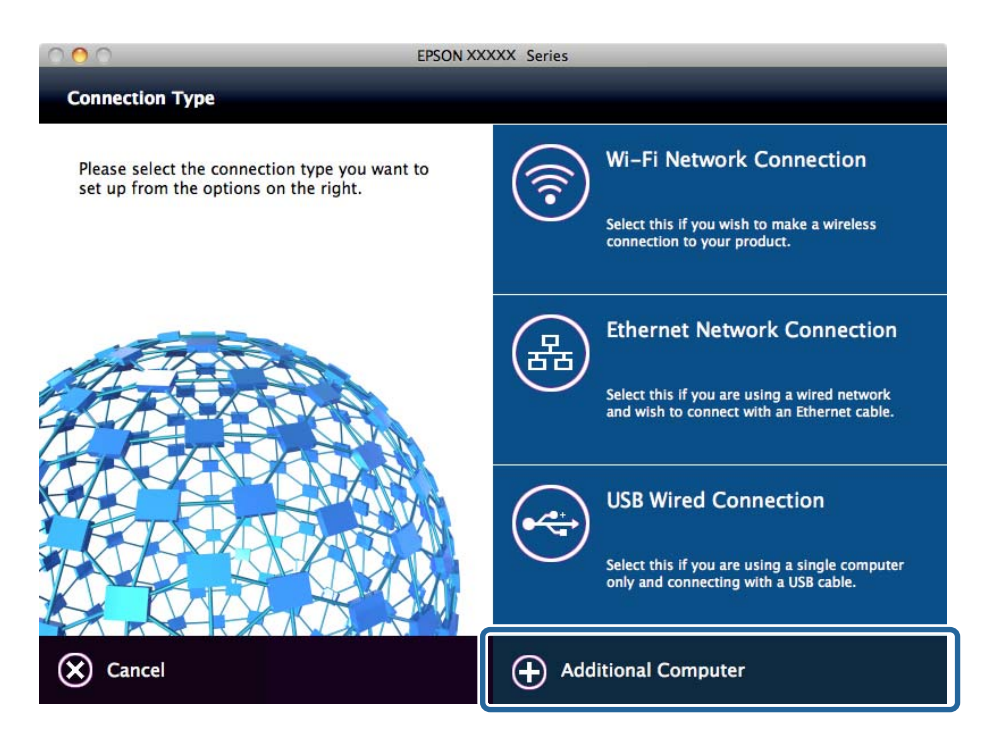

5. Postupujte podle pokynů na obrazovce.

# **Používání funkcí skenování**

Funkce skenování můžete používat z počítače nebo pomocí ovládacího panelu tiskárny.

# **Skenování z počítače**

Nainstalujte software, zkontrolujte, zda je povolena služba skenování v síti, a skenujte z počítače přes síť.

#### **Související informace**

- ◆ "Software k instalaci" na str. 47
- & "Potvrzení, zda je povoleno síťové skenování" na str. 47

## **Software k instalaci**

❏ Epson Scan 2

Toto je ovladač skeneru. Pokud ovládáte zařízení z počítače, nainstalujte ovladač na každý klientský počítač. Pokud je nainstalována aplikace Document Capture Pro/Document Capture, můžete provádět operace přiřazené tlačítkům na zařízení.

Pokud používáte nástroj EpsonNet SetupManager, ovladač tiskárny je také distribuován jako balíček.

❏ Document Capture Pro (Windows)/Document Capture (Mac OS)

Je instalován na klientském počítači. Úlohy registrované na síťovém počítači s nainstalovanou aplikací Document Capture Pro/Document Capture, mohou být volány a spouštěny z ovládacího panelu zařízení. Můžete skenovat přes síť z počítače. Pro skenování je vyžadován nástroj Epson Scan 2.

#### **Související informace**

& ["EpsonNet SetupManager" na str. 108](#page-107-0)

### **Potvrzení, zda je povoleno síťové skenování**

Pokud skenujete z klientského počítače přes síť, můžete nastavit službu síťového skenování. Výchozí nastavení je povoleno.

- 1. Otevřete aplikaci Web Config a vyberte kartu **Scan/Copy** > **Network Scan**.
- 2. Ujistěte se, že je v aplikaci **EPSON Scan** vybrána možnost **Enable scanning**.

Výběrem dokončíte akci. Zavřete aplikaci Web Config.

Pokud není tato možnost vybrána, vyberte ji a přejděte k dalšímu kroku.

- 3. Klikněte na tlačítko **Next**.
- 4. Klikněte na tlačítko **OK**.

Připojení k síti je obnoveno, a poté jsou povolena nastavení.

#### **Související informace**

& ["Přístup k aplikaci Web Config" na str. 39](#page-38-0)

# **Skenování pomocí ovládacího panelu**

Funkce skenování do složky a do e-mailu pomocí ovládacího panelu tiskárny a přenos naskenovaného snímku do e-mailu, složky apod. jsou obvykle provedeny zahájením úlohy z počítače.

#### **Související informace**

& "Nastavení serverů a složek" na str. 48

# **Nastavení serverů a složek**

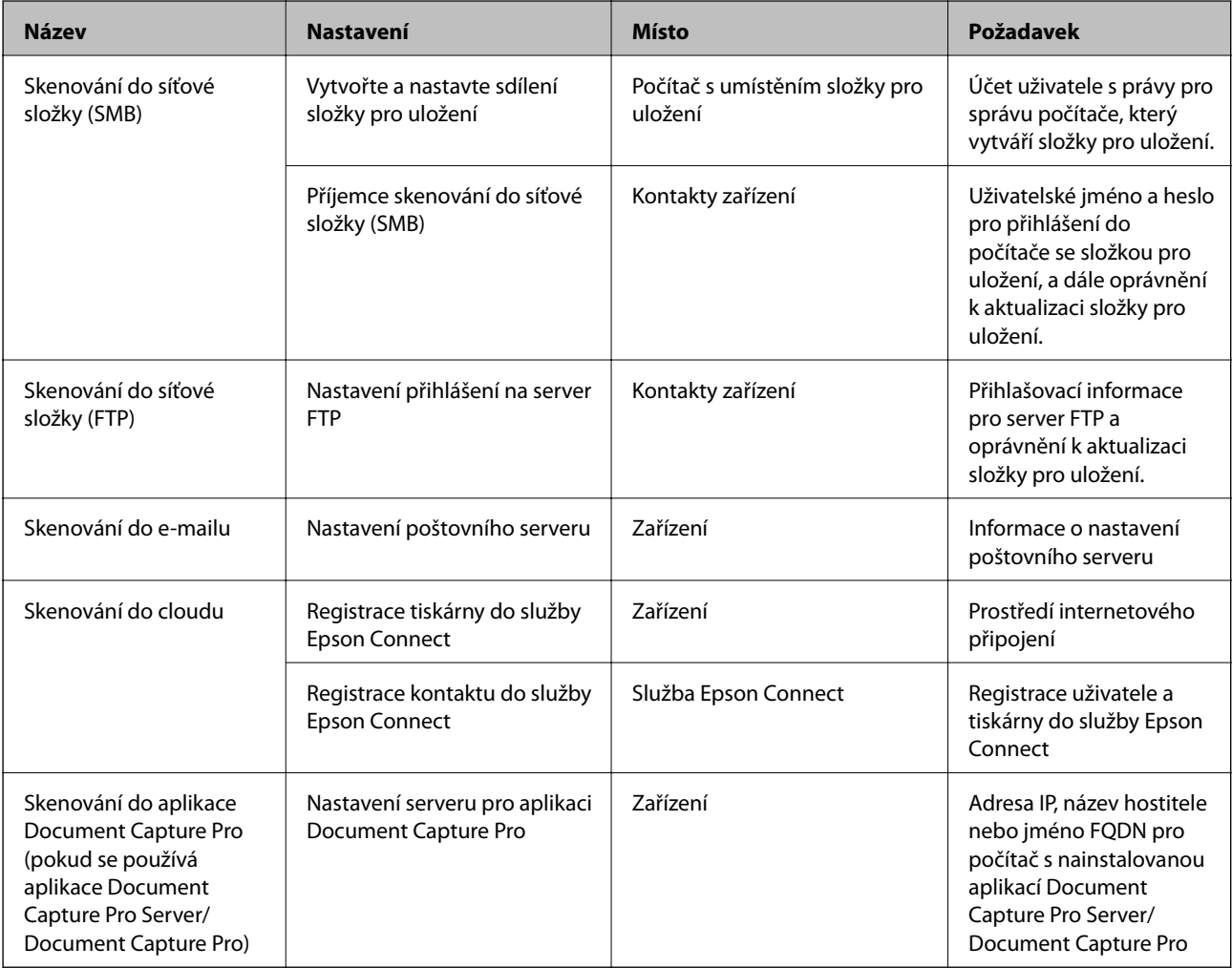

#### **Související informace**

- & ["Konfigurování poštovního serveru" na str. 33](#page-32-0)
- & ["Správa skenování z ovládacího panelu \(Document Capture Pro Server/Document Capture Pro\)" na str. 49](#page-48-0)

# <span id="page-48-0"></span>**Správa skenování z ovládacího panelu (Document Capture Pro Server/Document Capture Pro)**

Pomocí aplikace Document Capture Pro Server/Document Capture Pro (režim serveru) můžete spravovat metodu třídění, formát uložení a příjemce předávání dokumentů naskenovaných z ovládacího panelu tiskárny. Vyvolání a spuštění úlohy, která byla předtím registrována na serveru, můžete provést z ovládacího panelu tiskárny.

Proveďte instalaci na serverovém počítači.

Další informace o aplikaci Document Capture Pro Server vám poskytne místní kancelář společnosti Epson.

#### **Související informace**

& "Nastavení aplikace Document Capture Pro Server/Document Capture Pro (režim serveru)" na str. 49

### **Nastavení aplikace Document Capture Pro Server/Document Capture Pro (režim serveru)**

Chcete-li používat aplikaci Document Capture Pro Server, proveďte nastavení dle následujících instrukcí.

- 1. Otevřete aplikaci Web Config a vyberte kartu **Scan/Copy** > **Document Capture Pro**.
- 2. Nastavte položku **Mode** na hodnotu **Server Mode**.
- 3. Zadejte adresu serveru s nainstalovanou aplikací Document Capture Pro Server pro **Server Address**.

Zadejte 2 až 255 znaků ve formátu IPv4, IPv6, název hostitele nebo formát FQDN. V případě formátu FQDN můžete použít alfanumerické znaky ve formátu ASCII (0x20-0x7E) a "-" s výjimkou začátku a konce adresy.

4. Klikněte na tlačítko **OK**.

Připojení k síti je obnoveno, a poté jsou povolena nastavení.

#### **Související informace**

& ["Přístup k aplikaci Web Config" na str. 39](#page-38-0)

# **Používání funkcí faxu**

Povolení používání funkcí faxu pomocí tiskárny.

# **Nastavení aplikace Receive Mode**

Proveďte nastavení Receive Mode dle vaší situace.

- 1. Otevřete aplikaci Web Config a vyberte kartu **Fax** > **Receive Settings** > **Basic**.
- 2. Vyberte způsob příjmu režimu **Receive Mode**.
	- ❏ **Auto**: Doporučeno pro intenzivní využívání faxu. Tiskárna automaticky přijme fax po zadaném počtu zazvonění.

❏ **Manual**: Doporučeno pro uživatele, kteří nevyužívají fax často nebo kteří chtějí přijmout fax až po vyřízení hovoru pomocí připojeného telefonu. Při přijímání faxu zvedněte sluchátko a ovládejte tiskárnu.

#### c*Důležité:*

Jestliže nemáte k tiskárně připojený telefon, zvolte režim *Auto*.

#### *Poznámka:*

Pokud povolíte funkci *Remote Receive*, můžete zahájit příjem faxu pomocí samotného připojeného telefonu.

3. Klikněte na tlačítko **OK**.

#### **Související informace**

- & ["Přístup k aplikaci Web Config" na str. 39](#page-38-0)
- & ["Vytvoření základního nastavení faxu pomocí Průvodce nastavením faxu" na str. 31](#page-30-0)
- $\rightarrow$  "Příjem faxů pomocí připojeného telefonu (Remote Receive)" na str. 50

### **Nastavení záznamníku**

Aby bylo možné používat záznamník, je nutné provést následující nastavení.

- 1. Otevřete aplikaci Web Config a poté vyberte kartu **Fax** > **Receive Settings** > **Basic**.
- 2. Nastavte položku **Receive Mode** na hodnotu **Auto**.
- 3. Nastavte **F/T Ring Times** pro tiskárnu na větší počet, než je počet vyzvánění pro záznamník.

Pokud je nastavení tiskárny **F/T Ring Times** nastaveno na nižší číslo než je počet zazvonění pro záznamník, záznamník nemůže přijímat hlasová volání a nahrávat hlasové zprávy. Viz dokumenty průvodců, které byly dodány se záznamníkem, kde je uvedeno nastavení. Tato položka není zobrazena s výjimkou zařízení, které podporuje záznamník.

4. Klikněte na tlačítko **OK**.

#### **Související informace**

& ["Přístup k aplikaci Web Config" na str. 39](#page-38-0)

# **Příjem faxů pomocí připojeného telefonu (Remote Receive)**

Pomocí funkce **Remote Receive** můžete zahájit přijímání faxů pouze pomocí telefonu. Funkce **Remote Receive** je k dispozici u telefonů, které umožňují tónové vytáčení.

- 1. Otevřete aplikaci Web Config a vyberte kartu **Fax** > **Receive Settings** > **Basic**.
- 2. Nastavte položku **Remote Receive** na hodnotu **On**.
- 3. Zadejte dvoumístný číselný kód (je možné zadávat číslice 0 až 9, \* a #) do pole **Start Code**.

**Start Code** je kód, který se zadává do připojeného telefonu pro zahájení přijímání faxů.

4. Klikněte na tlačítko **OK**.

#### **Související informace**

& ["Přístup k aplikaci Web Config" na str. 39](#page-38-0)

# **Práce s přijatými faxy**

S přijatým faxem můžete pracovat následovně.

- ❏ Print
- ❏ Save to Inbox
- ❏ Save to Computer
- ❏ Save to Memory Device
- ❏ Forward

#### *Poznámka:*

Pokud vyberete všechny výše uvedené funkce, přijaté dokumenty se uloží a přenesou ke každému příjemci a po dokončení procesu můžete obdržet e-mailové upozornění. Nemůžete vybrat pouze možnost *Print* a *Save to Inbox*.

#### **Související informace**

- & "Nastavení e-mailových upozornění po přijetí faxu" na str. 51
- $\blacktriangleright$  ["Nastavení tisku pro přijímané faxy" na str. 52](#page-51-0)
- $\rightarrow$  ["Nastavení ukládání přijatých faxů do příchozí schránky" na str. 52](#page-51-0)
- & ["Nastavení příjmu z PC-FAX" na str. 52](#page-51-0)
- $\rightarrow$  ["Uložení nastavení pro externí paměť" na str. 53](#page-52-0)
- & ["Předávání nastavení pro faxy" na str. 54](#page-53-0)

## **Nastavení e-mailových upozornění po přijetí faxu**

Pokud byl proces přijímání faxu dokončen, může být odesláno e-mailové upozornění.

Adresa pro zaslání upozornění musí být předem registrována v kontaktech.

Pro použití této funkce je nutné nakonfigurovat poštovní server.

- 1. Otevřete aplikaci Web Config a vyberte kartu **Fax** > **Receive Settings** > **Fax Output**.
- 2. V poli **Email Notifications** vyberte položky, o kterých chcete dostávat upozornění po dokončení činnosti faxu.
- 3. Klikněte na možnost **Select from Contacts** pro **Recipient**.
- 4. Vyberte adresu pro zasílání upozornění.
- 5. Klikněte na možnost **Select** pro nastavení příjemce.
- 6. Klikněte na tlačítko **OK**.

- <span id="page-51-0"></span>◆ ["Přístup k aplikaci Web Config" na str. 39](#page-38-0)
- & ["Konfigurování poštovního serveru" na str. 33](#page-32-0)

# **Nastavení tisku pro přijímané faxy**

- 1. Otevřete aplikaci Web Config a vyberte kartu **Fax** > **Receive Settings** > **Fax Output**.
- 2. Vyberte možnost **Printing**.
- 3. Dle potřeby změňte nastavení v části **Print Settings**.
- 4. Klikněte na tlačítko **OK**.

#### **Související informace**

& ["Přístup k aplikaci Web Config" na str. 39](#page-38-0)

### **Nastavení ukládání přijatých faxů do příchozí schránky**

- 1. Otevřete aplikaci Web Config a vyberte kartu **Fax** > **Receive Settings** > **Fax Output**.
- 2. Vyberte možnost **Save to Inbox**.
- 3. Klikněte na tlačítko **OK**.
- 4. Vyberte možnost **Receive Settings** > **Inbox**.

Jakmile bylo nastaveno heslo schránky, zadejte heslo pro otevření obrazovky nastavení.

- 5. Vyberte operaci, která se má provést, když je příchozí schránka plná.
	- ❏ **Reject incoming faxes**: Tiskárna nebude přijímat příchozí faxová volání.
	- ❏ **Receive and print faxes**: Tiskárna vytiskne všechny přijaté dokumenty, které nelze uložit do příchozí schránky.
- 6. Pokud chcete chránit heslem nastavení, vyberte možnost **Change Password** a potom nastavte heslo schránky.
- 7. Klikněte na tlačítko **OK**.

#### **Související informace**

& ["Přístup k aplikaci Web Config" na str. 39](#page-38-0)

# **Nastavení příjmu z PC-FAX**

Chcete-li využít příjem z PC-FAX, nainstalujte na počítač ovladač tiskárny a nástroj FAX Utility. Pokud pro nastavení tiskárny používáte instalační program, budou položky nainstalovány najednou. Pokud tyto položky potřebujete nainstalovat samostatně, použijte softwarový disk nebo si položky stáhněte z webu společnosti Epson.

Převeďte přijatý fax do formátu PDF a uložte jej do připojeného počítače. Zároveň jej můžete vytisknout.

# <span id="page-52-0"></span>c*Důležité:*

❏ Nastavte režim přijímání tiskárny na *Auto*.

- ❏ Před uložením faxů do počítače jsou tyto uloženy do paměti tiskárny. Ponechte přijímající počítač zapnutý, protože paměť tiskárny je omezená a funkce odesílání a přijímání nemusí být dostupné. Množství dočasně uložených dat je zobrazeno na ikoně režimu faxu.
- 1. Spusťte nástroj FAX Utility v počítači, který je připojený k tiskárně.
- 2. Otevřete obrazovku nastavení nástroje FAX Utility.
	- ❏ Windows

Vyberte možnost **Nastavení faxu pro tiskárnu** > **Nastavení výstupu přijatého faxu**.

❏ Mac OS

Klikněte na položku **Sledování přijímání faxů**, vyberte svou tiskárnu a potom klikněte na **Nastavení přijímání**.

- 3. Klikněte na možnost **Ukládat faxy v tomto počítači** a určete složku příjemce pro ukládání.
- 4. Podle potřeby proveďte další nastavení a potom odešlete nastavení do tiskárny.

#### *Poznámka:*

Vysvětlení k možnostem nastavení a postupu viz nápověda k nástroji FAX Utility.

- 5. Klepněte na možnost **Nast.** na ovládacím panelu tiskárny.
- 6. Klepněte na položku **Obecná nastavení** > **Nastavení faxu** > **Nastavení příjmu**.
- 7. Klepněte na položku **Uložit nastavení/předat dál** > **Nepodmíněné uložení/ předání dál**.
- 8. Jsou zobrazena aktuální nastavení. Potvrďte, že nastavení lze uložit do počítače (Uložit do počítače).
- 9. Když chcete uložit data do počítače a zároveň je automaticky vytisknout, klepněte na možnost **Uložit do počítače** > **Ano a tisk**.

#### *Poznámka:*

Pro opuštění ukládání dat do počítače vyberte možnost *Ne* pro *Uložit do počítače* na ovládacím panelu tiskárny. V aplikaci Web Config vyberte kartu *Fax* > *Receive Settings* > *Fax Output*, zrušte zaškrtnutí políčka *Save to Computer* a poté klikněte na tlačítko *OK*.

## **Uložení nastavení pro externí paměť**

- 1. Otevřete aplikaci Web Config a vyberte kartu **Fax** > **Receive Settings** > **Fax Output**.
- 2. Vyberte možnost **Save to Memory Device**.
- 3. Klikněte na tlačítko **OK**.

#### **Související informace**

& ["Přístup k aplikaci Web Config" na str. 39](#page-38-0)

#### **Nastavení funkcí**

### <span id="page-53-0"></span>**Předávání nastavení pro faxy**

Příjemce předávání musí být již registrován v kontaktech.

- 1. Otevřete aplikaci Web Config a vyberte kartu **Fax** > **Receive Settings** > **Fax Output**.
- 2. Vyberte možnost **Forward**.
- 3. Klikněte na možnost **Select from Contacts** na **Where to Forward**.
- 4. Vyberte příjemce předávání. Můžete nastavit až pět voleb.
- 5. Klikněte na tlačítko **Select**.
- 6. Nastavte metodu manipulace v případě, že selže předávání **Options When Forwarding Failed**.
- 7. Zadejte předmět pro e-maily s přiloženým faxem **Email Subject to Forward**. Zadejte 50 znaků nebo méně v ASCII (0x20–0x7E). Pokud nechcete tuto hodnotu určit, ponechte pole prázdné.
- 8. Klikněte na tlačítko **OK**.

#### **Související informace**

& ["Přístup k aplikaci Web Config" na str. 39](#page-38-0)

# **Popisy nabídky nastavení faxu**

Podrobná nastavení pro funkci faxu můžete konfigurovat pomocí aplikace Web Config na kartě **Fax**.

#### **Související informace**

& ["Přístup k aplikaci Web Config" na str. 39](#page-38-0)

### **Send Settings**

Basic

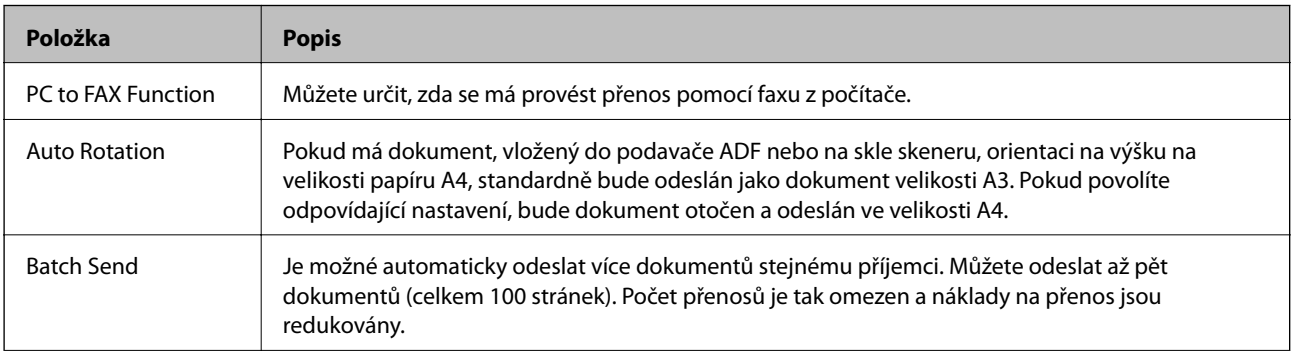

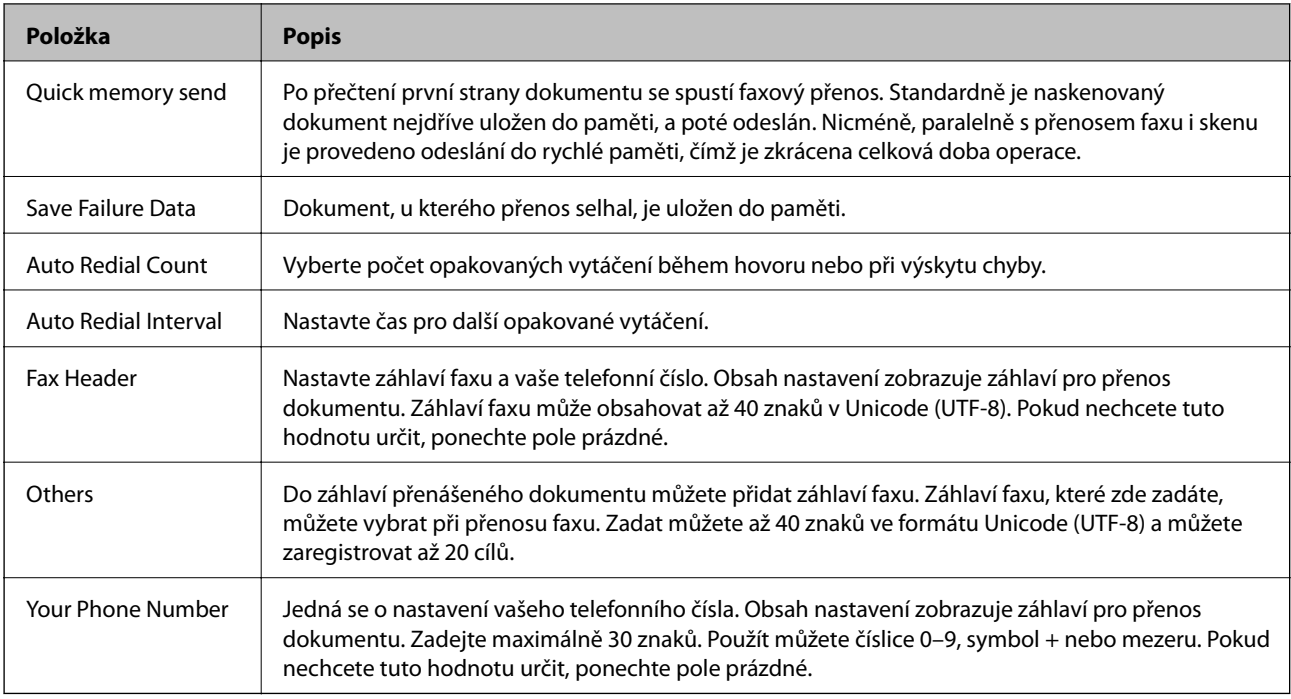

#### Send Stored Document Box

Vyberte nabídku pro přepnutí na obrazovku úprav odchozí schránky. Pokud je v odchozí schránce nastaveno heslo, a pokud není nastaveno heslo správce, přepněte na obrazovku zadání hesla. Pokud je heslo správce nastaveno, přepněte na obrazovku úprav bez ohledu na to, jaké je nastavení hesla odchozí schránky.

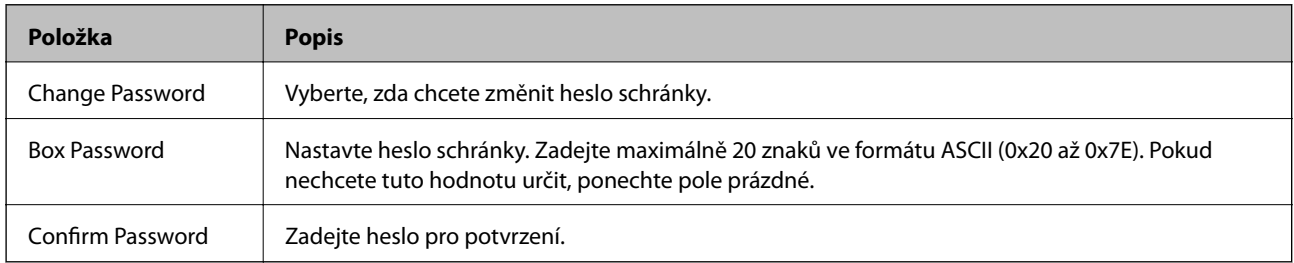

#### Polling Send Box

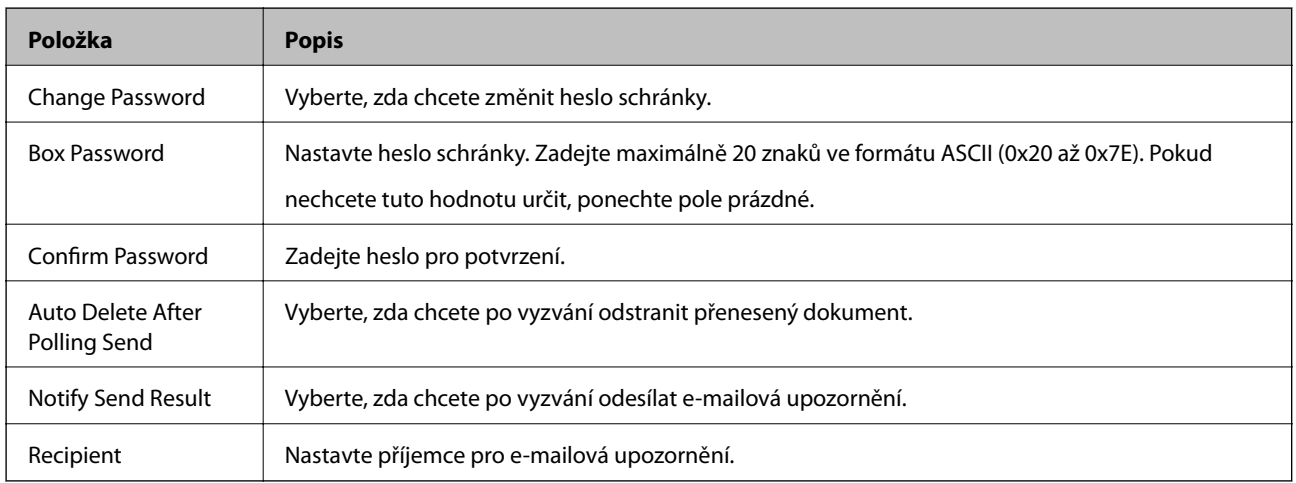

#### Board Box (horní část obrazovky)

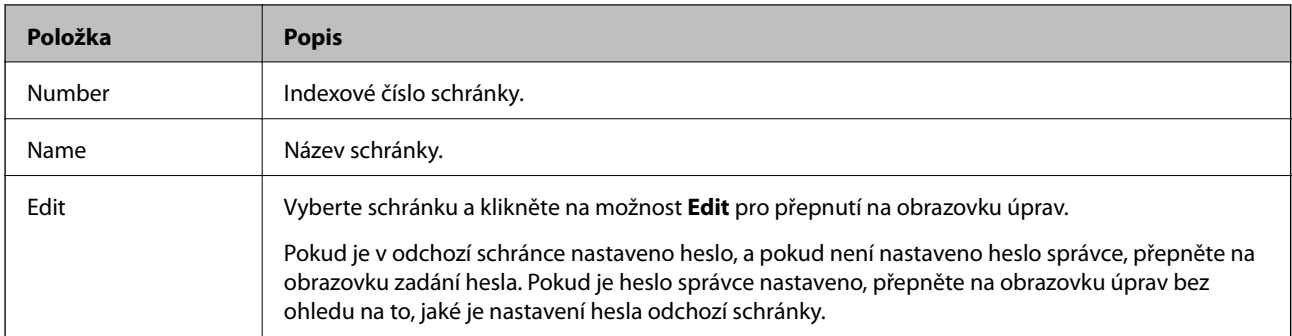

## Board Box (obrazovka úprav)

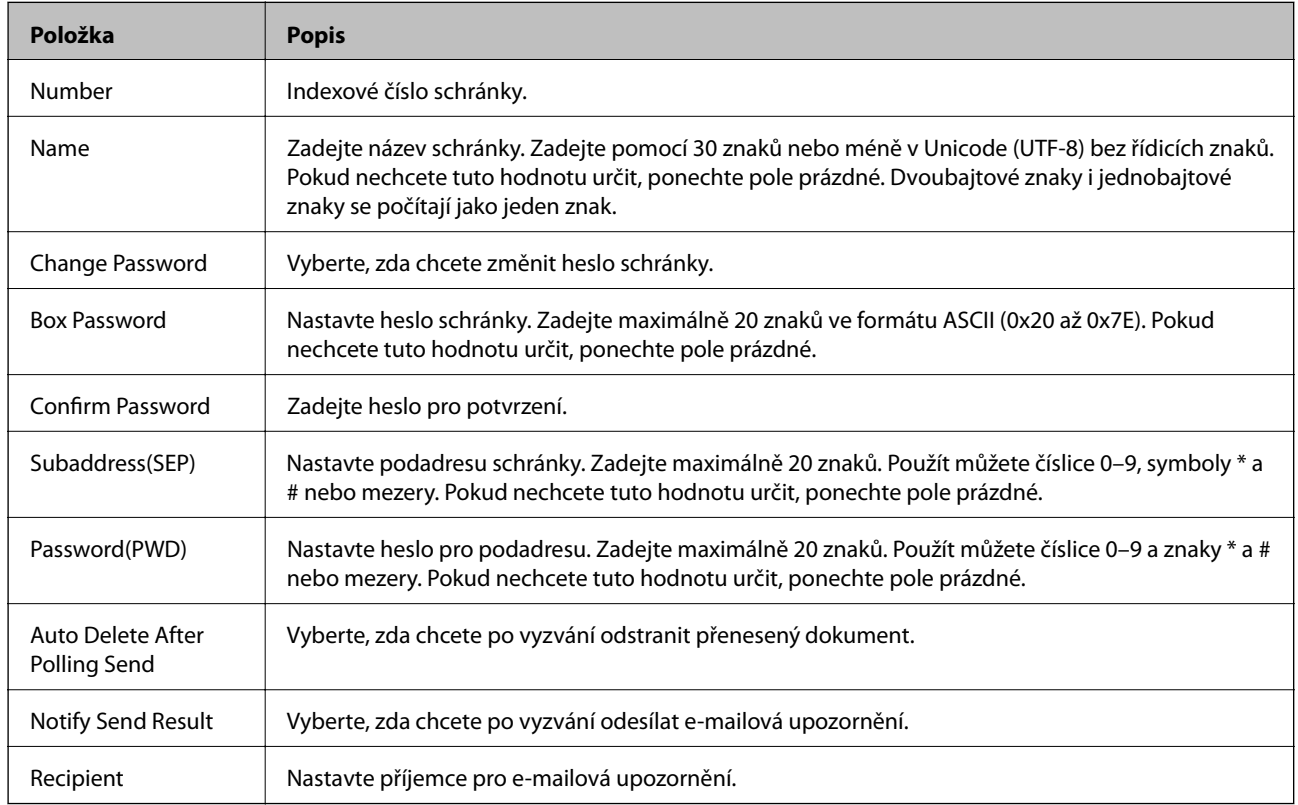

# **Receive Settings**

Basic

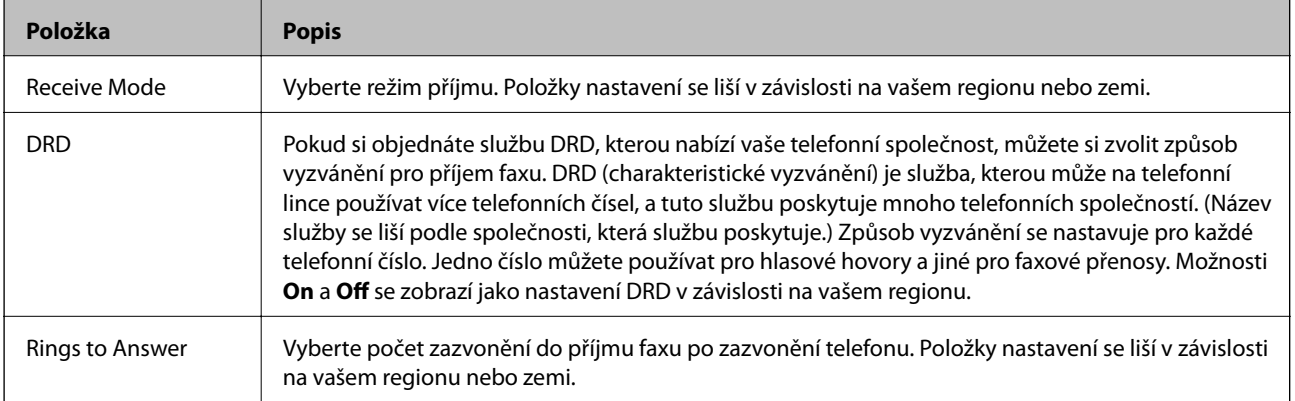

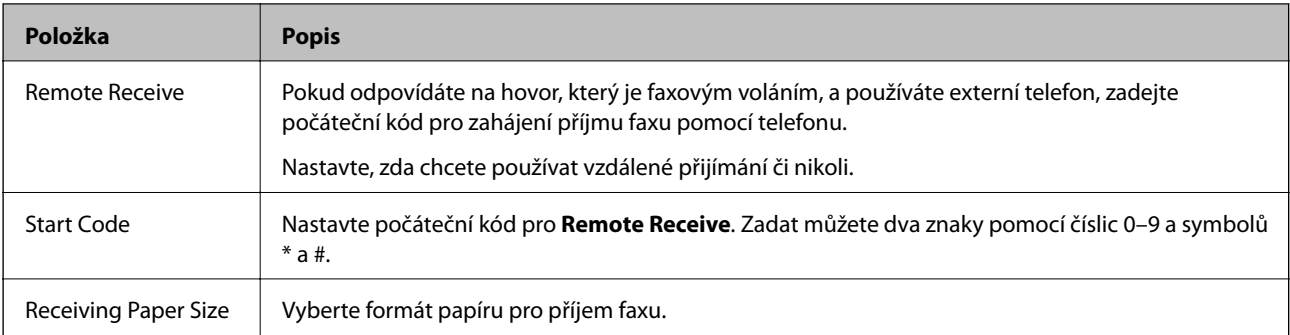

### Fax Output

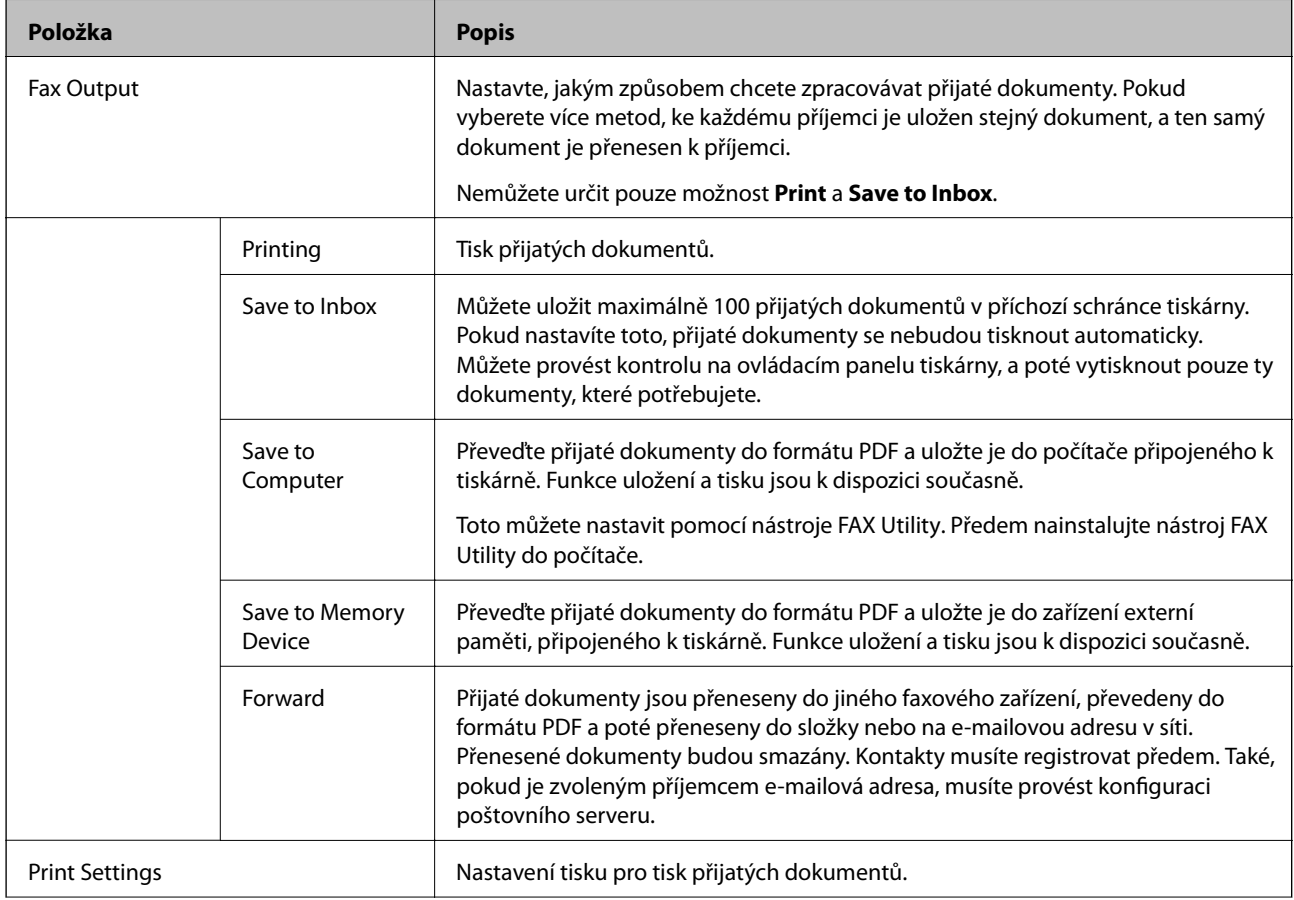

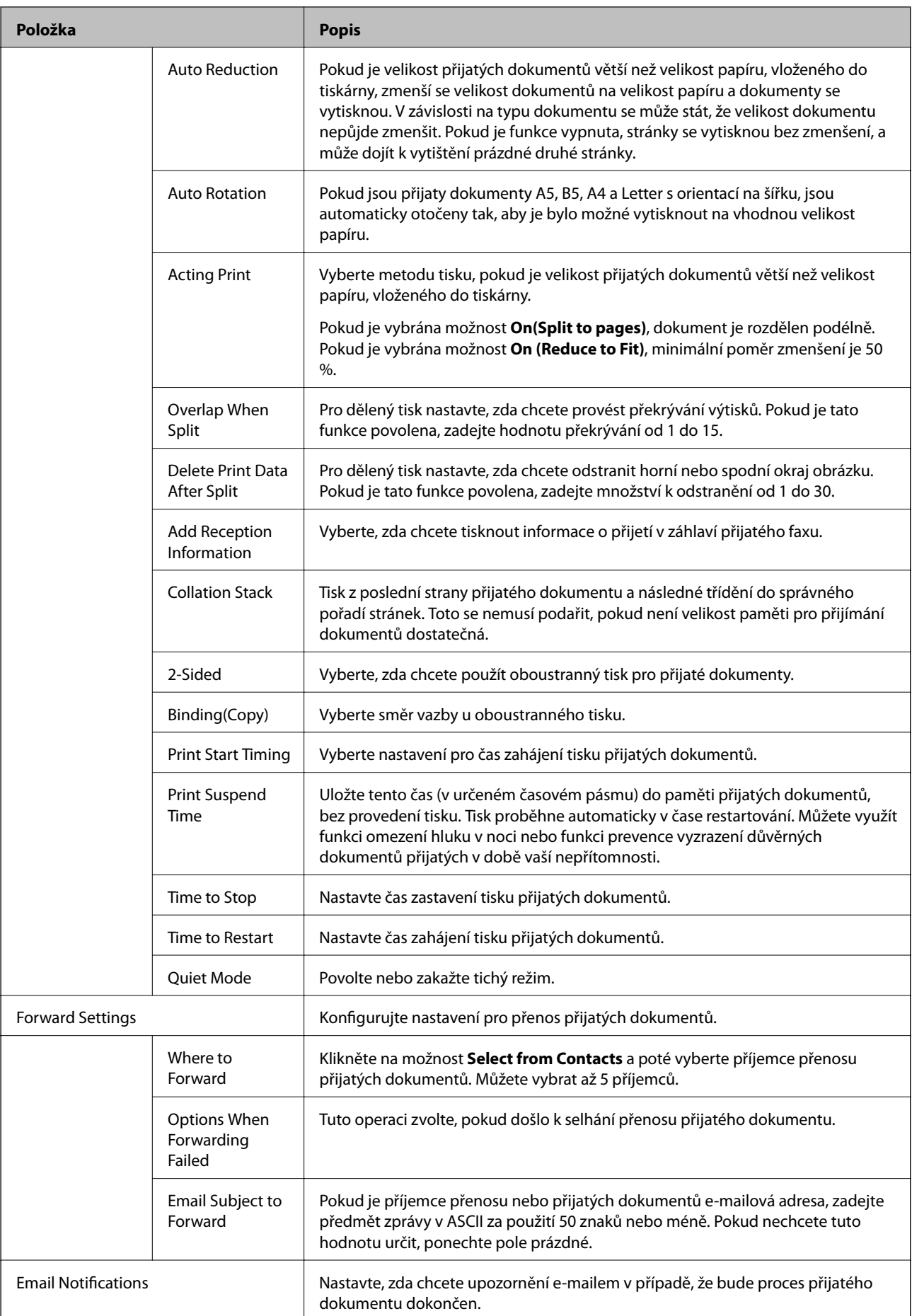

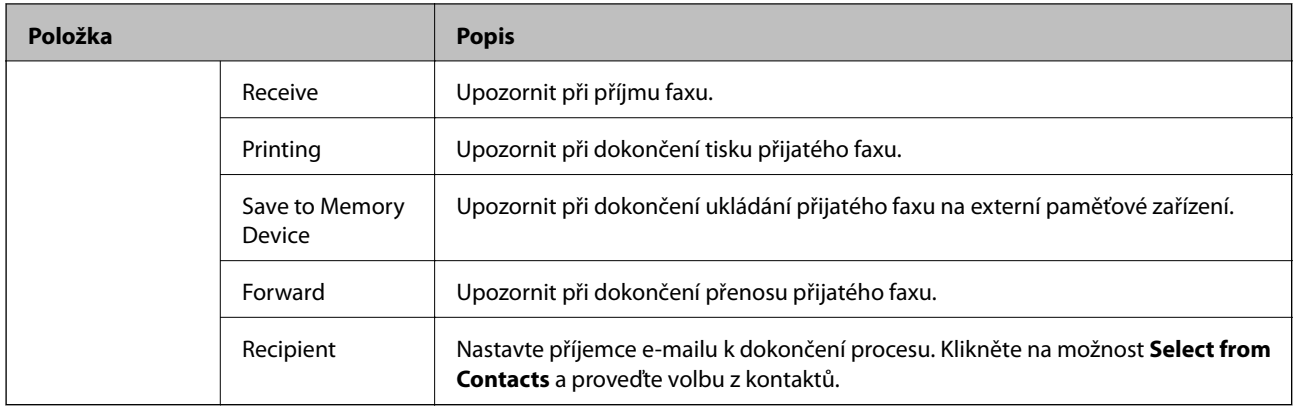

## Conditions Output Settings (horní část obrazovky)

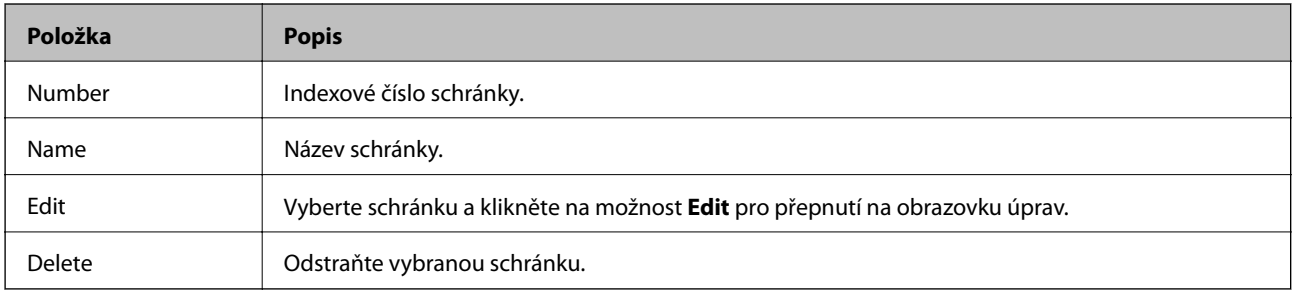

### Conditions Output Settings (obrazovka úprav)

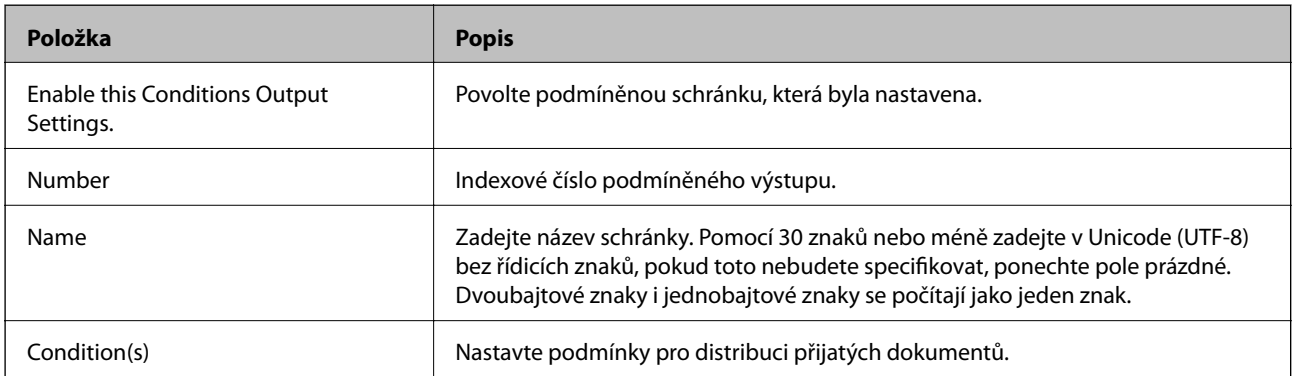

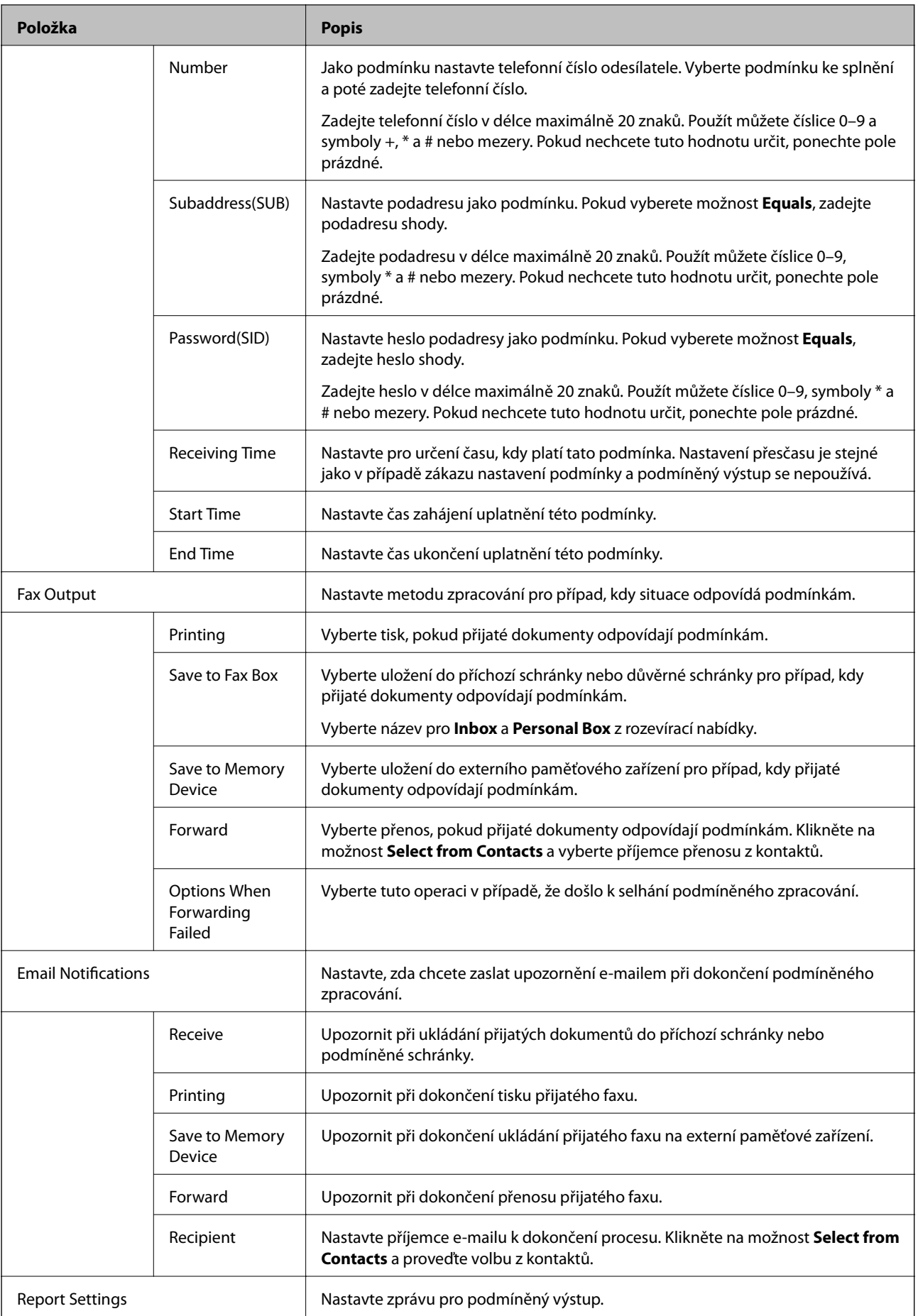

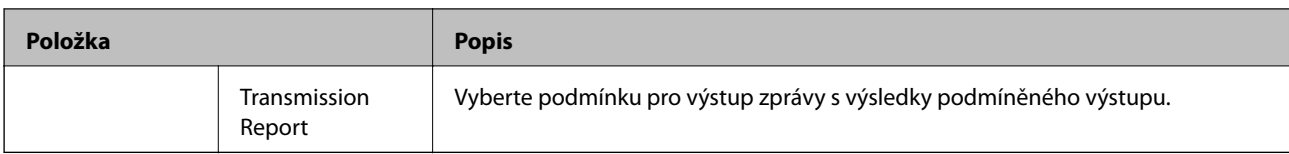

#### Fax Block Settings

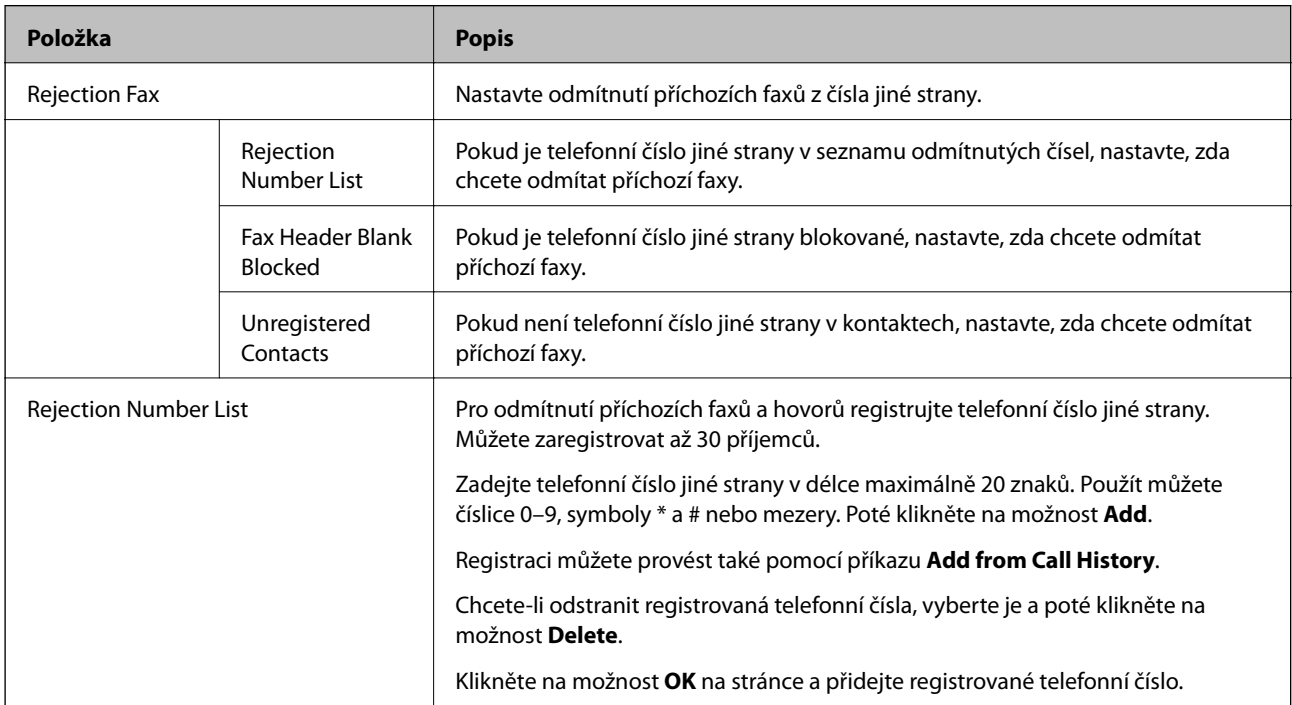

#### Inbox

Vyberte nabídku pro přepnutí na obrazovku úprav příchozí schránky. Pokud je v příchozí schránce nastaveno heslo, a pokud není nastaveno heslo správce, přepněte na obrazovku zadání hesla. Pokud je heslo správce nastaveno, přepněte na obrazovku úprav bez ohledu na to, jaké je nastavení hesla příchozí schránky.

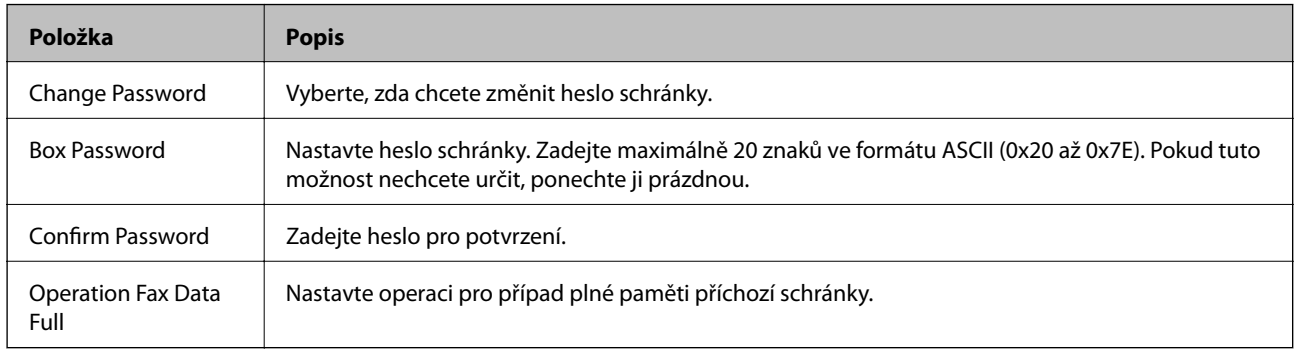

#### Personal Box (obrazovka úprav)

Vyberte nabídku pro přepnutí na obrazovku úprav příchozí schránky. Pokud je v příchozí schránce nastaveno heslo, a pokud není nastaveno heslo správce, přepněte na obrazovku zadání hesla. Pokud je heslo správce nastaveno, přepněte na obrazovku úprav bez ohledu na to, jaké je nastavení hesla příchozí schránky.

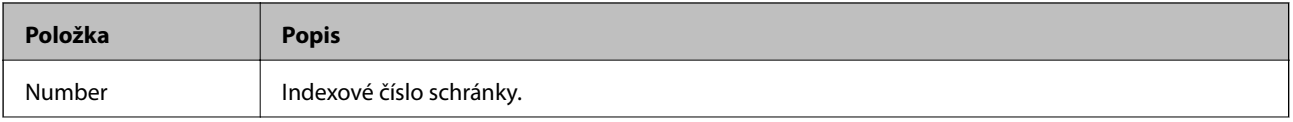

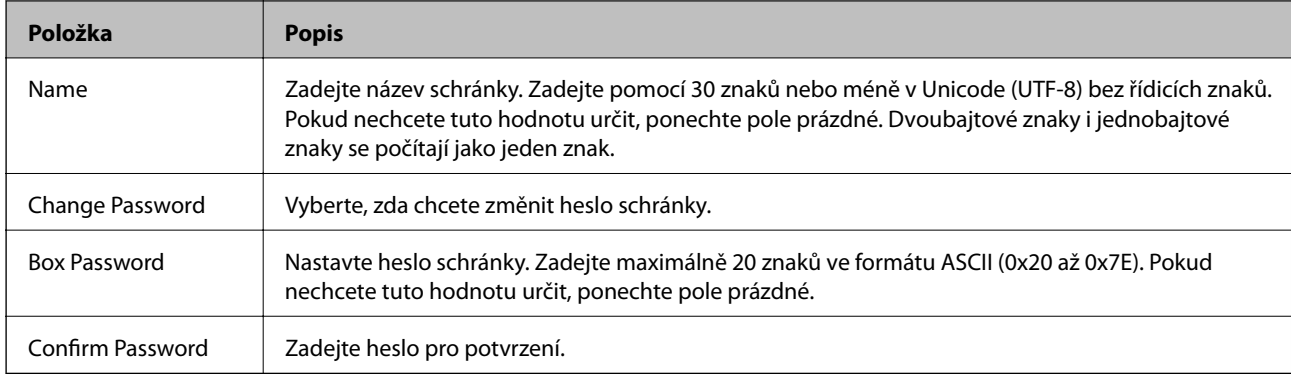

# **Report Settings**

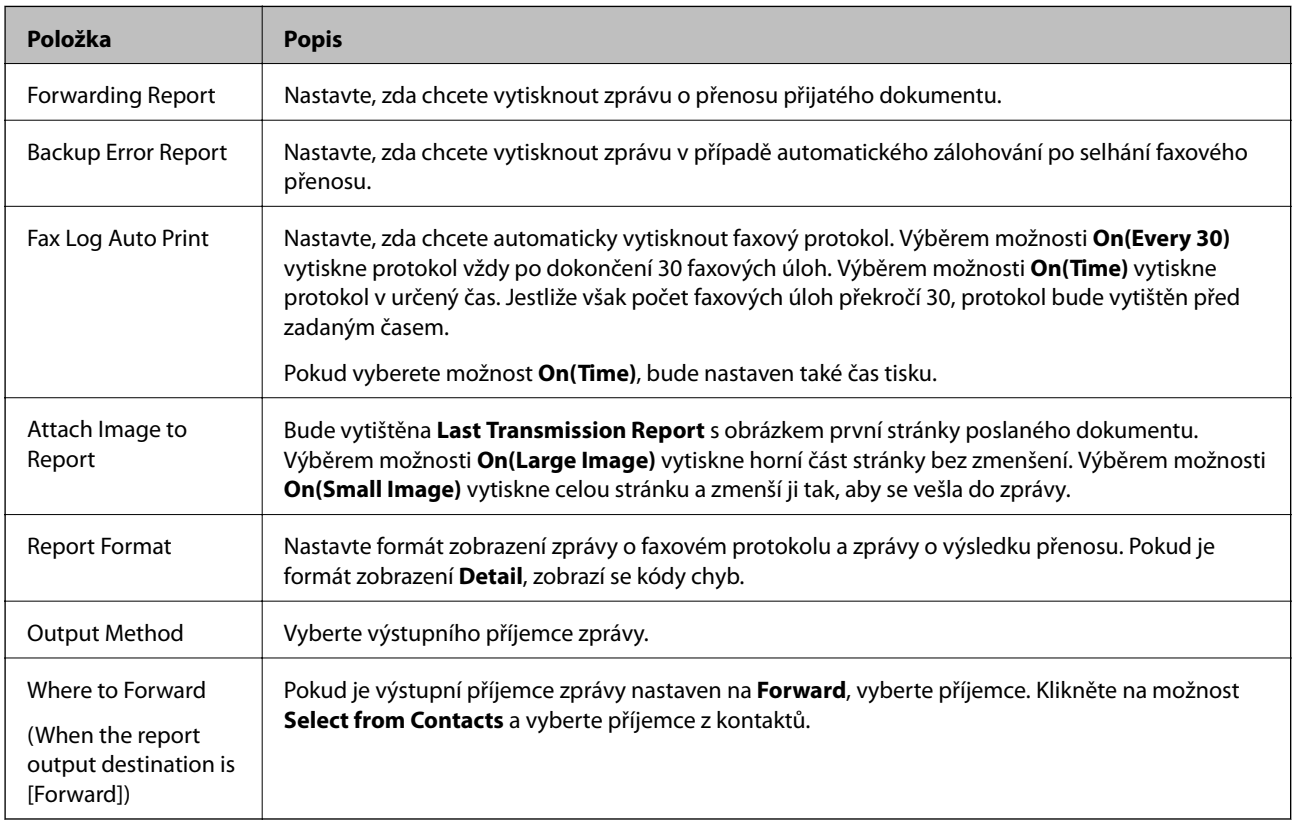

# **Line Settings**

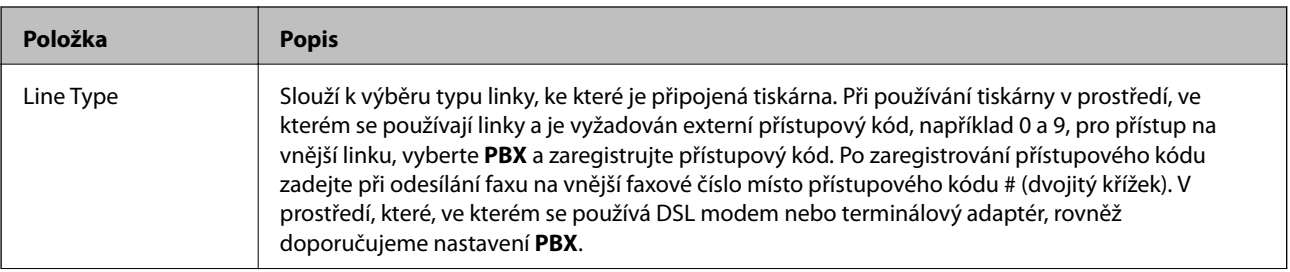

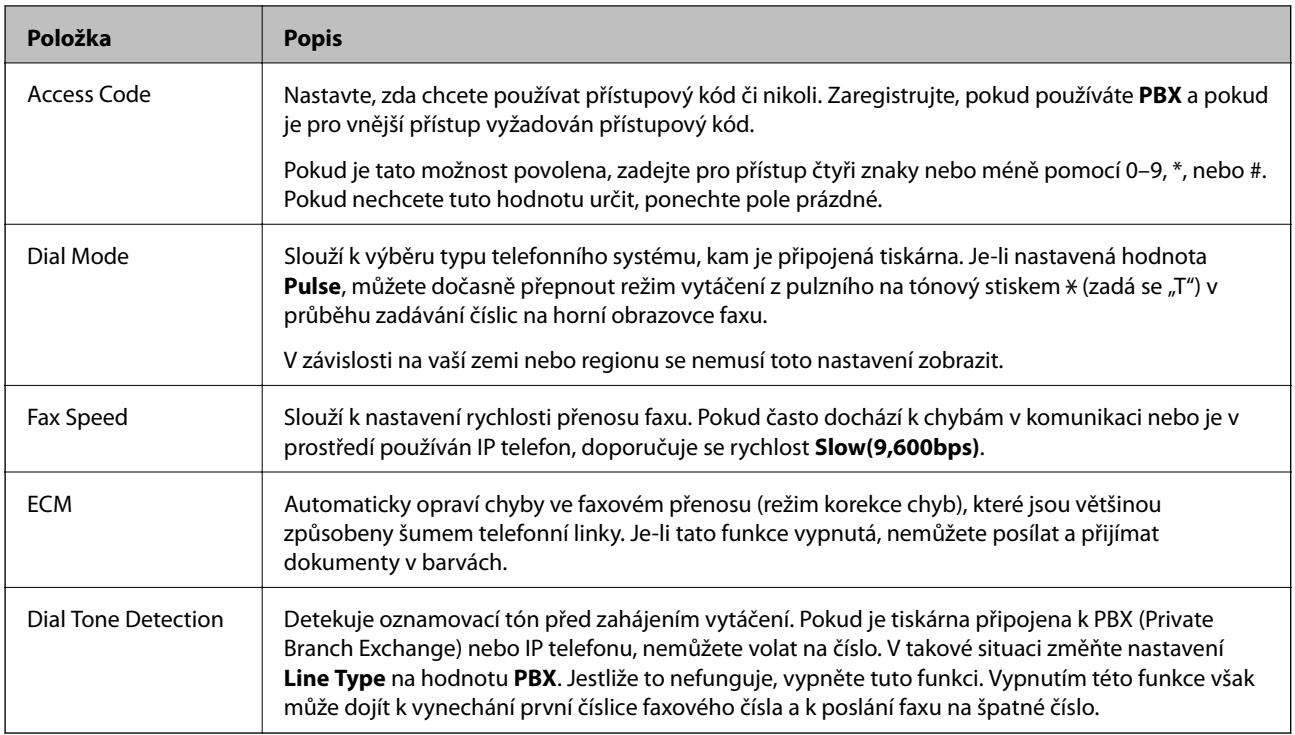

# **Security Settings**

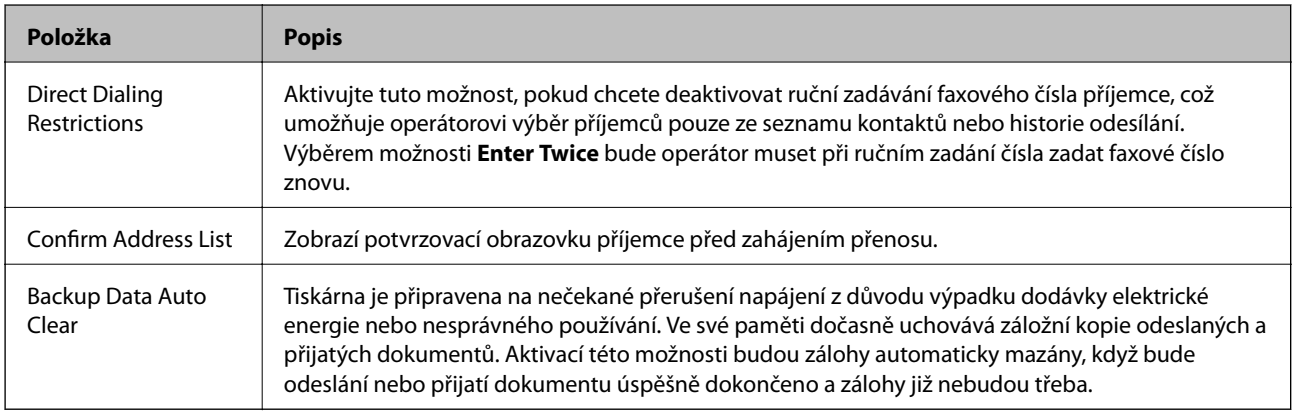

# **Používání funkce PC-FAX**

Pokud je na klientském počítači, připojeném po síti nebo kabelem USB, nainstalován nástroj FAX Utility, funkce odesílání a přijímání faxů je povolena.

Nastavte následující možnosti.

- 1. Otevřete aplikaci Web Config a vyberte kartu **Fax** > **Send Settings** > **Basic**.
- 2. Nastavte položku **PC to FAX Function** na hodnotu **Use**.
- 3. Klikněte na tlačítko **OK**.

& ["Přístup k aplikaci Web Config" na str. 39](#page-38-0)

# **Používání kontaktů**

# **Funkce nastavení příjemce**

Můžete použít seznam kontaktů tiskárny nebo serveru LDAP k výběru příjemce pro funkce skenování a faxování.

#### *Poznámka:*

- ❏ Dostupné funkce se mohou lišit podle modelu. Další podrobnosti viz dokumentace k tiskárně.
- ❏ Mezi seznamem kontaktů tiskárny a LDAP lze přepínat pomocí ovládacího panelu tiskárny.
- ❏ Aby bylo možné používat e-mailové funkce, je třeba nakonfigurovat poštovní server.

#### **Související informace**

- & "Konfigurování kontaktů" na str. 64
- & ["Spolupráce mezi serverem LDAP a uživateli" na str. 68](#page-67-0)
- $\blacktriangleright$  ["Konfigurování poštovního serveru" na str. 33](#page-32-0)

# **Konfigurování kontaktů**

Seznam kontaktů může obsahovat následující typy příjemců:

- ❏ **Fax**: Příjemce faxu
- ❏ **Email**: Příjemce e-mailu
- ❏ **Network Folder (SMB)**/**FTP**: Příjemce naskenovaných dat a dat předávání faxu

### **Srovnání konfigurace kontaktů**

K dispozici jsou tři nástroje pro konfigurování kontaktů tiskárny: Web Config, EpsonNet Config a ovládací panel tiskárny. V následující tabulce jsou uvedeny rozdíly mezi těmito třemi nástroji. Pomocí aplikace EpsonNet Config otevřete aplikaci Web Config a pomocí aplikace Web Config můžete následně provést konfiguraci.

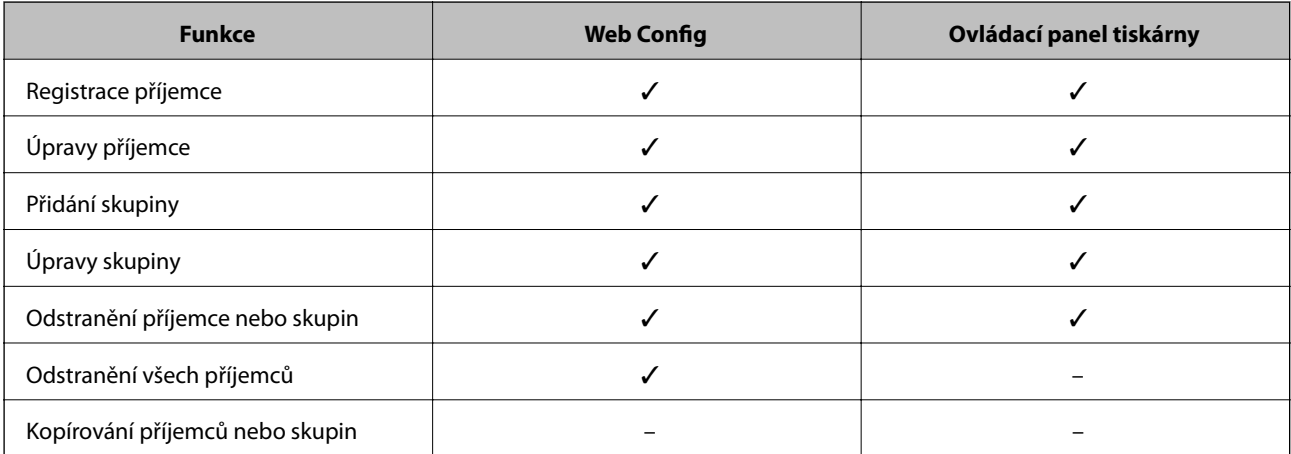

<span id="page-64-0"></span>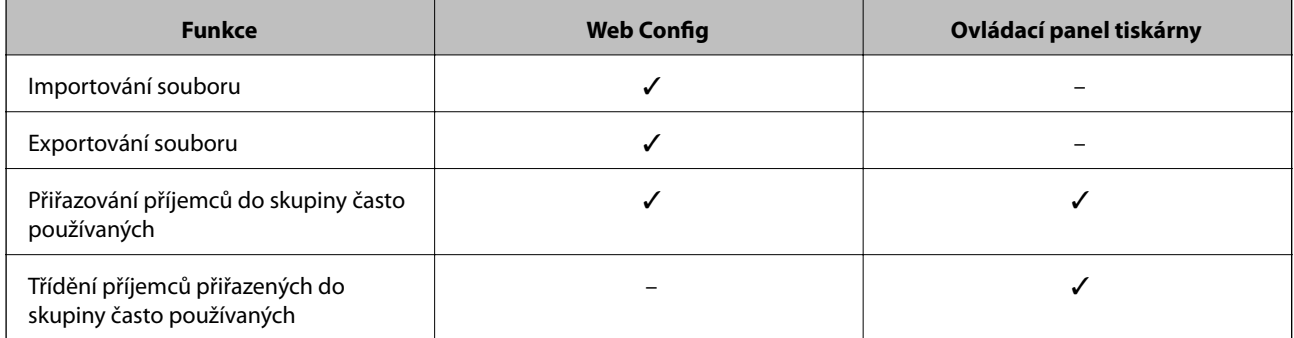

#### *Poznámka:*

Příjemce faxu lze rovněž konfigurovat pomocí nástroje FAX Utility.

# **Registrování příjemce v Kontaktech**

- 1. Otevřete aplikaci Web Config a vyberte možnost **Scan/Copy** nebo kartu **Fax** > **Contacts**.
- 2. Vyberte číslo, které chcete registrovat, a poté klikněte na možnost **Edit**.
- 3. Zadejte **Name** a **Index Word**.
- 4. Vyberte typ příjemce jako volbu **Type**.

#### *Poznámka:*

Po dokončení registrace nelze volbu *Type* změnit. Chcete-li změnit typ, odstraňte příjemce a znovu jej zaregistrujte.

5. Zadejte hodnotu pro každou položku a potom klikněte na možnost **Apply**.

#### **Související informace**

- & ["Přístup k aplikaci Web Config" na str. 39](#page-38-0)
- & ["Položky nastavení příjemce" na str. 66](#page-65-0)
- $\blacktriangleright$ ["Zálohování kontaktů a nastavení" na str. 93](#page-92-0)

### <span id="page-65-0"></span>*Položky nastavení příjemce*

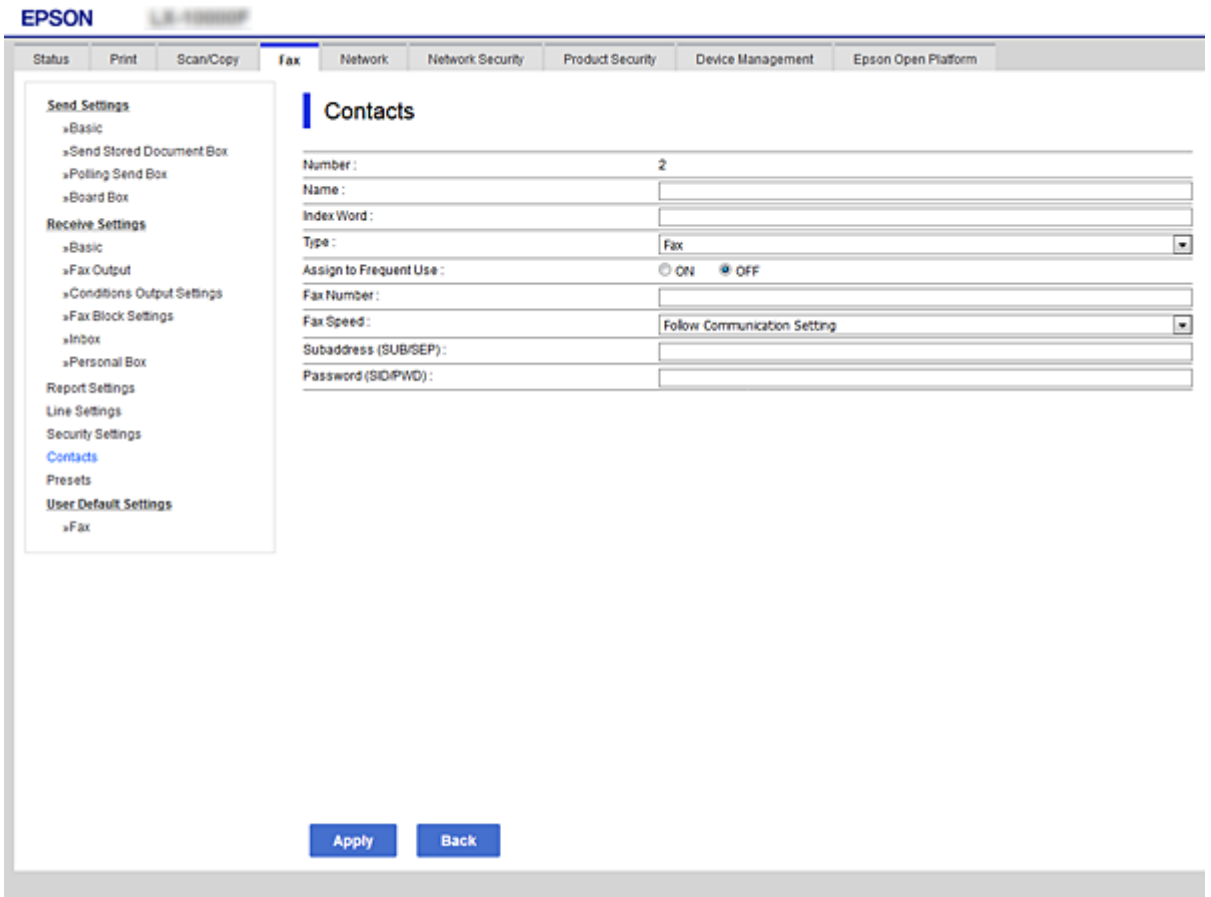

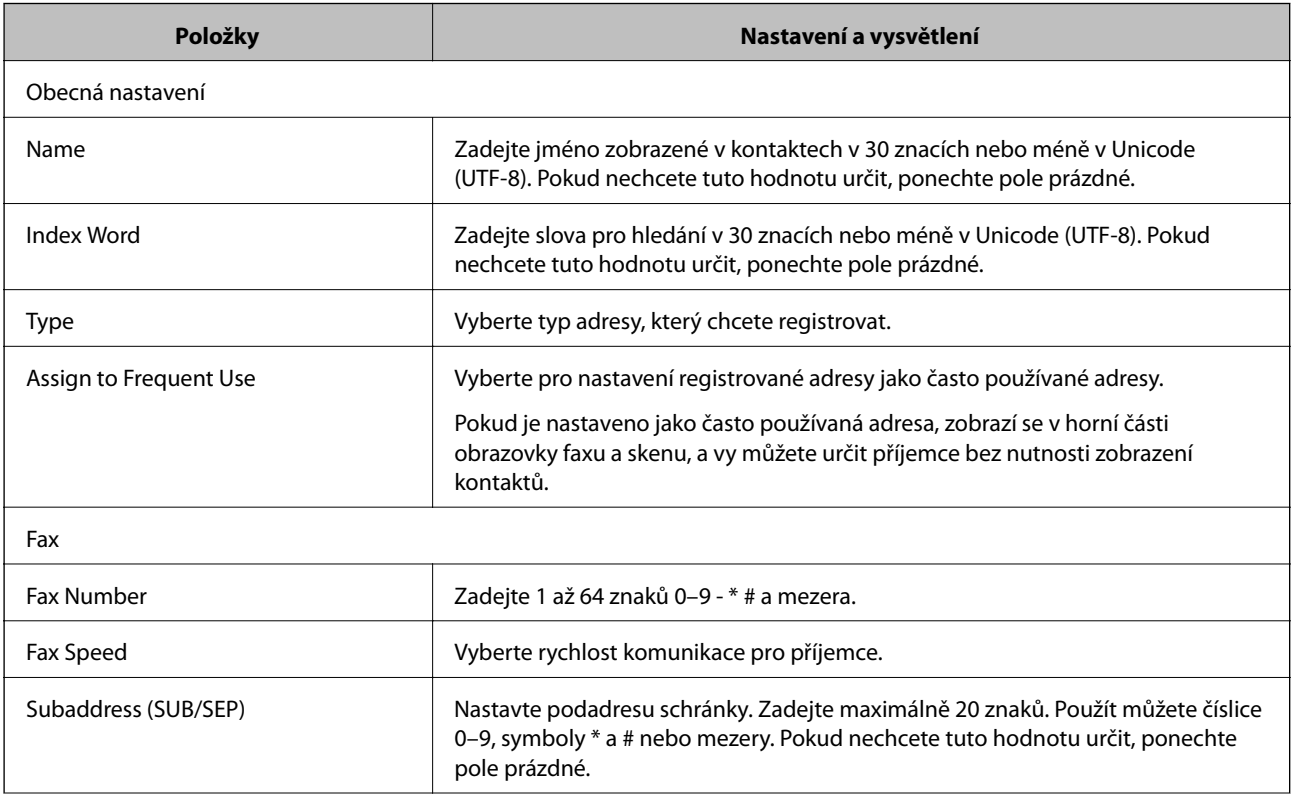

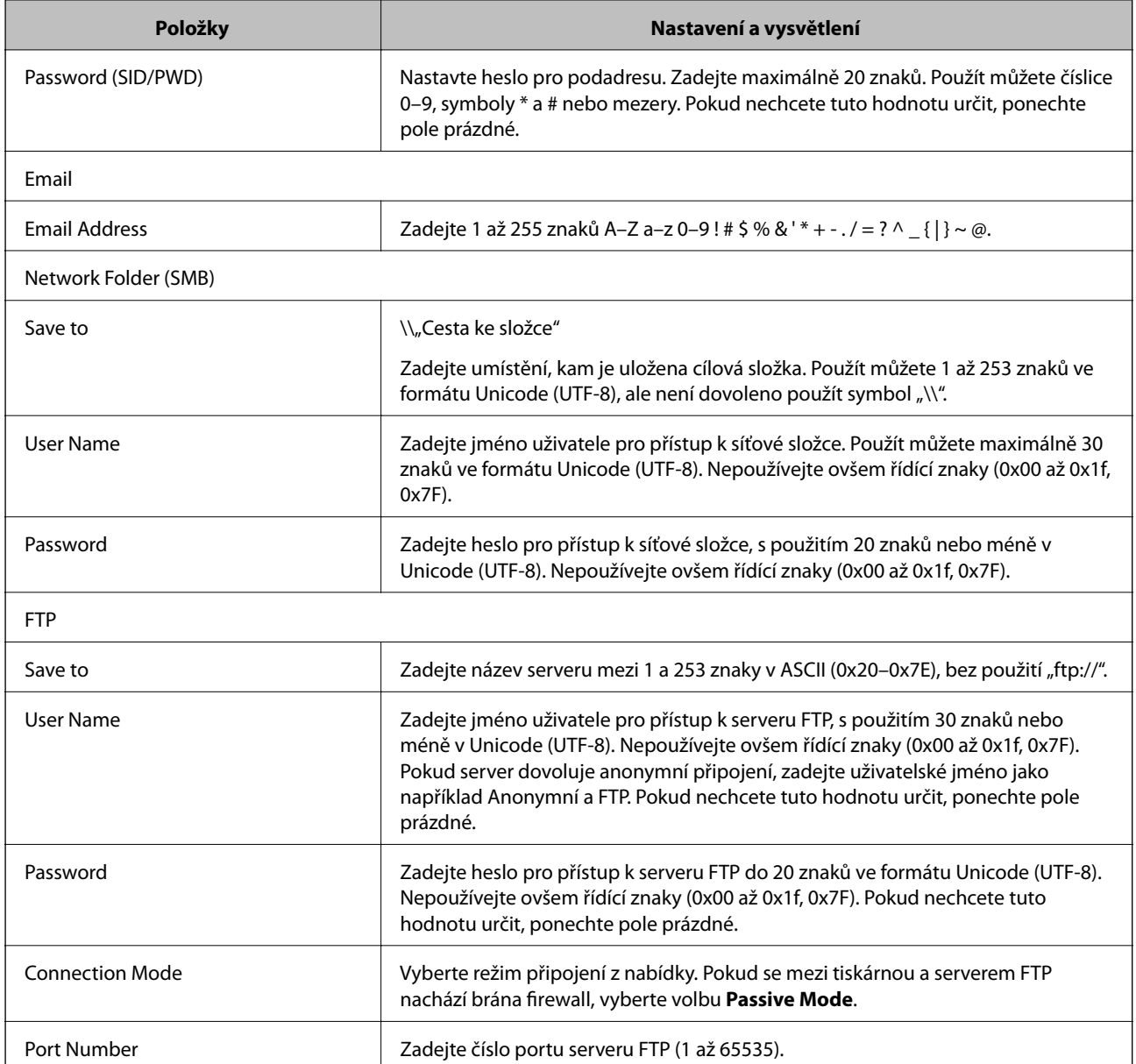

 $\blacktriangleright$  ["Registrování příjemce v Kontaktech" na str. 65](#page-64-0)

# **Registrování příjemců jako skupiny**

Pokud je typ příjemce nastaven na **Fax** nebo **Email**, můžete zaregistrovat příjemce jako skupinu.

- 1. Otevřete aplikaci Web Config a vyberte možnost **Scan/Copy** nebo kartu **Fax** > **Contacts**.
- 2. Vyberte číslo, které chcete registrovat, a poté klikněte na možnost **Edit**.
- 3. Vyberte skupinu z **Type**.
- 4. Klikněte na možnost **Select** pro **Contact(s) for Group**. Zobrazí se dostupní příjemci.

<span id="page-67-0"></span>5. Vyberte příjemce, kterého chcete registrovat do skupiny, a poté klikněte na možnost **Select**.

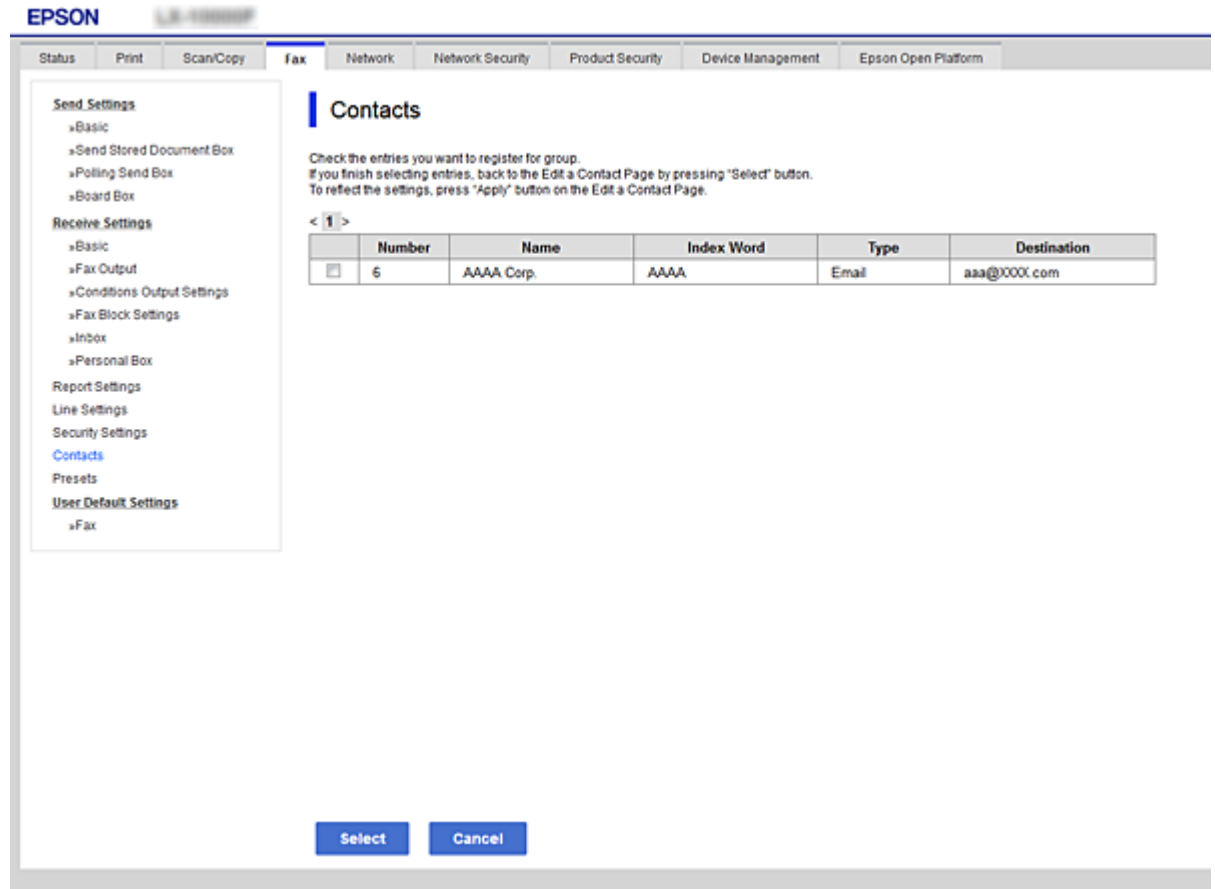

- 6. Zadejte **Name** a **Index Word**.
- 7. Vyberte, zda chcete přiřadit registrovanou skupinu k často používané skupině.

#### *Poznámka:*

Příjemce lze rovněž registrovat ve více skupinách.

8. Klikněte na tlačítko **Apply**.

#### **Související informace**

- & ["Přístup k aplikaci Web Config" na str. 39](#page-38-0)
- & ["Zálohování kontaktů a nastavení" na str. 93](#page-92-0)

# **Spolupráce mezi serverem LDAP a uživateli**

Při spolupráci se serverem LDAP můžete vyhledávat a určovat příjemce e-mailu nebo faxu z kontaktů na serveru LDAP.

#### **Související informace**

& ["Konfigurování serveru LDAP" na str. 69](#page-68-0)

## <span id="page-68-0"></span>**Konfigurování serveru LDAP**

- 1. Otevřete aplikaci Web Config a vyberte kartu **Network** > **LDAP Server** > **Basic**.
- 2. Zadejte hodnotu jednotlivých položek.
- 3. Vyberte možnost **OK**.

Zobrazí se vybraná nastavení.

#### **Související informace**

- $\blacktriangleright$  ["Přístup k aplikaci Web Config" na str. 39](#page-38-0)
- $\blacktriangleright$  "Položky nastavení serveru LDAP" na str. 69

#### *Položky nastavení serveru LDAP*

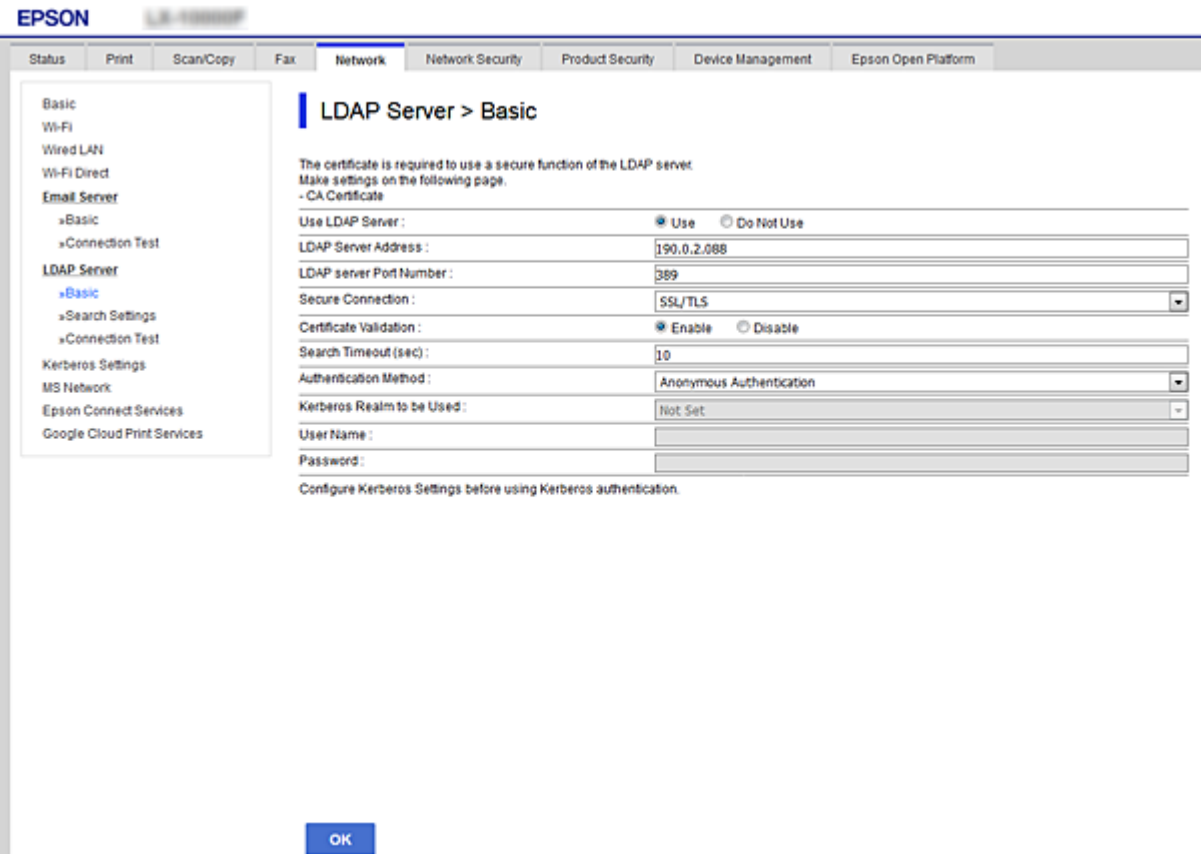

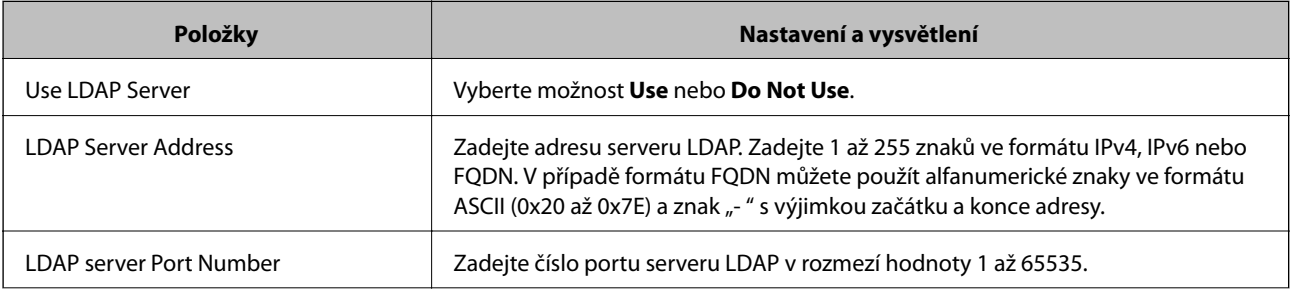

<span id="page-69-0"></span>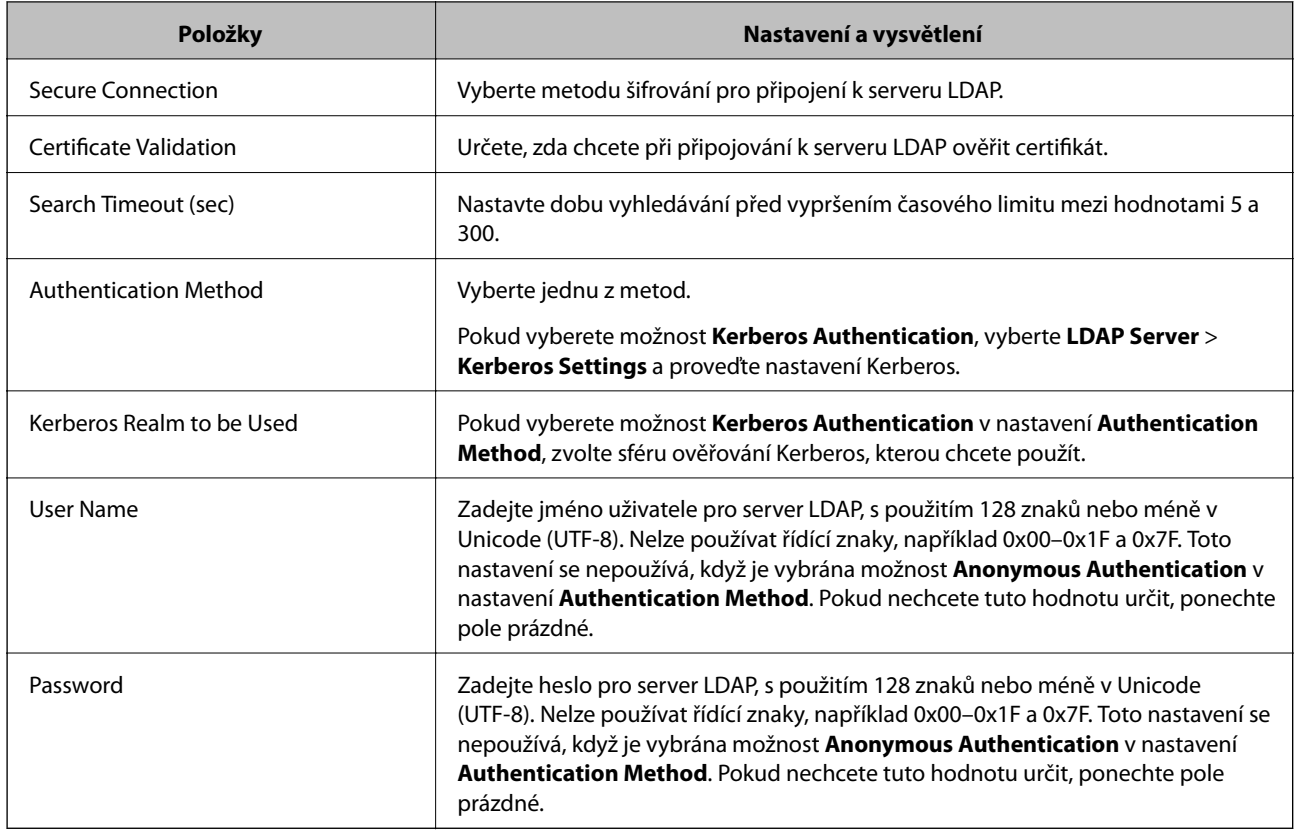

- & ["Konfigurování serveru LDAP" na str. 69](#page-68-0)
- & "Nastavení Kerberos" na str. 70

#### *Nastavení Kerberos*

Pokud nastavíte položku **Authentication Method** v nabídce **LDAP Server** > **Basic** na hodnotu **Kerberos Authentication**, zadejte na kartě **Network** > **Kerberos Settings** následující nastavení protokolu Kerberos. U nastavení protokolu Kerberos můžete zvolit až 10 nastavení.

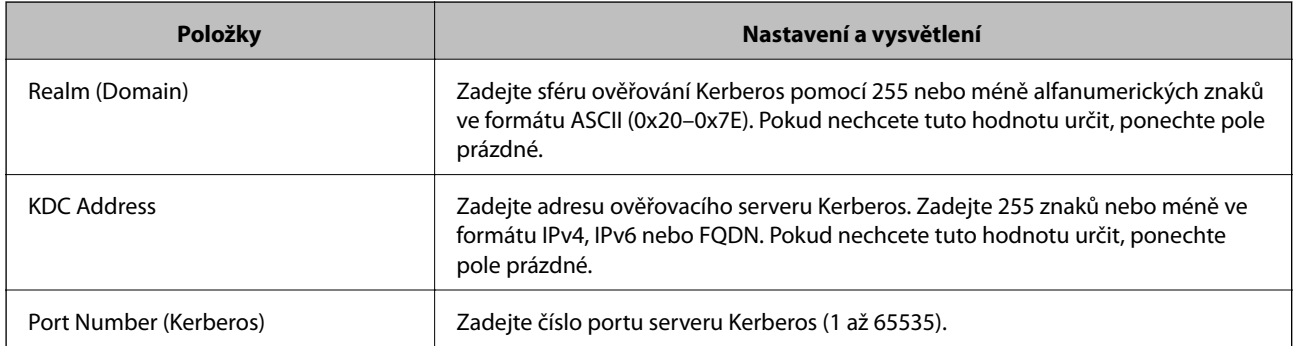

## **Konfigurování nastavení vyhledávání serveru LDAP**

- 1. Otevřete aplikaci Web Config a vyberte kartu **Network** > **LDAP Server** > **Search Settings**.
- 2. Zadejte hodnotu jednotlivých položek.

3. Klepnutím na tlačítko **OK** zobrazíte výsledky nastavení.

Zobrazí se vybraná nastavení.

### **Související informace**

- & ["Přístup k aplikaci Web Config" na str. 39](#page-38-0)
- $\blacklozenge$  "Položky nastavení vyhledávání serveru LDAP" na str. 71

### *Položky nastavení vyhledávání serveru LDAP*

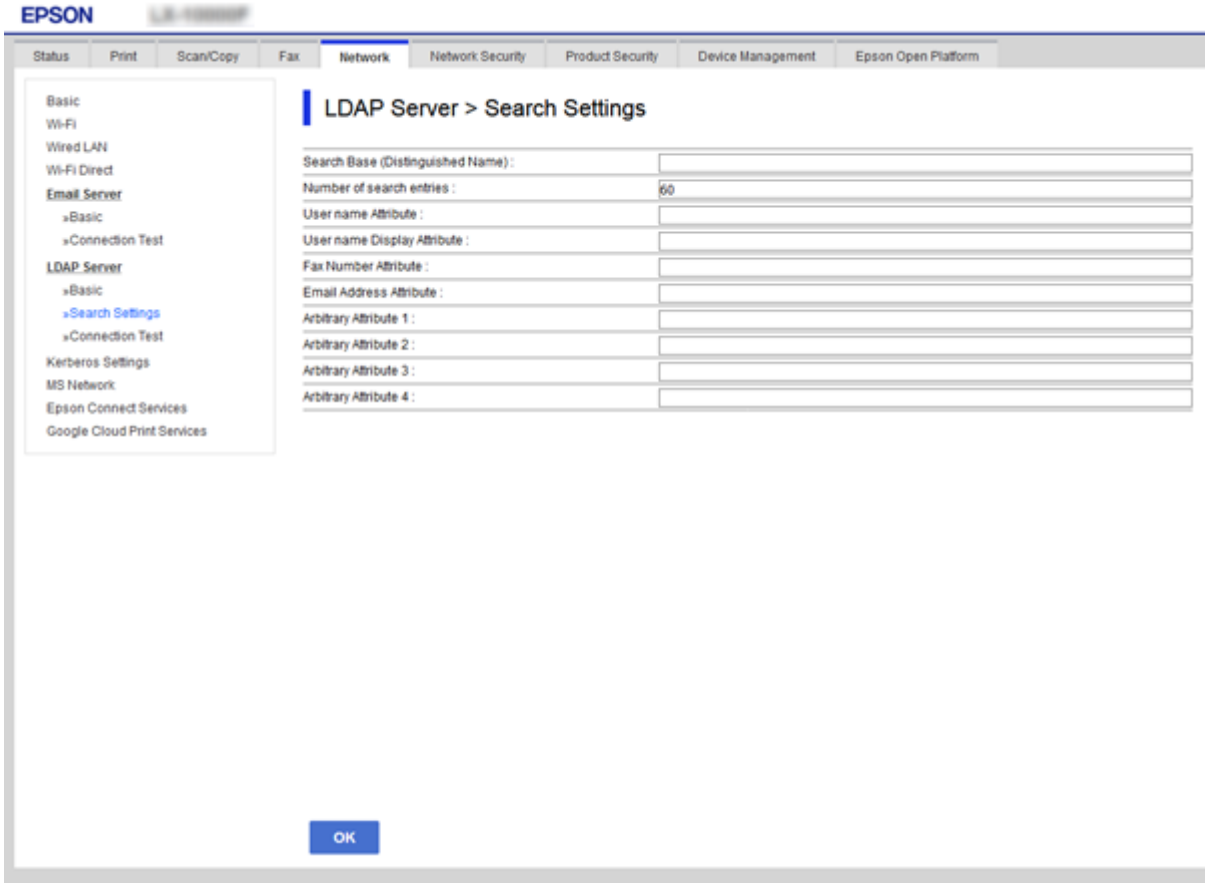

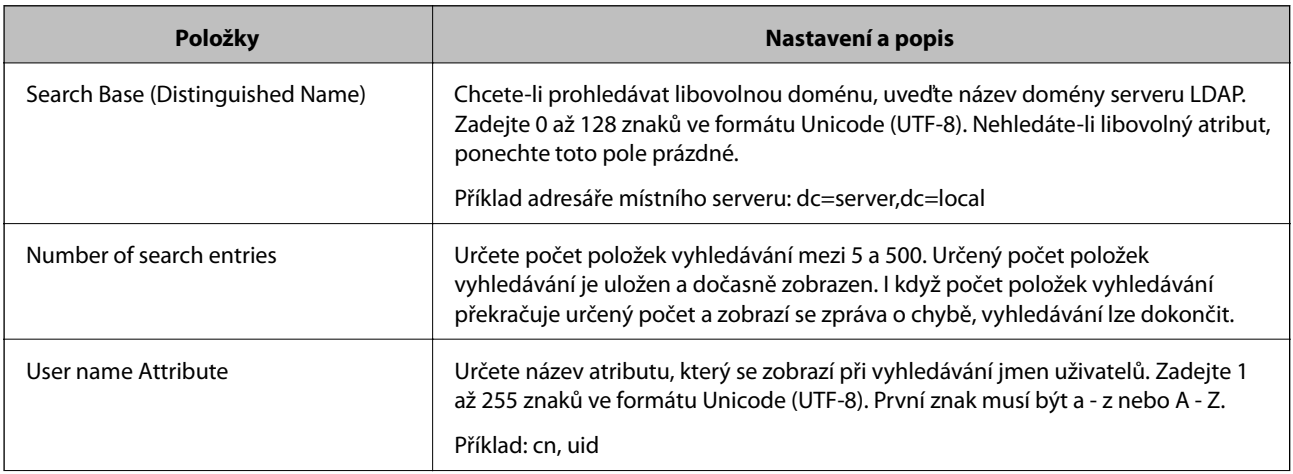

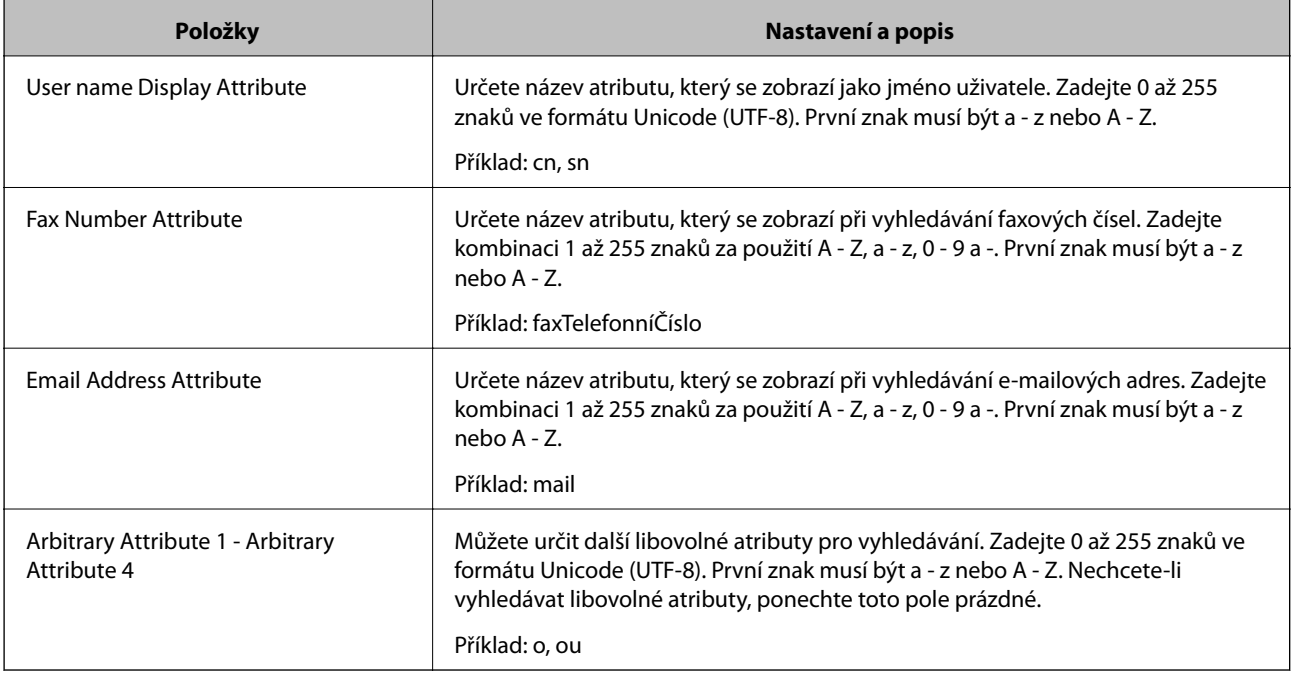

 $\blacklozenge$  ["Konfigurování nastavení vyhledávání serveru LDAP" na str. 70](#page-69-0)

# **Kontrola připojení k serveru LDAP**

- 1. Otevřete aplikaci Web Config a vyberte kartu **Network** > **LDAP Server** > **Connection Test**.
- 2. Vyberte možnost **Start**.

Bude zahájena zkouška připojení. Po zkoušce se zobrazí kontrolní hlášení.

#### **Související informace**

- & ["Přístup k aplikaci Web Config" na str. 39](#page-38-0)
- & "Reference zkoušky připojení serveru LDAP" na str. 72

#### *Reference zkoušky připojení serveru LDAP*

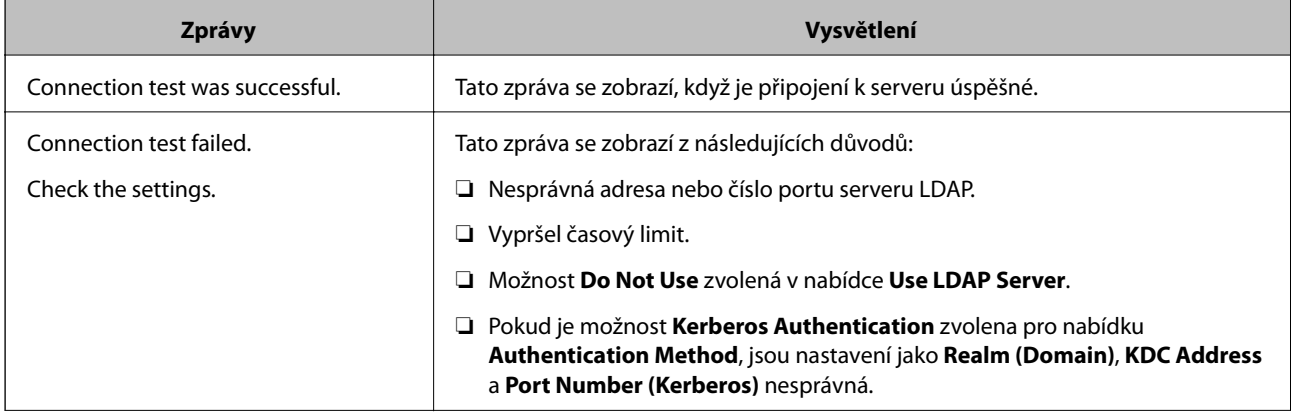
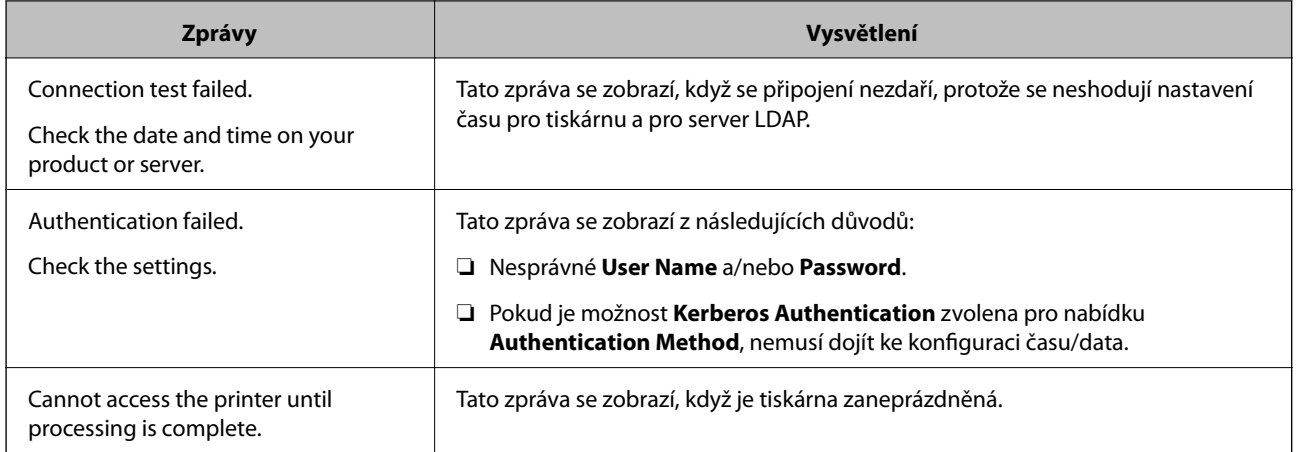

### **Související informace**

& ["Kontrola připojení k serveru LDAP" na str. 72](#page-71-0)

## **Nastavení systému**

## **Nastavení ovládacího panelu**

Nastavení ovládacího panelu tiskárny. Nastavení můžete provést následujícím způsobem.

- 1. Otevřete aplikaci Web Config a vyberte kartu **Device Management** > **Control Panel**.
- 2. Podle potřeby nastavte také následující položky.
	- ❏ Language

Na ovládacím panelu vyberte zobrazený jazyk.

❏ Panel Lock

Pokud vyberete možnost **ON**, budete potřebovat heslo správce v případě provádění operací, které vyžadují oprávnění správce. Pokud není heslo správce nastaveno, je funkce uzamčení panelu zakázána.

❏ Operation Timeout

Pokud vyberete možnost **ON**, při přihlášení jako správce nebo jako uživatel s řízením přístupu budete po určité době nečinnosti automaticky odhlášen a přesměrován na úvodní obrazovku.

Můžete nastavit rozpětí 10 sekund až 240 minut v sekundách.

3. Klikněte na tlačítko **OK**.

### **Související informace**

& ["Přístup k aplikaci Web Config" na str. 39](#page-38-0)

## **Nastavení úsporného režimu v době nečinnosti**

Proveďte nastavení úsporného režimu pro období nečinnosti tiskárny. Nastavte čas v závislosti na prostředí, ve kterém pracujete.

#### *Poznámka:*

Úsporný režim lze nastavit na ovládacím panelu tiskárny.

- 1. Otevřete aplikaci Web Config a vyberte kartu **Device Management** > **Power Saving**.
- 2. Zadejte čas pro funkci **Sleep Timer**, která v případě nečinnosti přepne zařízení do úsporného režimu. Můžete nastavit až 240 minut po minutách.
- 3. V poli **Power Off Timer** vyberte čas vypnutí. Pokud používáte funkci faxu, nastavte možnost **None**.
- 4. Klikněte na tlačítko **OK**.

#### **Související informace**

& ["Přístup k aplikaci Web Config" na str. 39](#page-38-0)

## **Nastavení zvuku**

Proveďte nastavení zvuků pro operace ovládacího panelu, tisk, faxování atd.

- 1. Otevřete aplikaci Web Config a vyberte kartu **Device Management** > **Sound**.
- 2. Podle potřeby nastavte také následující položky.
	- ❏ Normal Mode

Nastavte zvuk v případě, že je tiskárna nastavena na režim **Normal Mode**.

❏ Quiet Mode

Nastavte zvuk v případě, že je tiskárna nastavena na režim **Quiet Mode**. Tato funkce je povolena, pokud je povolena jedna z následujících položek.

❏ Ovládací panel tiskárny:

**Nast.** > **Obecná nastavení** > **Nastavení tiskárny** > **Tichý režim**

- **Nast.** > **Obecná nastavení** > **Nastavení faxu** > **Nastavení příjmu** > **Nastavení tisku** > **Tichý režim**
- ❏ Web Config:

Karta **Fax** > **Receive Settings** > **Fax Output** > **Quiet Mode**

3. Klikněte na tlačítko **OK**.

#### **Související informace**

& ["Přístup k aplikaci Web Config" na str. 39](#page-38-0)

## **Synchronizace data a času s časovým serverem**

Pokud používáte certifikát certifikační agentury, můžete předejít problémům s časem.

- 1. Otevřete aplikaci Web Config a vyberte kartu **Device Management** > **Date and Time** > **Time Server**.
- 2. Nastavte položku **Use Time Server** na hodnotu **Use**.

3. Zadejte adresu časového serveru pro **Time Server Address**.

Lze použít formát IPv4, IPv6 nebo FQDN. Zadejte 252 znaků nebo méně. Pokud nechcete tuto hodnotu určit, ponechte pole prázdné.

4. Zadejte informace do pole **Update Interval (min)**.

Můžete nastavit až 10 800 minut po minutách.

5. Klikněte na tlačítko **OK**.

*Poznámka:* Stav připojení můžete potvrdit s časovým serverem v části *Time Server Status*.

### **Související informace**

& ["Přístup k aplikaci Web Config" na str. 39](#page-38-0)

## **Nastavení výchozí hodnoty pro skenování a kopírování (výchozí uživatelské nastavení)**

Můžete nastavit výchozí hodnotu funkcí.

Můžete nastavit následující funkce.

- ❏ Scan to Network Folder/FTP
- ❏ Scan to Email
- ❏ Scan to Memory Device
- ❏ Scan to Cloud
- ❏ Copy

❏ Fax

1. Otevřete aplikaci Web Config a vyberte funkce, pro které chcete nastavit výchozí hodnotu na kartě **Scan/Copy** > **User Default Settings**.

Vyberte kartu **Fax** > **User Default Settings** a nastavte výchozí hodnotu faxu.

- 2. Nastavte jednotlivé položky.
- 3. Klikněte na tlačítko **OK**.

Pokud je kombinace hodnoty neplatná, zobrazí se automaticky upravená platná hodnota. Potvrďte upravenou hodnotu a opět klikněte na možnost **OK**.

### **Související informace**

& ["Přístup k aplikaci Web Config" na str. 39](#page-38-0)

## **Registrace často používaných nastavení do předvolby**

Nastavení, například skenování, kopírování či faxování, můžete uložit jako předvolby. Po dokončení nastavení jednotlivých funkcí proveďte registraci.

Můžete nastavit následující funkce.

- ❏ Scan to Network Folder/FTP
- ❏ Scan to Email
- ❏ Scan to Memory Device
- ❏ Scan to Cloud
- ❏ Copy
- ❏ Fax
- 1. Otevřete aplikaci Web Config a vyberte možnost **Scan/Copy** nebo kartu **Fax** > **Presets**.
- 2. Vyberte registrované číslo a klikněte na možnost **Edit**.
- 3. Vyberte **Type** pro předvolbu, kterou chcete nastavit.

#### *Poznámka:*

Po registraci již nebude možné položku *Type* změnit. Chcete-li změnit položku *Type* po registraci, odstraňte předvolbu a znovu ji zaregistrujte.

- 4. Klikněte na tlačítko **Next**.
- 5. Nastavte každou položku.

Zadejte **Name** o délce 1 až 30 znaků ve formátu Unicode (UTF-8).

6. Klikněte na tlačítko **OK**.

Pokud je kombinace hodnoty neplatná, zobrazí se automaticky upravená platná hodnota. Potvrďte upravenou hodnotu a opět klikněte na možnost **OK**.

### **Související informace**

& ["Přístup k aplikaci Web Config" na str. 39](#page-38-0)

## **Použití služby MS Network**

Můžete povolit nebo zakázat sdílení pomocí služby MS Network.

Pokud je tato možnost povolena, můžete odeslat naskenovaný dokument a přijatý fax do složky, kterou sdílí celá pracovní skupina.

- 1. Otevřete aplikaci Web Config a vyberte kartu **Network** > **MS Network**.
- 2. Vyberte možnost **Use Microsoft network sharing**.
- 3. Do pole **Workgroup Name** zadejte název pracovní skupiny, ke které patří tiskárna. Název může obsahovat maximálně 15 znaků ve formátu ASCII.
- 4. Klikněte na tlačítko **Next**.
- 5. Potvrďte nastavení a poté klikněte na možnost **OK**.

#### **Související informace**

& ["Přístup k aplikaci Web Config" na str. 39](#page-38-0)

## **Print Settings**

#### **Basic**

Slouží k nastavení základních operací tiskárny.

Vyberte, zda chcete zakázat příkaz **Speed Priority**, a zvolte také cíl výstupu papíru při kopírování, faxování a jiných akcích.

#### **Paper Source Settings**

Slouží k nastavení formátu a typu papíru, který bude vložen do jednotlivých zdrojů papíru.

#### **Interface Settings**

Slouží k výběru jazyka pro tisk u tiskových úloh odeslaných přímo pomocí zařízení USB nebo sítě.

#### **Error Settings**

Slouží k výběru chybových zpráv zařízení, které se mají zobrazit.

❏ Paper Size Notice

Slouží k nastavení, zda chcete zobrazit chybovou zprávu na ovládacím panelu, pokud se formát papíru určitého zdroje papíru odlišuje od formátu papíru tiskových dat.

❏ Paper Type Notice

Slouží k nastavení, zda chcete zobrazit chybovou zprávu na ovládacím panelu, pokud se typ papíru určitého zdroje papíru odlišuje od typu papíru tiskových dat.

❏ Auto Error Solver

Slouží k nastavení, zda chcete automaticky zavřít chybovou zprávu, pokud není na ovládacím panelu po dobu pěti sekund po zobrazení zprávy provedena žádná akce.

### **Universal Print Settings**

Slouží k zadání nastavení tisku z externích zařízení pomocí ovladače tiskárny.

## **Používání služby Epson Connect**

Pomocí služby Epson Connect, která je k dispozici na Internetu, můžete tisknout z vašeho chytrého telefonu, tabletu nebo notebooku prakticky kdykoliv a kdekoliv.

Na Internetu jsou k dispozici následující funkce.

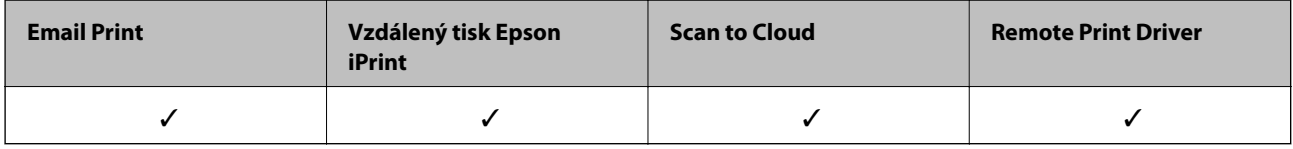

Podrobnosti najdete na webovém portálu Epson Connect.

<https://www.epsonconnect.com/>

[http://www.epsonconnect.eu](http://www.epsonconnect.eu/) (pouze pro Evropu)

# **Nastavení zabezpečení produktu**

V této kapitole je vysvětleno nastavení zabezpečení zařízení.

## **Úvod k funkcím zabezpečení produktu**

V této části jsou představeny funkce zabezpečení zařízení společnosti Epson.

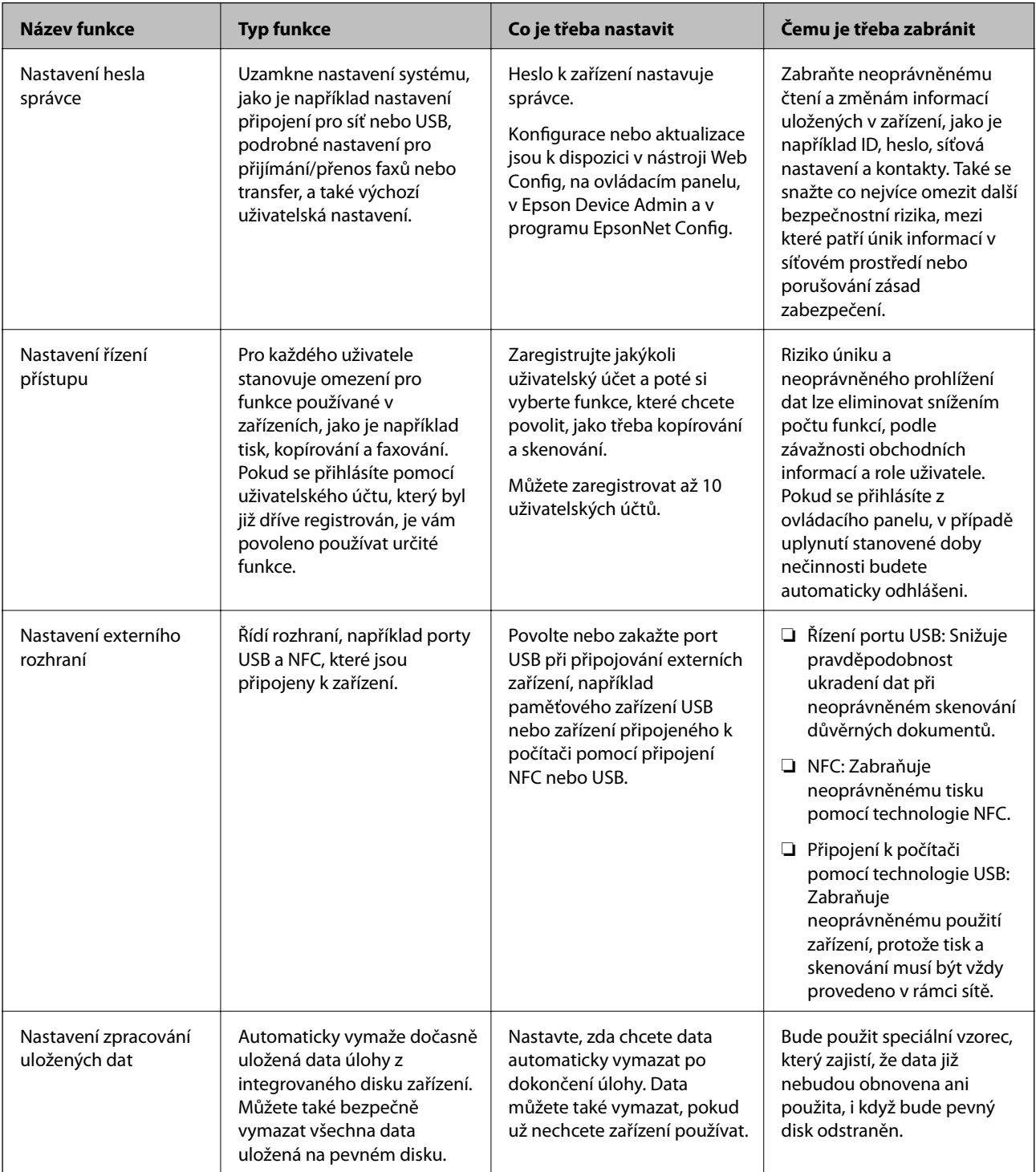

### **Související informace**

- & ["Informace o aplikaci Web Config" na str. 38](#page-37-0)
- $\blacktriangleright$  ["EpsonNet Config" na str. 107](#page-106-0)
- & ["Epson Device Admin" na str. 107](#page-106-0)
- & "Konfigurování hesla správce" na str. 79
- & ["Omezování dostupných funkcí" na str. 83](#page-82-0)
- $\blacktriangleright$  ["Nastavení omezení externího rozhraní" na str. 85](#page-84-0)
- & ["Zadání nastavení zpracování uložených dat" na str. 86](#page-85-0)

## **Konfigurování hesla správce**

Pokud nastavíte heslo správce, žádní uživatelé s výjimkou správců nebudou moci měnit nastavení pro správu systému. Nastavit nebo změnit heslo správce můžete buď pomocí nástroje Web Config, přes ovládací panel tiskárny nebo pomocí softwaru (Epson Device Admin nebo EpsonNet Config). V případě použití softwaru si přečtěte dokumentaci k příslušnému softwaru.

### **Související informace**

- & "Konfigurace hesla správce z ovládacího panelu" na str. 79
- & ["Konfigurace hesla správce pomocí nástroje Web Config" na str. 80](#page-79-0)
- ◆ ["EpsonNet Config" na str. 107](#page-106-0)
- ◆ ["Epson Device Admin" na str. 107](#page-106-0)

## **Konfigurace hesla správce z ovládacího panelu**

Pomocí ovládacího panelu tiskárny můžete nastavit heslo správce.

- 1. Klepněte na možnost **Nast.** na ovládacím panelu tiskárny.
- 2. Klepněte na položku **Obecná nastavení** > **Správa systému** > **Nastavení zabezpeč.**.
- 3. Klepněte na možnost **Nastavení správce**.
- 4. Klepněte na položku **Heslo správce** > **Registrovat**.
- 5. Zadejte nové heslo a poté klepněte na možnost **OK**.
- 6. Zadejte znovu heslo a poté klepněte na možnost **OK**.
- 7. Klepněte na položku **OK** na obrazovce s potvrzením. Zobrazí se obrazovka nastavení správce.
- 8. Klepněte na možnost **Nastavení zámku** a poté **OK** na potvrzovací obrazovce.

#### *Poznámka:*

Heslo správce můžete změnit nebo odstranit, pokud na obrazovce *Heslo správce* vyberete možnost *Změnit* nebo *Reset* a zadáte heslo správce.

## <span id="page-79-0"></span>**Konfigurace hesla správce pomocí nástroje Web Config**

Heslo správce můžete nastavit pomocí aplikace Web Config.

- 1. Otevřete aplikaci Web Config a vyberte kartu **Product Security** > **Change Administrator Password**.
- 2. Do polí **New Password** a **Confirm New Password** zadejte heslo. V případě potřeby zadejte uživatelské jméno. Pokud chcete změnit heslo na nové, zadejte současné heslo.

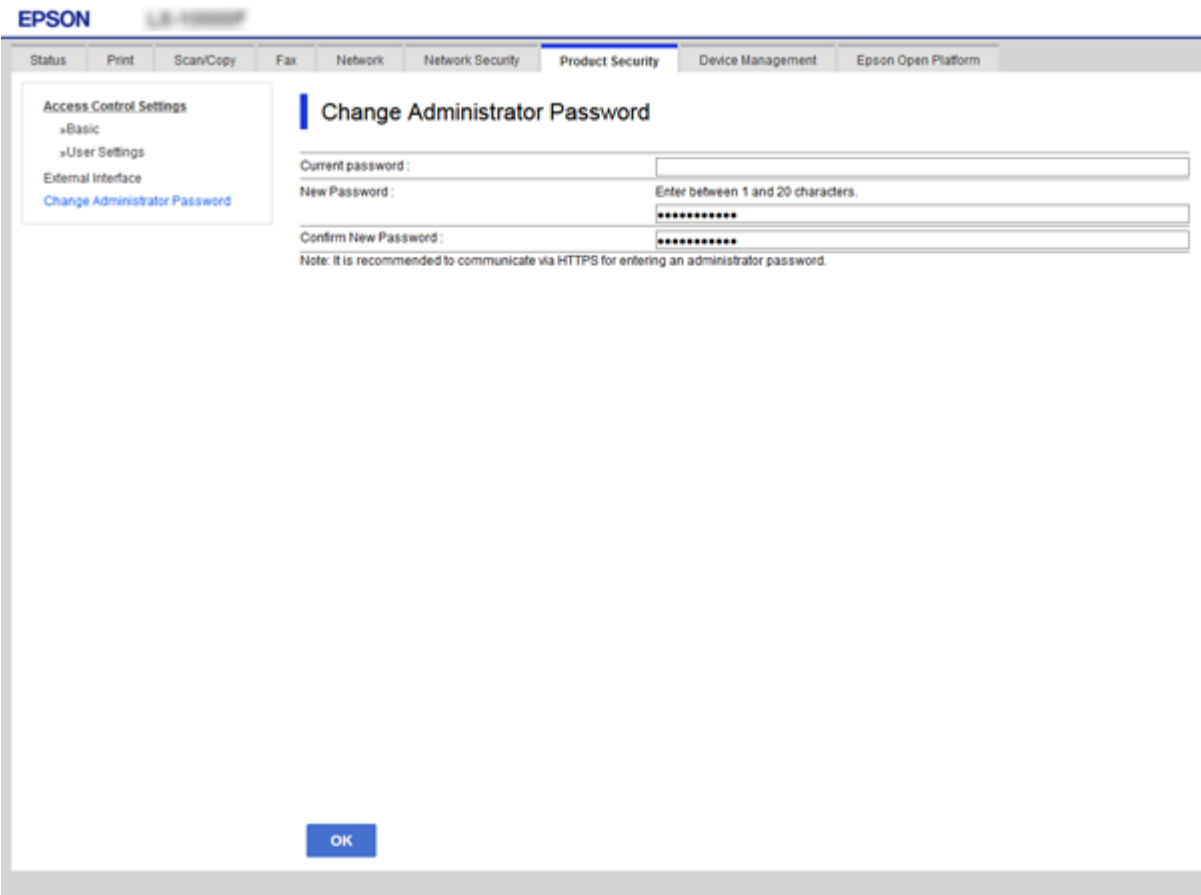

3. Vyberte možnost **OK**.

#### *Poznámka:*

- ❏ Pro nastavení nebo změnu uzamčených položek nabídky klikněte na možnost *Administrator Login* a zadejte heslo správce.
- ❏ Chcete-li odstranit heslo správce, klikněte na možnost *Administrator Settings* > *Delete Administrator Authentication Information* a zadejte heslo správce.

#### **Související informace**

& ["Přístup k aplikaci Web Config" na str. 39](#page-38-0)

## **Položky k uzamčení pomocí hesla správce**

Správci mají oprávnění pro nastavení a změny všech funkcí v zařízeních.

Navíc, pokud je na zařízení nastaveno heslo správce, uzamyká jej, nepovolí změnu žádné položky síťového nastavení a omezuje uživatelské funkce vzhledem ke správě zařízení.

Následující položky může správce ovládat.

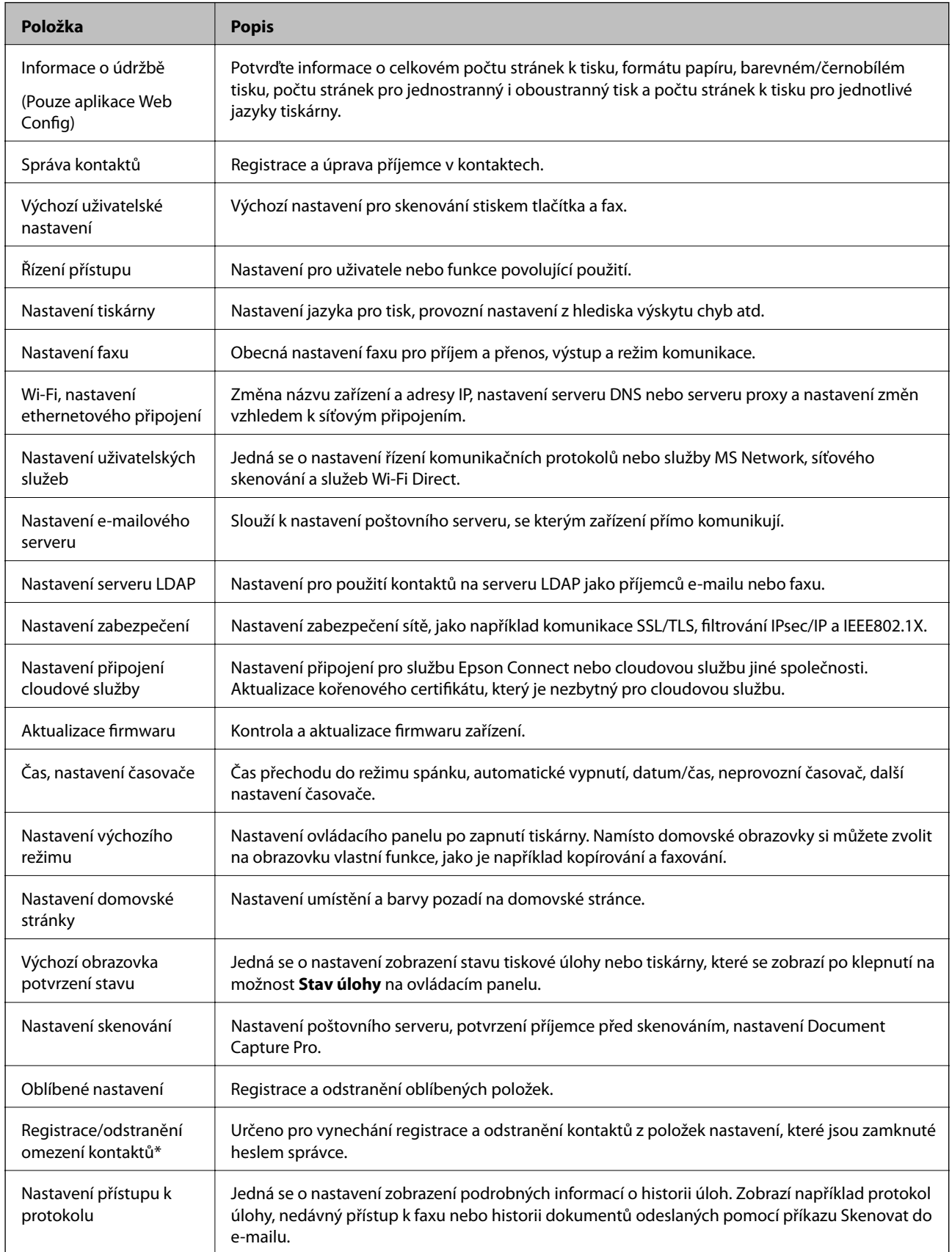

### **Nastavení zabezpečení produktu**

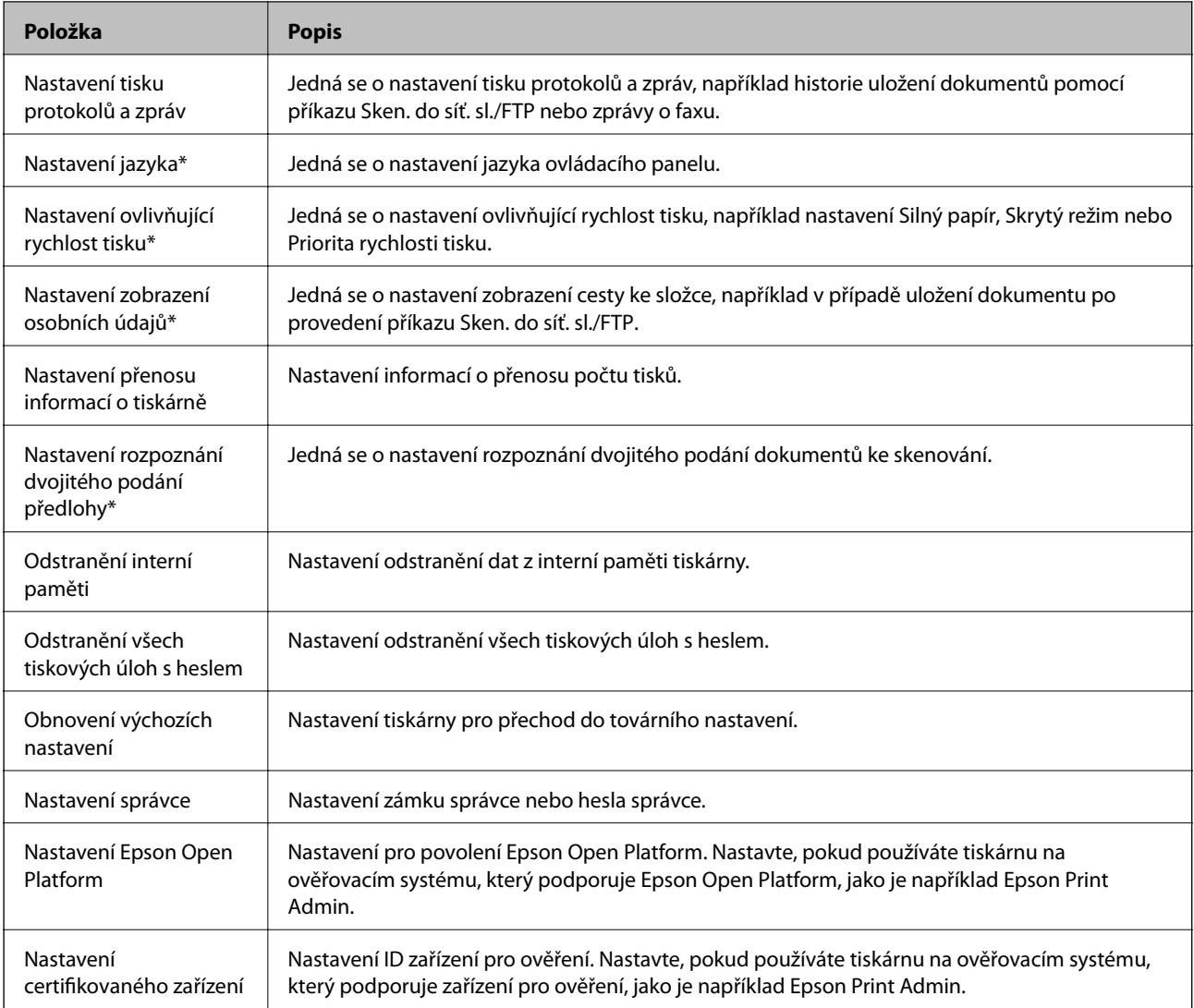

\* Tuto možnost lze vynechat z nastavení zamknutých položek.

### **Související informace**

& "Změna nastavení u položek zamknutých pomocí hesla správce" na str. 82

## **Změna nastavení u položek zamknutých pomocí hesla správce**

Některé funkce můžete přepínat, včetně i mimo položky zamknuté pomocí hesla správce.

- 1. Klepněte na možnost **Nast.** na ovládacím panelu tiskárny.
- 2. Klepněte na položku **Obecná nastavení** > **Správa systému** > **Nastavení zabezpeč.**.
- 3. Klepněte na možnost **Restrictions**.
- 4. Klepněte na položku u funkce, u které chcete změnit nastavení, a poté nastavte hodnotu **Zap.** nebo **Vyp.**.

## <span id="page-82-0"></span>**Omezování dostupných funkcí**

Můžete vytvořit až 10 jedinečných uživatelů a každému uživateli omezit dostupné funkce tiskárny. Uživatelé se musí přihlašovat uživatelským jménem a heslem z ovládacího panelu tiskárny. Uživatelé se mohou odhlašovat ručně nebo je tiskárna po určité době odhlásí automaticky.

Chcete-li omezit tisk z ovladače tiskárny a skeneru, použijte příslušný ovladač tiskárny.

Používáte-li tiskárnu z počítače s operačním systémem Windows, můžete předem přiřadit uživatelské jméno a heslo k ovladači tiskárny a ovladači skeneru. Při použití počítače tiskárna automaticky ověří uživatele a nebude třeba pokaždé zadávat heslo. Další informace o konfigurování ovladače viz nápověda k ovladači.

Tuto funkci nemůžete využívat se systémem Mac OS.

## **Konfigurace řízení přístupu**

1. Otevřete aplikaci Web Config a vyberte kartu **Product Security** > **Access Control Settings** > **Basic**.

2. Zaškrtněte políčko **Enables Access Control** a klikněte na tlačítko **OK**.

#### c*Důležité:*

Pokud nezaškrtnete políčko *Allows printing and scanning without authentication information*, neověřené úlohy odeslané z následujících zdrojů nebudou přijímány:

- ❏ Výchozí ovladač operačního systému
- ❏ Ovladač tiskárny PCL/ovladač tiskárny PostScript
- ❏ Webové služby, například Epson Connect a Google Cloud Print
- ❏ Chytré telefony a další mobilní zařízení

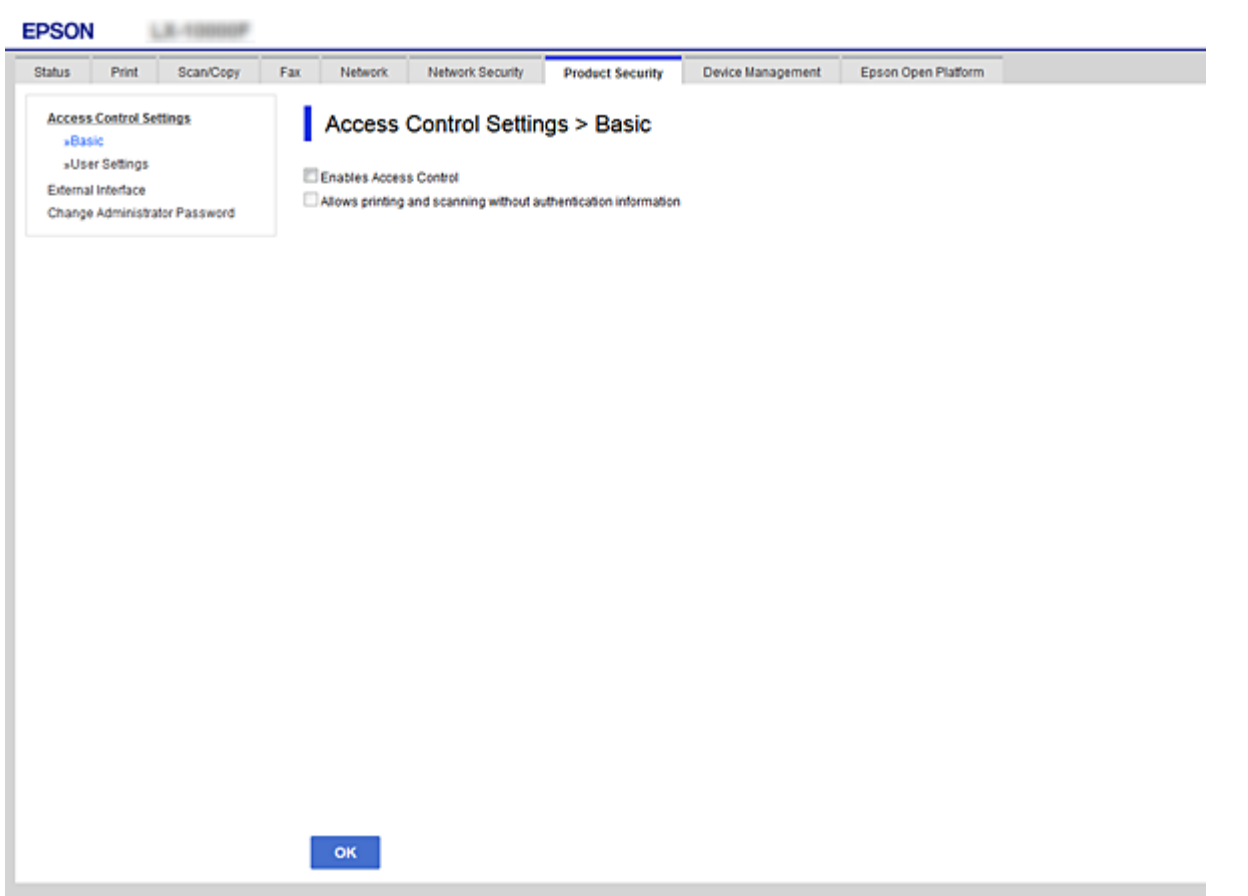

- 3. Vyberte kartu **Product Security** > **Access Control Settings** > **User Settings**.
- 4. Klikněte na možnost **Add** a poté zadejte hodnotu jednotlivých položek.
- 5. Klikněte na tlačítko **Apply**.

#### *Poznámka:*

Při úpravách registrované uživatele se zobrazí tlačítko *Delete*. Klepnutím na toto tlačítko uživatele odstraníte.

#### **Související informace**

- & ["Přístup k aplikaci Web Config" na str. 39](#page-38-0)
- & ["Položky nastavení uživatelských funkcí" na str. 85](#page-84-0)

### <span id="page-84-0"></span>**Položky nastavení uživatelských funkcí**

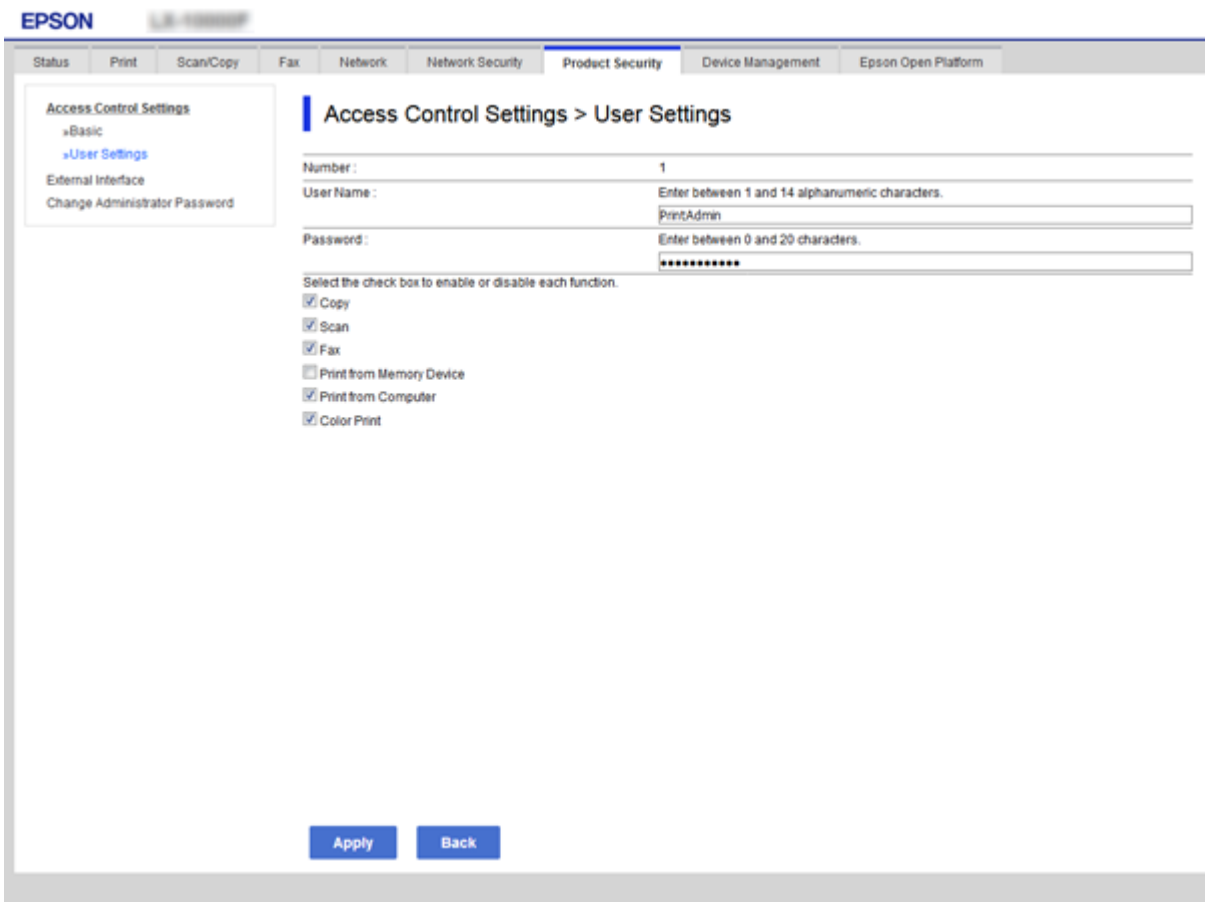

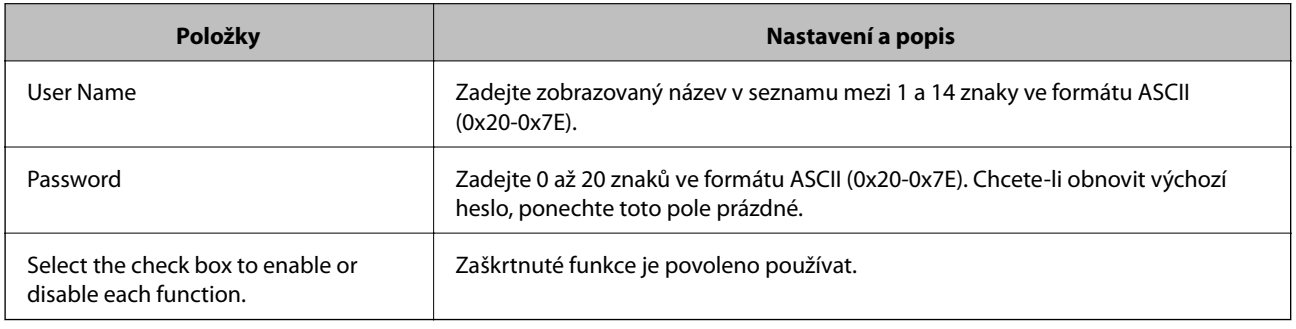

## **Nastavení omezení externího rozhraní**

Můžete omezit používání připojení USB z počítače. Nastavte omezení tisku a skenování pomocí jiných možností než prostřednictvím sítě.

#### *Poznámka:*

Nastavení můžete omezit také na ovládacím panelu tiskárny.

- 1. Otevřete aplikaci Web Config a vyberte kartu **Product Security** > **External Interface**.
- 2. Vyberte možnost **Enable** nebo **Disable**.

Pokud chcete provést omezení, vyberte možnost **Disable**.

<span id="page-85-0"></span>3. Klikněte na tlačítko **OK**.

#### **Související informace**

& ["Přístup k aplikaci Web Config" na str. 39](#page-38-0)

## **Zadání nastavení zpracování uložených dat**

Můžete zadat nastavení zpracování dat uložených na interním pevném disku.

Úlohy tisku, kopírování a skenování jsou dočasně ukládány na pevný disk, aby bylo možné zpracovat data ověřeného tisku a velké množství kopírovaných, skenovaných, tištěných a jiných dat. Můžete zadat nastavení, pomocí kterého budou tato data bezpečně vymazána.

#### **Sequential Deletion from Hard Disk**

Pokud je tato možnost povolena, cílová data jsou mazána postupně, podle toho, kdy již nejsou potřeba, například po dokončení tisku nebo skenování. Odstraněna budou data, která jsou zapsána, když je tato funkce povolena.

Protože je nutné zachovat přístup k pevnému disku, bude doba, po jejímž uplynutí přejde zařízení do úsporného režimu, prodloužena.

#### **Vymazat celou paměť**

Vymaže všechna data na pevném disku. Během formátování nebude možné provádět žádné akce a nebudete moci vypnout zařízení.

- ❏ Vysoká rychlost: Vymaže všechna data pomocí specializovaného příkazu k vymazání.
- ❏ Přepsat: Vymaže všechna data pomocí specializovaného příkazu k vymazání a ve všech oblastech přepíše jiná data, čímž je vymaže.

### **Související informace**

- & "Nastavení postupného odstranění" na str. 86
- $\blacktriangleright$  "Formátování vnitřního pevného disku" na str. 86

## **Nastavení postupného odstranění**

#### *Poznámka:*

Nastavení lze zadat také na ovládacím panelu zařízení.

- 1. Otevřete aplikaci Web Config a vyberte možnost **Device Management** > **Stored Data**.
- 2. Nastavte položku **Sequential Deletion from Hard Disk** na hodnotu **ON**.
- 3. Klikněte na tlačítko **OK**.

## **Formátování vnitřního pevného disku**

1. Klepněte na možnost **Nast.** na domovské obrazovce na ovládacím panelu zařízení.

- 2. Klepněte na položku **Obecná nastavení** > **Správa systému** > **Nastavení vymazání HDD**.
- 3. Klepněte na možnost **Vymazat celou paměť**.
- 4. Podle potřeby klepněte na možnost **Vysoká rychlost** nebo **Přepsat**.
- 5. Klepněte na položku **Ano** na obrazovce s potvrzením.
- 6. Na obrazovce dokončení klepněte na tlačítko **OK**.

# **Provozní nastavení a nastavení správy**

Tato kapitola popisuje položky, které se týkají každodenních operací a správy zařízení.

## **Přihlášení k tiskárně ve funkci správce**

Pokud je u tiskárny nastaveno heslo správce a uživatel chce získat přístup k zamknutým položkám nabídky, je nutné se přihlásit jako správce.

## **Přihlášení k tiskárně pomocí ovládacího panelu**

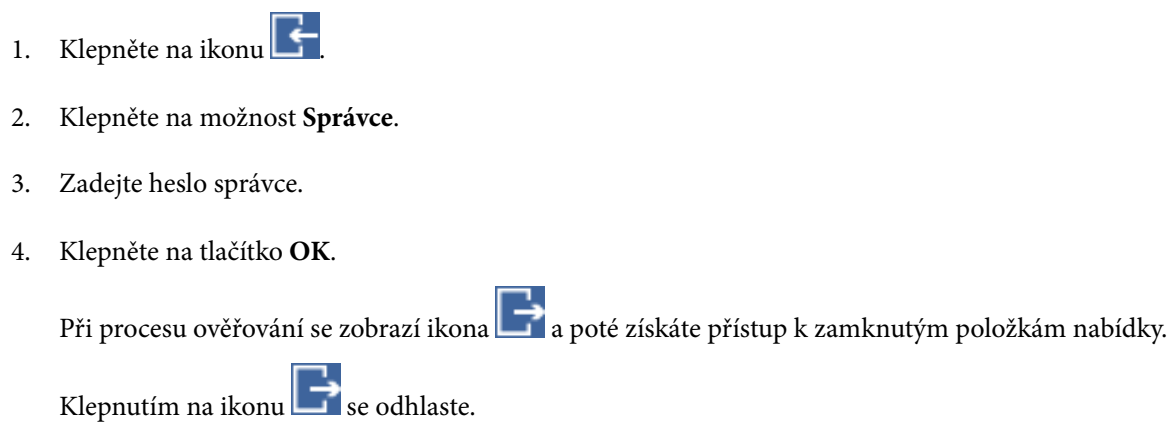

#### *Poznámka:*

Pokud nastavíte položku *Nast.* > *Obecná nastavení* > *Základní nastavení* > *Časový limit operace* na hodnotu *Zap.*, budete po určité době, kdy nebude aktivně používán ovládací panel, automaticky odhlášeni.

## **Přihlášení k tiskárně pomocí aplikace Web Config**

- 1. Zadejte adresu IP tiskárny do prohlížeče a spusťte aplikaci Web Config.
- 2. Klikněte na možnost **Administrator Login**.
- 3. Do polí **User Name** a **Current password** zadejte uživatelské jméno a heslo správce.
- 4. Klikněte na tlačítko **OK**.

Při ověřování se zobrazí zamknuté položky a možnost **Administrator Logout**.

Kliknutím na možnost **Administrator Logout** se odhlásíte.

#### *Poznámka:*

Pokud nastavíte kartu *Device Management* > *Control Panel* > *Operation Timeout* na hodnotu *ON*, budete po určité době, kdy nebude aktivně používán ovládací panel, automaticky odhlášeni.

## **Potvrzení informací o zařízení**

Z nabídky **Status** pomocí nástroje Web Config můžete zkontrolovat následující informace o provozním zařízení.

❏ Product Status

Kontrola jazyka, stavu, cloudové služby, čísla produktu, adresy MAC atd.

❏ Network Status

Kontrola informací o stavu připojení sítě, adrese IP, serveru DNS atd.

❏ Maintenance

Slouží ke kontrole prvního dne tisknutí, počtu výměn inkoustu, vytištěných stránek, počtu tisků pro jednotlivé jazyky, počtu skenování atd.

❏ Hardware Status

Kontrola stavu všech funkcí skeneru a faxu.

❏ Job History

Kontrola protokolu úloh z hlediska tiskových úloh, úloh přijímání a přenosu.

❏ Panel Snapshot

Slouží k zobrazení snímku obrazovky na ovládacím panelu zařízení.

#### **Související informace**

& ["Přístup k aplikaci Web Config" na str. 39](#page-38-0)

## **Správa zařízení (Epson Device Admin)**

Pomocí nástroje Epson Device Admin můžete spravovat a provozovat více zařízení. Nástroj Epson Device Admin vám umožňuje správu zařízení, umístěných na jiné síti. Níže uvádíme hlavní funkce správy.

Více informací o funkcích a používání softwaru najdete v dokumentaci nebo nápovědě k nástroji Epson Device Admin.

❏ Zjišťování zařízení

Můžete zjišťovat zařízení na síti a poté je registrovat do seznamu. Pokud jsou zařízení, jako například tiskárny a skenery, připojena ke stejnému segmentu sítě jako počítač správce, můžete je najít i v případě, že jim nebyly přiřazeny adresy IP.

Můžete také zjišťovat zařízení, připojená k počítačům na síti, pomocí kabelů USB. Musíte však do počítače nainstalovat Epson Device USB Agent.

❏ Nastavení zařízení

Můžete vytvořit vzor, obsahující položky nastavení, jako je například síťové rozhraní a zdroj papíru, a aplikovat jej na ostatní zařízení jako sdílené nastavení. Pokud je zařízení připojené k síti, můžete mu přiřadit adresu IP, pokud se tak ještě nestalo.

❏ Sledování zařízení

Můžete pravidelně získávat podrobné informace a další informace o stavu zařízení na síti. Můžete také sledovat zařízení připojená k počítačům na síti pomocí kabelů USB a zařízení jiných společností, která byla registrována na seznamu zařízení. Pro sledování zařízení připojených pomocí kabelu USB musíte nainstalovat nástroj Epson Device USB Agent.

❏ Správa výstrah

Můžete sledovat výstrahy stavu zařízení a spotřebních dílů. Systém automaticky odesílá správci e-mailová upozornění v závislosti na nastavených podmínkách.

❏ Správa zpráv

Můžete vytvářet pravidelné zprávy, systém totiž shromažďuje informace o využití zařízení a spotřebních dílů. Tyto zprávy pak můžete uložit a odesílat e-mailem.

#### **Související informace**

**→** ["Epson Device Admin" na str. 107](#page-106-0)

## **Přijímání e-mailových oznámení když dojde k událostem**

## **O e-mailových upozorněních**

Tuto funkci můžete používat k příjmu výstrah prostřednictvím e-mailu, pokud nastane příslušná událost, jako když například v tiskárně dojde papír. Můžete registrovat až 5 e-mailových adres a vybrat, pro které události chcete přijmout upozornění.

Pro použití této funkce je nutné nakonfigurovat poštovní server.

#### **Související informace**

 $\blacktriangleright$  ["Konfigurování poštovního serveru" na str. 33](#page-32-0)

## **Konfigurování e-mailových upozornění**

Chcete-li používat tuto funkci, musíte nakonfigurovat poštovní server.

- 1. Otevřete aplikaci Web Config a vyberte kartu **Device Management** > **Email Notification**.
- 2. Zadejte e-mailovou adresu, na kterou chcete přijímat e-mailová upozornění.
- 3. Vyberte jazyk pro e-mailová upozornění.

4. Zaškrtněte pole upozornění, která chcete přijímat.

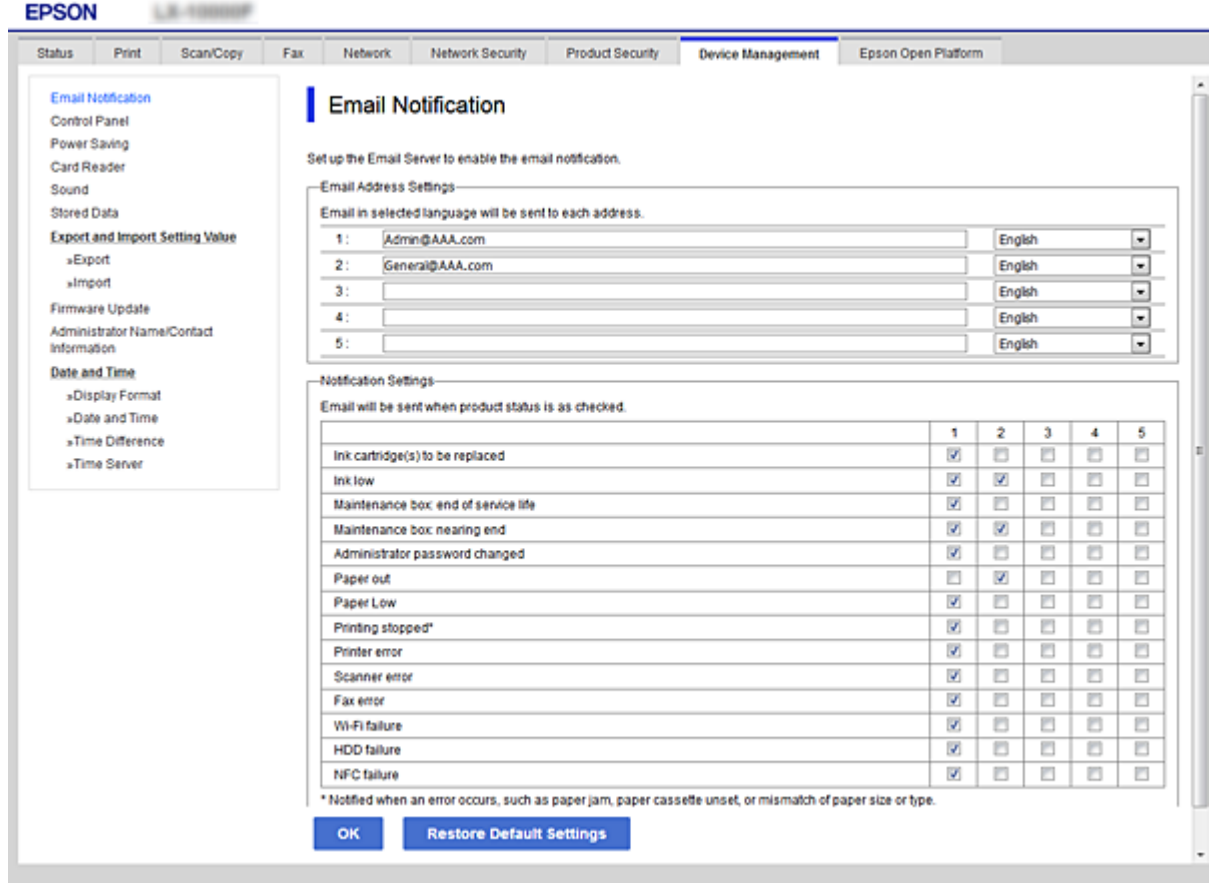

5. Klikněte na tlačítko **OK**.

#### **Související informace**

- & ["Přístup k aplikaci Web Config" na str. 39](#page-38-0)
- $\blacktriangleright$  ["Konfigurování poštovního serveru" na str. 33](#page-32-0)

## **Aktualizace firmwaru**

## **Aktualizace firmwaru tiskárny z ovládacího panelu**

Pokud je tiskárna připojena k internetu, můžete z ovládacího panelu aktualizovat její firmware. Tiskárnu můžete též nastavit, aby pravidelně kontrolovala přítomnost aktualizací firmwaru a upozornila vás, pokud jsou k dispozici.

- 1. Klepněte na možnost **Nast.** na domovské obrazovce.
- 2. Klepněte na položku **Obecná nastavení** > **Správa systému** > **Aktualizovat firmware**.

#### *Poznámka:*

Klepněte na možnost *Oznámení* > *Zap.* a nastavte, aby tiskárna pravidelně kontrolovala dostupnost aktualizací firmwaru.

3. Klepněte na možnost **Spustit kontrolu**.

Tiskárna zahájí vyhledávání dostupných aktualizací.

4. Pokud se na LCD obrazovce zobrazuje zpráva informující, že je dostupná aktualizace firmwaru, postupujte podle pokynů na obrazovce a spusťte aktualizaci.

### c*Důležité:*

- ❏ V průběhu aktualizace nevypínejte ani neodpojujte tiskárnu, dokud se aktualizace nedokončí. V opačném případě se může tiskárna porouchat.
- ❏ Pokud není aktualizace firmwaru dokončena nebo je neúspěšná, tiskárna se nespustí normálně a při příštím zapnutí tiskárny je na LCD obrazovce zobrazena zpráva "Recovery Mode". V této situaci je nutné znovu aktualizovat firmware pomocí počítače. Připojte tiskárnu k počítači pomocí USB kabelu. Dokud je na tiskárně zobrazena zpráva "Recovery Mode", nelze aktualizovat firmware prostřednictvím síťového připojení. Z počítače se připojte k místní webové stránce společnosti Epson a stáhněte nejnovější firmware tiskárny. Další kroky viz pokyny na webové stránce.

## **Aktualizace firmwaru pomocí aplikace Web Config**

Funkce aktualizuje firmware pomocí aplikace Web Config. Zařízení musí být připojeno k internetu.

- 1. Otevřete aplikaci Web Config a vyberte kartu **Device Management** > **Firmware Update**.
- 2. Klikněte na tlačítko **Start**.

Zahájí se potvrzení firmwaru, a pokud aktualizovaný firmware existuje, dojde k zobrazení informací o firmwaru.

3. Klikněte na možnost **Start** a postupujte podle instrukcí na obrazovce.

#### *Poznámka:*

Můžete také aktualizovat firmware pomocí nástroje Epson Device Admin. Informace o firmwaru můžete vizuálně ověřit na seznamu zařízení. To se hodí v případě, když potřebujete aktualizovat firmware u více zařízení. Další podrobnosti najdete v průvodci aplikace Epson Device Admin nebo v nápovědě.

#### **Související informace**

- & ["Přístup k aplikaci Web Config" na str. 39](#page-38-0)
- ◆ ["Epson Device Admin" na str. 107](#page-106-0)

## **Aktualizace firmwaru pomocí aplikace Epson Firmware Updater**

Firmware k zařízení si můžete stáhnout na počítač z webu společnosti Epson. Poté připojte zařízení s počítačem pomocí kabelu USB a aktualizujte firmware. Pokud nemůžete provést aktualizaci přes síť, zkuste následující metodu.

- 1. Přejděte na web společnosti Epson a stáhněte si potřebný firmware.
- 2. Připojte počítač, který obsahuje stažený firmware k zařízení, pomocí kabelu USB.
- 3. Dvakrát klikněte na stažený soubor s příponou .exe.

Spustí se aplikace Epson Firmware Updater.

4. Postupujte podle pokynů na obrazovce.

## **Zálohování kontaktů a nastavení**

Pomocí exportu položek nastavení nástroje Web Config můžete kopírovat položky do jiných tiskáren.

## **Exportování nastavení**

Můžete exportovat každé nastavení tiskárny.

- 1. Otevřete aplikaci Web Config a poté vyberte kartu **Device Management** > **Export and Import Setting Value** > **Export**.
- 2. Vyberte nastavení, které chcete exportovat.

Vyberte nastavení, které chcete exportovat. Vyberete-li nadřazenou kategorii, je možné rovněž vybírat podkategorie. Nelze ovšem vybírat podkategorie, které způsobují chyby duplikováním v rámci stejné sítě (například adresy IP atd.).

3. Zadejte heslo pro zašifrování exportovaného souboru.

K importování souboru je zapotřebí heslo. Pokud soubor nechcete šifrovat, ponechte toto pole prázdné.

4. Klikněte na tlačítko **Export**.

### c*Důležité:*

Chcete-li exportovat nastavení sítě tiskárny, například název zařízení a adresu IPv6, vyberte možnost *Enable to select the individual settings of device* a vyberte další položky. Pro náhradní tiskárnu použijte pouze vybrané hodnoty.

#### **Související informace**

& ["Přístup k aplikaci Web Config" na str. 39](#page-38-0)

## **Importování nastavení**

Můžete importovat exportovaný soubor Web Config do tiskárny.

### c*Důležité:*

Při importování hodnot, které obsahují individuální údaje, například název tiskárny nebo adresu IP, ověřte, zda stejná adresa IP neexistuje ve stejné síti. Pokud se adresa IP překrývá, tiskárna tuto hodnotu nerespektuje.

- 1. Otevřete aplikaci Web Config a poté vyberte kartu **Device Management** > **Export and Import Setting Value** > **Import**.
- 2. Vyberte exportovaný soubor a poté zadejte zašifrované heslo.
- 3. Klikněte na tlačítko **Next**.

Příručka správce

### **Provozní nastavení a nastavení správy**

- 4. Vyberte nastavení, která chcete importovat, a poté klepněte na tlačítko **Next**.
- 5. Klikněte na tlačítko **OK**.

Tato nastavení budou použita v tiskárně.

# **Odstraňování problémů**

## **Tipy pro odstraňování problémů**

Další informace jsou k dispozici v následujících příručkách.

❏ Uživatelská příručka

Obsahuje pokyny k používání tiskárny, výměně zásobníku inkoustu, údržbě a řešení problémů.

❏ Web Epson Connect

<https://www.epsonconnect.com/>

Obsahuje informace o funkcích služby Epson Connect a pokyny pro odstraňování problémů.

## **Kontrola protokolu serveru a síťového zařízení**

Pokud se objeví problémy s připojením k síti, můžete je zkusit vyřešit kontrolou protokolu poštovního serveru nebo serveru LDAP, případně kontrolou stavu pomocí systémového protokolu pro síťové zařízení, jako je například směrovač, nebo kontrolou příkazů.

## **Inicializace síťového nastavení**

## **Zakázání sítě Wi-Fi z aplikace Web Config**

Chcete-li použít nástroj Web Config, musí mít tiskárny a zařízení adresu IP a zařízení musí být připojena ke stejné síti.

1. Zkontrolujte IP adresu tiskárny.

Kontrolu můžete provést na obrazovce stavu sítě na ovládacím panelu tiskárny, ve zprávě připojení nebo ve sloupci [Adresa IP] stavového listu sítě.

2. Zadejte adresu IP tiskárny do prohlížeče a spusťte aplikaci Web Config.

 $\left| \begin{array}{c} \in \rightarrow \mathbf{C} \end{array} \right|$  http://XXX.XXX.XXX.XXX

- 3. Vyberte kartu **Network** > **Wi-Fi** a poté vyberte možnost **Disable Wi-Fi**.
- 4. Zkontrolujte zprávu a poté vyberte tlačítko **OK**.

## **Odpojení připojení Wi-Fi Direct (jednoduchý přístupový bod) pomocí aplikace Web Config**

Chcete-li použít nástroj Web Config, musí mít tiskárny a zařízení adresu IP a zařízení musí být připojena ke stejné síti.

1. Zkontrolujte IP adresu tiskárny.

Kontrolu můžete provést na obrazovce stavu sítě na ovládacím panelu tiskárny, ve zprávě připojení nebo ve sloupci [Adresa IP] stavového listu sítě.

2. Zadejte adresu IP tiskárny do prohlížeče a spusťte aplikaci Web Config.

 $\left\vert \begin{array}{c} \leftarrow \end{array} \right. \right. \rightarrow \left. \begin{array}{c} \mathbf{C} \end{array}$  [ \http://XXX.XXX.XXX.XXX

- 3. Vyberte kartu **Network** > **Wi-Fi Direct**.
- 4. Nastavte položku **Wi-Fi Direct** na hodnotu **Disable**.
- 5. Klikněte na tlačítko **Next**
- 6. Zkontrolujte zprávu a poté stiskněte tlačítko **OK**.

## **Deaktivace sítě Wi-Fi z ovládacího panelu**

Pokud odpojíte síť Wi-Fi, odpojí se připojení Wi-Fi.

- 1. Klepněte na ikonu **na domovské obrazovce**.
- 2. Klepněte na možnost **Směrovač**. Zobrazí se stav sítě.
- 3. Klepněte na možnost **Zahájit instalaci**.
- 4. Klepněte na možnost **Nast. Wi-Fi**.
- 5. Klepněte na položku **Další** > **Vypnout Wi-Fi**.
- 6. Zkontrolujte zprávu a poté klepněte na položku **Zahájit instalaci**.
- 7. Jakmile se zobrazí zpráva o dokončení, klepněte na tlačítko **Zavřít**.

Pokud neklepnete na tlačítko **Zavřít** do uplynutí specifického časového intervalu, obrazovka se automaticky zavře.

## **Odpojení připojení Wi-Fi Direct (jednoduchý přístupový bod) z ovládacího panelu**

#### *Poznámka:*

Je-li připojení Wi-Fi Direct (jednoduchý přístupový bod) deaktivované, jsou všechny počítače a chytrá zařízení, které jsou k tiskárně připojené pomocí připojení Wi-Fi Direct (jednoduchý přístupový bod), odpojeny. Pokud chcete odpojit konkrétní zařízení, odpojte místo tiskárny zařízení.

1. Klepněte na ikonu **na domovské obrazovce**.

2. Klepněte na možnost **Wi-Fi Direct**.

Zobrazí se informace o připojení Wi-Fi Direct.

- 3. Klepněte na možnost **Zahájit instalaci**.
- 4. Klepněte na možnost **Deaktivovat Wi-Fi Direct**.
- 5. Zkontrolujte zprávu a poté klepněte na položku **Deaktivovat nastavení**.
- 6. Jakmile se zobrazí zpráva o dokončení, klepněte na tlačítko **Zavřít**.

Pokud neklepnete na tlačítko **Zavřít** do uplynutí specifického časového intervalu, obrazovka se automaticky zavře.

### **Obnovení nastavení sítě z ovládacího panelu**

Veškeré nastavení sítě můžete obnovit na výchozí hodnoty.

- 1. Klepněte na možnost **Nast.** na domovské obrazovce.
- 2. Klepněte na možnost **Obecná nastavení** > **Správa systému** > **Obnovit výchozí nastavení** > **Nastavení sítě**.
- 3. Zkontrolujte zprávu a pak klepněte na **Ano**.
- 4. Když se zobrazí zpráva o dokončení, klepněte na **Zavřít**.

Pokud neklepnete na **Zavřít** do uplynutí specifického časového intervalu, obrazovka se automaticky zavře.

## **Kontrola komunikace mezi zařízeními a počítači**

## **Kontrola připojení pomocí příkazu Ping — systém Windows**

Pomocí příkazu Ping můžete zkontrolovat, zda je počítač připojený k tiskárně. Pomocí těchto kroků s příkazem Ping zkontrolujte připojení.

1. Zkontrolujte adresu IP tiskárny pro požadované připojení.

Tuto kontrolu můžete provést na obrazovce stavu sítě na ovládacím panelu tiskárny, ve zprávě připojení nebo ve sloupci **IP Address** stavového listu sítě.

- 2. Zobrazte obrazovku příkazového řádku počítače.
	- ❏ Windows 10/Windows Server 2016

Klikněte pravým tlačítkem na tlačítko Start nebo ho stiskněte a podržte, a poté vyberte možnost **Příkazový řádek**.

❏ Windows 8.1/Windows 8/Windows Server 2012 R2/Windows Server 2012

Zobrazte obrazovku aplikace a poté vyberte položku **Příkazový řádek**.

❏ Windows 7/Windows Server 2008 R2/Windows Vista/Windows Server 2008 nebo novější Klikněte na tlačítko Start a vyberte položku **Všechny programy** nebo **Programy** > **Příslušenství** > **Příkazový řádek**.

3. Zadejte text "ping xxx.xxx.xxx.xxx" a poté stiskněte klávesu Enter.

Zadejte adresu IP tiskárny ve formátu xxx.xxx.xxx.xxx.

4. Zkontrolujte stav komunikace.

Pokud tiskárna a počítač komunikují, zobrazí se následující zpráva.

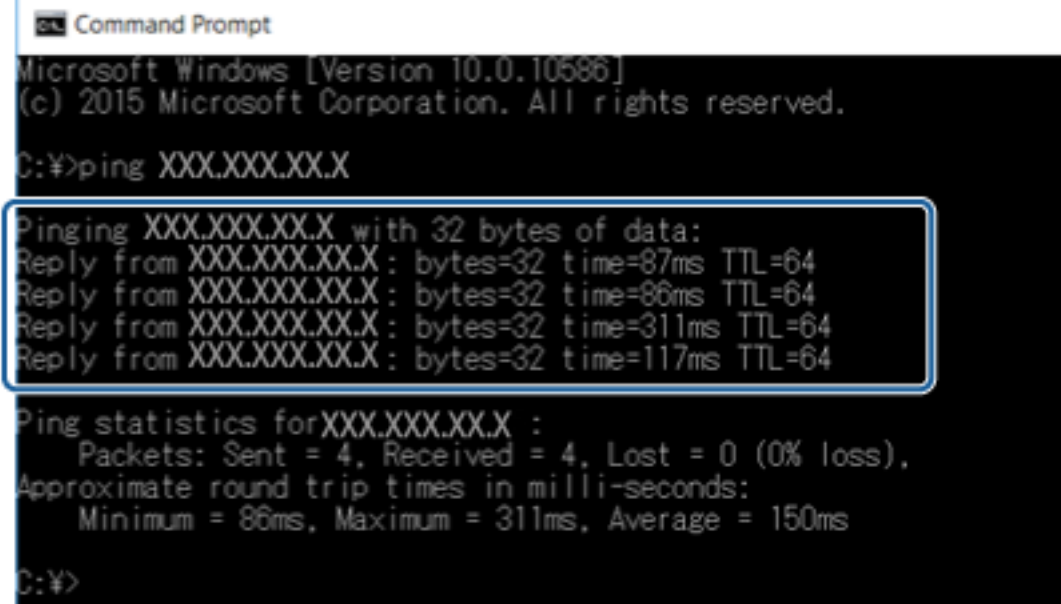

Pokud tiskárna a počítač nekomunikují, zobrazí se následující zpráva.

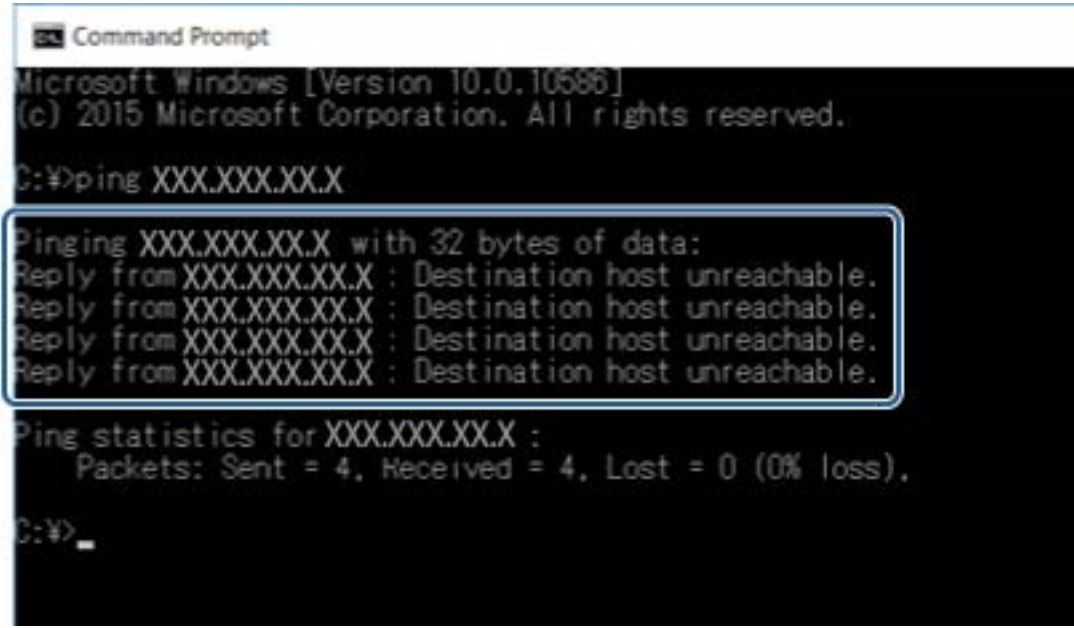

## **Kontrola připojení pomocí příkazu Ping — systém Mac OS**

Pomocí příkazu Ping můžete zkontrolovat, zda je počítač připojený k tiskárně. Pomocí těchto kroků s příkazem Ping zkontrolujte připojení.

1. Zkontrolujte adresu IP tiskárny pro požadované připojení.

Tuto kontrolu můžete provést na obrazovce stavu sítě na ovládacím panelu tiskárny, ve zprávě připojení nebo ve sloupci **IP Address** stavového listu sítě.

2. Spusťte síťový nástroj.

Zadejte "Síťový nástroj" do položky Spotlight.

3. Klikněte na kartu **Ping**, zadejte adresu IP, kterou jste zkontrolovali v kroku 1, a poté klikněte na položku **Ping**.

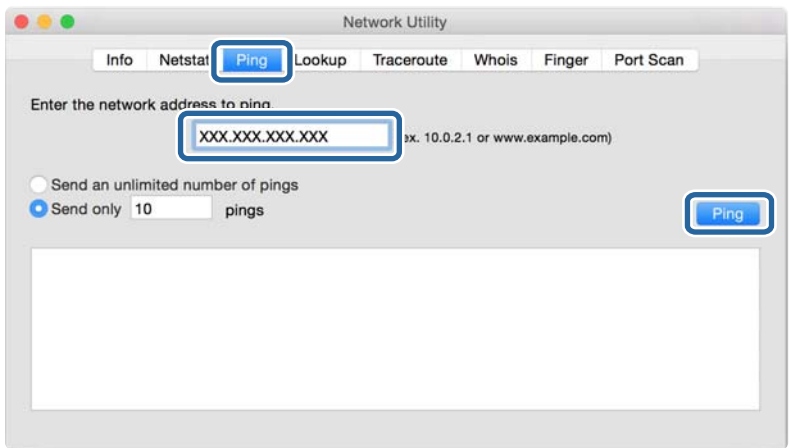

4. Zkontrolujte stav komunikace.

Pokud tiskárna a počítač komunikují, zobrazí se následující zpráva.

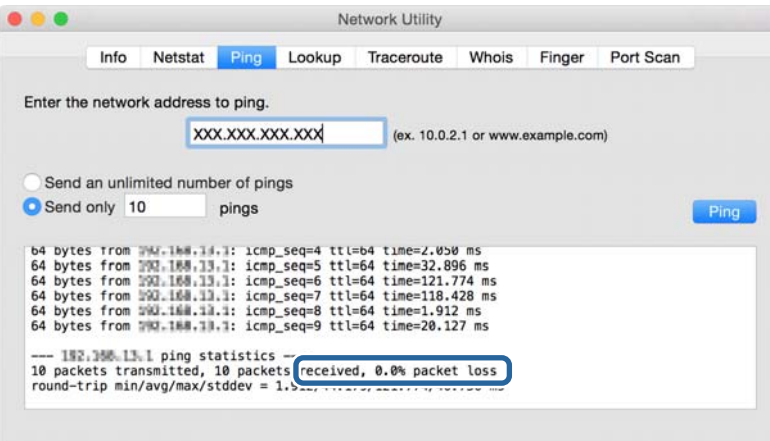

Pokud tiskárna a počítač nekomunikují, zobrazí se následující zpráva.

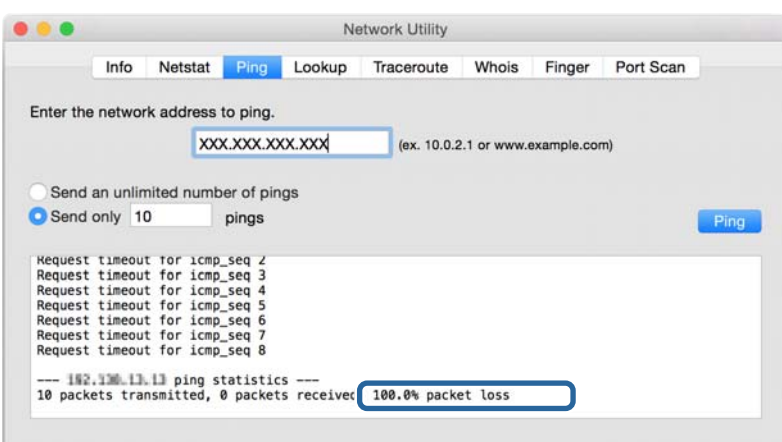

## **Tisk zprávy o připojení sítě**

Po vytisknutí zprávy o připojení sítě můžete zkontrolovat stav připojení mezi tiskárnou a přístupovým bodem.

- 1. Vložte papír.
- 2. Klepněte na možnost **Nast.** na domovské obrazovce.
- 3. Klepněte na položku **Obecná nastavení** > **Nastavení sítě** > **Kontrola připojení**. Spustí se kontrola připojení.
- 4. Klepněte na možnost **Tisk kontr. zprávy**.
- 5. Klepněte na tlačítko **Zahájit tisk** a vytiskněte zprávu o připojení sítě.

Pokud chyba vznikla, zkontrolujte zprávu o připojení sítě a postupujte podle vytištěných řešení.

6. Klepněte na položku **Zavřít**.

Pokud neklepnete na tlačítko **Zavřít** do uplynutí specifického časového intervalu, obrazovka se automaticky zavře.

#### **Související informace**

& ["Zprávy a řešení na zprávě o připojení sítě" na str. 101](#page-100-0)

## <span id="page-100-0"></span>**Zprávy a řešení na zprávě o připojení sítě**

Zkontrolujte zprávy a kódy chyb na zprávě o připojení sítě a postupujte podle řešení.

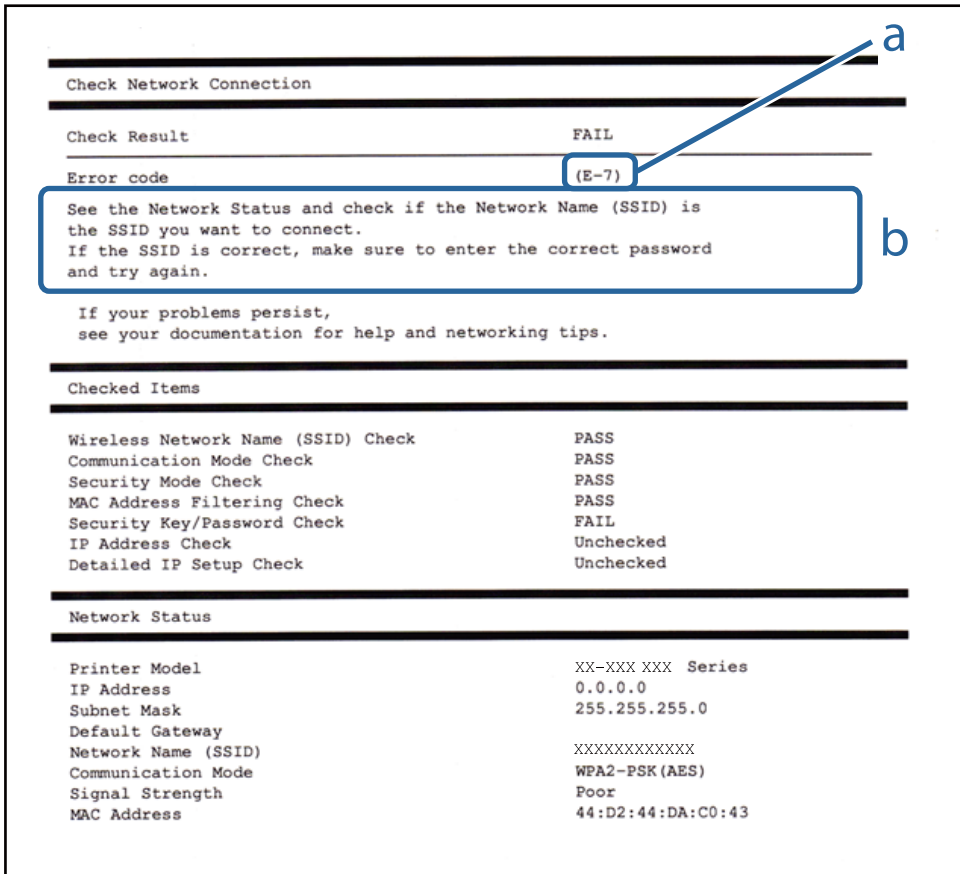

### a. Kód chyby

b. Zprávy ohledně síťového prostředí

### **a. Kód chyby**

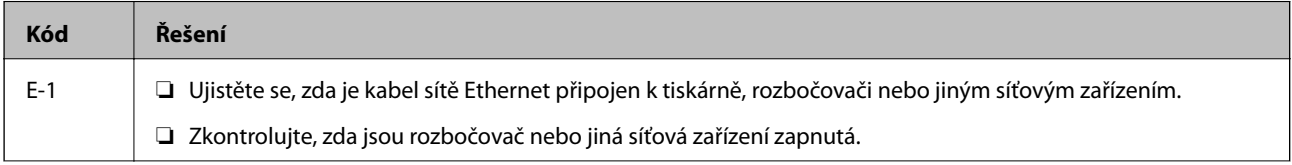

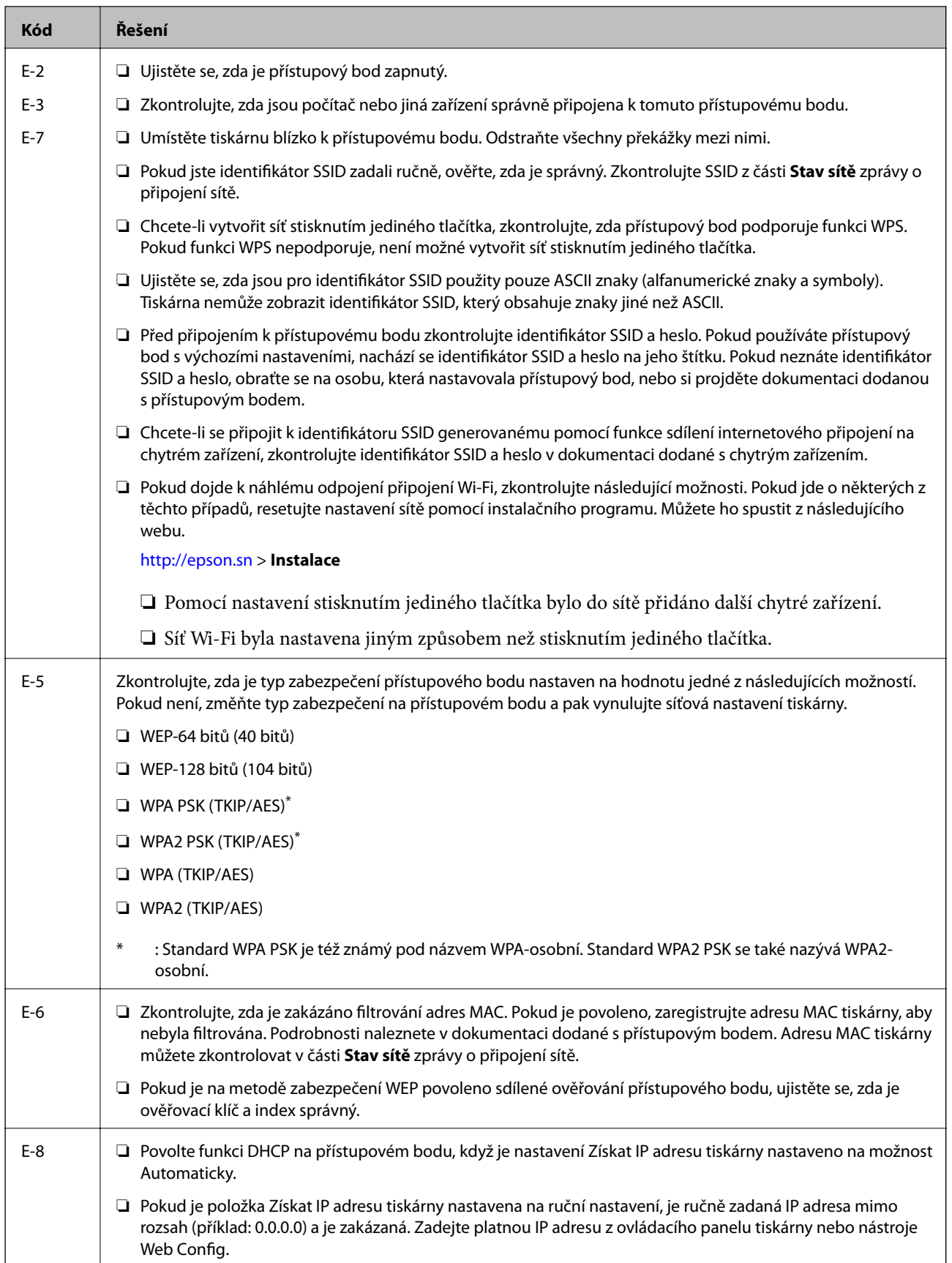

### **Odstraňování problémů**

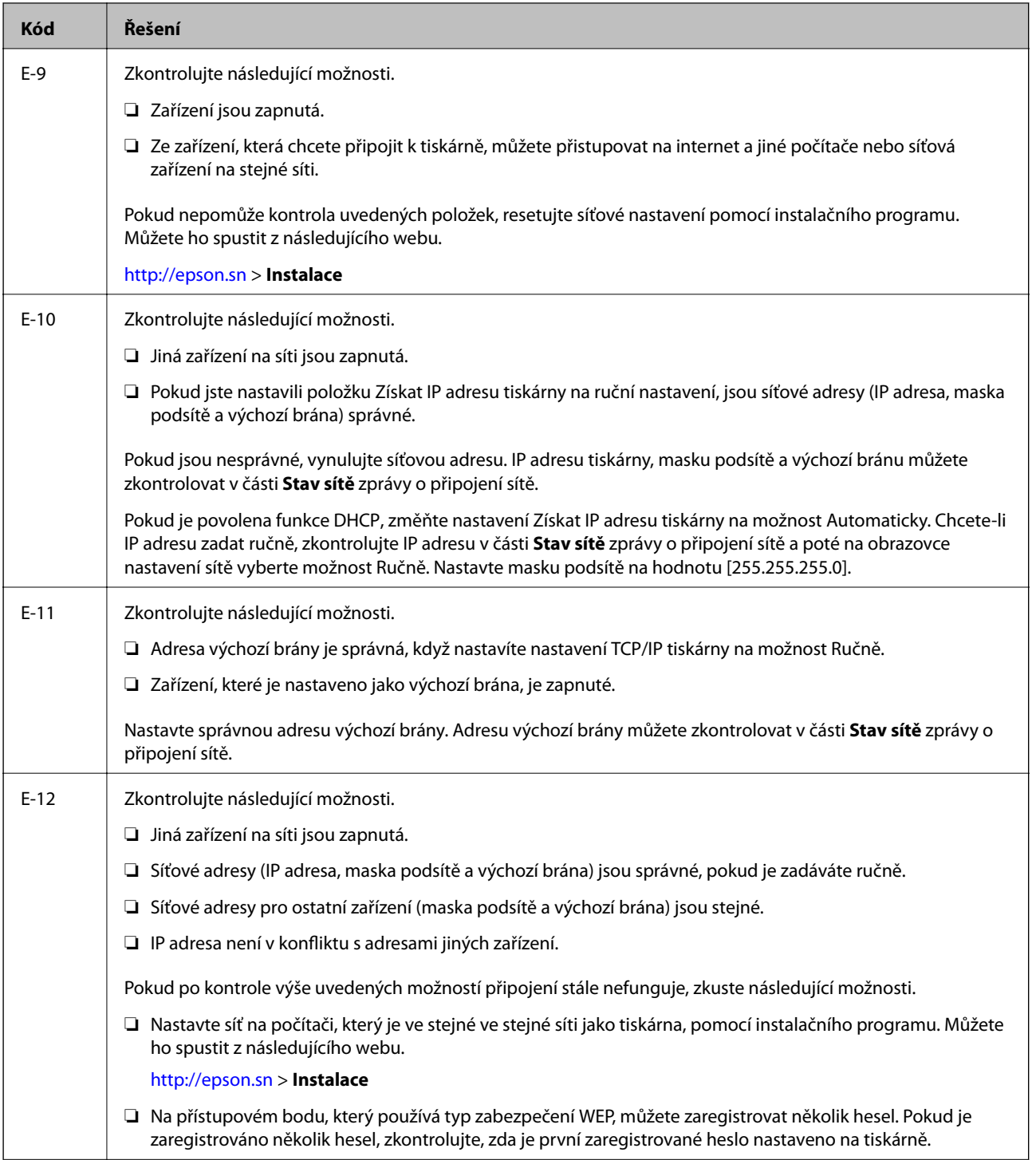

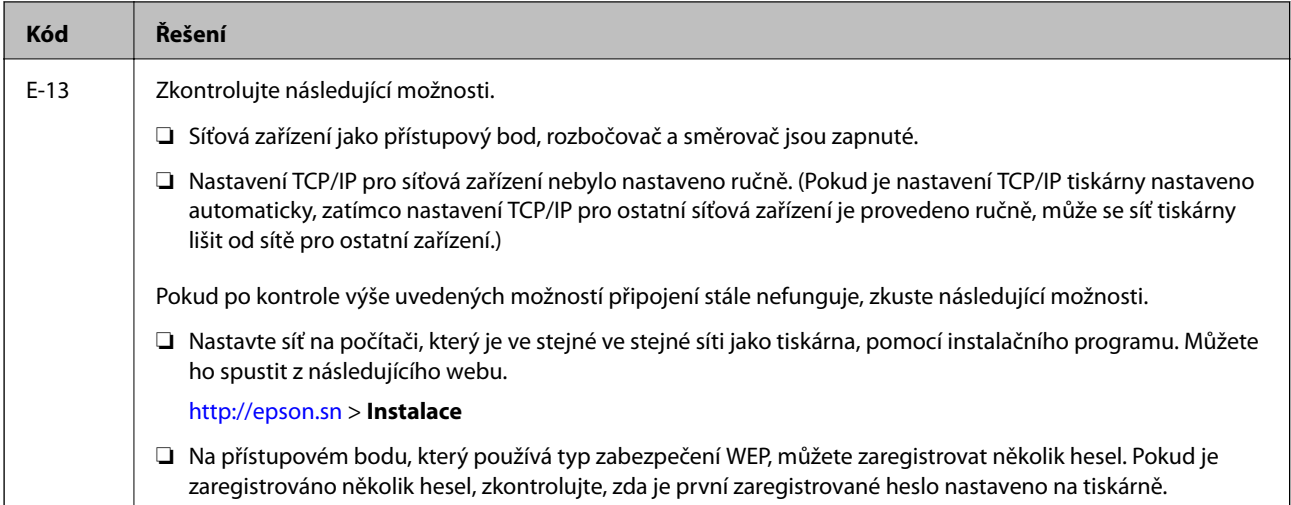

### **b. Zprávy ohledně síťového prostředí**

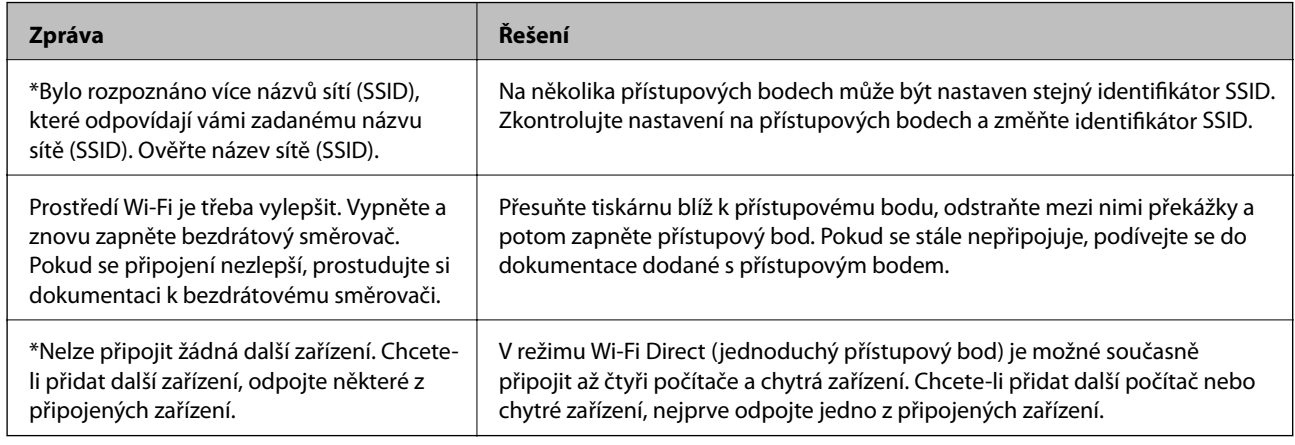

## **Tisk stavového listu sítě**

Po vytisknutí můžete zkontrolovat podrobné informace o síti.

- 1. Vložte papír.
- 2. Klepněte na možnost **Nast.** na domovské obrazovce.
- 3. Klepněte na položku **Obecná nastavení** > **Nastavení sítě** > **Stav sítě**.
- 4. Klepněte na možnost **Tisk stavu**.
- 5. Zkontrolujte zprávu a poté klepněte na položku **Zahájit tisk**. Stavový list sítě se vytiskne.
- 6. Klepněte na položku **Zavřít**.

Pokud neklepnete na tlačítko **Zavřít** do uplynutí specifického časového intervalu, obrazovka se automaticky zavře.

## **Problémy při používání síťového softwaru**

## **Nelze přistupovat k aplikaci Web Config**

### **Je správně nakonfigurována adresa IP tiskárny?**

Nakonfigurujte adresu IP pomocí aplikace EpsonNet Config nebo ovládacího panelu tiskárny. Údaje o aktuálním nastavení lze ověřit podle hlášení o stavu sítě nebo prostřednictvím ovládacího panelu tiskárny.

#### **Podporuje váš prohlížeč hromadná šifrování pro možnost Encryption Strength pro protokol SSL/TLS?**

Hromadná šifrování pro možnost Encryption Strength pro protokol SSL/TLS jsou uvedena níže. K aplikaci Web Config lze přistupovat pouze v prohlížeči, který podporuje následující hromadná šifrování. Zkontrolujte podporu šifrování vašeho prohlížeče.

- ❏ 80 bitů: AES256/AES128/3DES
- ❏ 112 bitů: AES256/AES128/3DES
- ❏ 128 bitů: AES256/AES128
- ❏ 192 bitů: AES256
- ❏ 256 bitů: AES256

#### Při přístupu k aplikaci Web Config pomocí komunikace SSL (https) se zobrazí zpráva "Zastaralý **certifikát".**

Pokud je certifikát zastaralý, získejte jej znovu. Pokud se tato zpráva zobrazí před datem vypršení jeho platnosti, zkontrolujte, zda je správně nakonfigurováno datum tiskárny.

#### **Při otevření aplikace Web Config pomocí komunikace SSL (https) se zobrazí zpráva, že se název certifikátu zabezpečení neshoduje.**

Adresa IP tiskárny zadaná v poli **Common Name** k vytvoření certifikátu podepsaného svým držitelem nebo nástrojem CSR se neshoduje s adresou zadanou do prohlížeče. Znovu získejte a naimportujte certifikát nebo změňte název tiskárny.

#### **Pro přístup k tiskárně je využíván server proxy.**

Používáte-li s tiskárnou server proxy, je třeba nakonfigurovat nastavení proxy prohlížeče.

❏ Windows:

Vyberte volbu **Ovládací panely** > **Síť a Internet** > **Možnosti Internetu** > **Připojení** > **Nastavení LAN** > **Server proxy** a potom nastavte, aby server proxy nepoužíval místní adresy.

❏ Mac OS:

Vyberte volbu **Předvolby systému** > **Síť** > **Pokročilé** > **Proxy** a potom zaregistrujte místní adresu pro **Vyřadit nastavení proxy pro tyto hostitele a domény**.

Příklad:

192.168.1.\*: Místní adresa 192.168.1.XXX, maska podsítě 255.255.255.0

192.168.\*.\*: Místní adresa 192.168.XXX.XXX, maska podsítě 255.255.0.0

### **Související informace**

& ["Přístup k aplikaci Web Config" na str. 39](#page-38-0)

- & ["Přiřazování IP adres" na str. 18](#page-17-0)
- $\rightarrow$  ["Přiřazení adresy IP pomocí programu EpsonNet Config" na str. 108](#page-107-0)

## **V aplikaci EpsonNet Config se nezobrazuje název modelu a/nebo adresa IP**

#### **Byla vybrána možnost Blokovat, Storno nebo Vypnout při zobrazení obrazovky zabezpečení Windows nebo obrazovky brány firewall?**

Pokud jste vybrali volbu **Blokovat**, **Storno** nebo **Vypnout**, v aplikaci EpsonNet Config nebo EpsonNet Setup se nezobrazí adresa IP a název modelu.

Chcete-li tento problém odstranit, zaregistrujte aplikaci EpsonNet Config jako výjimku v bráně firewall systému Windows a v komerčním bezpečnostním softwaru. Používáte-li antivirový nebo bezpečnostní program, ukončete jej a potom zkuste použít aplikaci EpsonNet Config.

#### **Není nastavení časového intervalu chyby komunikace příliš krátké?**

Spusťte aplikaci EpsonNet Config a vyberte volbu **Tools** > **Options** > **Timeout** a potom prodlužte časový interval nastavení **Communication Error**. Upozorňujeme vás, že v takovém případě může aplikace EpsonNet Config fungovat pomaleji.

#### **Související informace**

- $\rightarrow$  ["Spuštění aplikace EpsonNet Config systém Windows" na str. 108](#page-107-0)
- & ["Spuštění aplikace EpsonNet Config systém Mac OS" na str. 108](#page-107-0)

# <span id="page-106-0"></span>**Dodatek**

## **Úvod k síťovému softwaru**

Následující část popisuje software, který zajišťuje konfiguraci a správu zařízení.

## **Epson Device Admin**

Epson Device Admin je aplikace, která vám umožňuje instalovat zařízení na síti, a poté tato zařízení ovládat a konfigurovat. Můžete získávat podrobné informace o zařízení, jako například stav a spotřební díly, odesílat oznámení o výstrahách a vytvářet zprávy o využití zařízení. Můžete také vytvořit vzor, obsahující položky nastavení, a aplikovat jej na ostatní zařízení jako sdílené nastavení. Aplikaci Epson Device Admin můžete stáhnout z webu podpory Epson. Další informace viz dokumentace nebo nápověda k aplikaci Epson Device Admin.

## **Spuštění Epson Device Admin (pouze systém Windows)**

Vyberte možnost **Všechny programy** > **EPSON** > **Epson Device Admin** > **Epson Device Admin**.

### *Poznámka:*

Pokud se zobrazí varování brány firewall, povolte přístup aplikaci Epson Device Admin.

## **EpsonNet Config**

Aplikace EpsonNet Config umožňuje správci konfigurovat síťová nastavení tiskárny, například přiřazení adresy IP a změnu režimu připojení. V operačním systému Windows je podporována funkce dávkového nastavení. Další informace viz dokumentace nebo nápověda k aplikaci EpsonNet Config.

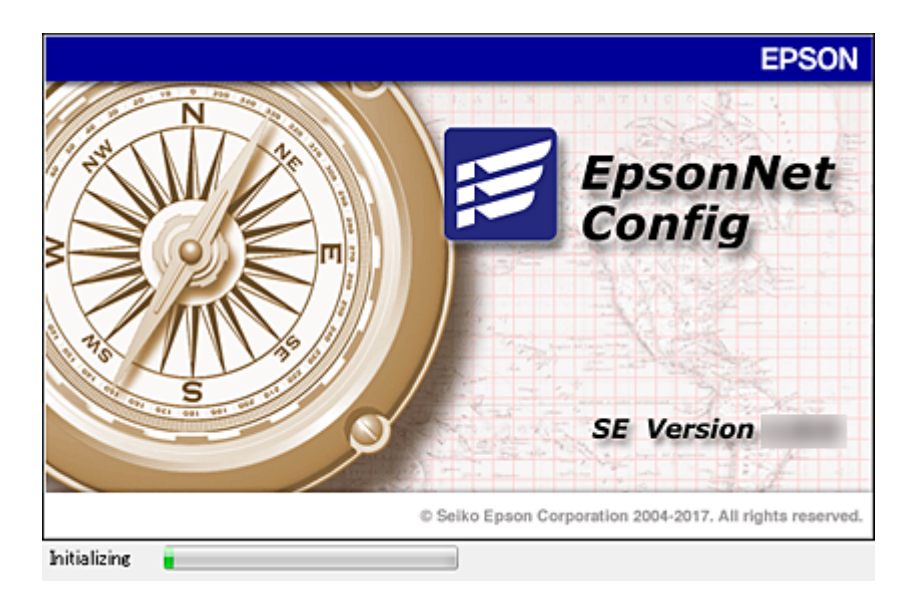

### <span id="page-107-0"></span>**Spuštění aplikace EpsonNet Config — systém Windows**

Vyberte možnost **Všechny programy** > **EpsonNet** > **EpsonNet Config SE** > **EpsonNet Config**.

*Poznámka:*

Pokud se zobrazí varování brány firewall, povolte aplikaci EpsonNet Config přístup.

## **Spuštění aplikace EpsonNet Config — systém Mac OS**

Zvolte položku **Otevřít** > **Aplikace** > **Epson Software** > **EpsonNet** > **EpsonNet Config SE** > **EpsonNet Config**.

## **EpsonNet Print (pouze pro systém Windows)**

EpsonNet Print je software pro tisk v síti TCP/IP. Níže jsou uvedeny funkce a omezení.

- ❏ Stav tiskárny je zobrazen na obrazovce zařazování.
- ❏ Pokud server DHCP změní adresu IP tiskárny, tiskárna bude přesto rozpoznána.
- ❏ Můžete používat tiskárnu umístěnou v odlišném segmentu sítě.
- ❏ Můžete tisknout pomocí jednoho z možných protokolů.
- ❏ Adresa IPv6 není podporována.

## **EpsonNet SetupManager**

Aplikace EpsonNet SetupManager slouží k vytvoření balíčku pro jednoduchou instalaci tiskárny, například instalaci ovladače tiskárny, instalaci aplikace EPSON Status Monitor a vytvoření portu tiskárny. Tato aplikace umožňuje správci vytvářet jedinečné softwarové balíčky a distribuovat je mezi skupinami.

Další informace naleznete na regionálních webových stránkách společnosti Epson.

## **Přiřazení adresy IP pomocí programu EpsonNet Config**

Pomocí programu EpsonNet Config můžete přiřadit adresu IP k tiskárně. Program EpsonNet Config umožňuje přiřazení adresy IP k tiskárně, ke které ještě nebyla přiřazena, po připojení pomocí ethernetového kabelu. Pokud se připojujete k Wi-Fi, proveďte jednou připojení k síti Ethernet a poté připojení změňte na Wi-Fi.

## **Přiřazení adresy IP pomocí dávkových nastavení**

### **Vytvoření souboru pro dávková nastavení**

Pomocí adresy MAC a názvu modelu jako klíče můžete vytvořit nový soubor SYLK pro nastavení adresy IP.

Pokud připojujete tiskárnu k Wi-Fi, přiřaďte adresu IP pomocí příslušných postupů a potom změňte připojení k Wi-Fi.

1. Otevřete tabulkovou aplikaci (jako například Microsoft Excel) nebo textový editor.
2. Jako názvy položek nastavení zadejte do první řádky "Info\_MACAddress", "Info\_ModelName", a "TCPIP\_IPAddress".

Zadejte položky nastavení pro následující textové řetězce. Pro rozlišení mezi velkým a malým písmem a dvoubajtovými/jednobajtovými znaky, pokud je odlišný jediný znak, položka nebude rozeznána.

Zadejte název položky nastavení jak je popsáno níže, v opačném případě nástroj EpsonNet Config nebude moci rozpoznat položky nastavení.

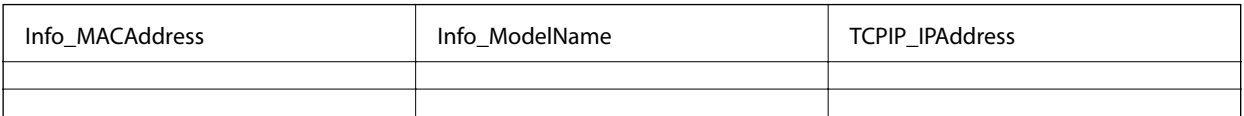

3. Zadejte adresu MAC, název modelu a adresu IP pro každé síťové rozhraní.

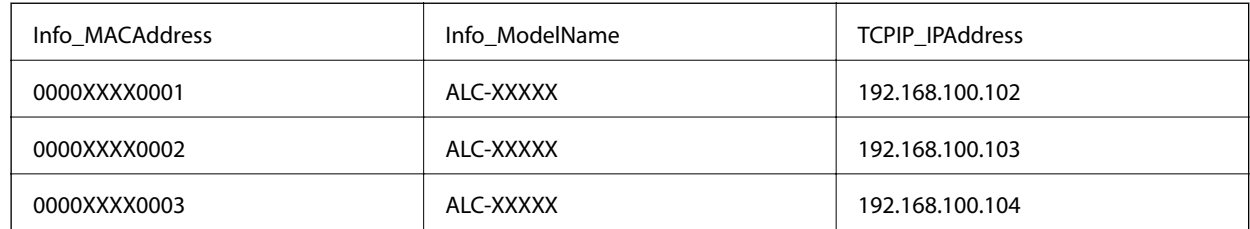

4. Zadejte název a uložte jako soubor SYLK (\*.slk).

#### **Dávková nastavení s využitím konfiguračního souboru**

Přiřaďte adresy IP v konfiguračním souboru (soubor SYLK) najednou. Před přiřazením musíte vytvořit konfigurační soubor.

Pokud připojujete tiskárnu k Wi-Fi, přiřaďte adresu IP pomocí příslušných postupů a potom změňte připojení k Wi-Fi.

- 1. Připojte všechna zařízení k síti ethernetovými kabely.
- 2. Zapněte tiskárnu.
- 3. Spusťte aplikaci EpsonNet Config.

Zobrazí se seznam tiskáren na síti. Zobrazení seznamu může chvíli trvat.

- 4. Klikněte na položku **Tools** > **Batch Settings**.
- 5. Klikněte na položku **Open**.
- 6. Na obrazovce výběru souboru vyberte soubor SYLK (\*.slk), který obsahuje potřebná nastavení, a poté klikněte na možnost **Open**.

7. Vyberte zařízení, u kterých chcete provést dávková nastavení, ve sloupci **Status** s nastavením **Unassigned**, a **Process Status** s nastavením **Assign Successful**.

Pokud chcete vybrat více položek, stiskněte klávesu Ctrl nebo Shift a klikněte nebo pohybem myši proveďte výběr.

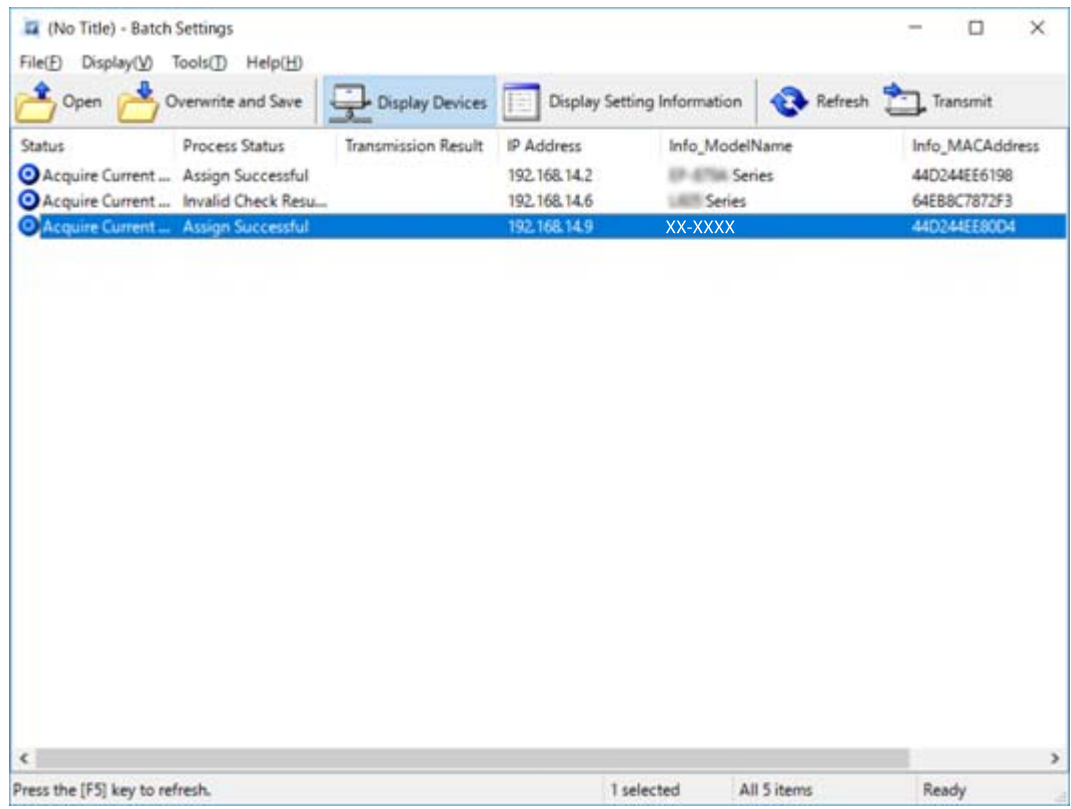

- 8. Klikněte na položku **Transmit**.
- 9. Pokud se zobrazí obrazovka pro zadání hesla, zadejte heslo a poté klikněte na možnost **OK**.

Proveďte přenos nastavení.

#### c*Důležité:*

Informace jsou přenášeny do rozhraní sítě až do dokončení ukazatele průběhu. Nevypínejte zařízení ani bezdrátový adaptér, ani do zařízení neposílejte žádná data.

10. Na obrazovce **Transmitting Settings** klikněte na možnost **OK**.

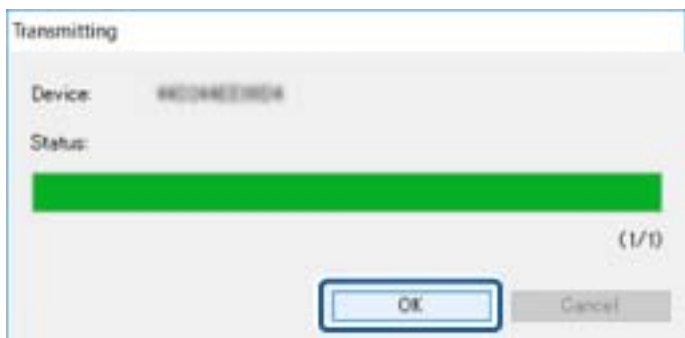

11. Zkontrolujte vámi nastavený stav zařízení.

V případě, že je v zařízení zobrazena ikona  $\blacktriangleright$  nebo  $\blacktriangleright$ , zkontrolujte obsah souboru nastavení nebo prověřte, zda restartování zařízení proběhlo v pořádku.

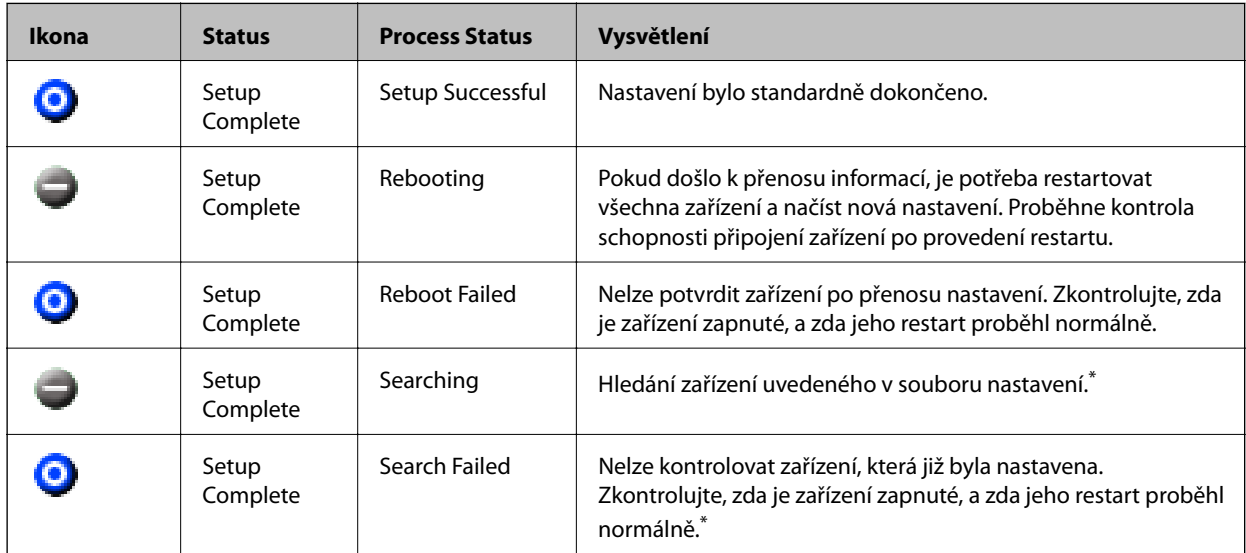

\* Pouze pokud se zobrazí informace o nastavení.

#### **Související informace**

- & ["Spuštění aplikace EpsonNet Config systém Windows" na str. 108](#page-107-0)
- & ["Spuštění aplikace EpsonNet Config systém Mac OS" na str. 108](#page-107-0)

### **Přiřazení adresy IP ke každému zařízení**

Adresu IP můžete přiřadit k tiskárně pomocí programu EpsonNet Config.

- 1. Zapněte tiskárnu.
- 2. Připojte tiskárnu k síti ethernetovým kabelem.
- 3. Spusťte aplikaci EpsonNet Config.

Zobrazí se seznam tiskáren na síti. Zobrazení seznamu může chvíli trvat.

4. Poklepejte na tiskárnu, ke které chcete provést přiřazení.

#### *Poznámka:*

Pokud jste připojili více tiskáren stejného modelu, můžete provést identifikaci tiskárny pomocí adresy MAC.

5. Vyberte možnost **Network** > **TCP/IP** > **Basic**.

6. Zadejte adresy pro **IP Address**, **Subnet Mask**, a **Default Gateway**.

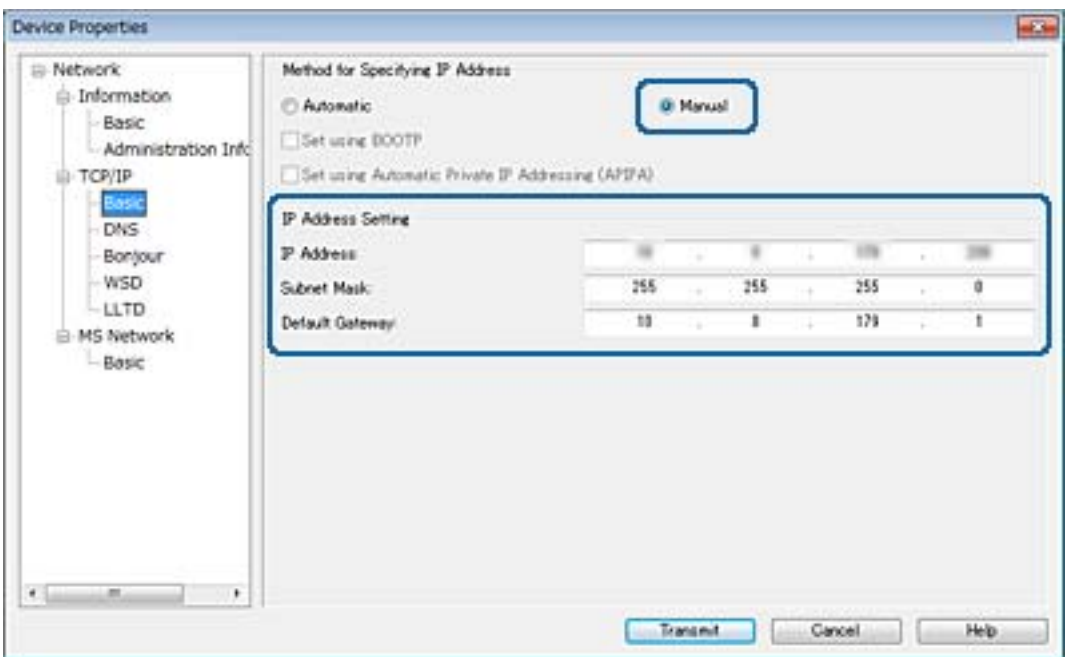

#### *Poznámka:*

Zadejte statickou adresu, pokud chcete připojit tiskárnu k zabezpečené síti.

7. Klikněte na položku **Transmit**.

Zobrazí se obrazovka s potvrzením přenosu informací.

8. Klikněte na tlačítko **OK**.

Zobrazí se obrazovka dokončení přenosu.

#### *Poznámka:*

Informace jsou přeneseny do zařízení a poté se zobrazí zpráva, že byla úspěšně dokončena konfigurace. Nevypínejte zařízení, ani do zařízení neposílejte žádná data.

9. Klikněte na tlačítko **OK**.

#### **Související informace**

- & ["Spuštění aplikace EpsonNet Config systém Windows" na str. 108](#page-107-0)
- & ["Spuštění aplikace EpsonNet Config systém Mac OS" na str. 108](#page-107-0)

# **Provedení nastavení Wi-Fi z ovládacího panelu (WPS)**

Můžete se přihlásit k Wi-Fi z ovládacího panelu tiskárny pomocí funkce WPS.

- & ["Jak nastavit Wi-Fi stisknutím jediného tlačítka \(WPS\)" na str. 113](#page-112-0)
- & ["Jak nastavit Wi-Fi pomocí kódu PIN \(WPS\)" na str. 114](#page-113-0)

### <span id="page-112-0"></span>**Jak nastavit Wi-Fi stisknutím jediného tlačítka (WPS)**

Wi-Fi síť můžete automaticky nastavit stisknutím tlačítka na přístupovém bodě. Pokud jsou splněny následující podmínky, můžete provést nastavení pomocí této metody.

❏ Přístupový bod je kompatibilní s WPS (chráněné nastavení Wi-Fi).

❏ Aktuální připojení Wi-Fi bylo navázáno stisknutím tlačítka na přístupovém bodě.

#### *Poznámka:*

Pokud nemůžete najít tlačítko nebo provádíte nastavení pomocí softwaru, zobrazte si dokumentaci dodanou s přístupovým bodem.

- 1. Klepněte na ikonu  $\Box$   $\Box$  na domovské obrazovce.
- 2. Klepněte na možnost **Směrovač**.
- 3. Klepněte na možnost **Zahájit instalaci**.
- 4. Klepněte na možnost **Nast. Wi-Fi**.

Pokud jste nastavili síť Ethernet, zkontrolujte zprávu a poté klepněte na možnost **Ano**.

- 5. Klepněte na možnost **Nastavení tlačítka (WPS)**.
- 6. Podržte tlačítko [WPS] na přístupovém bodě, dokud nezačne blikat tlačítko zabezpečení.

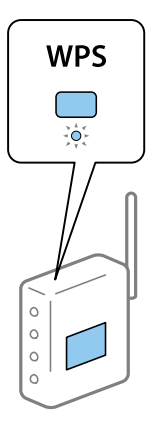

Pokud nevíte, kde se nachází tlačítko [WPS] nebo zde nejsou žádná tlačítka na přístupovém bodě, projděte si podrobnosti v dokumentaci dodané s přístupovým bodem.

- 7. Klepněte na možnost **Zahájit instalaci**.
- 8. Klepněte na položku **Zavřít**.

Pokud neklepnete na tlačítko **Zavřít** do uplynutí specifického časového intervalu, obrazovka se automaticky zavře.

#### *Poznámka:*

Pokud se připojení nezdaří, restartujte přístupový bod, přemístěte jej blíže k tiskárně a opakujte akci. Pokud připojení stále nefunguje, vytiskněte zprávu o připojení sítě a zkontrolujte řešení.

9. Klepněte na tlačítko **Zavřít** na obrazovce nastavení síťového připojení.

### <span id="page-113-0"></span>**Jak nastavit Wi-Fi pomocí kódu PIN (WPS)**

K přístupovému bodu se můžete automaticky připojit pomocí kódu PIN. Tuto metodu můžete použít k nastavení, pokud je přístupový bod schopen nastavení WPS (chráněné nastavení Wi-Fi). Použijte počítač k zadání kódu PIN do přístupového bodu.

- 1. Klepněte na ikonu **Na domovské obrazovce**.
- 2. Klepněte na možnost **Směrovač**.
- 3. Klepněte na možnost **Zahájit instalaci**.
- 4. Klepněte na možnost **Nast. Wi-Fi**.

Pokud jste nastavili síť Ethernet, zkontrolujte zprávu a poté klepněte na možnost **Ano**.

- 5. Klepněte na položku **Další** > **Nastavení kódu PIN (WPS)**
- 6. Použijte svůj počítač k zadání kódu PIN (číslo s osmi číslicemi) uvedeného na ovládacím panelu tiskárny do přístupového bodu během dvou minut.

#### *Poznámka:*

Pro podrobnosti zadávání PIN kódu si prostudujte dokumentaci dodanou s přístupovým bodem.

- 7. Klepněte na možnost **Zahájit instalaci**.
- 8. Klepněte na položku **Zavřít**.

Pokud neklepnete na tlačítko **Zavřít** do uplynutí specifického časového intervalu, obrazovka se automaticky zavře.

#### *Poznámka:*

Pokud se připojení nezdaří, restartujte přístupový bod, přemístěte jej blíže k tiskárně a opakujte akci. Pokud připojení stále nefunguje, vytiskněte stavový list a zkontrolujte řešení.

9. Klepněte na tlačítko **Zavřít** na obrazovce nastavení síťového připojení.

# **Změna metody připojení**

Změňte metodu připojení. Toto nastavení provádějte v podmínkách umožňujících síťové připojení.

Pokud je nastavení přiřazení adresy IP manuální, potvrďte si se správcem sítě, zda je možné pro novou síť použít stejnou adresu IP.

*Poznámka:*

Pokud je povoleno připojení Wi-Fi, ethernetové připojení je zakázáno.

- $\rightarrow$  ["Změna ethernetového připojení na připojení Wi-Fi" na str. 115](#page-114-0)
- & ["Změna připojení z Wi-Fi na ethernetové připojení" na str. 115](#page-114-0)

### <span id="page-114-0"></span>**Změna ethernetového připojení na připojení Wi-Fi**

### **Změna připojení na Wi-Fi z ovládacího panelu**

Změňte ethernetové připojení na Wi-Fi z ovládacího panelu tiskárny. Metoda změny připojení je v podstatě stejná, jako v případě nastavení připojení Wi-Fi. K tomuto tématu si přečtěte příslušné téma v průvodci, týkající se nastavení připojení Wi-Fi z ovládacího panelu tiskárny.

#### **Související informace**

& ["Provedení ručního síťového nastavení Wi-Fi z ovládacího panelu tiskárny" na str. 24](#page-23-0)

### **Změna připojení Wi-Fi pomocí aplikace Web Config**

Pomocí aplikace Web Config můžete změnit ethernetové připojení na připojení Wi-Fi.

- 1. Otevřete aplikaci Web Config a vyberte kartu **Network** > **Wi-Fi**. Pokud bylo nastaveno heslo správce, přihlaste se jako správce a zadejte jméno uživatele a heslo.
- 2. Klikněte na položku **Setup**.
- 3. Vyberte SSID pro přístupový bod a zadejte heslo.

Pokud není SSID, ke kterému se chcete připojit, zobrazen, vyberte položku **Enter SSID** a zadejte identifikátor SSID.

- 4. Klikněte na tlačítko **Next**.
- 5. Potvrďte zobrazenou zprávu a klikněte na možnost **OK**.
- 6. Odpojte kabel sítě Ethernet od tiskárny.

#### *Poznámka:*

Způsob připojení lze změnit pomocí aplikace EpsonNet Config nebo Epson Device Admin. Další podrobnosti získáte v průvodci nebo v nápovědě každého softwaru.

#### **Související informace**

- & ["Přístup k aplikaci Web Config" na str. 39](#page-38-0)
- $\blacktriangleright$  ["EpsonNet Config" na str. 107](#page-106-0)
- & ["Epson Device Admin" na str. 107](#page-106-0)

### **Změna připojení z Wi-Fi na ethernetové připojení**

### **Změna síťového připojení na připojení k síti Ethernet pomocí ovládacího panelu**

Podle níže uvedených kroků zkontrolujte pomocí ovládacího panelu síťové připojení k síti Ethernet nebo Wi-Fi.

#### **Dodatek**

- 1. Klepněte na možnost **Nast.** na domovské obrazovce.
- 2. Klepněte na možnost **Obecná nastavení** > **Nastavení sítě** > **Instalace drátové LAN**.
- 3. Zkontrolujte zprávu a pak klepněte na **Zahájit instalaci**.
- 4. Zkontrolujte zprávu a pak klepněte na **OK**.

Pokud neklepnete na **OK** do uplynutí specifického časového intervalu, obrazovka se automaticky zavře.

5. Připojte tiskárnu ke směrovači pomocí kabelu sítě Ethernet.

#### **Související informace**

 $\rightarrow$  ["Připojování k síti Ethernet" na str. 23](#page-22-0)

### **Změna ethernetového připojení pomocí aplikace Web Config**

Změňte připojení Wi-Fi na ethernetové připojení pomocí aplikace Web Config.

1. Otevřete aplikaci Web Config a vyberte kartu **Network** > **Wi-Fi**.

Pokud bylo nastaveno heslo správce, přihlaste se jako správce a zadejte jméno uživatele a heslo.

- 2. Klikněte na položku **Disable Wi-Fi**.
- 3. Zkontrolujte zprávu a poté vyberte tlačítko **OK**.
- 4. Pomocí ethernetového kabelu připojte tiskárnu a rozbočovač (přepínač L2).

#### *Poznámka:*

Metodu připojení lze změnit pomocí nástroje EpsonNet Config nebo Epson Device Admin. Další podrobnosti získáte v průvodci nebo v nápovědě každého softwaru.

#### **Související informace**

- & ["Přístup k aplikaci Web Config" na str. 39](#page-38-0)
- $\blacktriangleright$  ["EpsonNet Config" na str. 107](#page-106-0)
- ◆ ["Epson Device Admin" na str. 107](#page-106-0)

# **Používání portu pro tisk**

Tiskárna používá následující port. Tyto porty by měl dle potřeby povolit a zpřístupnit správce sítě.

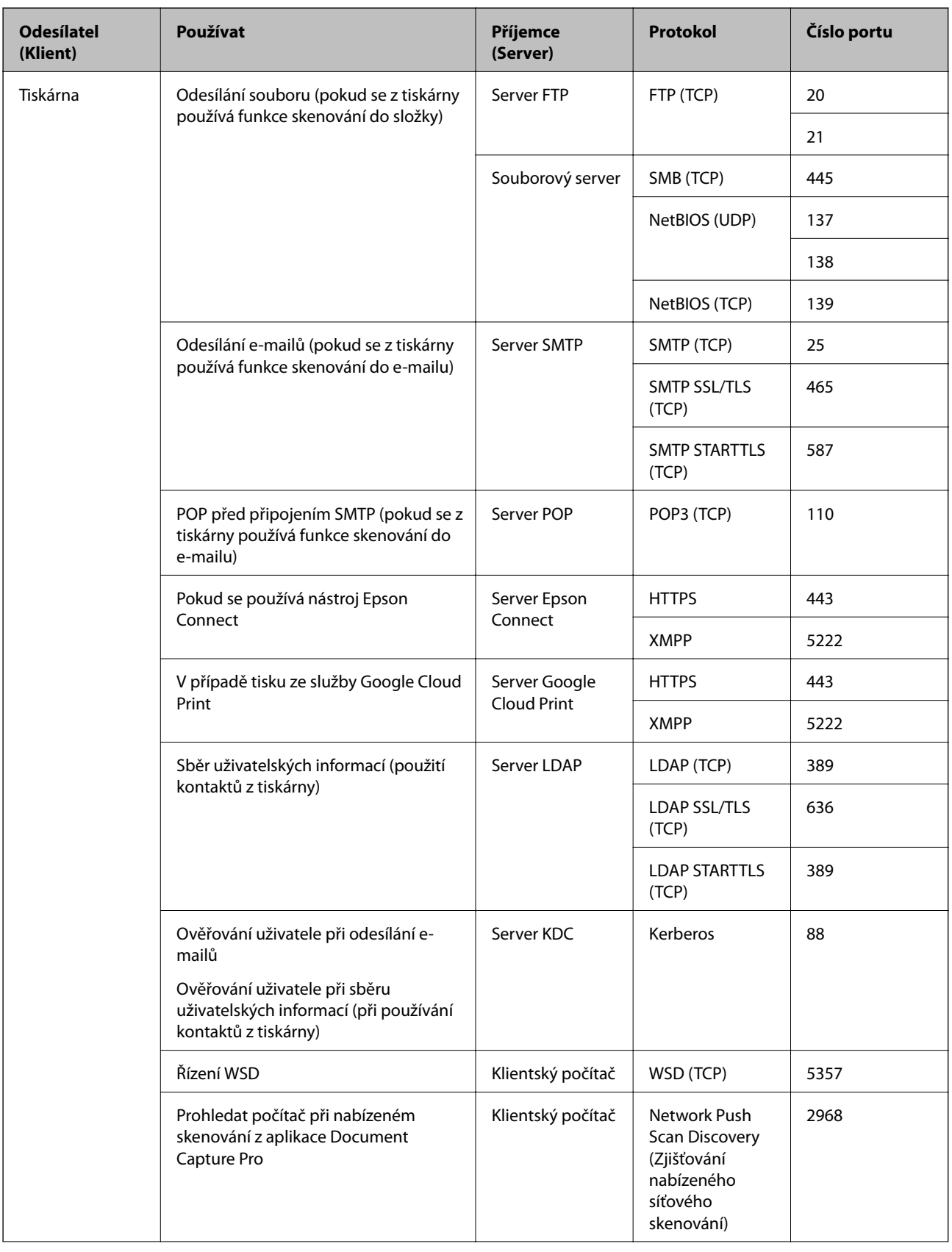

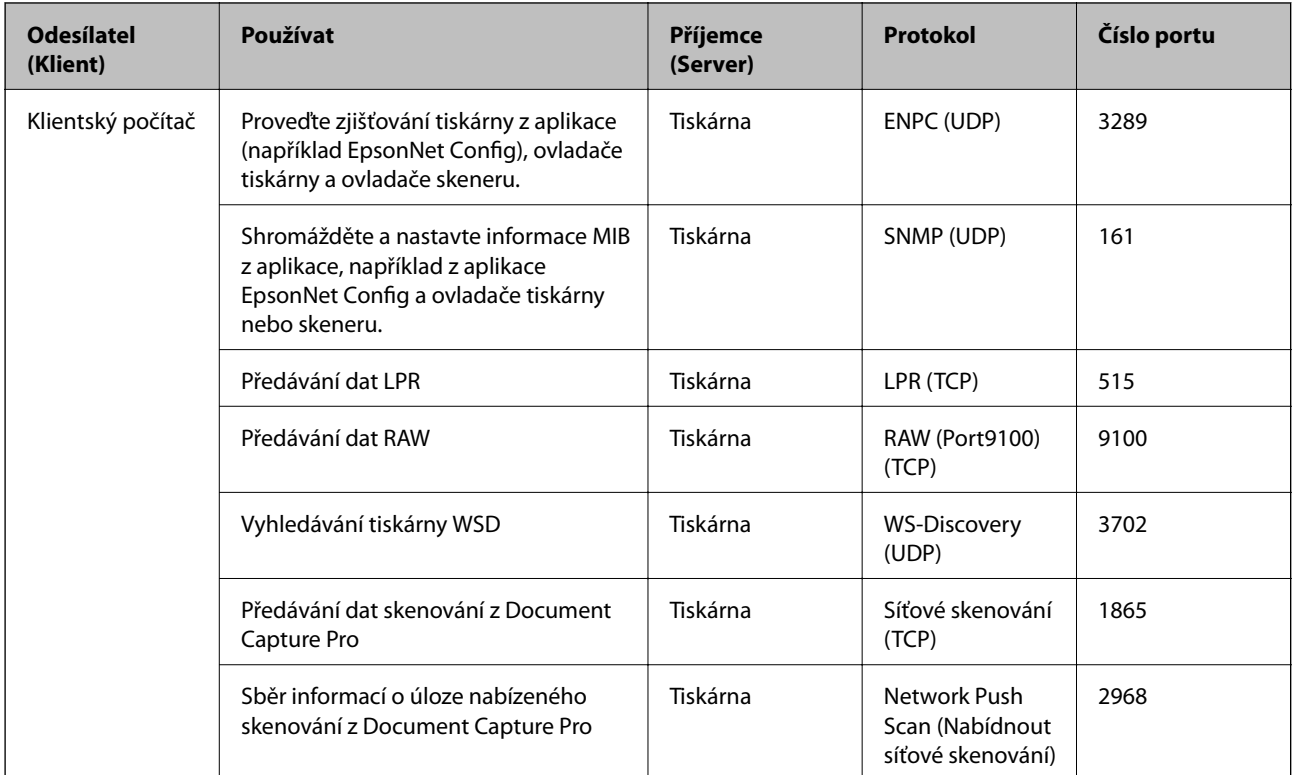

V této části jsou popsány rozšířené funkce zabezpečení.

# **Nastavení zabezpečení a předcházení nebezpečí**

Pokud je zařízení připojeno k síti, můžete k němu přistupovat ze vzdáleného umístění. Navíc toto zařízení může sdílet více lidí, což pomáhá zvýšit provozní efektivitu a pracovní komfort. Nicméně dochází ke zvýšení rizika ilegálního přístupu, používání a neoprávněného upravování dat. Pokud používáte zařízení v prostředí s přístupem na internet, riziko se ještě zvyšuje.

U zařízení, která nemají ochranu přístupu z vnějšího prostředí, je možné přečíst kontakty a protokoly tiskových úloh, uložených v tiskárně, z internetu.

Pro zabránění těmto rizikům jsou tiskárny Epson vybaveny různými bezpečnostními technologiemi.

Nastavte zařízení dle podmínek okolí, které byly vytvořeny na základě informací o prostředí zákazníka.

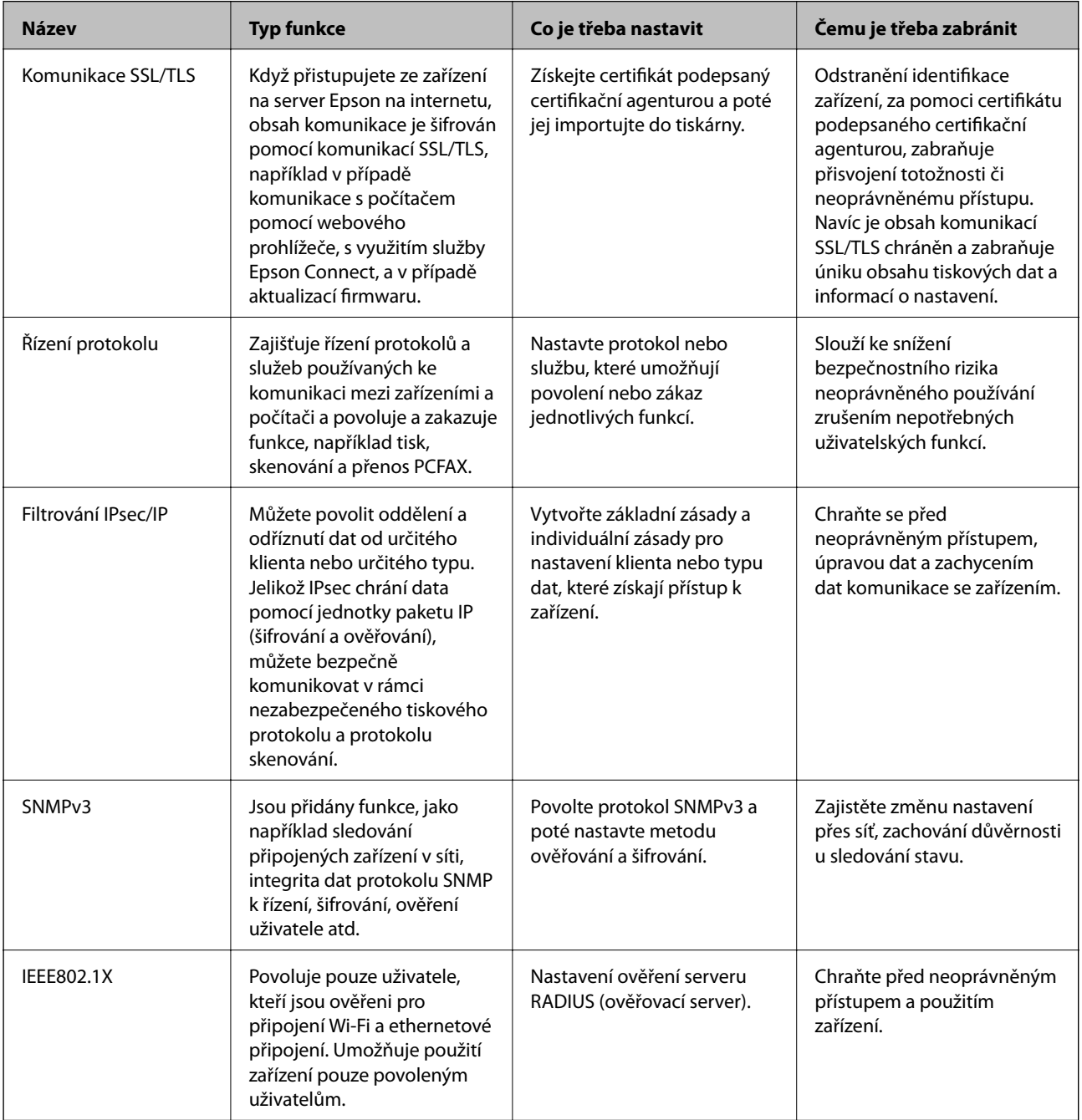

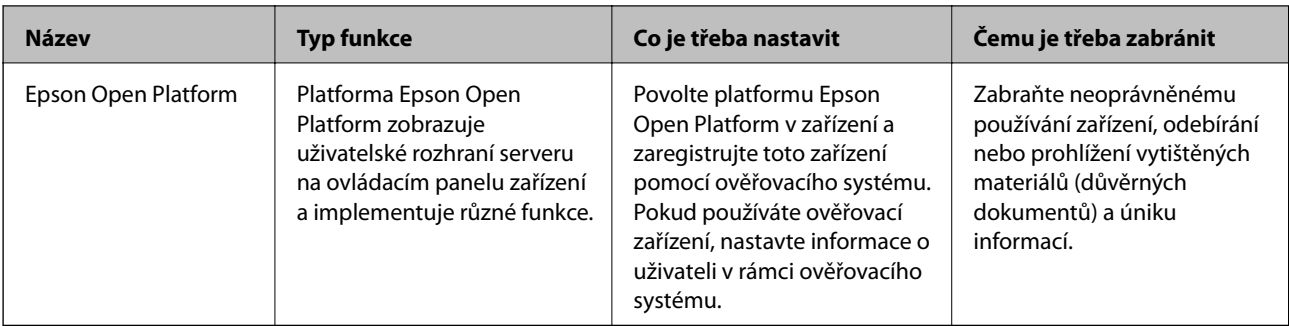

#### **Související informace**

- & "Komunikace SSL/TLS s tiskárnou" na str. 121
- & ["Řízení pomocí protokolů" na str. 129](#page-128-0)
- & ["Šifrovaná komunikace pomocí filtrování IPsec/IP" na str. 134](#page-133-0)
- & ["Používání protokolu SNMPv3" na str. 146](#page-145-0)
- & ["Připojení tiskárny k síti IEEE802.1X" na str. 148](#page-147-0)
- & ["Používání funkce Epson Open Platform" na str. 152](#page-151-0)

### **Nastavení funkce zabezpečení**

Při nastavování filtrování IPsec/IP nebo IEEE802.1X se doporučuje přistoupit k aplikaci Web Config pomocí SSL/TLS a komunikovat informace o nastavení, redukuje se tím riziko zabezpečení, jakým je například úprava dat nebo zachycení komunikace.

Také můžete použít aplikaci Web Config přímým připojením tiskárny k počítači pomocí ethernetového kabelu, a poté zadáním adresy IP do webového prohlížeče. Tiskárnu lze připojit do zabezpečeného prostředí poté, co byla dokončena nastavení zabezpečení.

# **Komunikace SSL/TLS s tiskárnou**

Pokud je certifikát nastaven s použitím komunikace SSL/TLS (Secure Sockets Layer/Transport Layer Security) směrem k tiskárně, komunikační cestu mezi počítači můžete šifrovat. Učiňte tak, pokud chcete zabránit vzdálenému a neoprávněnému přístupu.

### **O digitálním certifikátu**

❏ Certifikát podepsaný certifikační agenturou

Certifikát podepsaný certifikační agenturou (CA) je nezbytné získat od certifikační agentury. Použitím certifikátu podepsaného certifikační agenturou lze zajistit bezpečnou komunikaci. Certifikát podepsaný certifikační agenturou lze používat pro každou funkci zabezpečení.

❏ Certifikát CA

Certifikát CA znamená, že třetí strana ověřila identitu serveru. Jedná se o klíčovou součást stylu zabezpečení na základě webové důvěryhodnosti. Je třeba získat certifikát CA pro ověřování serveru od certifikační agentury, která jej vydává.

<span id="page-121-0"></span>❏ Samopodpisovatelný certifikát

Samopodpisovatelný certifikát je certifikát, který tiskárna sama vydá a podepíše. Tento certifikát není spolehlivý a nemůže zabránit podvodu. Použijete-li tento certifikát jako certifikát SSL/TLS, může se v prohlížeči zobrazit bezpečnostní upozornění. Tento certifikát lze používat pouze pro komunikaci SSL/TLS.

#### **Související informace**

- & "Získání a importování certifikátu podepsaného certifikační agenturou" na str. 122
- & ["Odstranění certifikátu podepsaného certifikační agenturou" na str. 125](#page-124-0)
- $\blacktriangleright$  ["Aktualizování samopodpisovatelného certifikátu" na str. 126](#page-125-0)

### **Získání a importování certifikátu podepsaného certifikační agenturou**

### **Získání certifikátu podepsaného certifikační agenturou**

Chcete-li získat certifikát podepsaný certifikační agenturou, vytvořte CSR (Certificate Signing Request) a odešlete jej certifikační agentuře. CSR lze vytvořit pomocí aplikace Web Config a počítače.

Podle pokynů vytvořte CSR a získejte certifikát podepsaný certifikační agenturou pomocí aplikace Web Config. Při vytváření CSR pomocí aplikace Web Config je formát certifikátu PEM/DER.

- 1. Otevřete aplikaci Web Config a poté vyberte kartu **Network Security**. Dále vyberte položku **SSL/TLS** > **Certificate** nebo **IPsec/IP Filtering** > **Client Certificate** nebo **IEEE802.1X** > **Client Certificate**.
- 2. Klepněte na tlačítko **Generate** v části **CSR**.

Otevře se stránka pro vytvoření CSR.

3. Zadejte hodnotu jednotlivých položek.

#### *Poznámka:*

Dostupná délka klíče a zkratky se mohou lišit podle certifikační agentury. Vytvořte požadavek podle pravidel konkrétní certifikační agentury.

4. Klikněte na tlačítko **OK**.

Zobrazí se zpráva o dokončení.

- 5. Vyberte kartu **Network Security**. Dále vyberte možnost **SSL/TLS** > **Certificate** nebo **IPsec/IP Filtering** > **Client Certificate** nebo **IEEE802.1X** > **Client Certificate**.
- 6. Klepnutím na jedno z tlačítek pro stažení **CSR** podle formátu určeného konkrétní certifikační agenturou stáhněte CSR do počítače.

#### **D**ůležité:

Negenerujte znovu CSR. Pokud tak učiníte, pravděpodobně nebude možné importovat vydaný CA-signed Certificate.

7. Odešlete CSR certifikační agentuře a získejte CA-signed Certificate.

Postupujte podle pravidel pro metodu odeslání a formu konkrétní certifikační autority.

<span id="page-122-0"></span>8. Uložte vydaný CA-signed Certificate do počítače připojeného k tiskárně.

Získání CA-signed Certificate je dokončeno uložením certifikátu do umístění.

#### *Položky nastavení nástroje CSR*

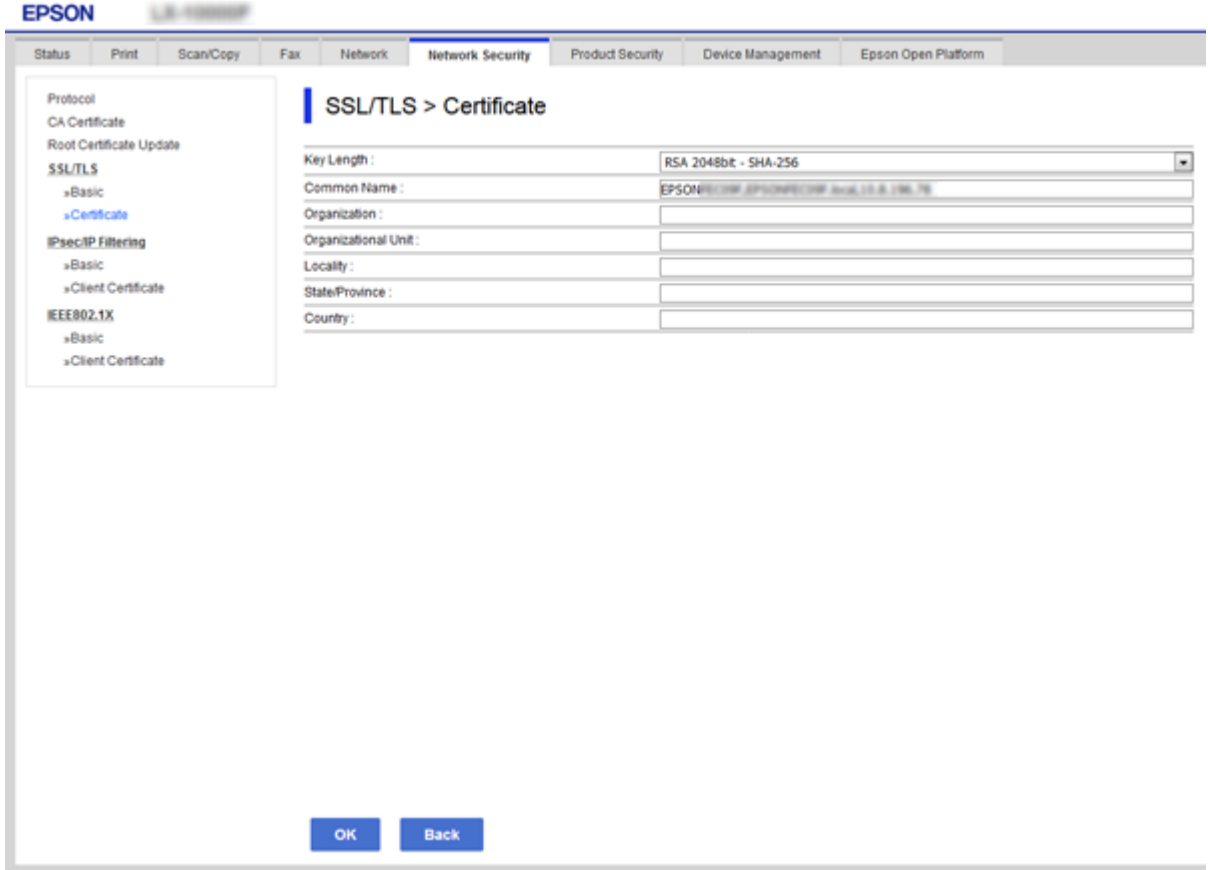

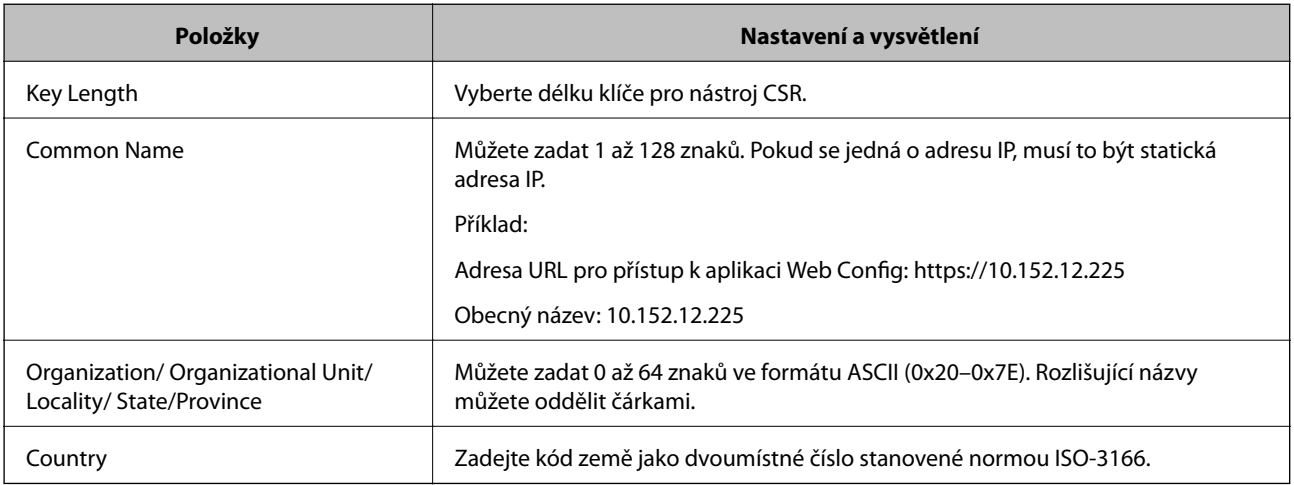

#### **Související informace**

& ["Získání certifikátu podepsaného certifikační agenturou" na str. 122](#page-121-0)

### <span id="page-123-0"></span>**Importování certifikátu podepsaného certifikační agenturou**

#### c*Důležité:*

- ❏ Zkontrolujte, zda je nastaveno správné datum a čas tiskárny.
- ❏ Pokud obdržíte certifikát pomocí CSR vytvořený z aplikace Web Config, můžete naimportovat certifikát jednou.
- 1. Otevřete aplikaci Web Config a poté vyberte kartu **Network Security**. Dále vyberte možnost **SSL/TLS** > **Certificate** nebo **IPsec/IP Filtering** > **Client Certificate** nebo **IEEE802.1X** > **Client Certificate**.
- 2. Klikněte na možnost **Import**

Otevře se stránka pro importování certifikátu.

3. Zadejte hodnotu jednotlivých položek.

Požadovaná nastavení se mohou lišit podle toho, kde jste vytvořili CSR a podle formátu souboru certifikátu. Zadejte hodnoty pro požadované položky podle následujících pokynů.

- ❏ Certifikát formátu PEM/DER získaný z aplikace Web Config
	- ❏ **Private Key**: Nekonfigurujte, protože tiskárna obsahuje soukromý klíč.
	- ❏ **Password**: Tuto možnost nekonfigurujte.
	- ❏ **CA Certificate 1**/**CA Certificate 2**: Volitelné
- ❏ Certifikát formátu PEM/DER získaný z počítače
	- ❏ **Private Key**: Je třeba nastavit.
	- ❏ **Password**: Tuto možnost nekonfigurujte.
	- ❏ **CA Certificate 1**/**CA Certificate 2**: Volitelné
- ❏ Certifikát formátu PKCS#12 získaný z počítače
	- ❏ **Private Key**: Tuto možnost nekonfigurujte.
	- ❏ **Password**: Volitelné
	- ❏ **CA Certificate 1**/**CA Certificate 2**: Tuto možnost nekonfigurujte.
- 4. Klikněte na tlačítko **OK**.

Zobrazí se zpráva o dokončení.

*Poznámka:* Klepnutím na tlačítko *Confirm* ověřte údaje certifikátu.

- & ["Přístup k aplikaci Web Config" na str. 39](#page-38-0)
- & ["Položky nastavení importu certifikátu podepsaného certifikační agenturou" na str. 125](#page-124-0)

#### <span id="page-124-0"></span>*Položky nastavení importu certifikátu podepsaného certifikační agenturou*

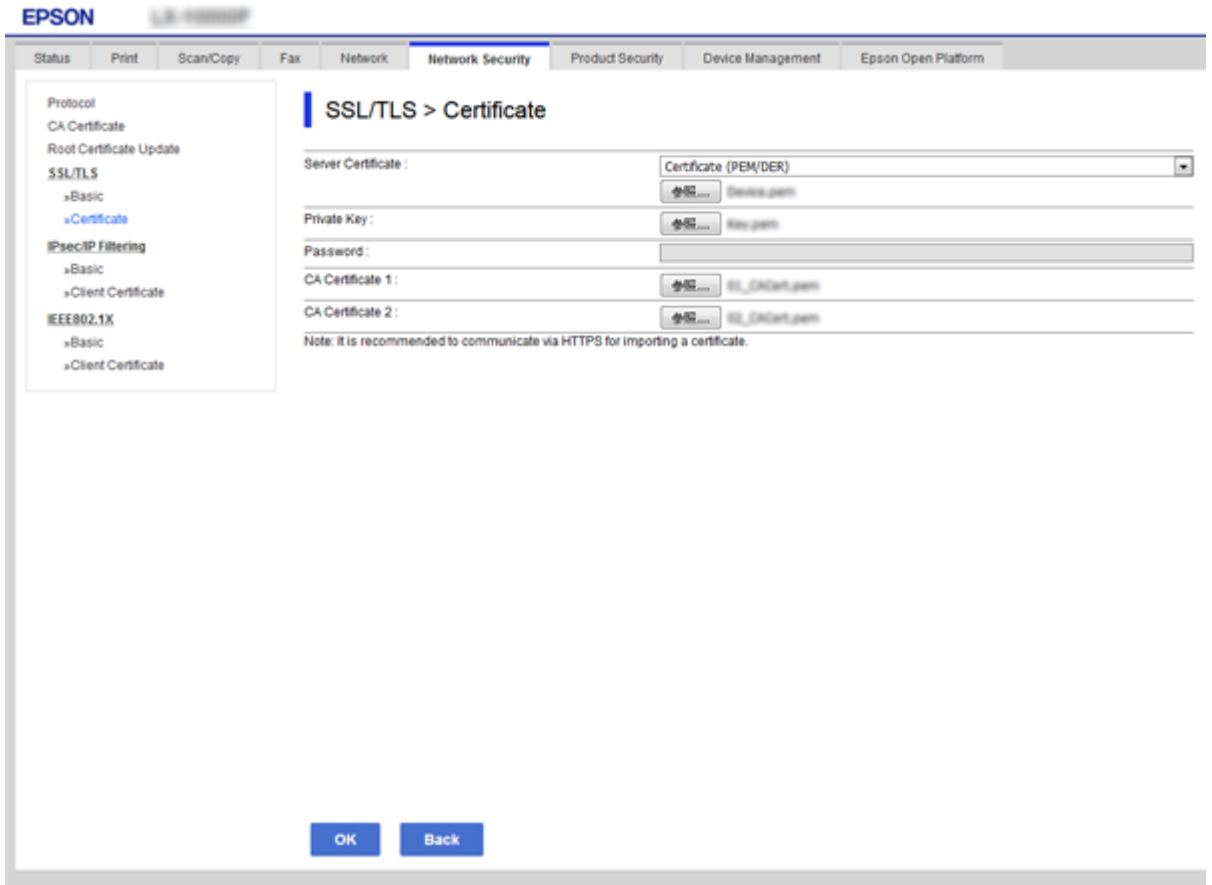

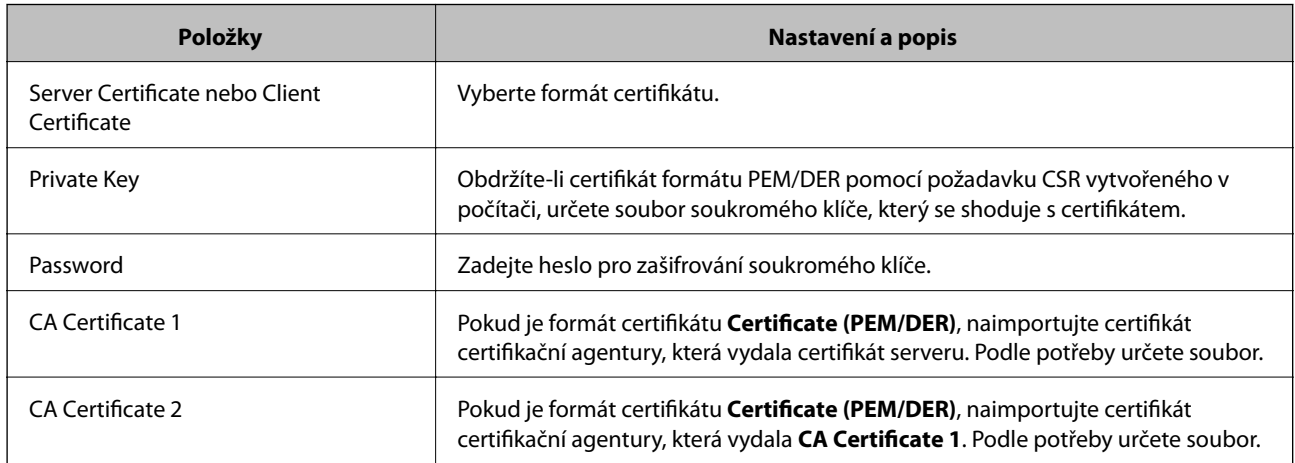

#### **Související informace**

 $\blacklozenge$  ["Importování certifikátu podepsaného certifikační agenturou" na str. 124](#page-123-0)

### **Odstranění certifikátu podepsaného certifikační agenturou**

Naimportovaný certifikát můžete odstranit, když vypršela jeho platnost nebo když šifrované připojení již není zapotřebí.

### <span id="page-125-0"></span>c*Důležité:*

Pokud obdržíte certifikát pomocí CSR vytvořený z aplikace Web Config, nemůžete znovu naimportovat odstraněný certifikát. V tomto případě vytvořte CSR a znovu získejte certifikát.

- 1. Otevřete aplikaci Web Config a poté vyberte kartu **Network Security**. Dále vyberte položku **SSL/TLS** > **Certificate** nebo **IPsec/IP Filtering** > **Client Certificate** nebo **IEEE802.1X** > **Client Certificate**.
- 2. Klikněte na tlačítko **Delete**.
- 3. V zobrazené zprávě potvrďte, že chcete certifikát odstranit.

### **Aktualizování samopodpisovatelného certifikátu**

Pokud tiskárna podporuje funkci serveru HTTPS, můžete aktualizovat samopodpisovatelný certifikát. Při přístupu k aplikaci Web Config pomocí samopodpisovatelného certifikátu se zobrazí varovná zpráva.

Samopodpisovatelný certifikát používejte dočasně, dokud neobdržíte a nenaimportujete certifikát podepsaný certifikační agenturou.

- 1. Otevřete aplikaci Web Config a vyberte kartu **Network Security** > **SSL/TLS** > **Certificate**.
- 2. Klikněte na tlačítko **Update**.
- 3. Zadejte informace do pole **Common Name**.

Zadejte adresu IP nebo jiný identifikátor, například název FQDN dané tiskárny. Můžete zadat 1 až 128 znaků.

#### *Poznámka:*

Rozlišující název (CN) můžete oddělit čárkami.

4. Určete interval platnosti certifikátu.

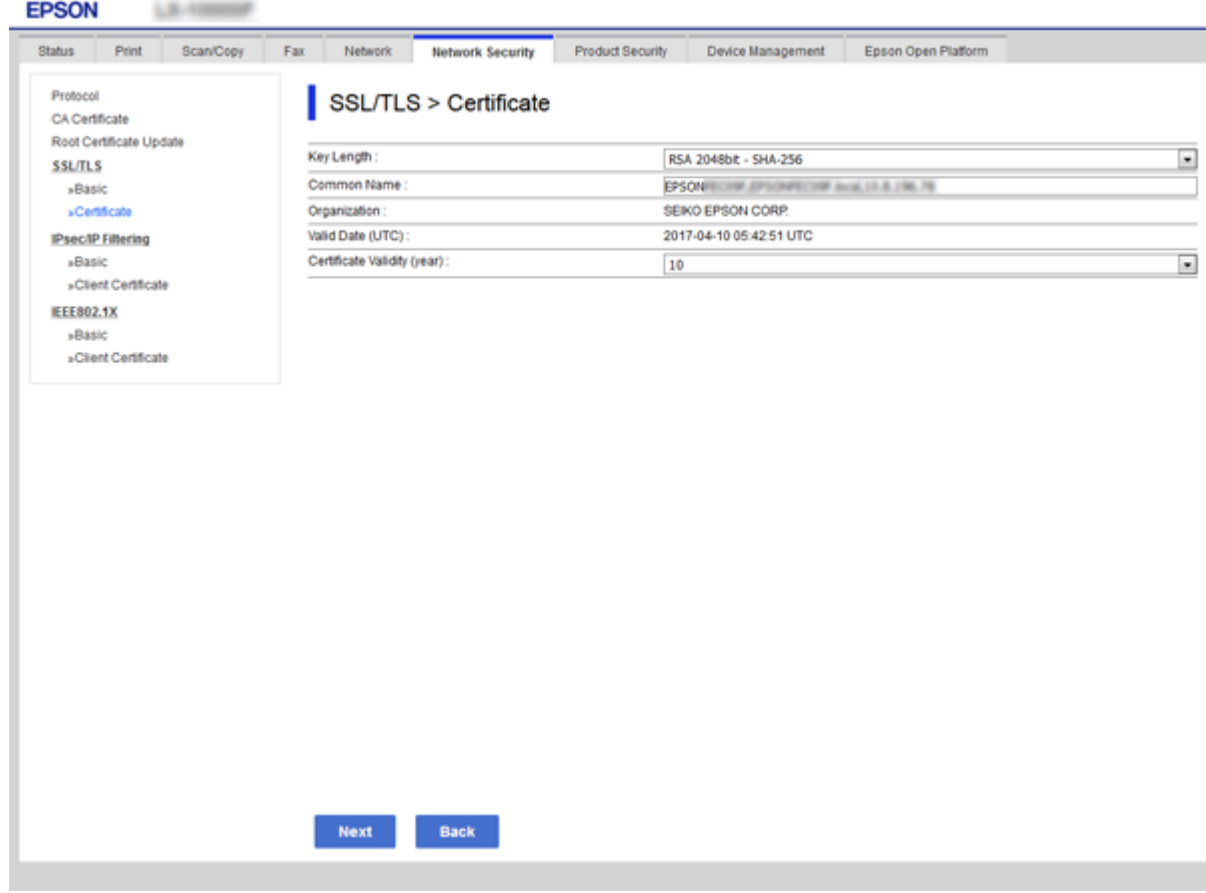

5. Klikněte na tlačítko **Next**.

Zobrazí se zpráva s potvrzením.

6. Klikněte na tlačítko **OK**.

Tiskárna bude aktualizována.

#### *Poznámka:* Klepnutím na tlačítko *Confirm* ověřte údaje certifikátu.

#### **Související informace**

& ["Přístup k aplikaci Web Config" na str. 39](#page-38-0)

### **Konfigurování CA Certificate**

Můžete importovat, zobrazit nebo odstranit CA Certificate.

- & ["Přístup k aplikaci Web Config" na str. 39](#page-38-0)
- & ["Položky nastavení nástroje CSR" na str. 123](#page-122-0)
- $\blacklozenge$  ["Importování certifikátu podepsaného certifikační agenturou" na str. 124](#page-123-0)

### **Importování certifikátu podepsaného certifikační autoritou**

- 1. Otevřete aplikaci Web Config a poté vyberte kartu **Network Security** > **CA Certificate**.
- 2. Klikněte na tlačítko **Import**.
- 3. Určete CA Certificate, který chcete importovat.

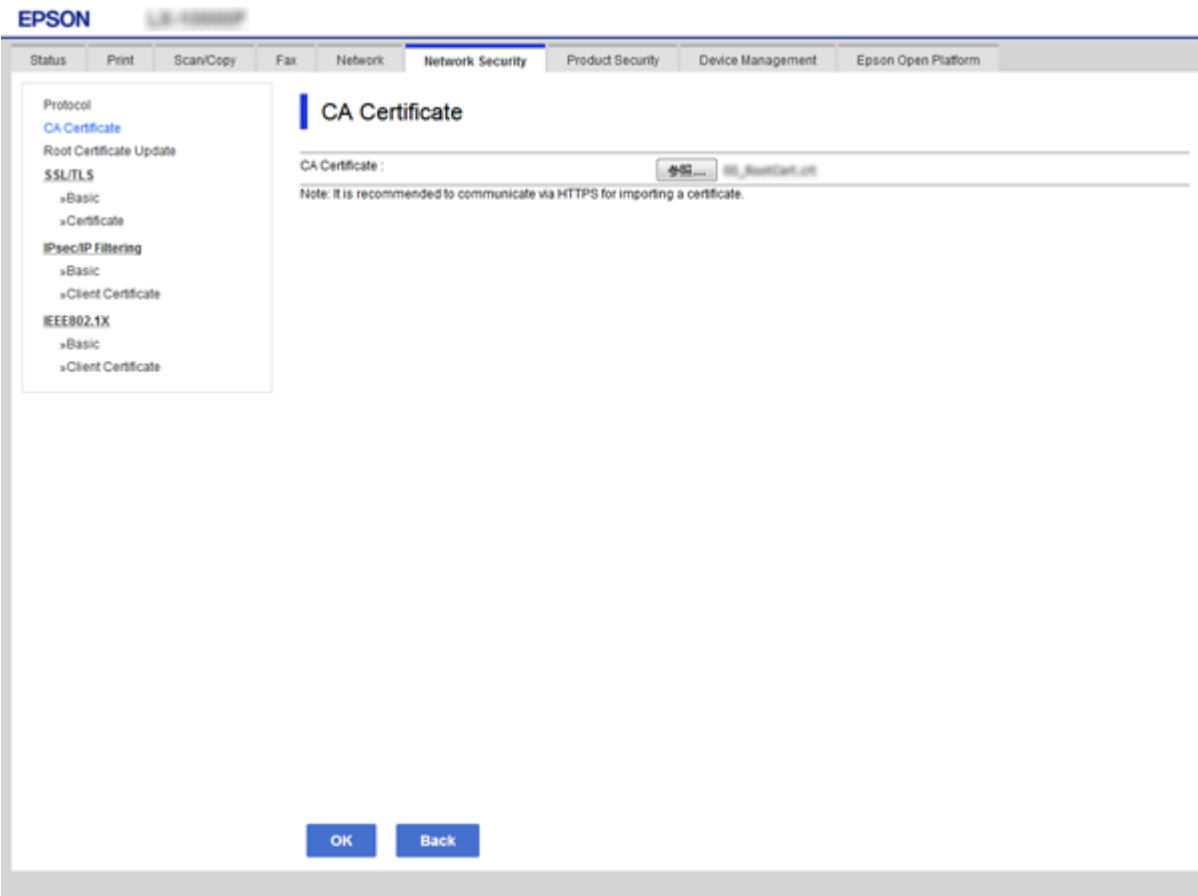

4. Klikněte na tlačítko **OK**.

Po dokončení importování budete přesměrováni zpět na obrazovku **CA Certificate** a zobrazí se naimportovaný CA Certificate.

### **Odstranění certifikátu podepsaného certifikační autoritou**

Můžete odstranit naimportovaný CA Certificate.

1. Otevřete aplikaci Web Config a poté vyberte kartu **Network Security** > **CA Certificate**.

<span id="page-128-0"></span>2. Klikněte na možnost **Delete** vedle certifikátu CA Certificate, který chcete odstranit.

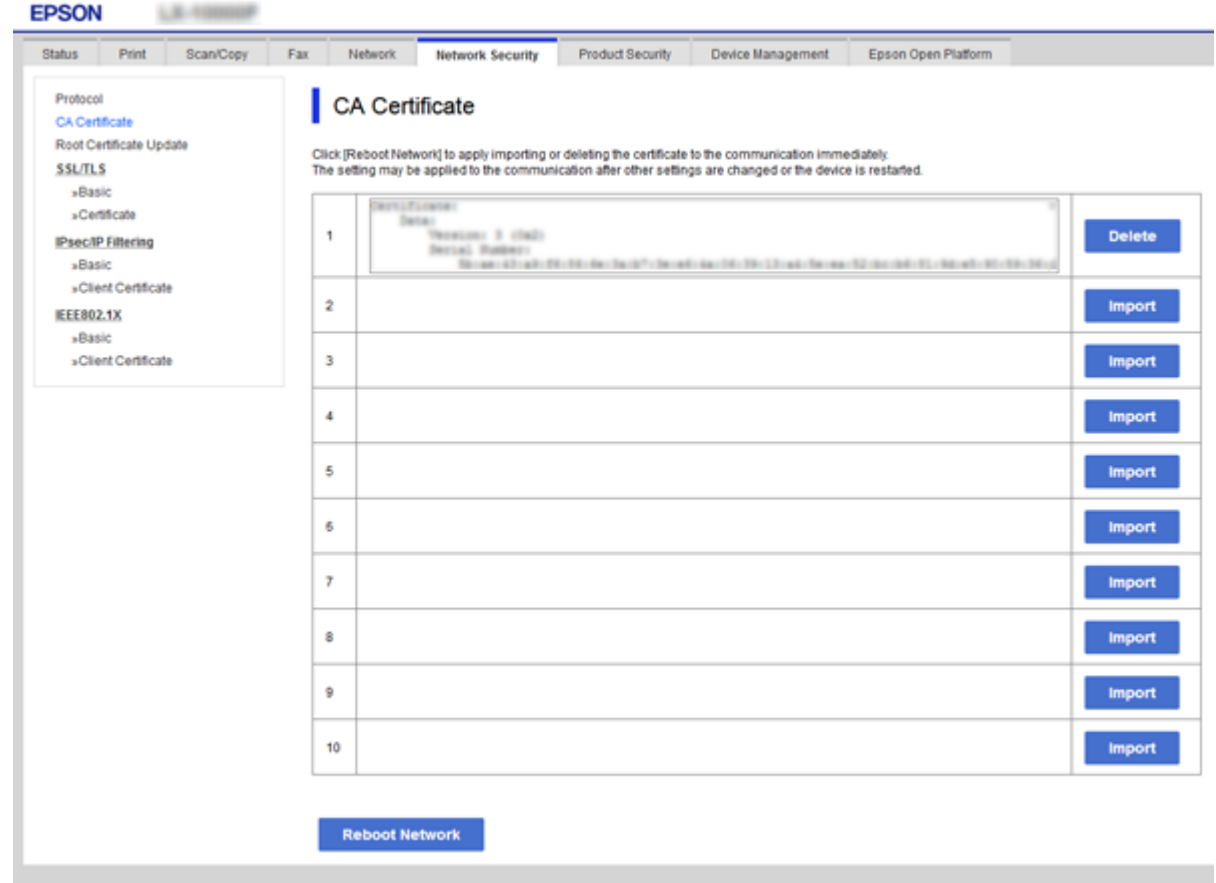

3. V zobrazené zprávě potvrďte, že chcete certifikát odstranit.

#### **Související informace**

& ["Přístup k aplikaci Web Config" na str. 39](#page-38-0)

# **Řízení pomocí protokolů**

Můžete tisknout do různých umístění a pomocí různých protokolů. Používáte-li multifunkční tiskárnu, můžete provádět síťové skenování a odesílání PC-FAX z neurčeného počtu síťových počítačů. Můžete snížit bezpečnostní rizika neoprávněného používání omezením tisku z konkrétních umístění nebo řízením dostupných funkcí.

### **Řídící protokoly**

Nakonfigurujte nastavení protokolů.

- 1. Otevřete aplikaci Web Config a poté vyberte kartu **Network Security** > **Protocol**.
- 2. Nakonfigurujte jednotlivé položky.
- 3. Klikněte na tlačítko **Next**.

#### 4. Klikněte na tlačítko **OK**.

Tato nastavení budou použita v tiskárně.

# **Protokoly, které lze povolit nebo zakázat**

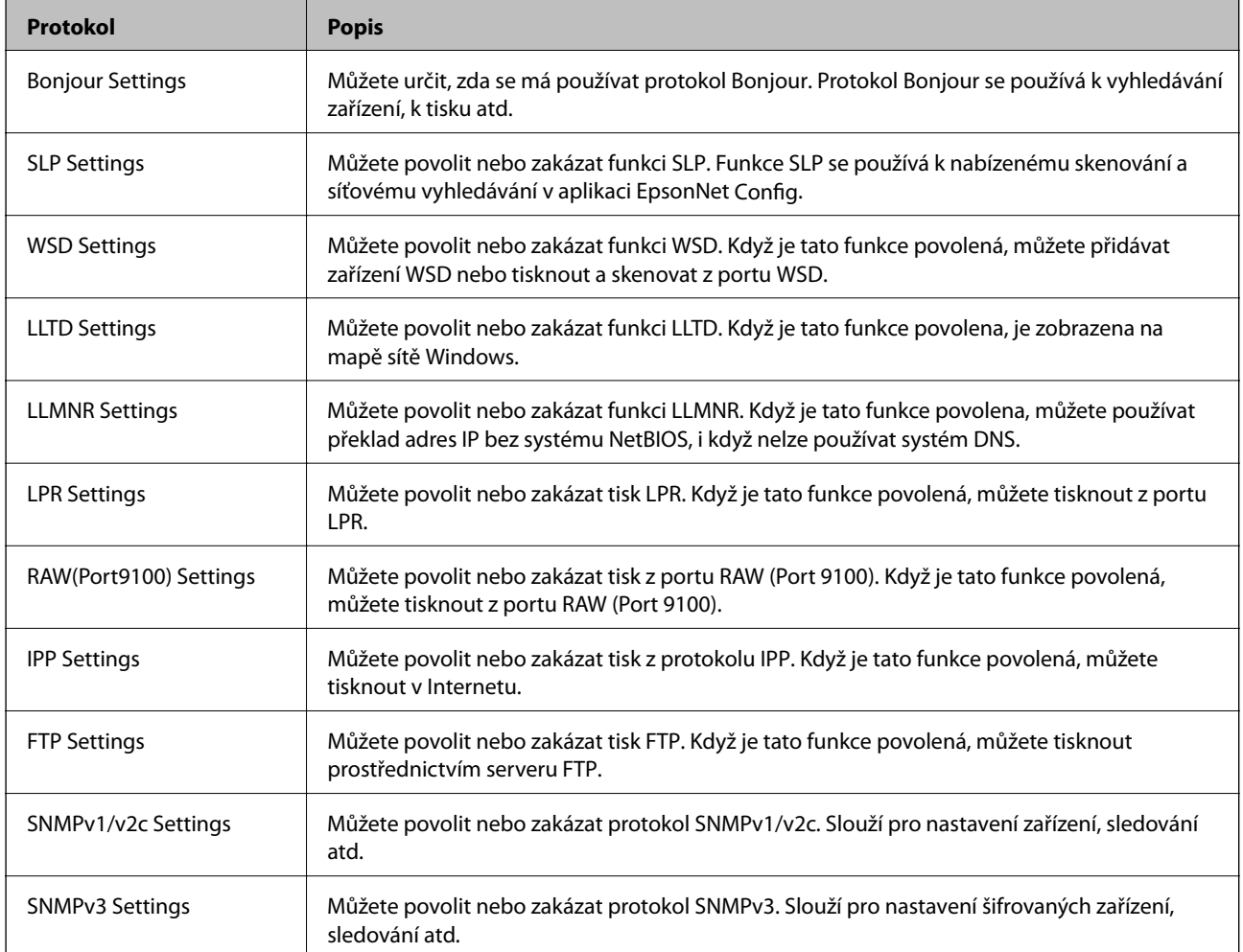

# **Položky nastavení protokolu**

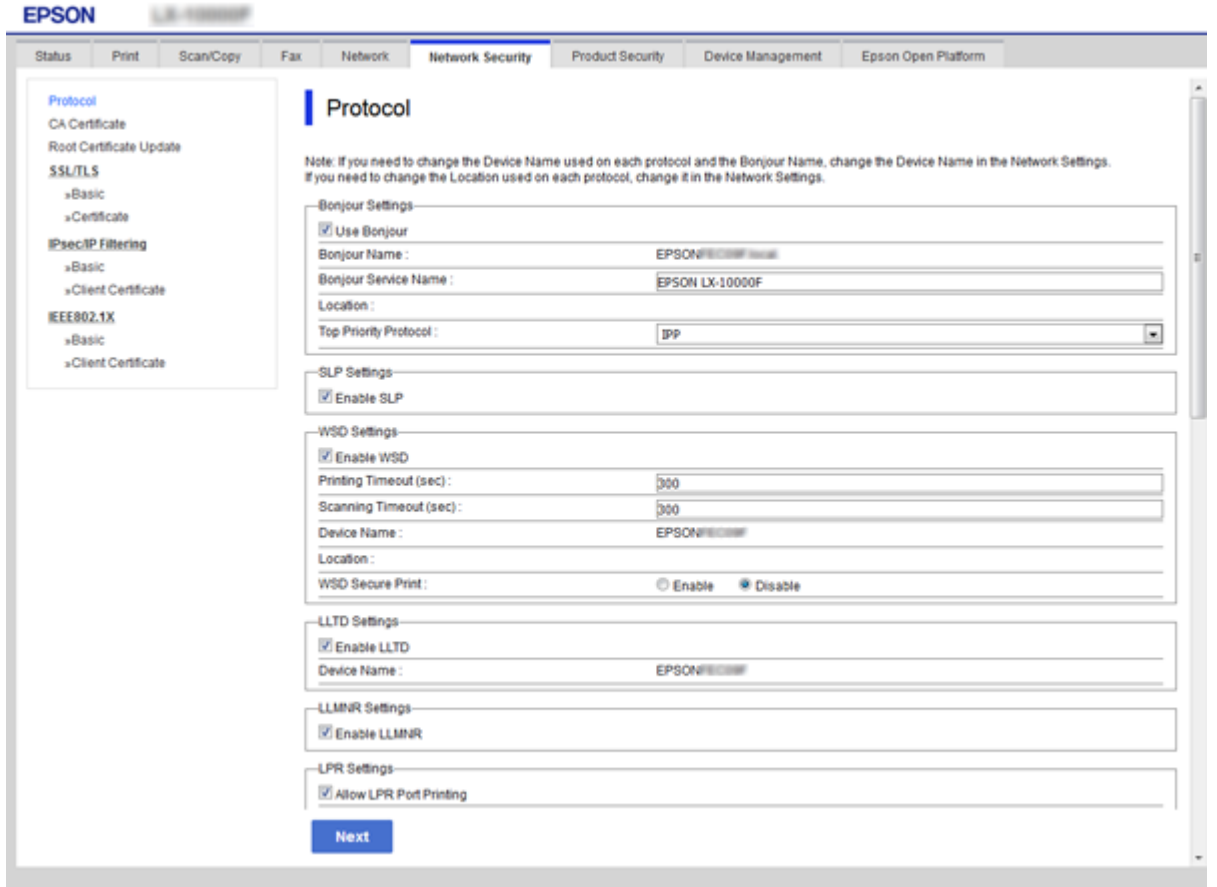

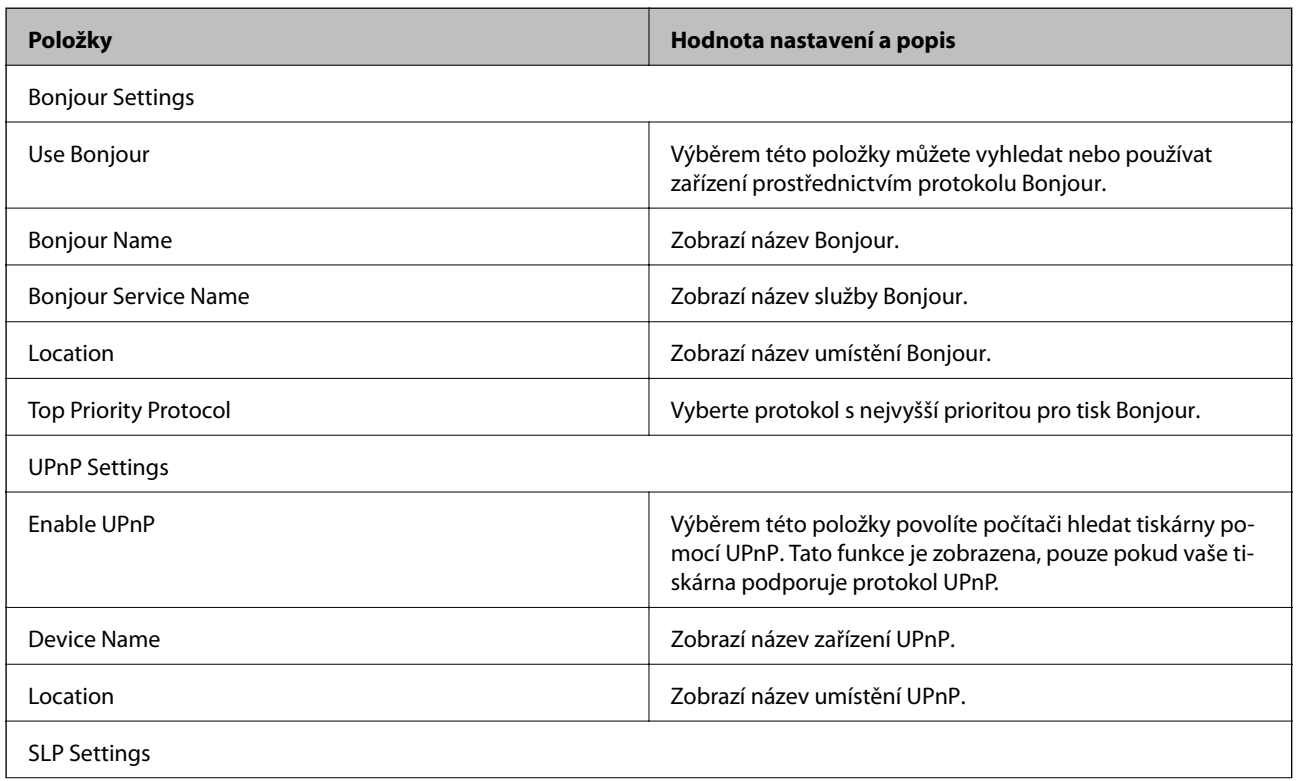

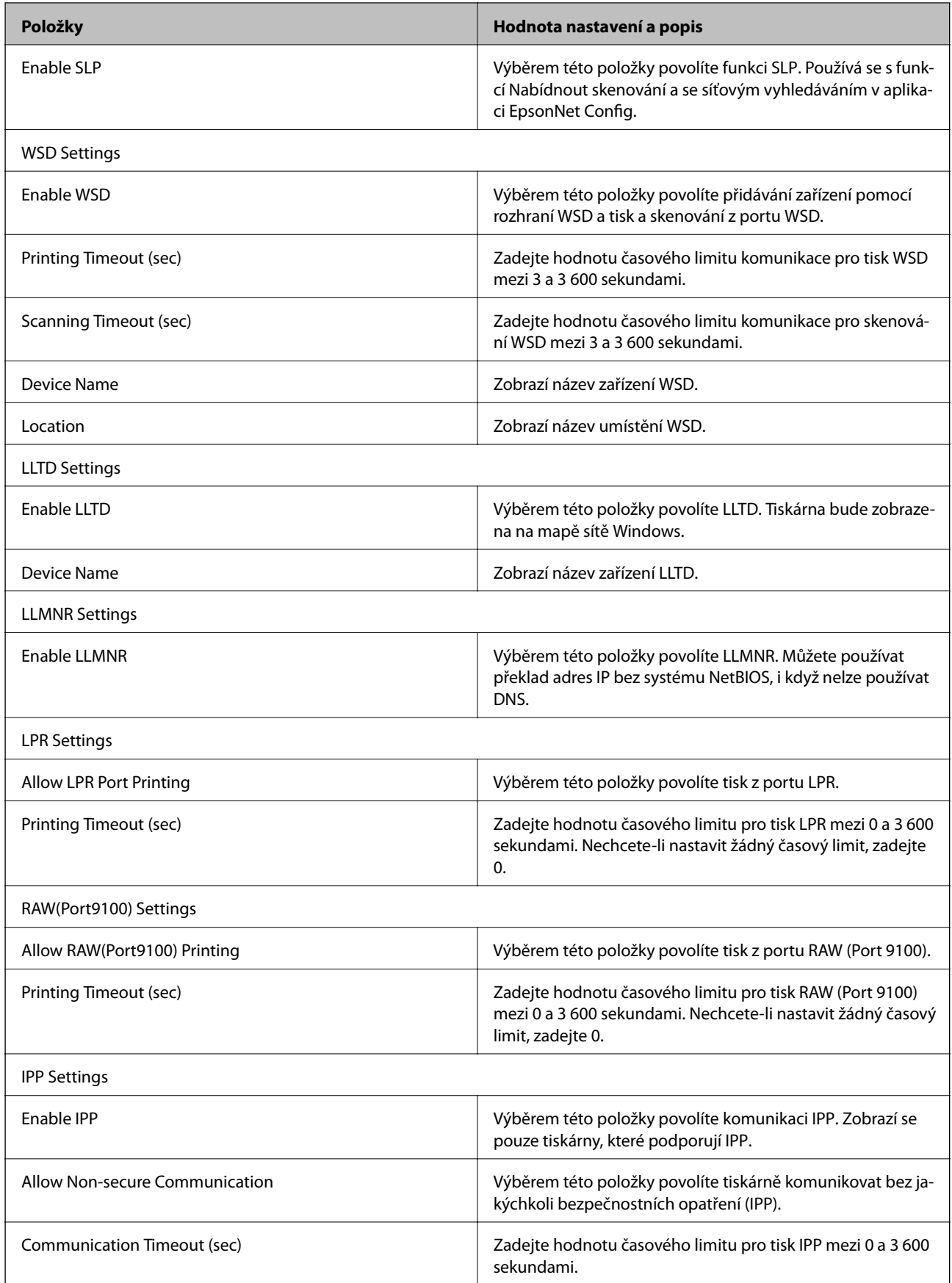

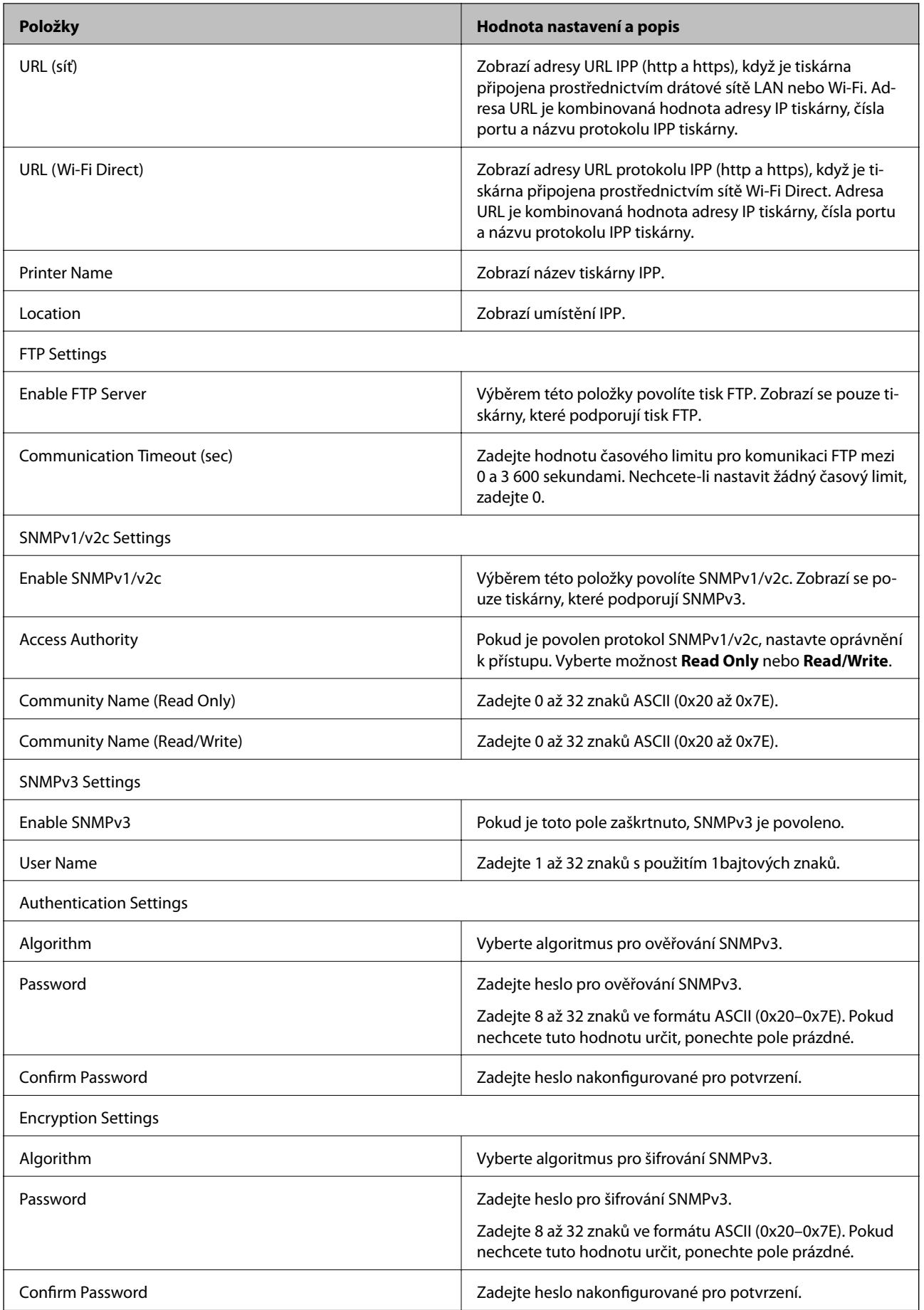

<span id="page-133-0"></span>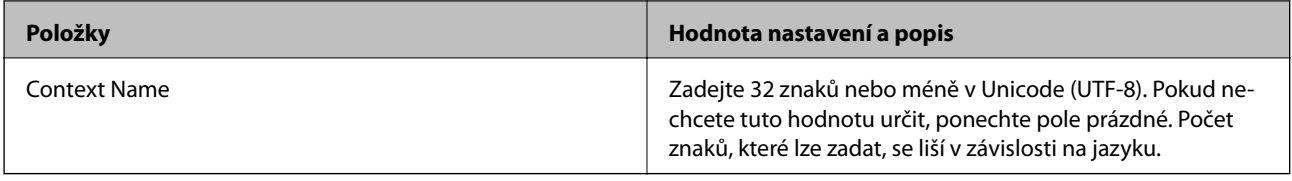

# **Šifrovaná komunikace pomocí filtrování IPsec/IP**

### **O aplikaci IPsec/IP Filtering**

Pokud tiskárna podporuje filtrování IPsec/IP, můžete filtrovat provoz podle adres IP, služeb a portu. Zkombinováním filtrování můžete nakonfigurovat tiskárnu tak, aby akceptovala nebo blokovala specifikované klienty a data. Kromě toho můžete zvýšit úroveň zabezpečení použitím IPsec.

Chcete-li filtrovat provoz, nakonfigurujte výchozí zásadu. Výchozí zásada se vztahuje na každého uživatele nebo skupinu, která se připojuje k tiskárně. Pro jemnější řízení uživatelů nebo skupin uživatelů nakonfigurujte zásady skupiny. Zásada skupiny je jedno nebo více pravidel použitých na uživatele nebo skupinu uživatelů. Tiskárna řídí pakety IP, které se shodují s nakonfigurovanými zásadami. Pakety IP jsou ověřovány v pořadí zásad skupiny 1 až 10, než podle výchozí zásady.

#### *Poznámka:*

Počítače s nainstalovaným systémem Windows Vista nebo novějším a Windows Server 2008 nebo novějším podporují IPsec.

### **Konfigurace výchozích zásad**

- 1. Otevřete aplikaci Web Config a poté vyberte kartu **Network Security** > **IPsec/IP Filtering** > **Basic**.
- 2. Zadejte hodnotu jednotlivých položek.
- 3. Klikněte na tlačítko **Next**.

Zobrazí se zpráva s potvrzením.

4. Klikněte na tlačítko **OK**.

Tiskárna bude aktualizována.

- & ["Přístup k aplikaci Web Config" na str. 39](#page-38-0)
- & ["Položky nastavení Default Policy" na str. 135](#page-134-0)

### <span id="page-134-0"></span>**Položky nastavení Default Policy**

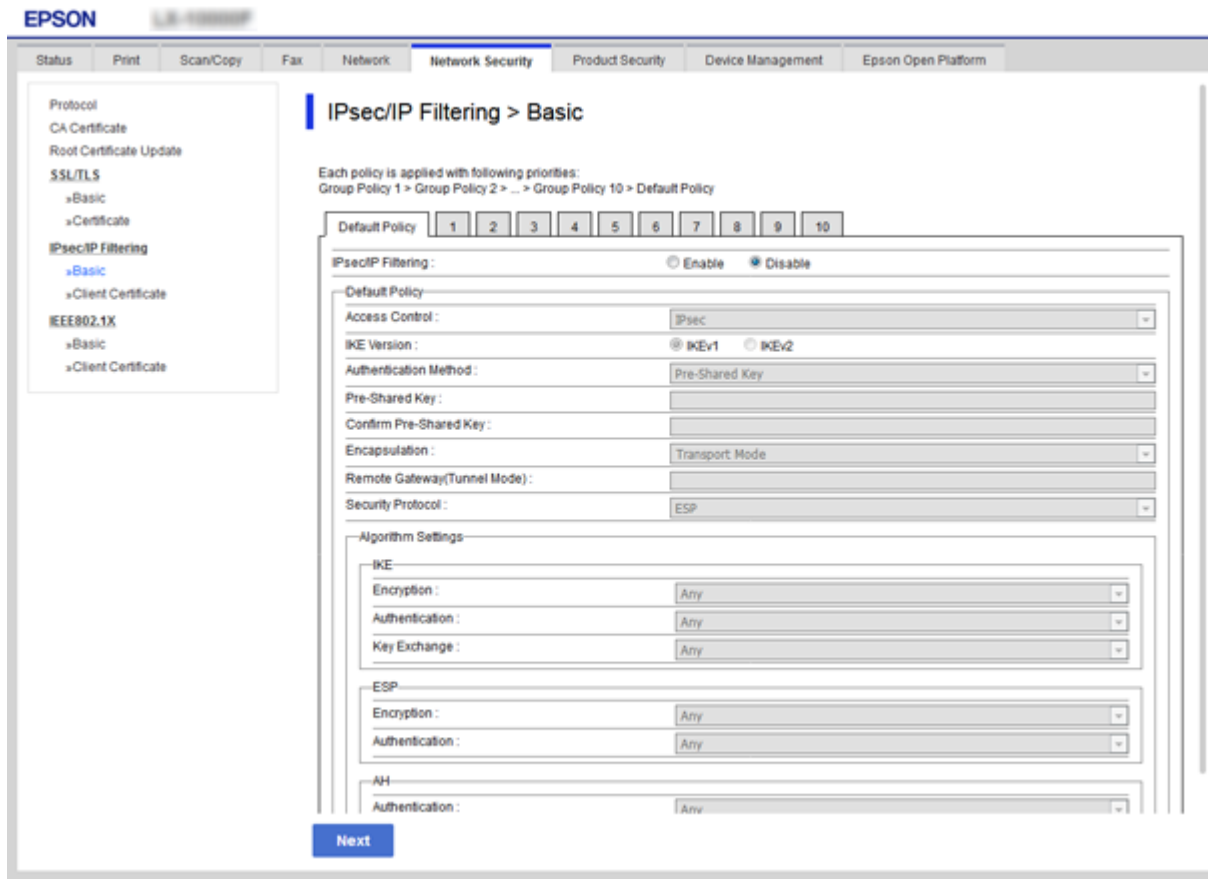

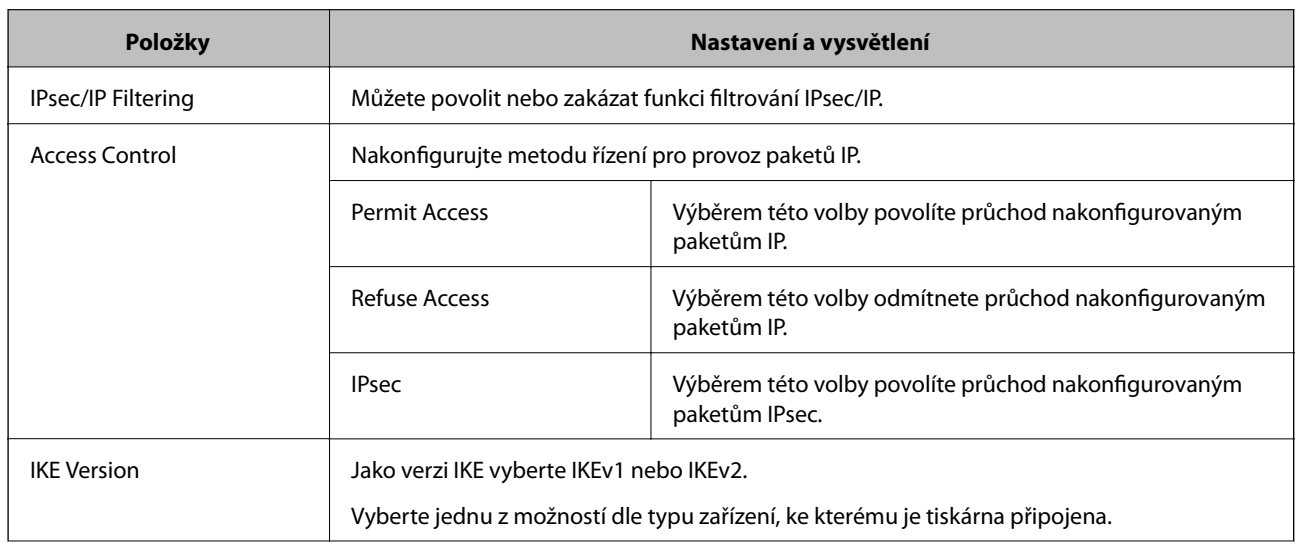

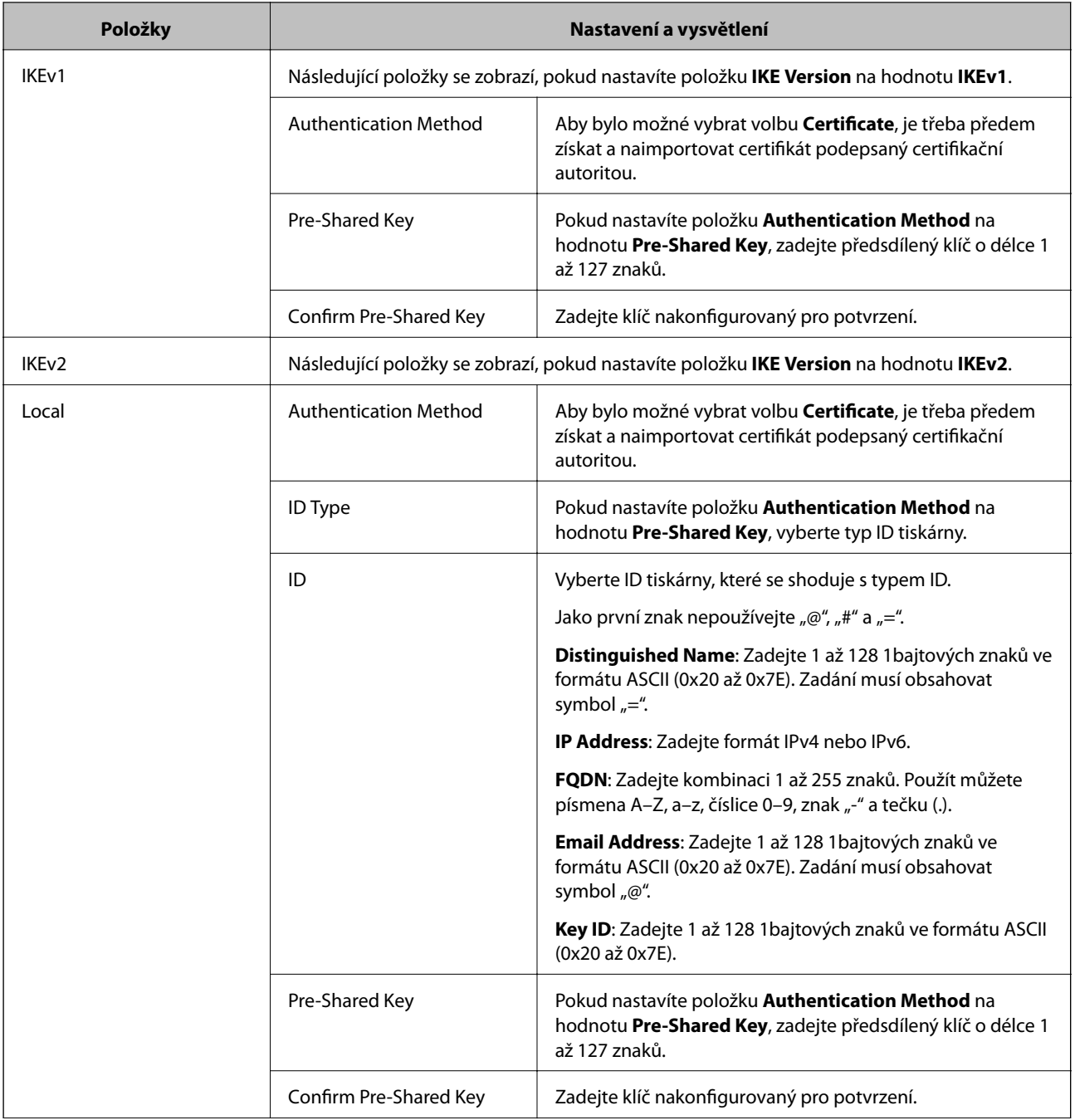

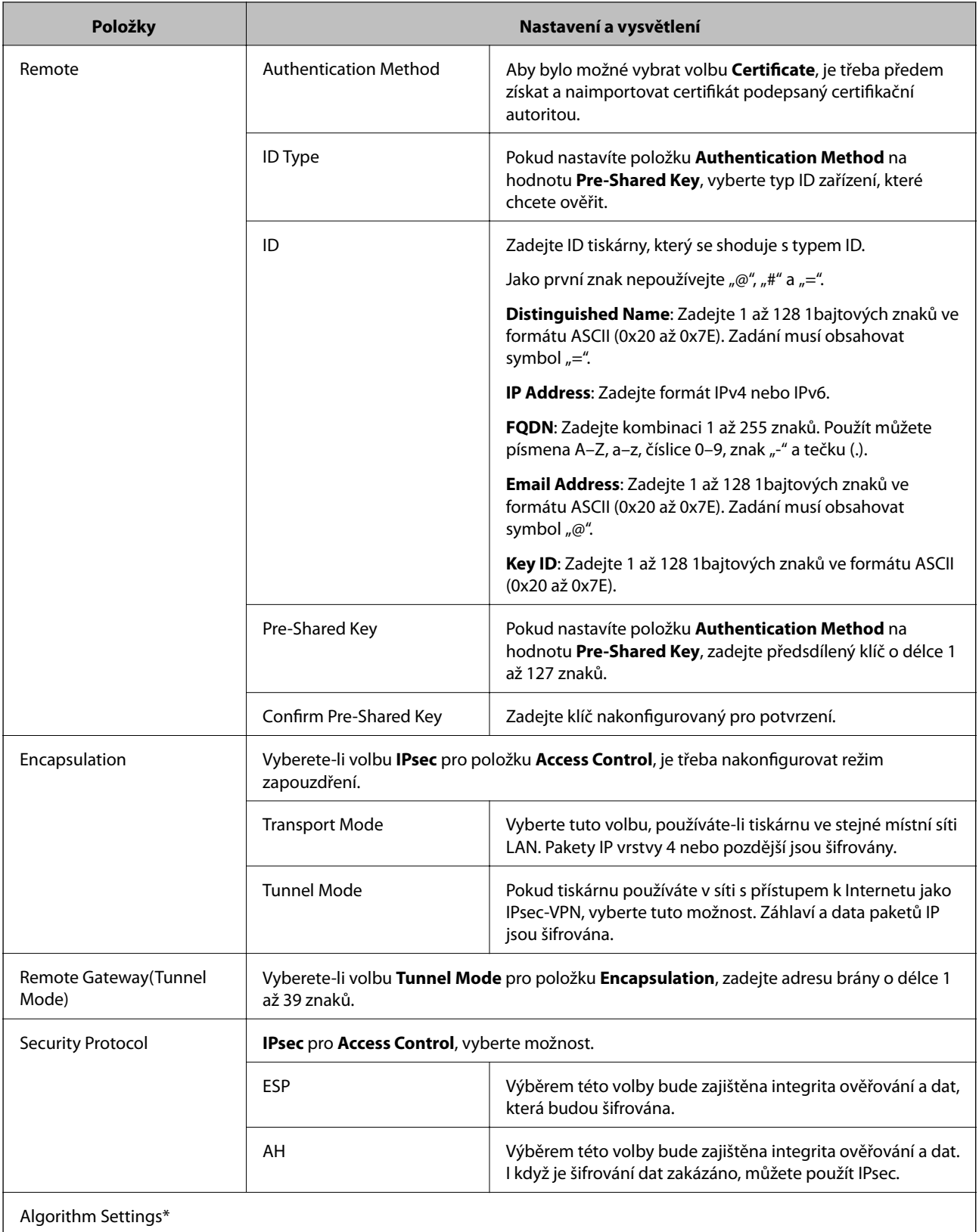

<span id="page-137-0"></span>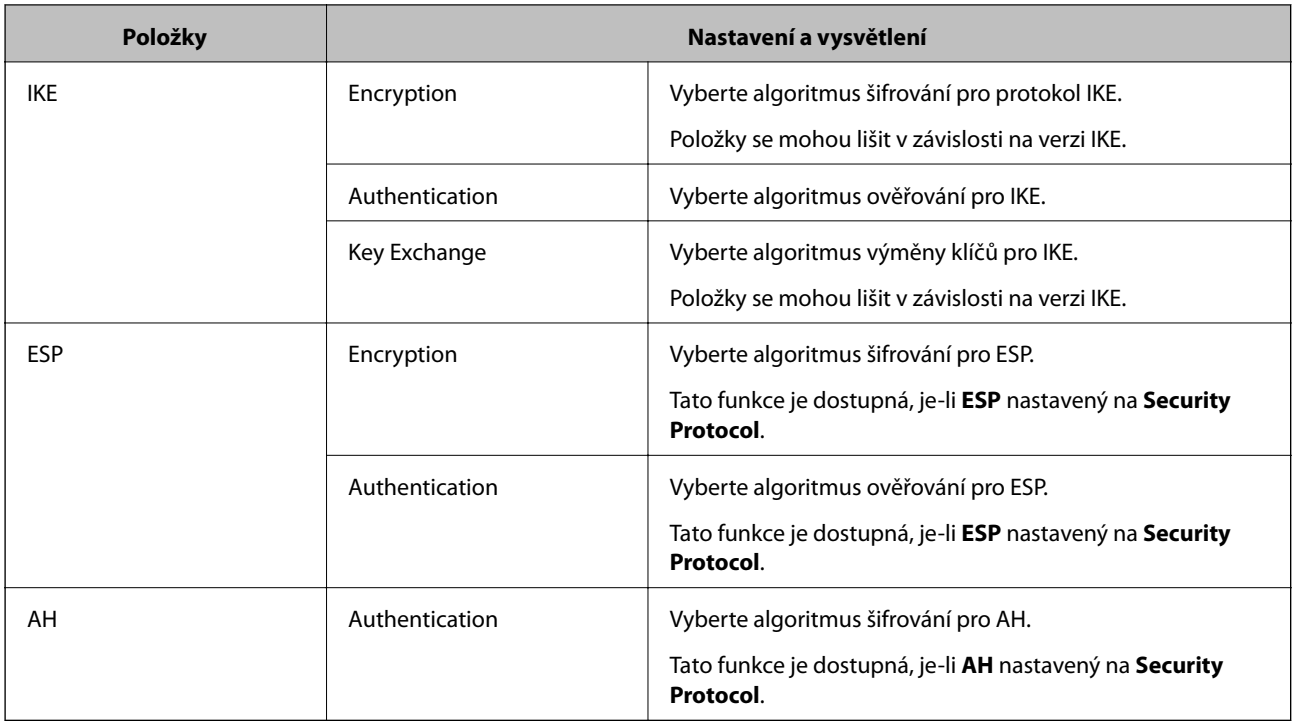

\* V případě položky Algorithm Settings je doporučeno vybrat pro všechna nastavení hodnotu **Any** nebo vybrat u jednotlivých nastavení jinou hodnotu než **Any**. Pokud pro některé nastavení vyberete hodnotu **Any** a u jiných nastavení vyberete jinou hodnotu než **Any**, zařízení nemusí v závislosti na jiném zařízení, které chcete ověřit, komunikovat.

#### **Související informace**

& ["Konfigurace výchozích zásad" na str. 134](#page-133-0)

### **Konfigurace zásad skupiny**

- 1. Otevřete aplikaci Web Config a poté vyberte kartu **Network Security** > **IPsec/IP Filtering** > **Basic**.
- 2. Klikněte na číslovanou kartu, kterou chcete nakonfigurovat.
- 3. Zadejte hodnotu jednotlivých položek.
- 4. Klikněte na tlačítko **Next**.

Zobrazí se zpráva s potvrzením.

5. Klikněte na tlačítko **OK**.

Tiskárna bude aktualizována.

- & ["Přístup k aplikaci Web Config" na str. 39](#page-38-0)
- & ["Položky nastavení Group Policy" na str. 139](#page-138-0)

### <span id="page-138-0"></span>**Položky nastavení Group Policy**

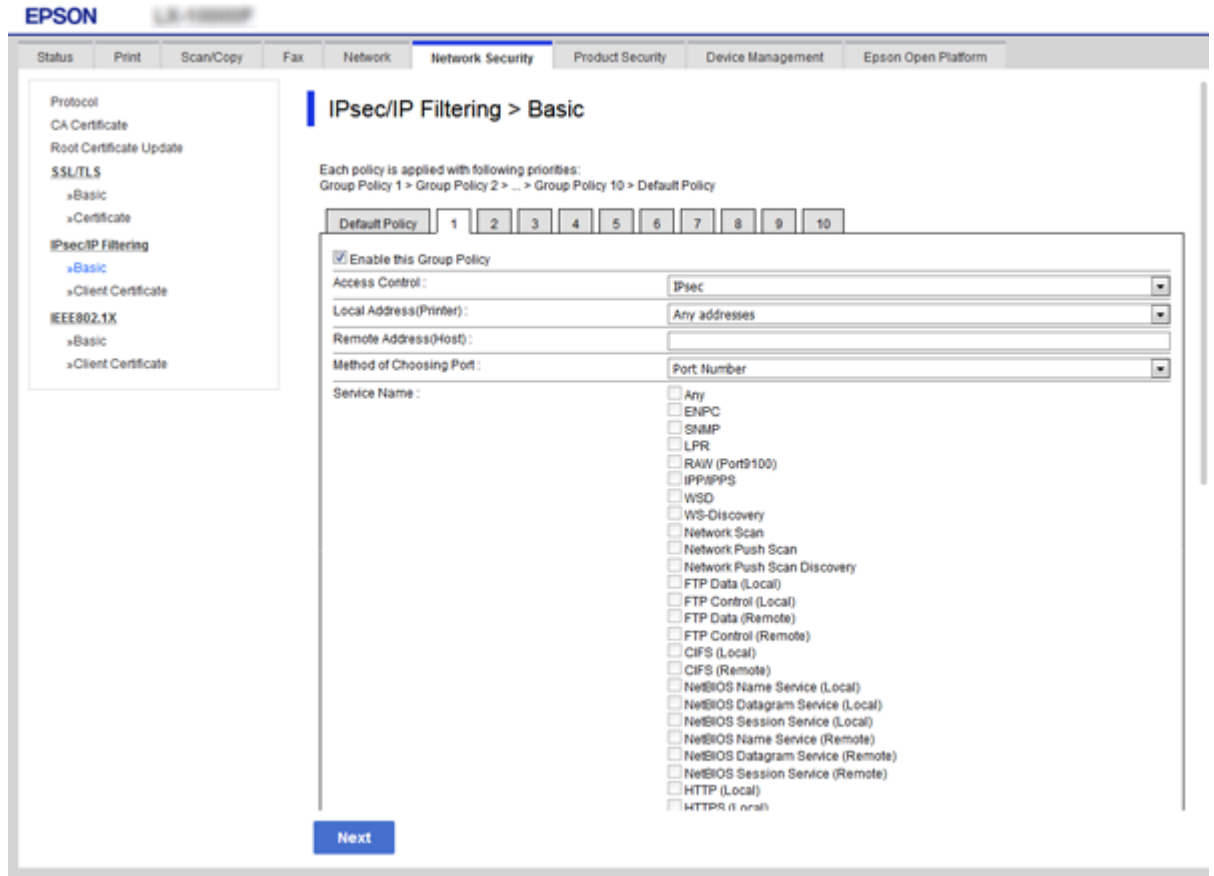

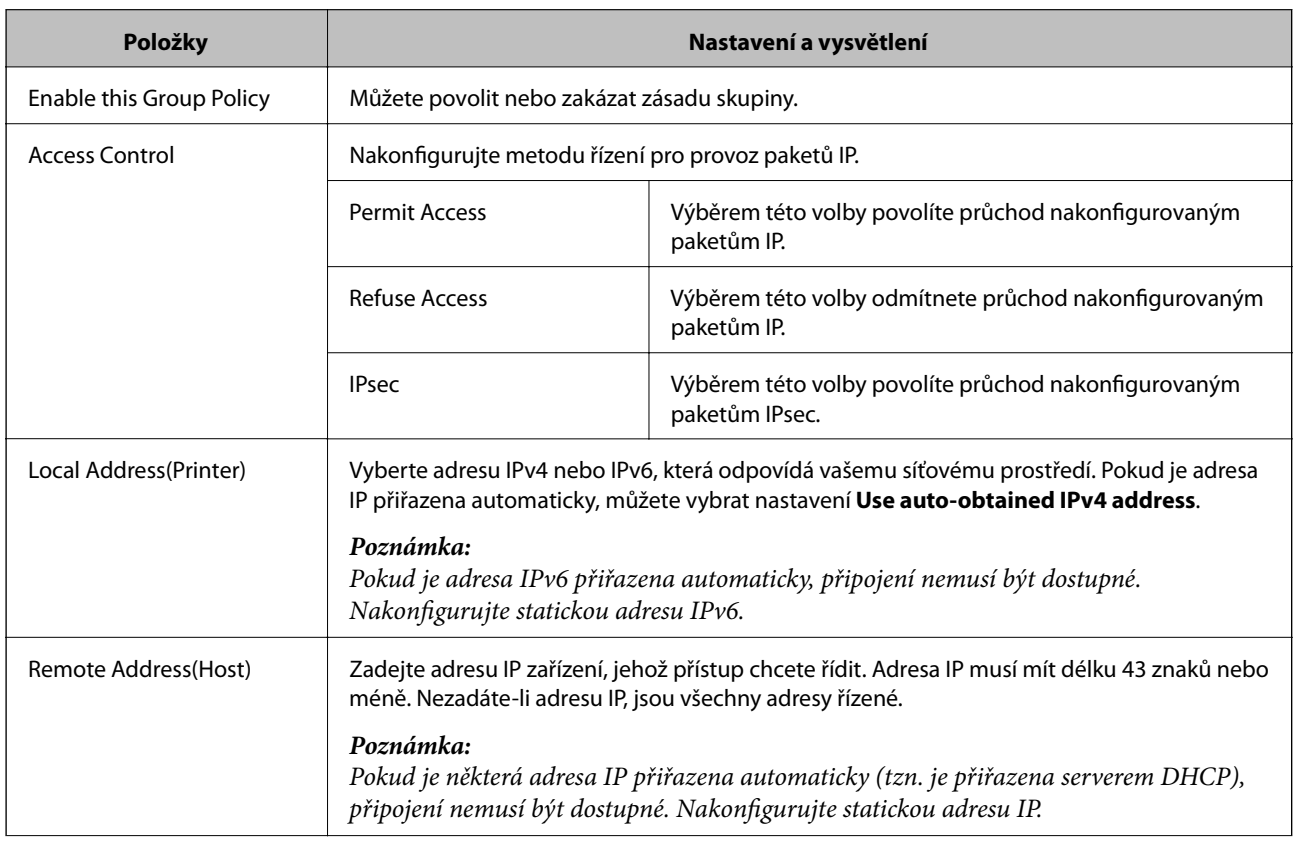

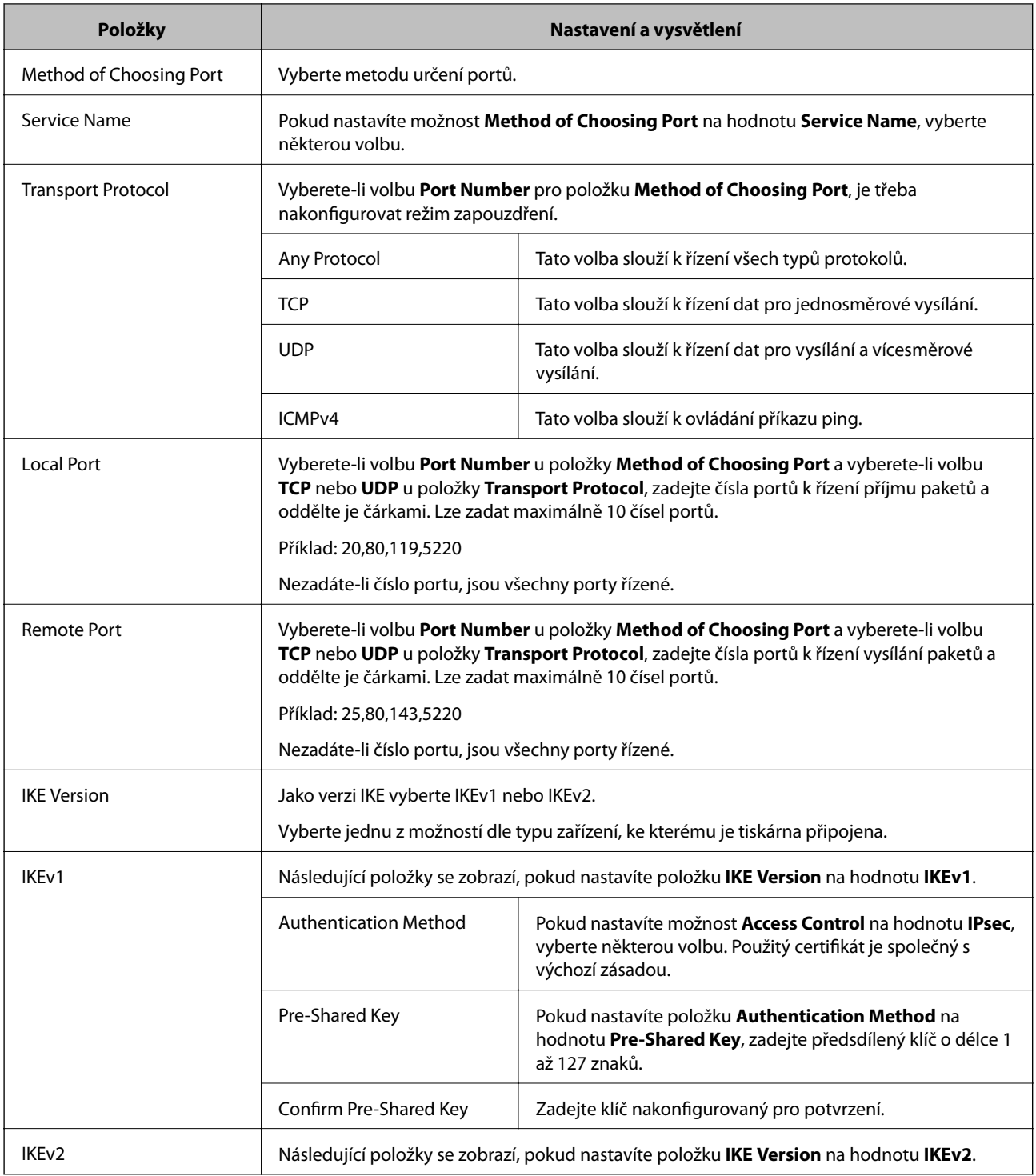

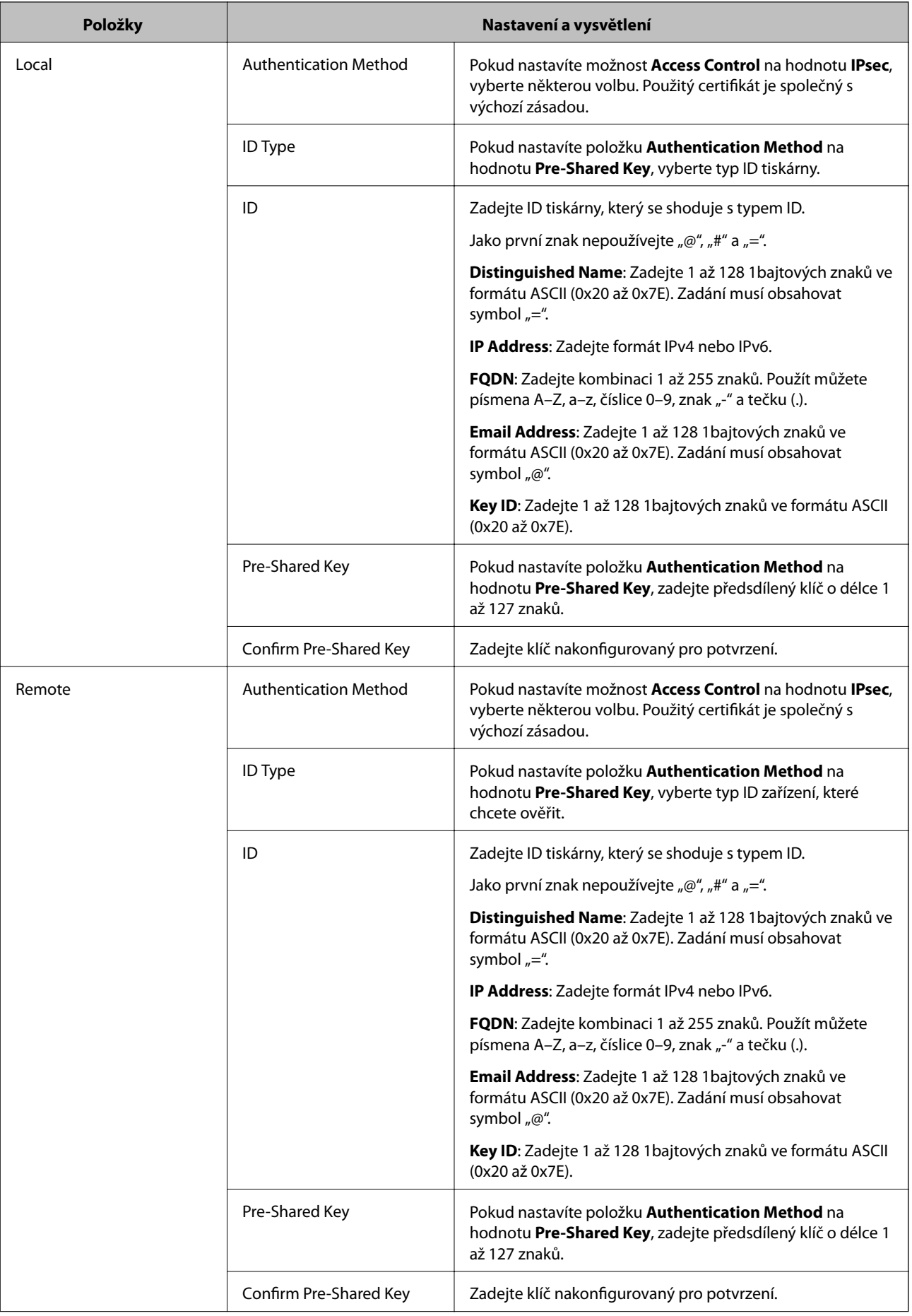

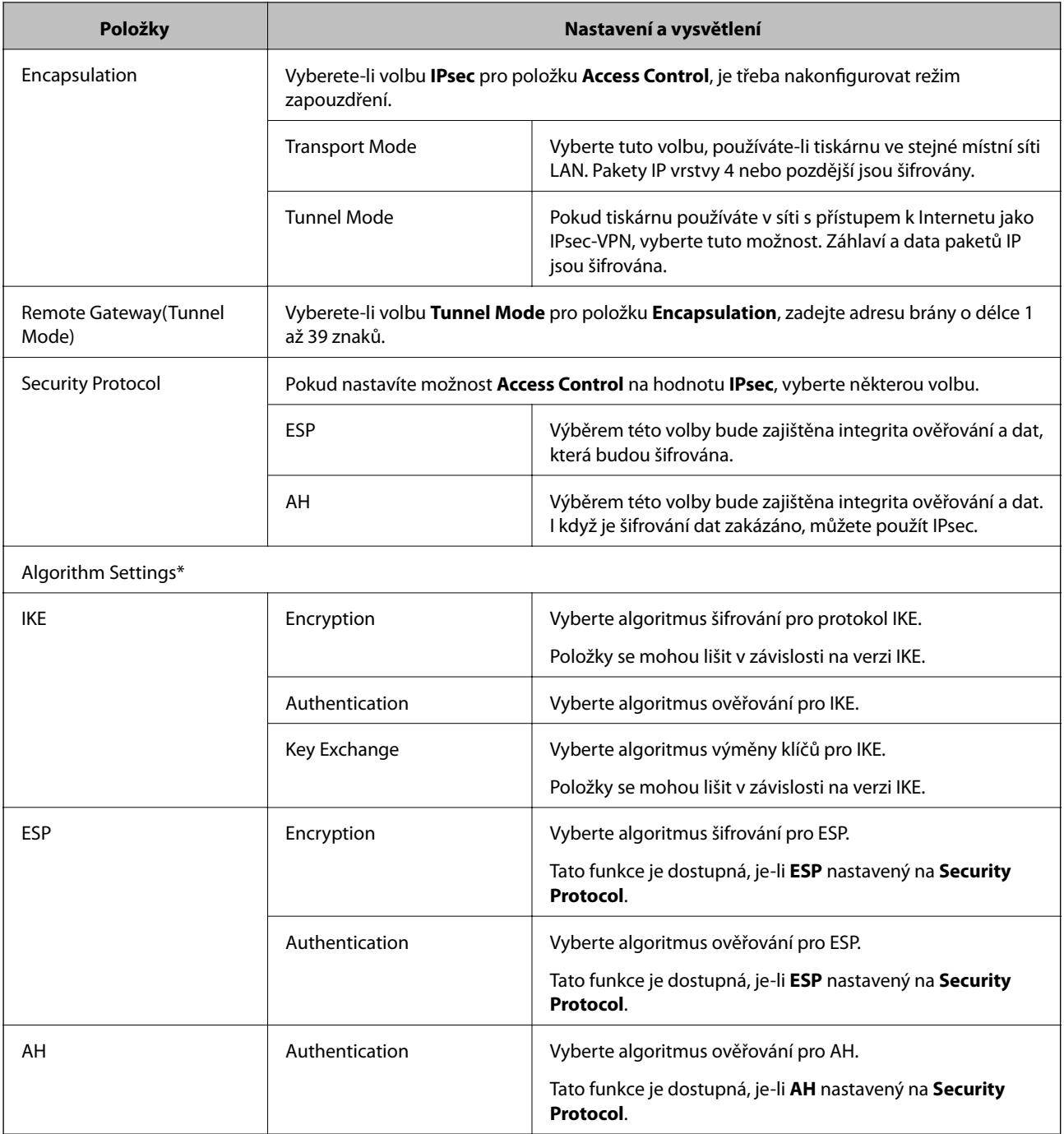

\* V případě položky Algorithm Settings je doporučeno vybrat pro všechna nastavení hodnotu **Any** nebo vybrat u jednotlivých nastavení jinou hodnotu než **Any**. Pokud pro některé nastavení vyberete hodnotu **Any** a u jiných nastavení vyberete jinou hodnotu než **Any**, zařízení nemusí v závislosti na jiném zařízení, které chcete ověřit, komunikovat.

- & ["Konfigurace zásad skupiny" na str. 138](#page-137-0)
- & ["Kombinace Local Address\(Printer\) a Remote Address\(Host\) na Group Policy" na str. 143](#page-142-0)
- & ["Reference názvu služby v zásadách skupiny" na str. 143](#page-142-0)

### <span id="page-142-0"></span>**Kombinace Local Address(Printer) a Remote Address(Host) na Group Policy**

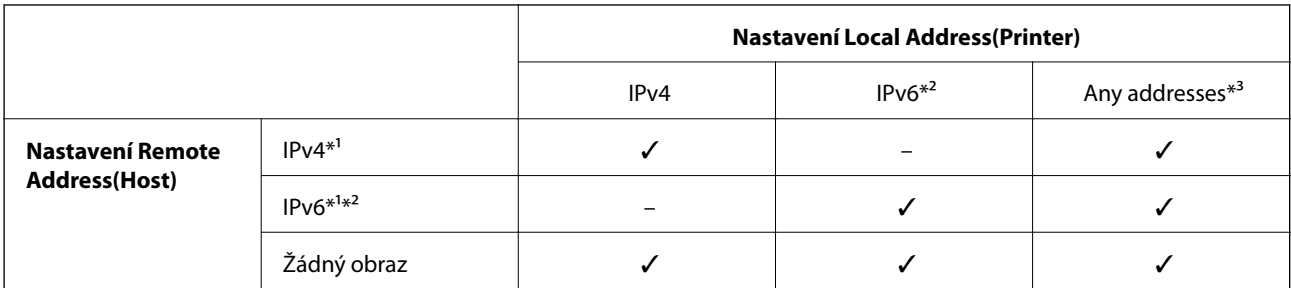

\*1Pokud je vybrána možnost **IPsec** pro položku **Access Control**, nelze specifikovat délku předpony.

\*2Pokud je vybrána možnost **IPsec** pro položku **Access Control**, můžete vybrat adresu místního připojení (fe80::), ale skupinová zásada bude deaktivována.

\*3S výjimkou adres místního připojení IPv6.

### **Reference názvu služby v zásadách skupiny**

#### *Poznámka:*

Nedostupné služby jsou zobrazeny, ale nelze je vybrat.

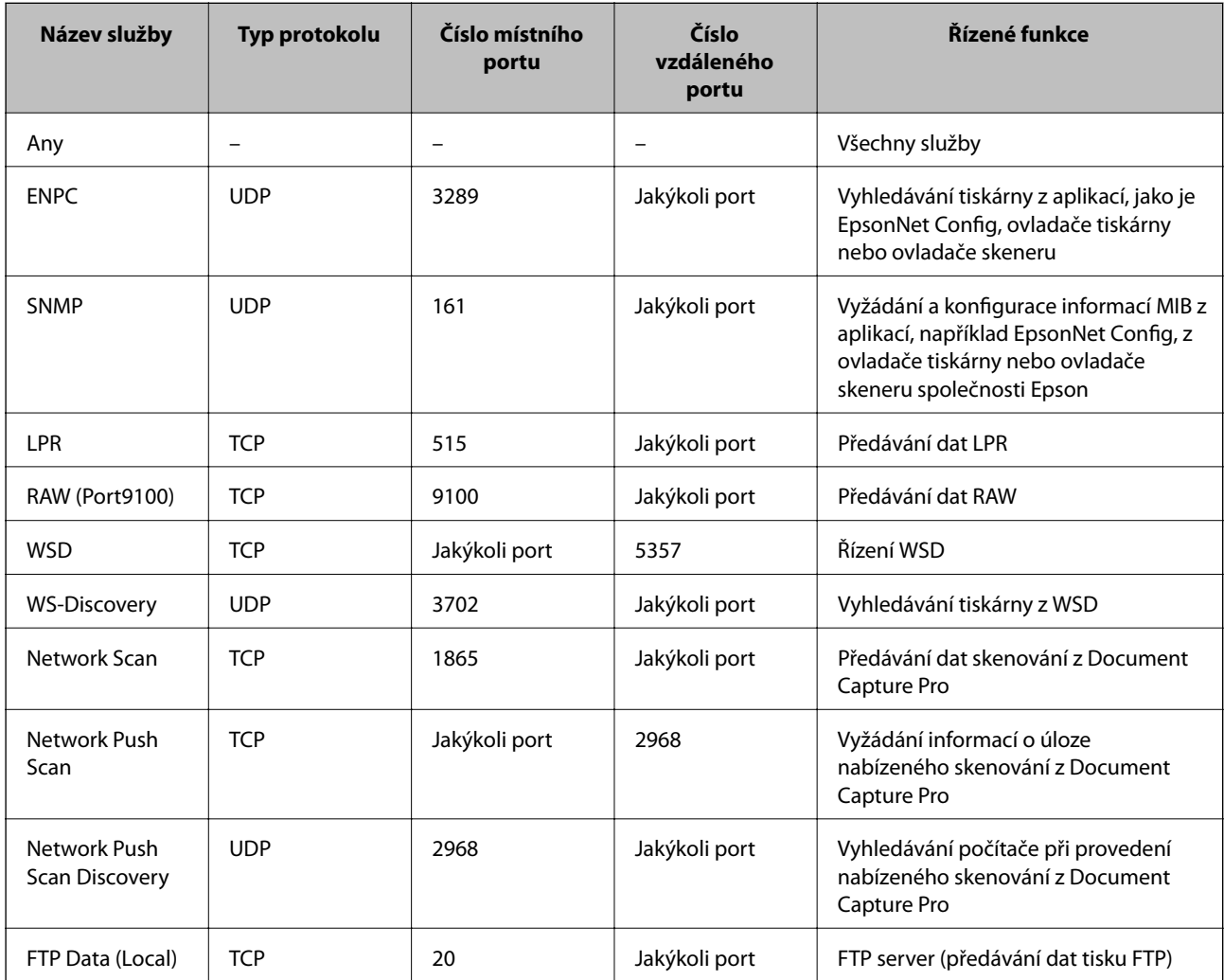

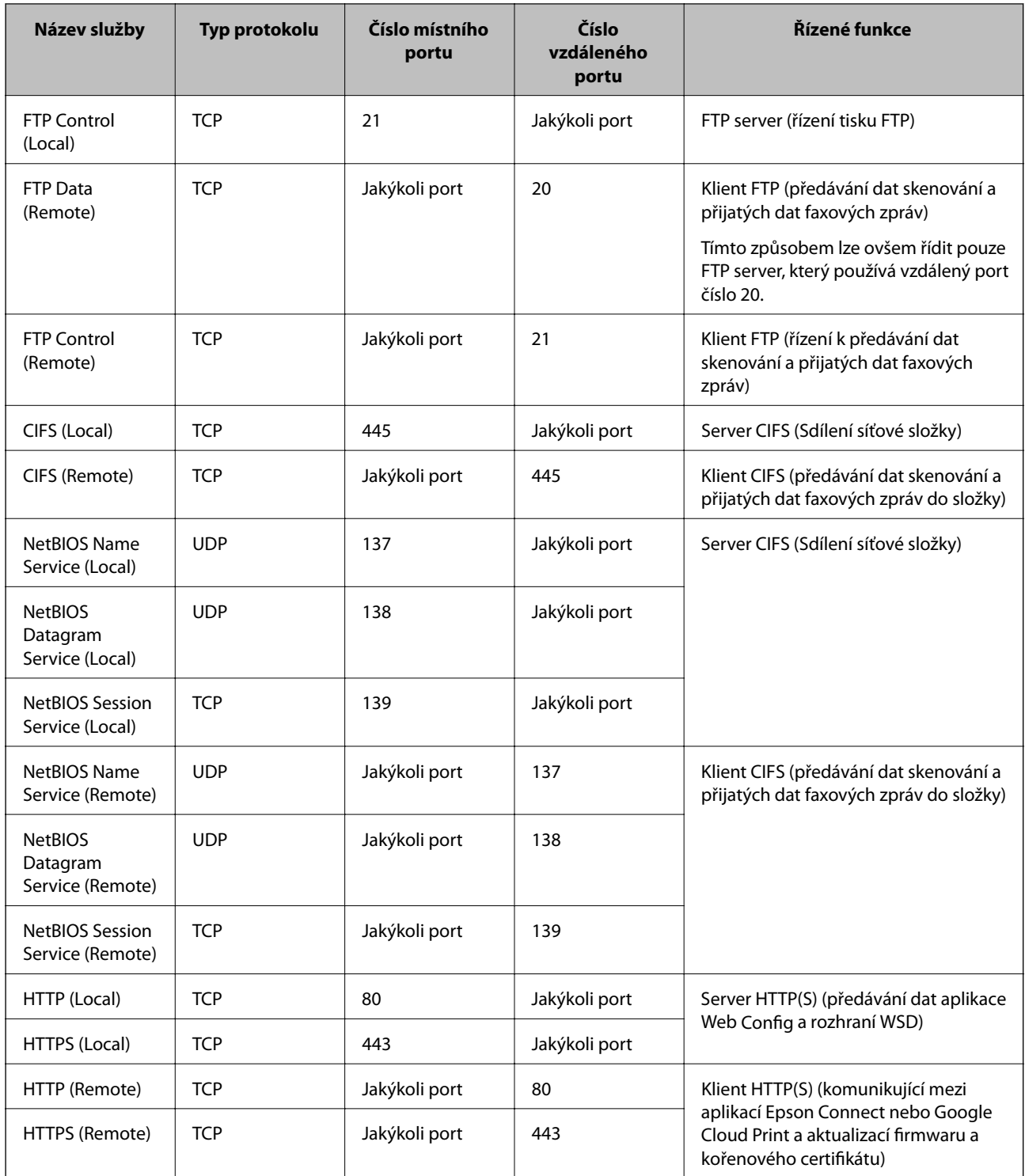

## **Příklady konfigurace IPsec/IP Filtering**

#### **Pouze přijímání paketů IPsec**

Tento příklad slouží pouze ke konfiguraci výchozí zásady.

#### **Default Policy**:

❏ **IPsec/IP Filtering**: **Enable**
- ❏ **Access Control**: **IPsec**
- ❏ **Authentication Method**: **Pre-Shared Key**
- ❏ **Pre-Shared Key**: zadejte až 127 znaků.

### **Group Policy**:

Nekonfigurujte.

### **Příjem tiskových dat a nastavení tiskárny**

Tento příklad umožňuje komunikaci tiskových dat a konfigurace tiskárny z určených služeb.

### **Default Policy**:

- ❏ **IPsec/IP Filtering**: **Enable**
- ❏ **Access Control**: **Refuse Access**

**Group Policy**:

- ❏ **Enable this Group Policy**: zaškrtněte pole.
- ❏ **Access Control**: **Permit Access**
- ❏ **Remote Address(Host)**: adresa IP klienta
- ❏ **Method of Choosing Port**: **Service Name**
- ❏ **Service Name**: zaškrtněte pole **ENPC**, **SNMP**, **HTTP (Local)**, **HTTPS (Local)** and **RAW (Port9100)**.

### **Příjem přístupu pouze z určené adresy IP**

V tomto příkladu může přistupovat k tiskárně určená adresa IP.

**Default Policy**:

- ❏ **IPsec/IP Filtering**: **Enable**
- ❏ **Access Control**:**Refuse Access**

### **Group Policy**:

- ❏ **Enable this Group Policy**: zaškrtněte pole.
- ❏ **Access Control**: **Permit Access**
- ❏ **Remote Address(Host)**: adresa IP klienta správce

#### *Poznámka:*

Klient bude moci přistupovat a konfigurovat tiskárnu bez ohledu na konfiguraci zásad.

## **Konfigurace certifikátu pro filtrování IPsec/IP**

Nakonfigurujte certifikát klienta pro filtrování IPsec/IP. Chcete-li nakonfigurovat certifikační autoritu, přejděte na **CA Certificate**.

1. Otevřete aplikaci Web Config a poté vyberte kartu **Network Security** > **IPsec/IP Filtering** > **Client Certificate**.

2. Naimportujte certifikát pod položku **Client Certificate**.

Pokud jste již naimportovali certifikát vydaný certifikační autoritou v IEEE802.1X nebo SSL/TLS, můžete zkopírovat certifikát a použít jej při filtrování IPsec/IP. Chcete-li zkopírovat certifikát, vyberte jej v **Copy From** a potom klepněte na **Copy**.

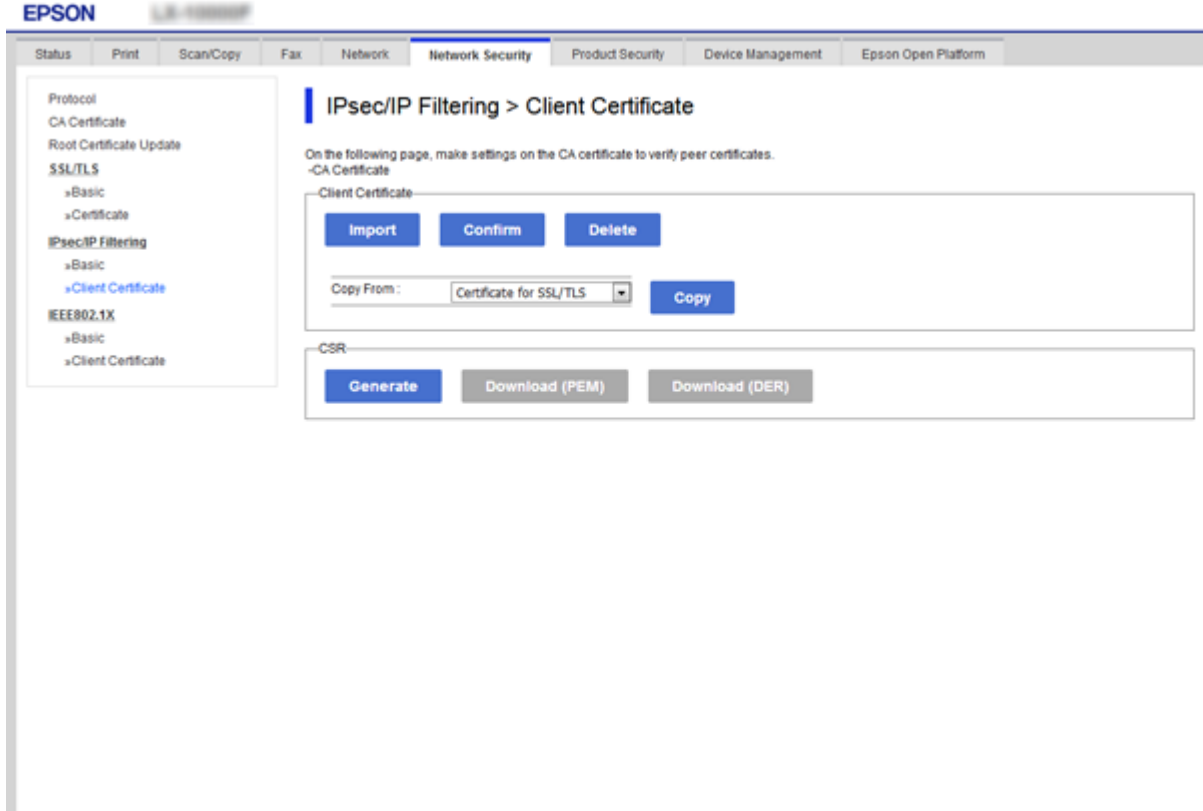

### **Související informace**

- & ["Přístup k aplikaci Web Config" na str. 39](#page-38-0)
- & ["Získání certifikátu podepsaného certifikační agenturou" na str. 122](#page-121-0)

## **Používání protokolu SNMPv3**

### **O protokolu SNMPv3**

SNMP je protokol, který pomocí sledování a řízení shromažďuje údaje o zařízeních, připojených k síti. SNMPv3 je vylepšená verze bezpečnostní funkce správy.

Při používání SNMPv3 je možné ověřovat a šifrovat sledování stavu a změny nastavení komunikace SNMP (paket) a chránit tak komunikaci SNMP (packet) před riziky na síti, jako je například odposlouchávání, přisvojení totožnosti či neoprávněný zásah.

## <span id="page-146-0"></span>**Konfigurování protokolu SNMPv3**

Pokud tiskárna podporuje protokol SNMPv3, můžete monitorovat a řídit přístupy k tiskárně.

- 1. Otevřete aplikaci Web Config a poté vyberte kartu **Network Security** > **Protocol**.
- 2. Do pole **SNMPv3 Settings** zadejte hodnotu jednotlivých položek.
- 3. Klikněte na tlačítko **Next**.

Zobrazí se zpráva s potvrzením.

4. Klikněte na tlačítko **OK**.

Tiskárna bude aktualizována.

### **Související informace**

- & ["Přístup k aplikaci Web Config" na str. 39](#page-38-0)
- & "Položky nastavení SNMPv3" na str. 147

### **Položky nastavení SNMPv3**

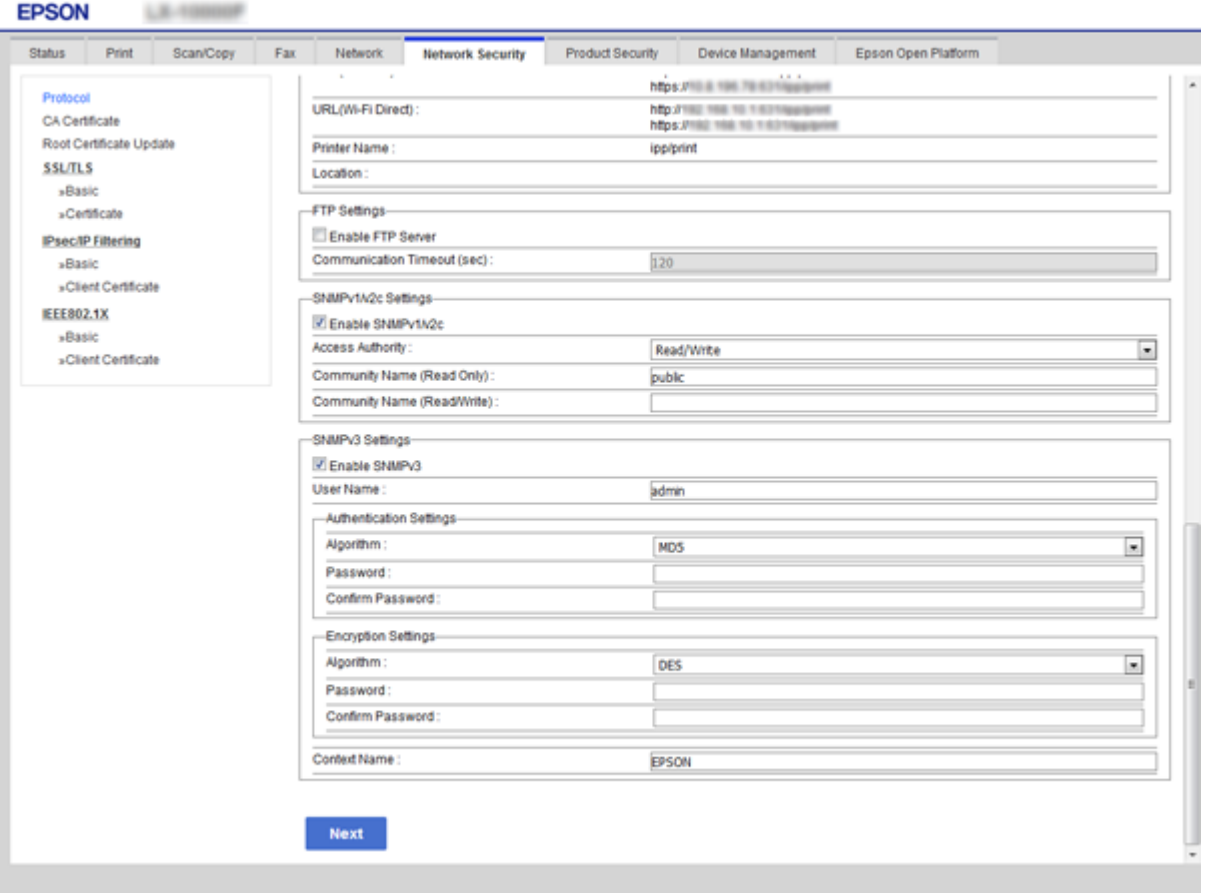

<span id="page-147-0"></span>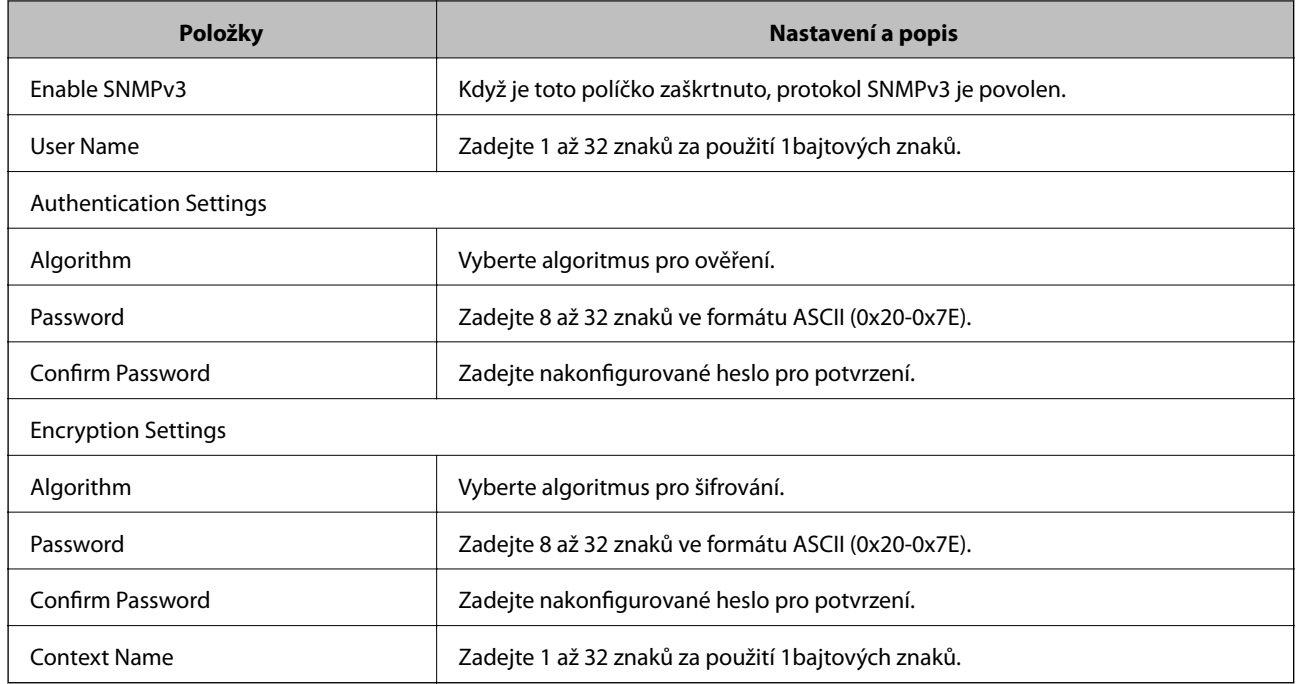

### **Související informace**

& ["Konfigurování protokolu SNMPv3" na str. 147](#page-146-0)

# **Připojení tiskárny k síti IEEE802.1X**

## **Konfigurování sítě IEEE802.1X**

Pokud tiskárna podporuje síť IEEE802.1X, můžete používat tiskárnu v síti s ověřováním, která je připojena k serveru RADIUS a k rozbočovači jako ověřovateli.

- 1. Otevřete aplikaci Web Config a poté vyberte kartu **Network Security** > **IEEE802.1X** > **Basic**.
- 2. Zadejte hodnotu jednotlivých položek.

Pokud chcete používat tiskárnu na síti Wi-Fi, klepněte na možnost **Wi-Fi Setup** a vyberte nebo zadejte SSID.

### *Poznámka:*

Nastavení můžete sdílet mezi sítí Ethernet a Wi-Fi.

3. Klikněte na tlačítko **Next**.

Zobrazí se zpráva s potvrzením.

4. Klikněte na tlačítko **OK**.

Tiskárna bude aktualizována.

### **Související informace**

- & ["Přístup k aplikaci Web Config" na str. 39](#page-38-0)
- $\blacktriangleright$  ["Položky nastavení sítě IEEE802.1X" na str. 149](#page-148-0)

<span id="page-148-0"></span>& ["Po nakonfigurování protokolu IEEE802.1X nelze získat přístup k tiskárně nebo ke skeneru" na str. 156](#page-155-0)

## **Položky nastavení sítě IEEE802.1X**

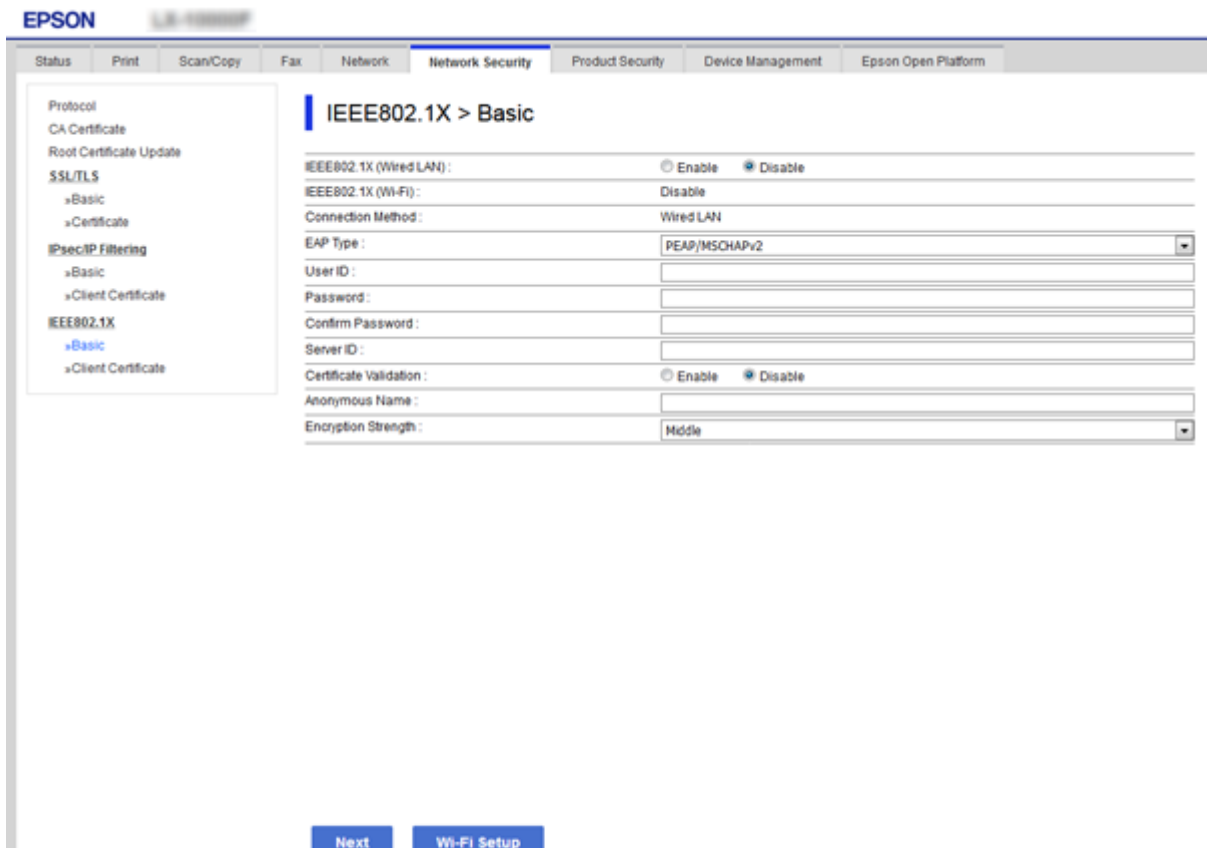

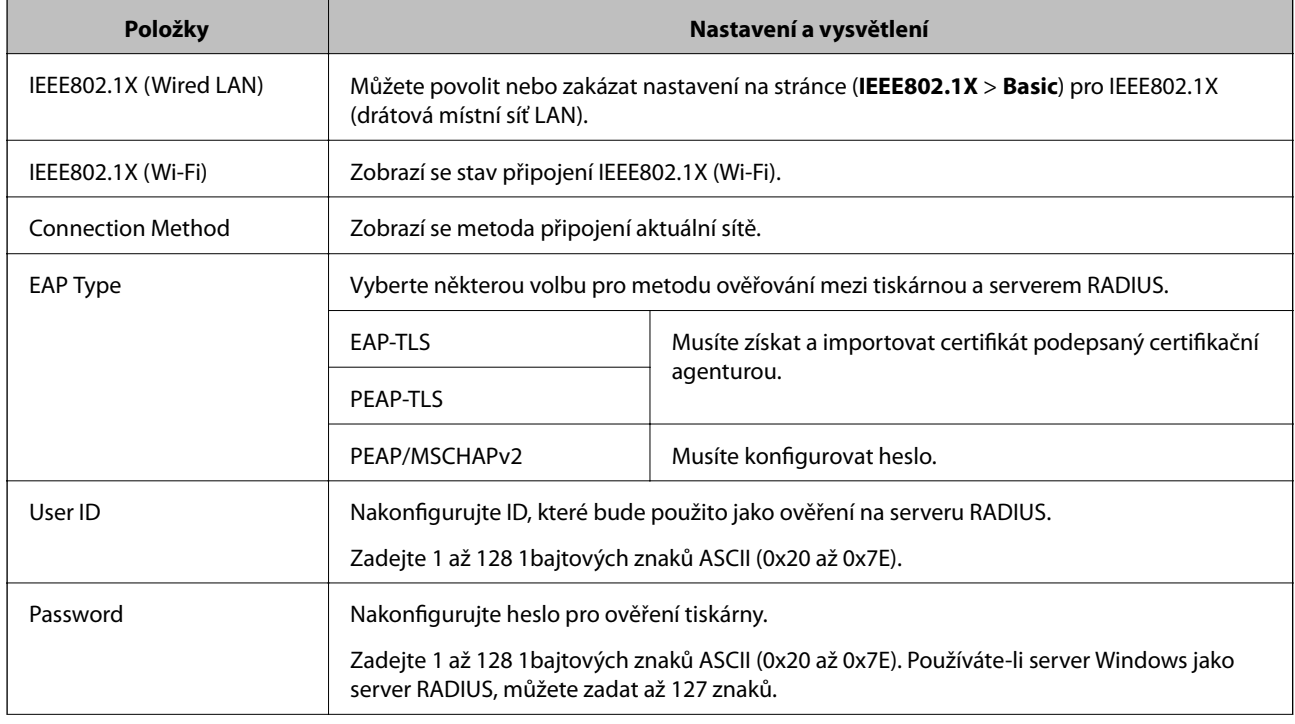

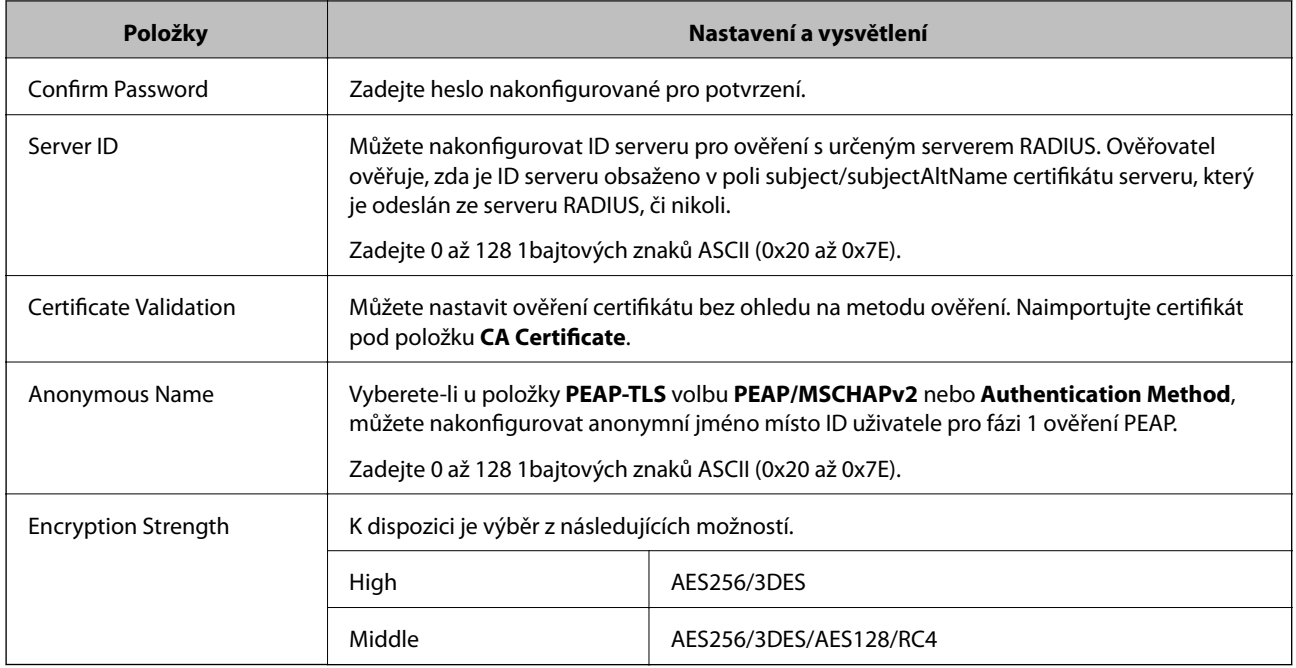

### **Související informace**

 $\blacktriangleright$  ["Konfigurování sítě IEEE802.1X" na str. 148](#page-147-0)

## **Konfigurování certifikátu pro IEEE802.1X**

Nakonfigurujte certifikát klienta pro protokol IEEE802.1X. Chcete-li nakonfigurovat certifikát certifikační autority, přejděte na **CA Certificate**.

1. Otevřete aplikaci Web Config a poté vyberte kartu **Network Security** > **IEEE802.1X** > **Client Certificate**.

2. Do pole **Client Certificate** zadejte certifikát.

Můžete zkopírovat certifikát vydaný certifikační autoritou. Chcete-li zkopírovat certifikát, vyberte jej v **Copy From** a potom klepněte na **Copy**.

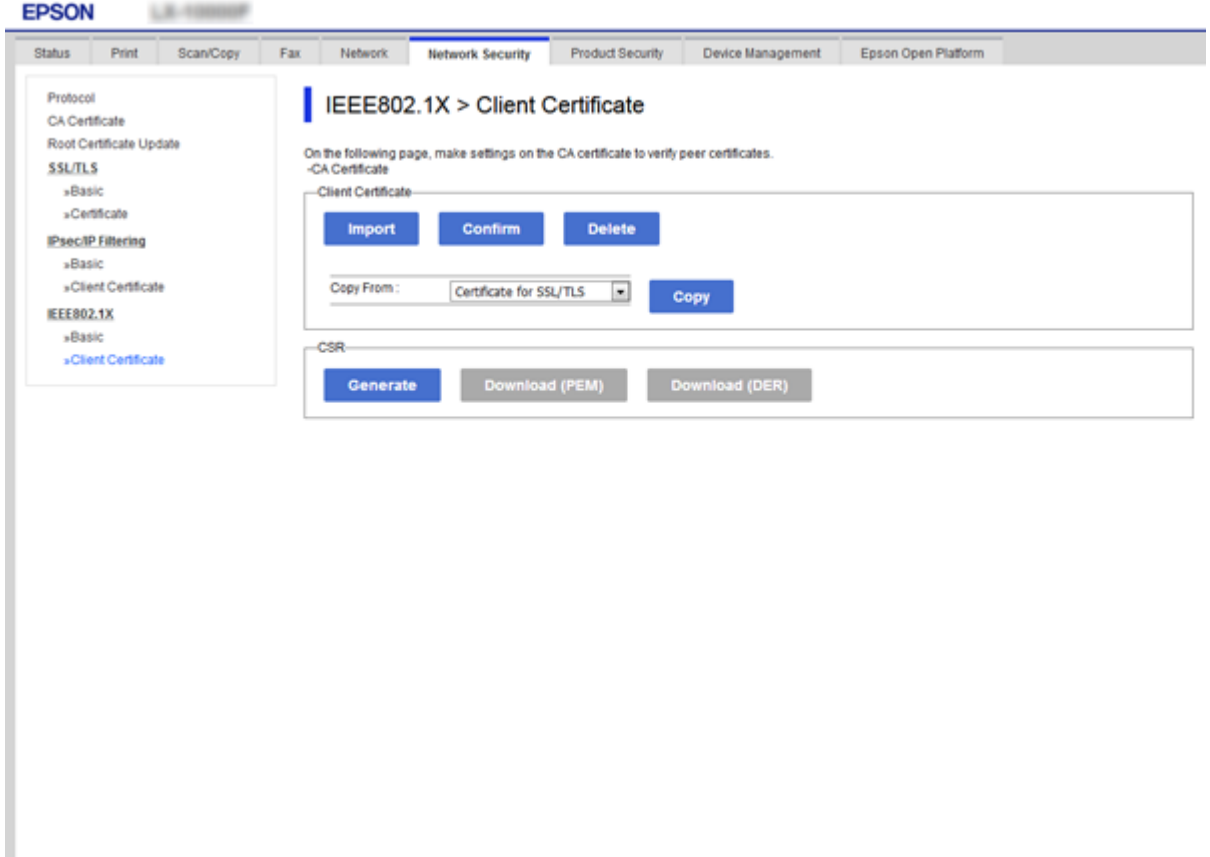

### **Související informace**

- & ["Přístup k aplikaci Web Config" na str. 39](#page-38-0)
- $\rightarrow$  ["Získání a importování certifikátu podepsaného certifikační agenturou" na str. 122](#page-121-0)

### **Kontrola stavu sítě IEEE802.1X**

Stav sítě IEEE802.1X lze zkontrolovat vytisknutím přehledu stavu sítě. Další informace o tisku přehledu stavu sítě viz dokumentace k tiskárně.

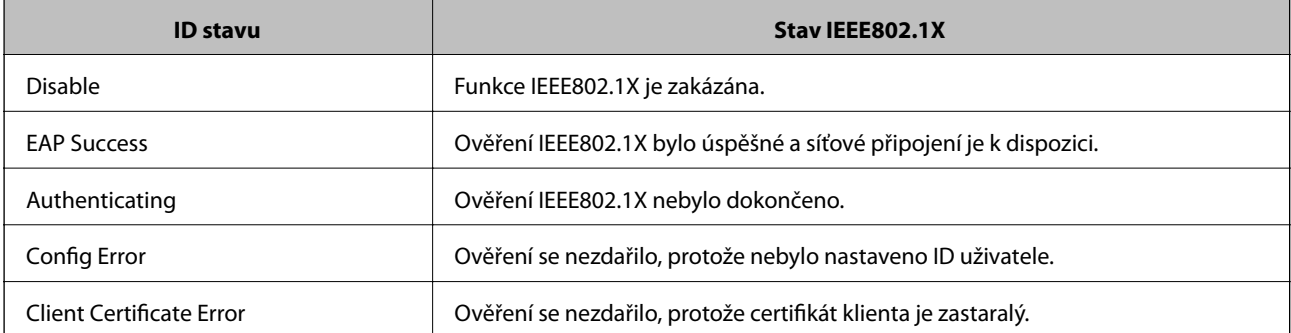

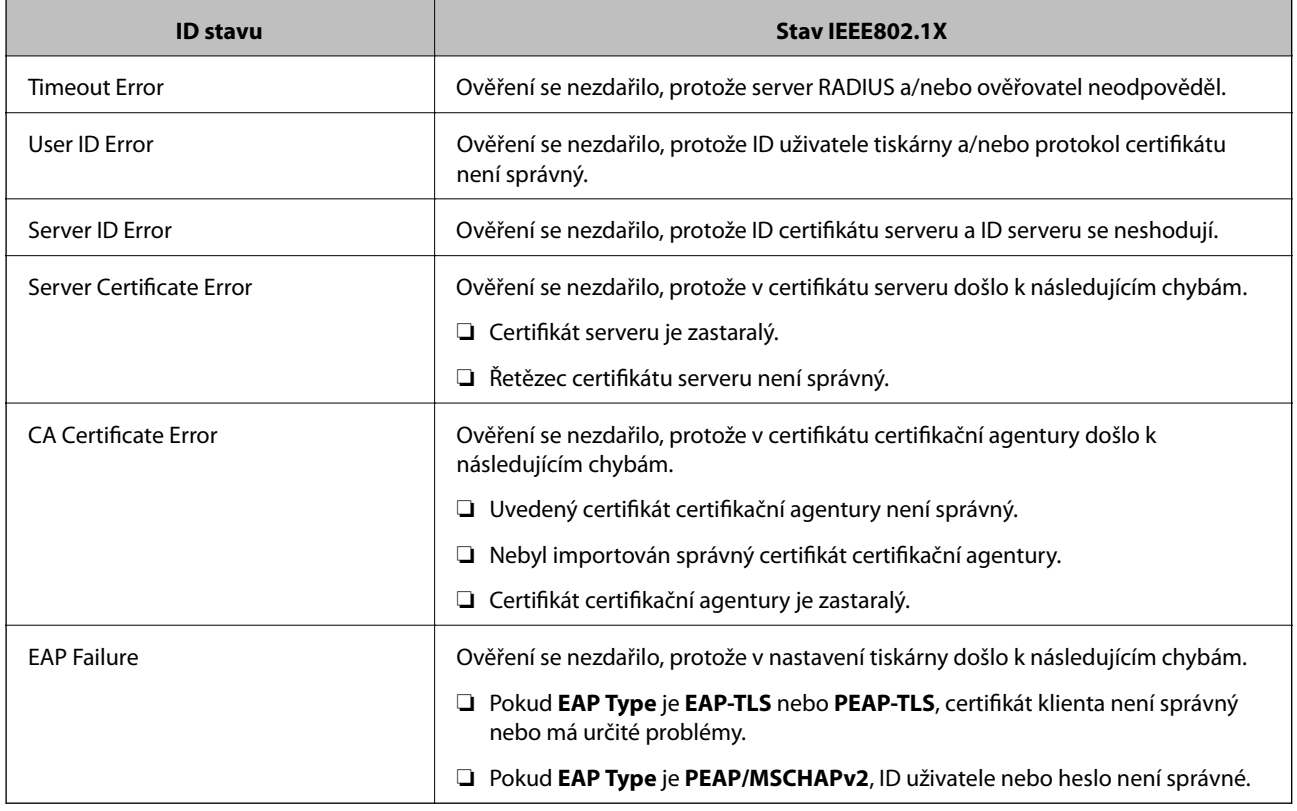

## **Používání funkce Epson Open Platform**

## **Přehled platformy Epson Open Platform**

Platforma zařízení Epson Open Platform od společnosti Epson může používat uživatelské rozhraní serveru ověřovacího systému.

Pomocí serveru můžete získat protokoly všech zařízení a uživatelů a nakonfigurovat omezení zařízení a funkcí, které lze použít pro jednotlivé uživatele a skupiny. Platformu lze použít se systémem Epson Print Admin (ověřovací systém společnosti Epson) nebo s ověřovacím systémem třetí strany.

Pokud připojíte ověřovací zařízení, můžete ověřit uživatele také pomocí průkazu.

## **Konfigurování Epson Open Platform**

Povolte platformu Epson Open Platform, aby bylo možné použít zařízení z ověřovacího systému.

- 1. Otevřete aplikaci Web Config a poté vyberte kartu **Epson Open Platform** > **Product key**.
- 2. Zadejte hodnotu jednotlivých položek.
	- ❏ Serial Number

Zobrazí se sériové číslo zařízení.

❏ Epson Open Platform Version

Vyberte verzi platformy Epson Open Platform. Daná verze se liší v závislosti na ověřovacím systému.

❏ Enter product key

Zadejte produktový klíč, který jste získali na příslušném webu. Podrobnosti o způsobu získání produktového klíče naleznete v příručce k platformě Epson Open Platform.

3. Klikněte na tlačítko **Next**.

Zobrazí se zpráva s potvrzením.

4. Klikněte na tlačítko **OK**.

Tiskárna bude aktualizována.

## **Kontrola a konfigurace ověřovacího systému**

Na kartě **Epson Open Platform** > **Authentication System** můžete zkontrolovat a nakonfigurovat ověřovací systém, který používá platformu Epson Open Platform.

V závislosti na ověřovacím systému může být tato možnost nakonfigurována automaticky z ověřovacího systému nebo můžete zadat hodnotu při připojování a registraci zařízení. Další informace naleznete v příručce dodané s ověřovacím systémem.

❏ Basic

Můžete zkontrolovat nastavení serveru ověřovacího systému připojeného k platformě Epson Open Platform i hodnotu zapsanou ověřovacím systémem.

❏ Connection Test

Připojení ověřovacího systému můžete zkontrolovat podle hodnoty zadané pod položkou **Basic**. Kliknutím na možnost **Start** zahájíte kontrolu připojení. Poté se zobrazí výsledek kontroly.

## **Konfigurace ověřovacího zařízení**

Na kartě **Device Management** > **Card Reader** můžete nakonfigurovat ověřovací zařízení použité v ověřovacím systému.

Zařízení nakonfigurujte, pokud chcete omezit jeho používání nebo při ověřování, zda zařízení čte data. Další informace naleznete v příručce k ověřovacímu systému.

# **Řešení problémů v rámci rozšířeného zabezpečení**

## **Obnovení nastavení zabezpečení**

Pokud vytvoříte vysoce zabezpečené prostředí, jako je například filtrování IPsec/IP nebo IEEE802.1X, možná nebudete moci komunikovat se zařízeními z důvodu nesprávného nastavení nebo kvůli potížím se zařízením nebo serverem. V tomto případě obnovte nastavení zabezpečení a opětovně proveďte nastavení zařízení, nebo povolte dočasné použití.

### **Zakázání funkce zabezpečení pomocí ovládacího panelu**

Funkci filtrování IPsec/IP nebo IEEE802.1X můžete zakázat pomocí ovládacího panelu tiskárny.

- 1. Klepněte na položku **Nast.** > **Obecná nastavení** > **Nastavení sítě**.
- 2. Klepněte na možnost **Upřesnit**.
- 3. Z následujících položek vyberte ty, které chcete odstranit.

❏ **Deaktivovat Filtrování IPsec/IP**

- ❏ **Deaktivovat IEEE802.1X**
- 4. Klepněte na položku **Pokrač.** na obrazovce s potvrzením.
- 5. Jakmile se zobrazí zpráva o dokončení, klepněte na možnost **Zavřít**.

Pokud neklepnete na tlačítko **Zavřít** do uplynutí specifického časového intervalu, obrazovka se automaticky zavře.

### **Obnovení funkce zabezpečení pomocí aplikace Web Config**

V případě funkce IEEE802.1X nemusí být zařízení na síti rozpoznána. V takovém případě zakažte funkci z ovládacího panelu tiskárny.

V případě filtrování IPsec/IP můžete tuto funkci zakázat, pokud máte přístup k zařízení z počítače.

### *Zakázání filtrování IPsec/IP pomocí aplikace Web Config*

- 1. Otevřete aplikaci Web Config a poté vyberte kartu **Network Security** > **IPsec/IP Filtering** > **Basic**.
- 2. Nastavte položku **IPsec/IP Filtering** v nabídce **Default Policy** na hodnotu **Disable**.
- 3. Klikněte na **Next** a potom zrušte zaškrtnutí **Enable this Group Policy** pro všechny zásady skupin.
- 4. Klikněte na tlačítko **OK**.

### **Související informace**

& ["Přístup k aplikaci Web Config" na str. 39](#page-38-0)

## **Problémy při používání funkcí zabezpečení sítě**

### **Zapomenutí předsdíleného klíče**

#### **Znovu nakonfigurujte klíč pomocí aplikace Web Config.**

Chcete-li změnit klíč, otevřete aplikaci Web Config a vyberte kartu **Network Security** > **IPsec/IP Filtering** > **Basic** > **Default Policy** nebo možnost **Group Policy**.

Po změně předsdíleného klíče jej nakonfigurujte pro počítače.

#### **Související informace**

& ["Přístup k aplikaci Web Config" na str. 39](#page-38-0)

### **Nelze komunikovat prostřednictvím IPsec**

### **Nepoužíváte nepodporovaný algoritmus pro nastavení počítače?**

Tiskárna podporuje následující algoritmy.

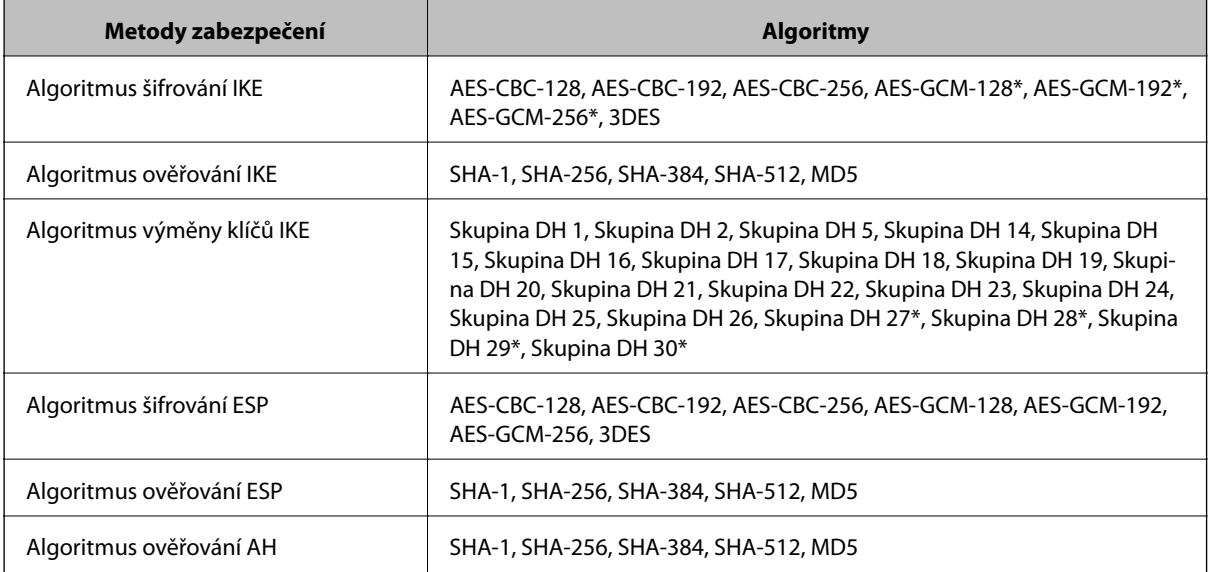

\* k dispozici pouze pro IKEv2

### **Související informace**

& ["Šifrovaná komunikace pomocí filtrování IPsec/IP" na str. 134](#page-133-0)

### **Nelze náhle komunikovat**

### **Je adresa IP tiskárny platná? Nebyla změněna?**

Deaktivujte IPsec pomocí ovládacího panelu tiskárny.

Pokud je protokol DHCP zastaralý, restartování bylo provedeno před delší dobou nebo je adresa IPv6 zastaralá nebo nebyla získána, adresu IP zaregistrovanou pro aplikaci Web Config (karta **Network Security** > **IPsec/IP Filtering** > **Basic** > **Group Policy** > **Local Address(Printer)**) tiskárny pravděpodobně nebude možné najít.

Použijte statickou adresu IP.

### **Je adresa IP počítače platná? Nebyla změněna?**

Deaktivujte IPsec pomocí ovládacího panelu tiskárny.

Pokud je protokol DHCP zastaralý, restartování bylo provedeno před delší dobou nebo je adresa IPv6 zastaralá nebo nebyla získána, adresu IP zaregistrovanou pro aplikaci Web Config (karta **Network Security** > **IPsec/IP Filtering** > **Basic** > **Group Policy** > **Remote Address(Host)**) tiskárny pravděpodobně nebude možné najít.

Použijte statickou adresu IP.

### **Související informace**

- & ["Přístup k aplikaci Web Config" na str. 39](#page-38-0)
- & ["Šifrovaná komunikace pomocí filtrování IPsec/IP" na str. 134](#page-133-0)

### <span id="page-155-0"></span>**Nelze vytvořit bezpečný IPP tiskový port**

### **Je určen správný certifikát jako certifikát serveru pro komunikaci SSL/TLS?**

Pokud určený certifikát není správný, vytvoření portu pravděpodobně nebude úspěšné. Zkontrolujte, zda používáte správný certifikát.

### **Je certifikát certifikační agentury naimportován do počítače, který přistupuje k tiskárně?**

Pokud certifikát certifikační agentury není naimportován do počítače, vytvoření portu pravděpodobně nebude úspěšné. Zkontrolujte, zda je certifikát certifikační agentury naimportován.

### **Související informace**

& ["Šifrovaná komunikace pomocí filtrování IPsec/IP" na str. 134](#page-133-0)

### **Po nakonfigurování filtrování IPsec/IP se nelze připojit**

### **Hodnota nastavení pravděpodobně není správná.**

Zakažte filtrování IPsec/IP z ovládacího panelu tiskárny. Připojte tiskárnu k počítači a znovu proveďte nastavení filtrování IPsec/IP.

### **Související informace**

& ["Šifrovaná komunikace pomocí filtrování IPsec/IP" na str. 134](#page-133-0)

### **Po nakonfigurování protokolu IEEE802.1X nelze získat přístup k tiskárně nebo ke skeneru**

### **Nastavení mohou být nesprávná.**

Na ovládacím panelu tiskárny zakažte protokol IEEE802.1X a připojení Wi-Fi. Připojte tiskárnu k počítači a poté znovu nakonfigurujte protokol IEEE802.1X.

### **Související informace**

 $\blacktriangleright$  ["Konfigurování sítě IEEE802.1X" na str. 148](#page-147-0)

## **Problémy při používání digitálního certifikátu**

### **Nelze importovat certifikát podepsaný certifikační agenturou**

### **Shoduje se certifikát podepsaný certifikační agenturou s informacemi na shodě CSR?**

Pokud certifikát podepsaný certifikační agenturou a CSR neobsahují stejné informace, CSR nelze importovat. Ověřte následující:

- ❏ Pokoušíte se importovat certifikát do zařízení, které nemá stejné informace? Zkontrolujte informace CSR a potom naimportujte certifikát do zařízení, které má stejné informace.
- ❏ Přepsali jste CSR uložené v tiskárně po odeslání CSR certifikační agentuře? Znovu získejte certifikát podepsaný certifikační agenturou prostřednictvím CSR.

#### **Je certifikát podepsaný certifikační agenturou větší, než 5 kB?**

Nelze importovat certifikát podepsaný certifikační agenturou, který je větší než 5 kB.

#### **Je heslo pro importování certifikátu správné?**

Pokud heslo zapomenete, nelze certifikát importovat.

#### **Související informace**

 $\rightarrow$  ["Importování certifikátu podepsaného certifikační agenturou" na str. 124](#page-123-0)

### **Nelze aktualizovat samopodpisovatelný certifikát**

#### **Je zadán Common Name?**

**Common Name** musí být zadán.

#### **Obsahuje Common Name nepodporované znaky? Například japonština není podporována.**

Zadejte 1 až 128 znaků ve formátu IPv4, IPv6, název hostitele nebo FQDN v ASCII (0x20-0x7E).

### **Obsahuje Common Name čárku nebo mezeru?**

Pokud je zadána čárka, **Common Name** je v tomto bodě rozdělen. Pokud je před nebo za čárko vložena mezera, dojde k chybě.

#### **Související informace**

 $\rightarrow$  ["Aktualizování samopodpisovatelného certifikátu" na str. 126](#page-125-0)

### **Nelze vytvořit CSR**

### **Je zadán Common Name?**

**Common Name** musí být zadán.

### **Obsahuje Common Name, Organization, Organizational Unit, Locality, State/Province nepodporované znaky? Například japonština není podporována.**

Zadejte znaky ve formátu IPv4, IPv6, název hostitele nebo FQDN v ASCII (0x20-0x7E).

### **Obsahuje Common Name čárku nebo mezeru?**

Pokud je zadána čárka, **Common Name** je v tomto bodě rozdělen. Pokud je před nebo za čárko vložena mezera, dojde k chybě.

### **Související informace**

 $\blacktriangleright$ ["Získání certifikátu podepsaného certifikační agenturou" na str. 122](#page-121-0)

## **Zobrazilo se varování ohledně digitálního certifikátu**

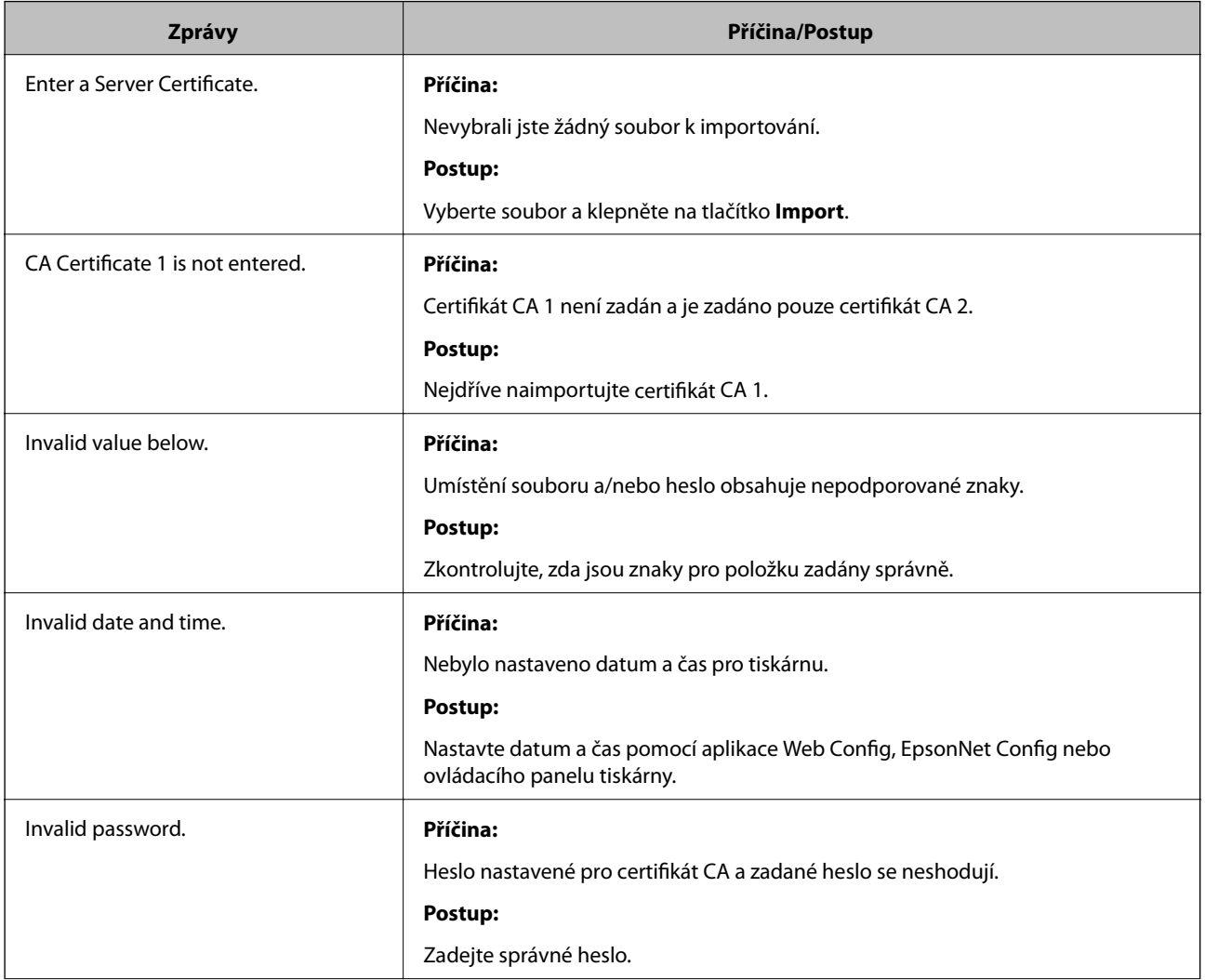

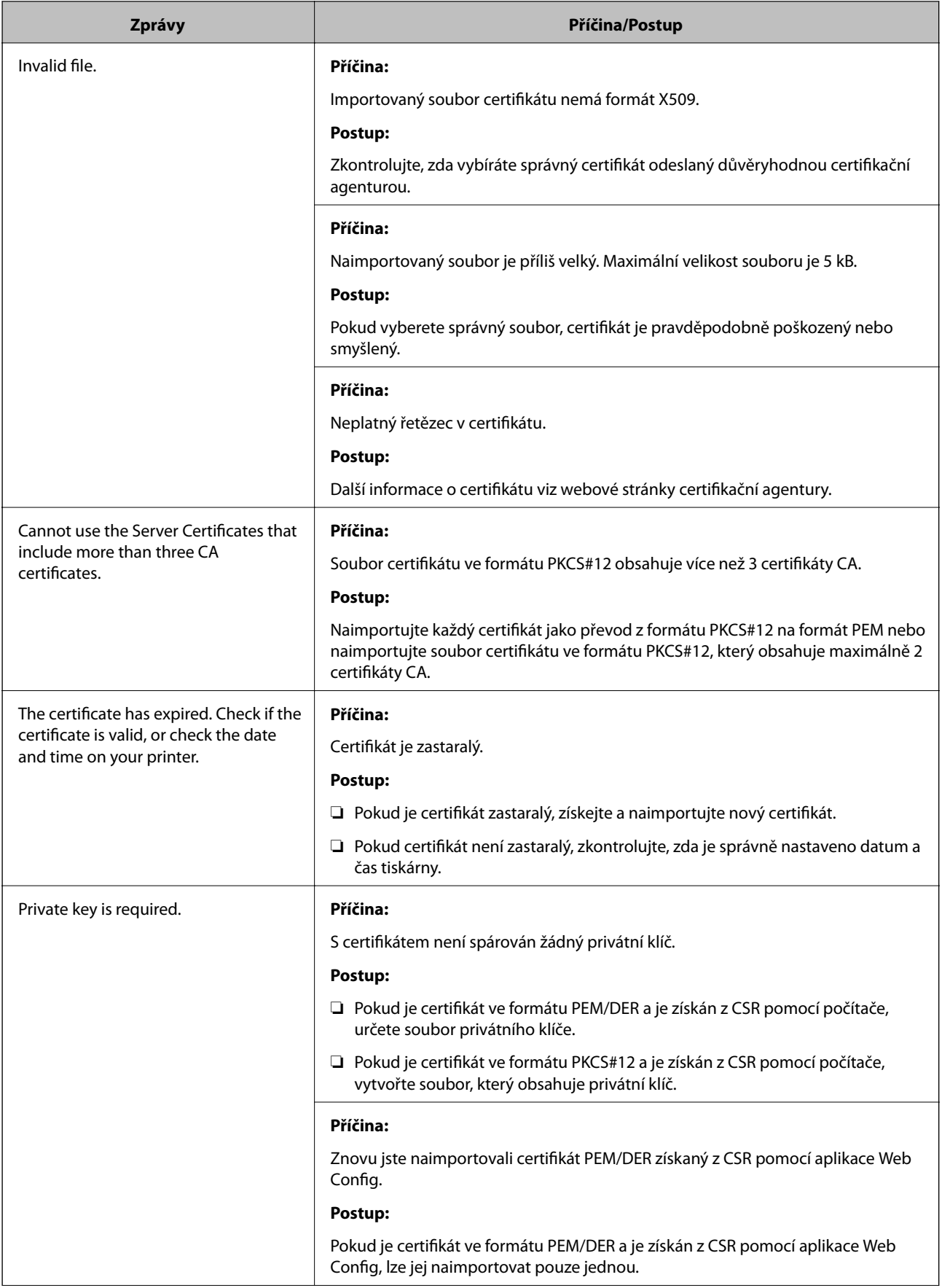

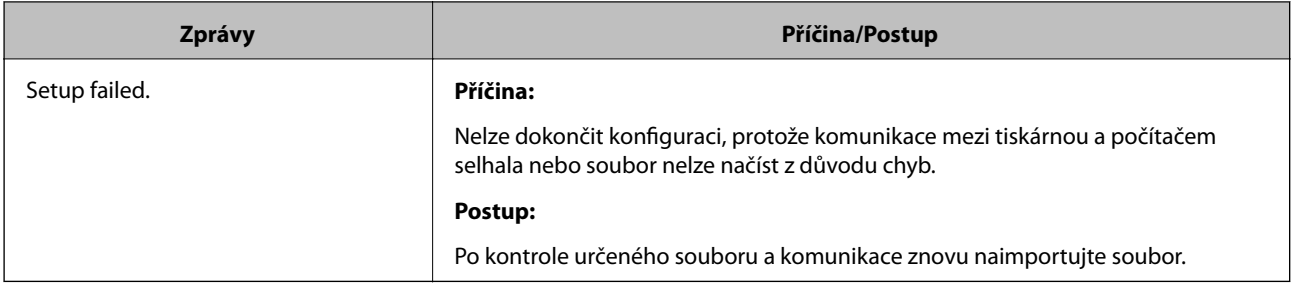

### **Související informace**

& ["O digitálním certifikátu" na str. 121](#page-120-0)

### **Certifikát podepsaný certifikační agenturou byl omylem odstraněn**

### **Existuje záložní soubor certifikátu?**

Máte-li záložní soubor, znovu naimportujte certifikát.

Pokud obdržíte certifikát pomocí CSR vytvořený z aplikace Web Config, můžete znovu naimportovat odstraněný certifikát. Vytvořte CSR a získejte nový certifikát.

### **Související informace**

- $\blacktriangleright$  ["Odstranění certifikátu podepsaného certifikační agenturou" na str. 125](#page-124-0)
- $\blacklozenge$  ["Importování certifikátu podepsaného certifikační agenturou" na str. 124](#page-123-0)